# The HOME Program

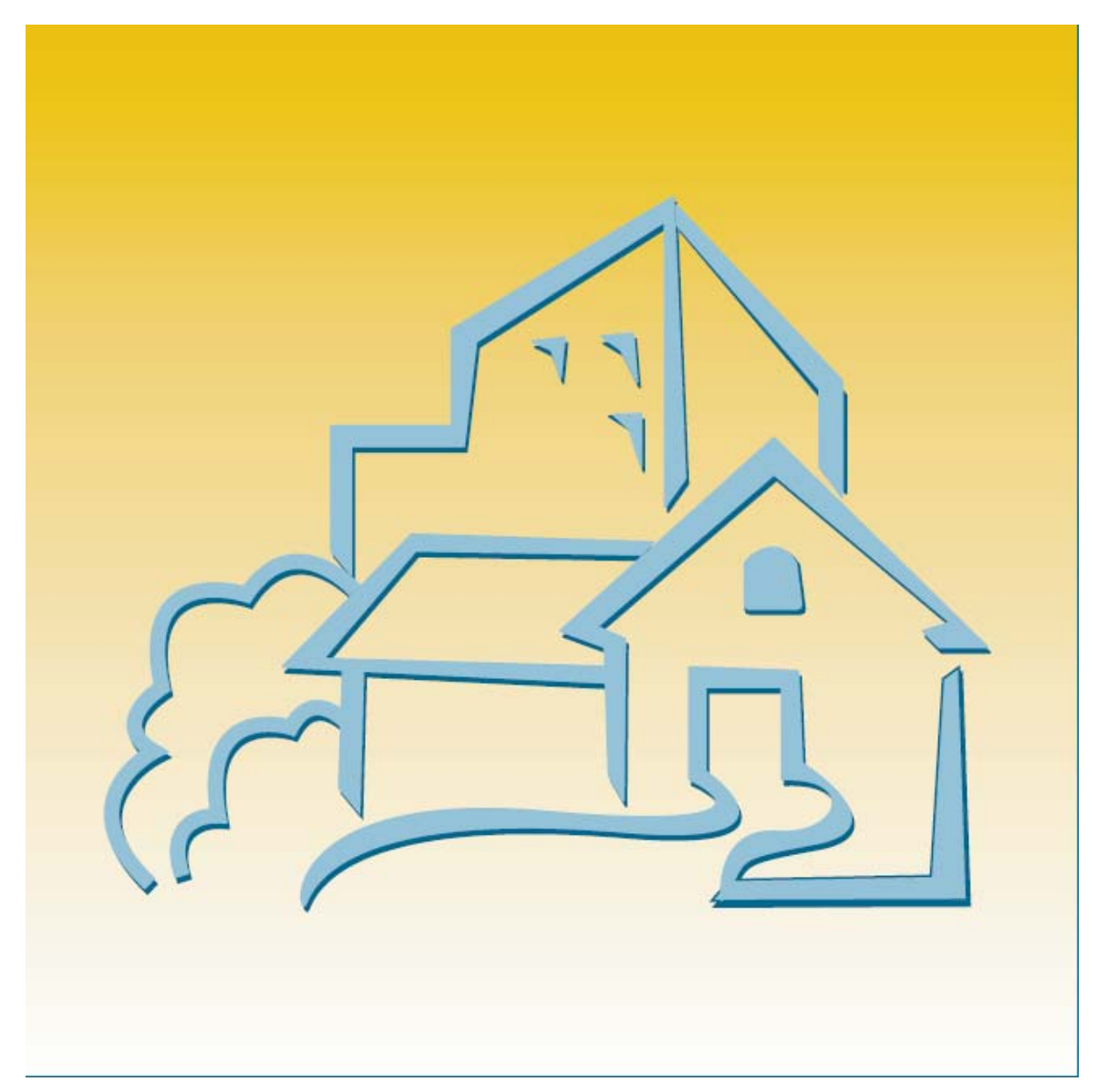

# IDIS Training Manual for PJs

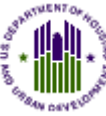

U.S. Department of Housing and Urban Development

**THIS TRAINING AND REFERENCE MANUAL, PRODUCED BY THE SOURCE FOR WRITING AND TECHNICAL SERVICES WITH U.S. DEPARTMENT OF HOUSING AND URBAN DEVELOPMENT (HUD) FUNDING, HAS BEEN REVIEWED AND APPROVED BY HUD, COMMUNITY PLANNING AND DEVELOPMENT, OFFICE OF AFFORDABLE HOUSING PROGRAMS, AND HAS BEEN DETERMINED TO BE COMPLETE AND ACCURATE AS OF THE DATE OF ISSUANCE. THE MATERIAL HAS BEEN DESIGNED FOR TRAINING TO BE CONDUCTED IN THE PSEUDO (PRE-PRODUCTION) REGION OF THE INTEGRATED DISBURSEMENT AND INFORMATION SYSTEM (IDIS). QUALIFIED AND EXPERIENCED IDIS TRAINERS ARE STRONGLY ENCOURAGED TO USE ONLY HUD-APPROVED MATERIALS SUCH AS THIS MANUAL IN THEIR IDIS TRAINING DELIVERIES RELATED TO THE HOME PROGRAM AND THE AMERICAN DREAM DOWNPAYMENT INITIATIVE (ADDI). CONTENTS ARE NOT COPYRIGHTED AND MAY BE REPRINTED FREELY.**

## **INTRODUCTION**

#### Purpose

The primary purpose of the HOME IDIS Training Manual for PJs is to train HOME PJ users on how to set up and complete HOME activities in IDIS, report accomplishments, and run and interpret HOME reports. Since HOME activity setup and completion are part of a larger process, additional topics are discussed or reviewed.

#### Intended Audience

This manual is intended for people who are already familiar with HOME Program rules and regulations and with the IDIS system. It is not a regulatory or policy training guide, and assumes that users have acquired that knowledge from other training and/or experience.

#### How this Manual is Organized

Following a brief overview of IDIS components, the manual covers the specifics of setting up and completing HOME rental, homebuyer, homeowner rehabilitation, tenant-based rental assistance, and admin-only activities. Two HOME-specific IDIS options, Review HOME Activity Status and Search HOME Activities, are explained next, followed by chapters on canceling activities with HOME draws, returning HOME funds, and receipting HOME program income. HOME reports are covered in the final chapter.

The appendices of the manual provide a review of general IDIS functions including setting up and revising IDIS projects, funding activities, creating, approving, and maintaining drawdowns, and creating and maintaining subfunds and subgrants.

A manual of online exercises that supplement the material presented in the Training Manual is available separately. Each exercise corresponds to a particular lesson in the Training Manual. The Exercise Manual is intended to be used in conjunction with the Training Manual, and should not be regarded as a standalone training tool.

#### How to Use The Training and Exercise Manuals

The Training and Exercise Manuals are designed for use in the Pseudo Region of IDIS.

There are several regions in IDIS, each with a different purpose. Real-time "live" data is entered in the Production Region, which is accessed through the map on the IDIS logon page. The Pseudo Region is accessed through the IDIS Practice Area link in the text above the map. Pseudo mirrors the Production system and is refreshed monthly with a copy of your Production data. Pseudo lets you practice the functionality and navigation processes in IDIS using your own data without affecting Production. A third region is IDIS Training, which has been used by training contractors for generic IDIS basic training. The Training region is not necessarily kept current with Production and contains fictional data.

Students have found it useful to log into the Pseudo region of IDIS with the Training Manual on one side of their computer and the Exercise Manual on the other so that the step-by-step lessons can be easily followed.

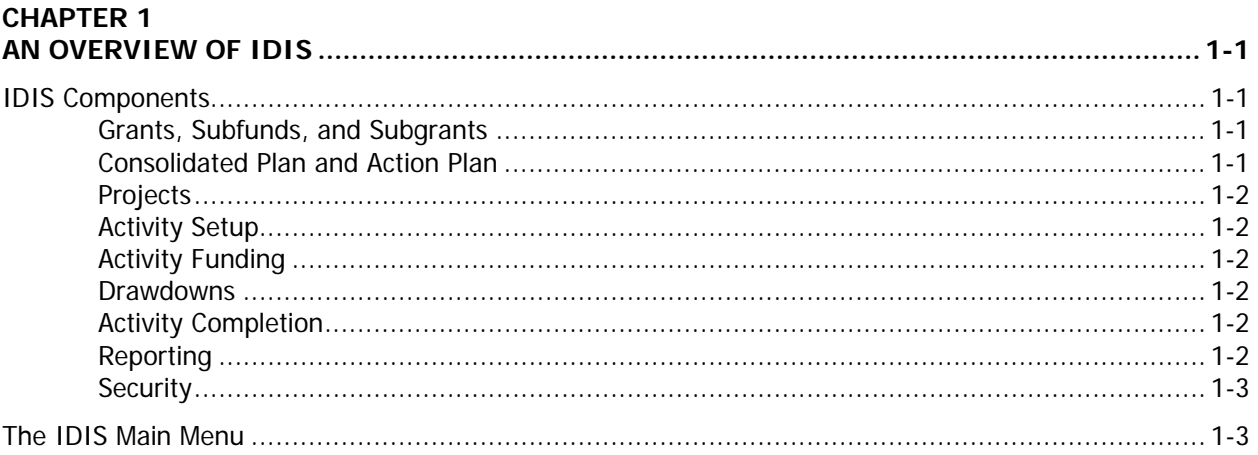

#### **Chapter 2**

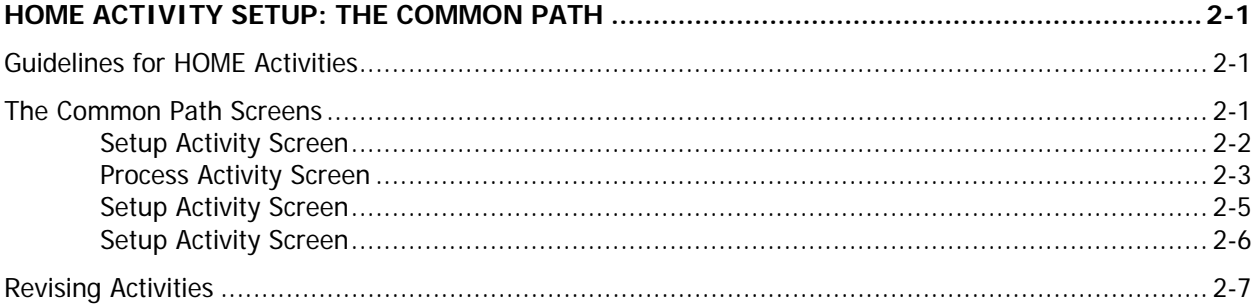

### Chapter 3

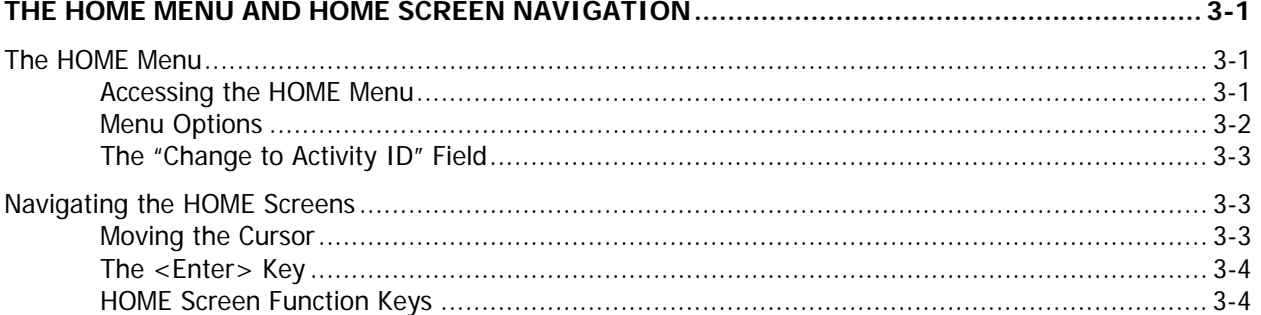

#### Chapter 4-1

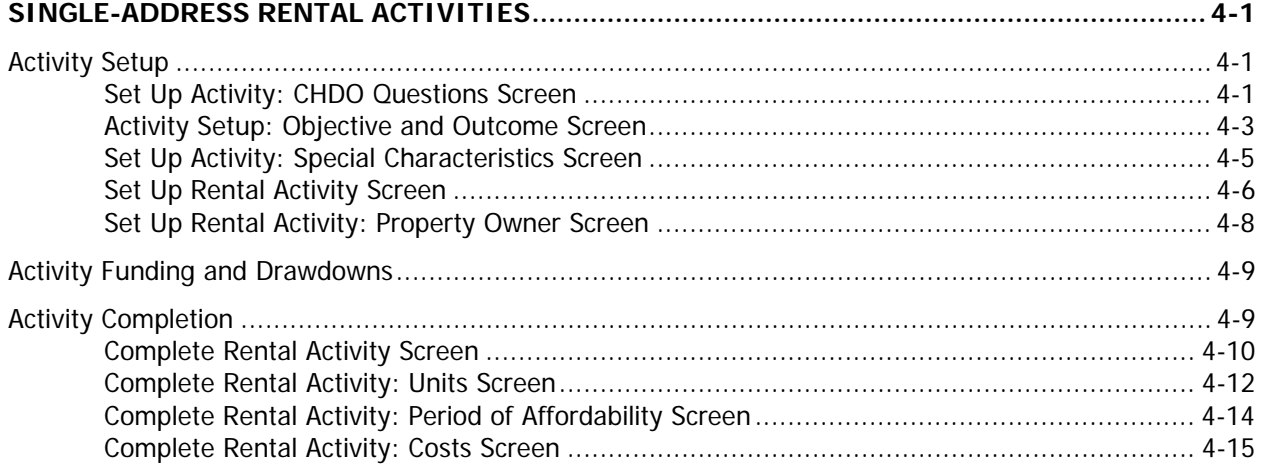

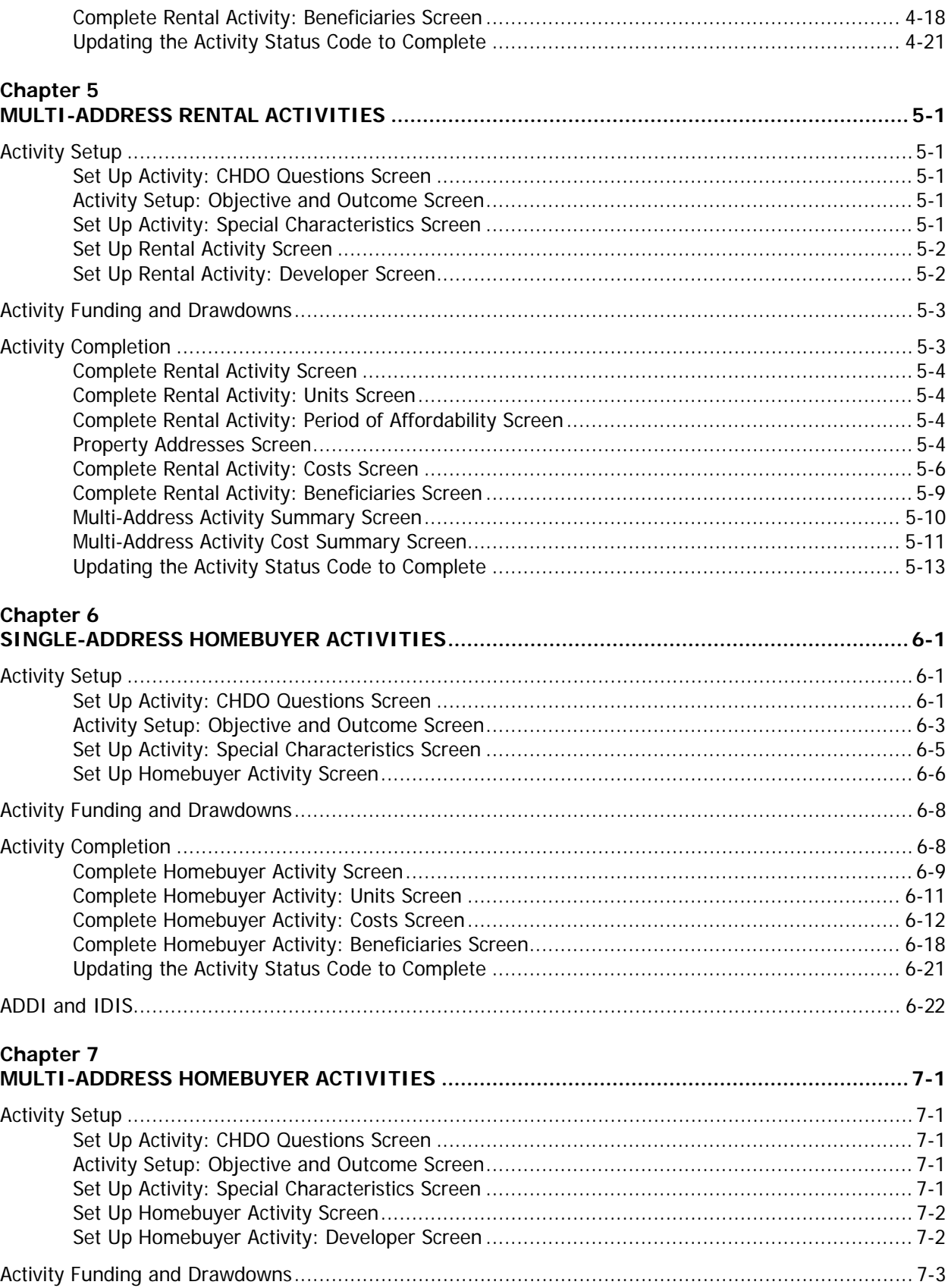

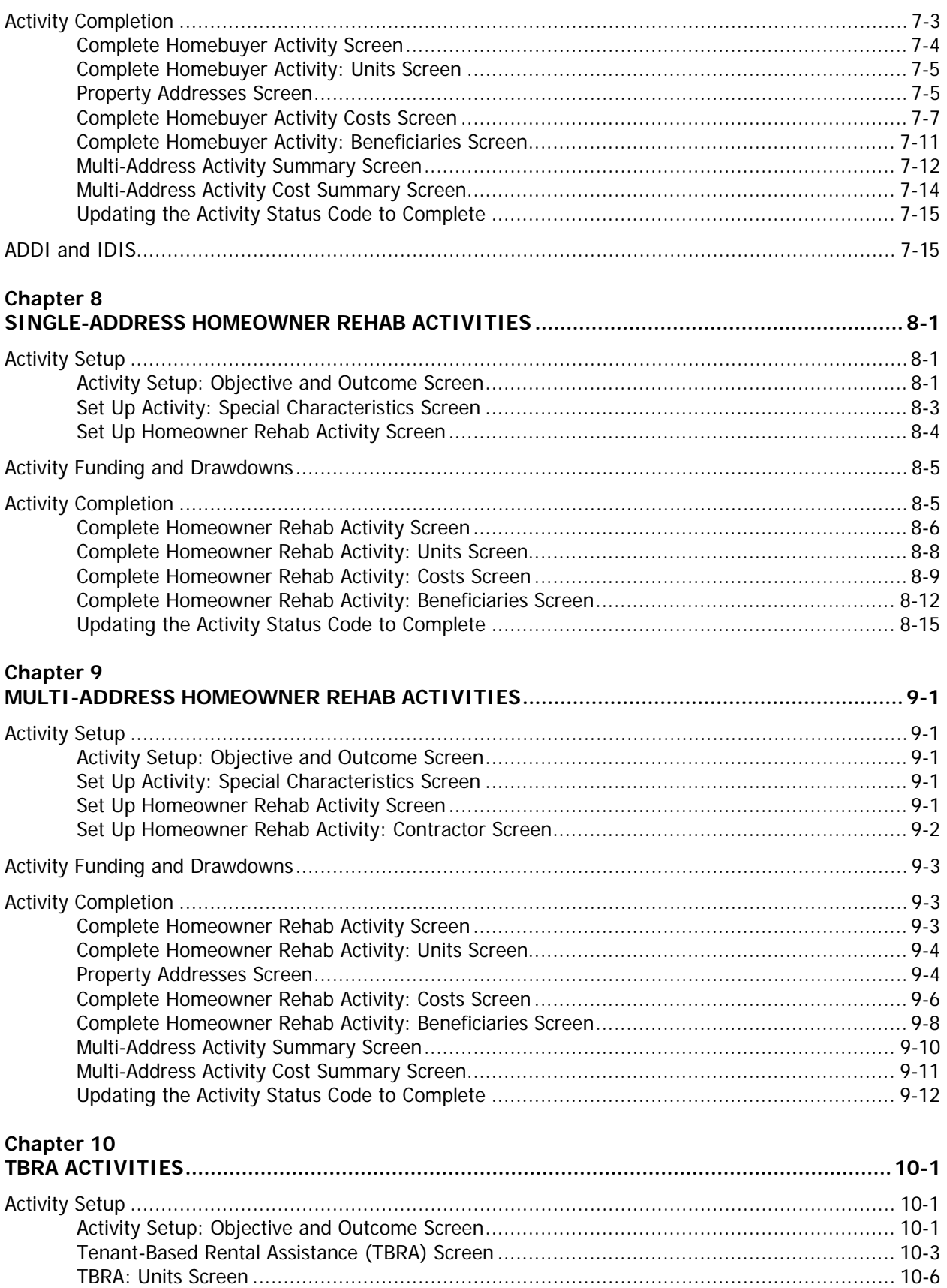

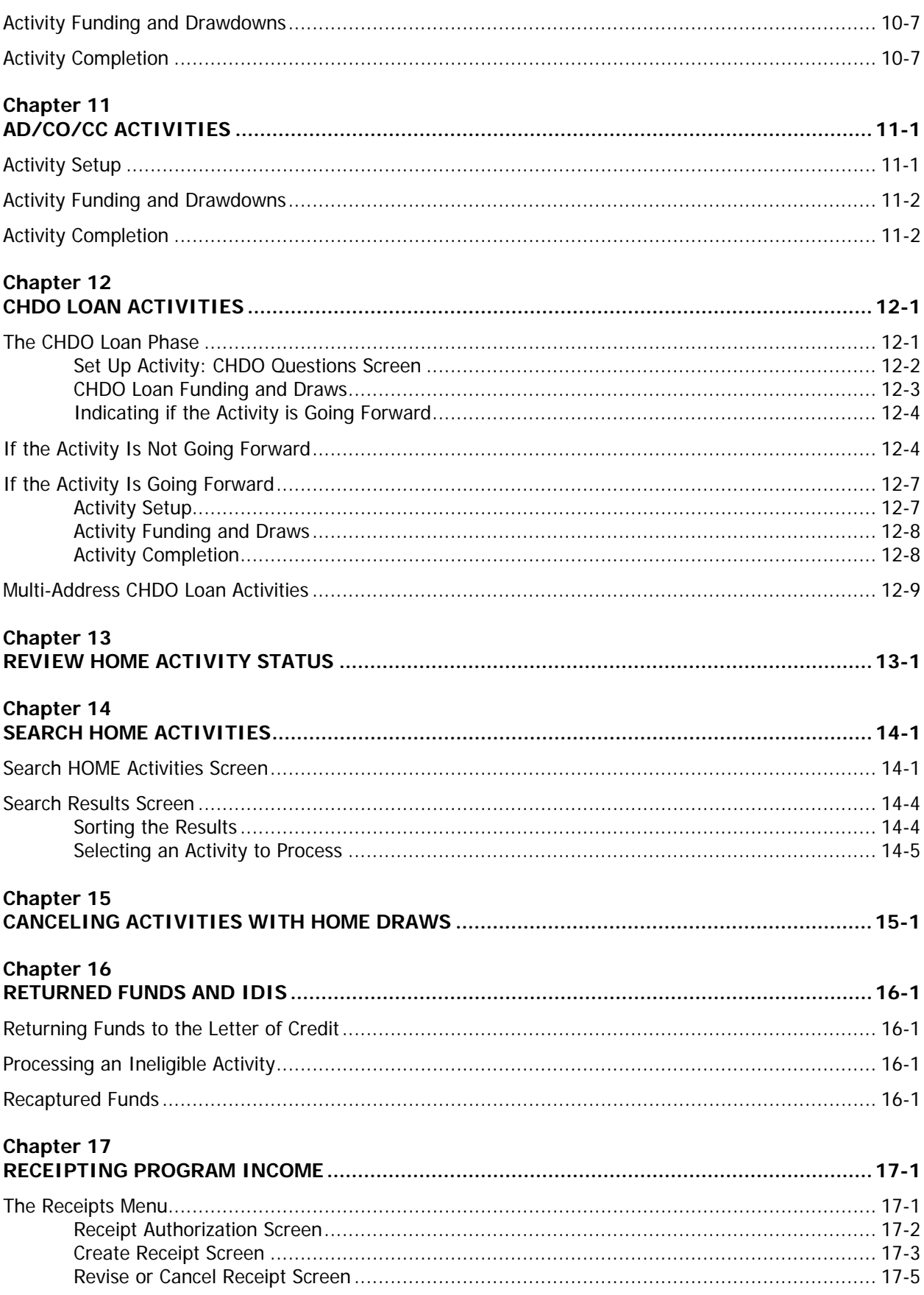

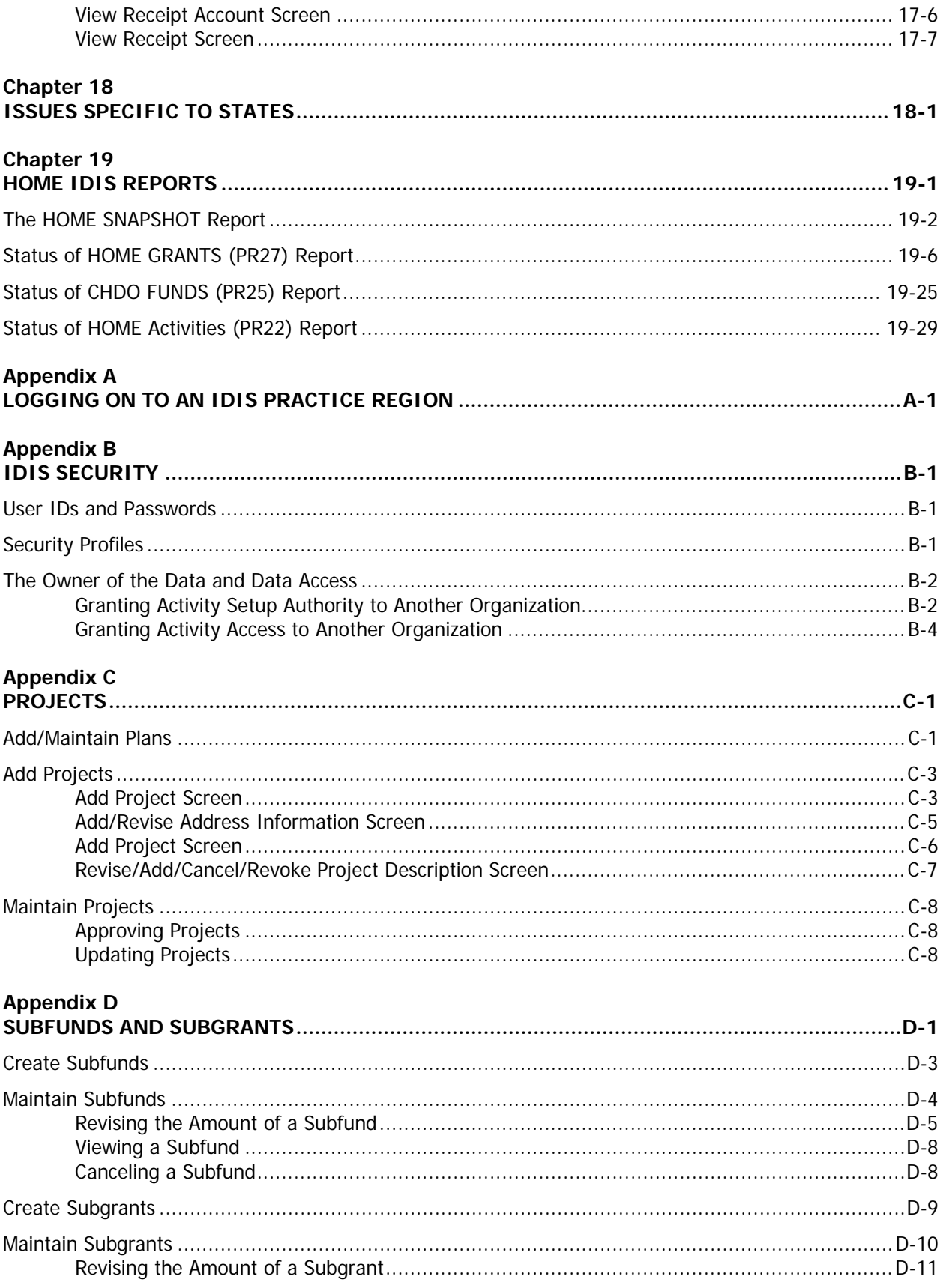

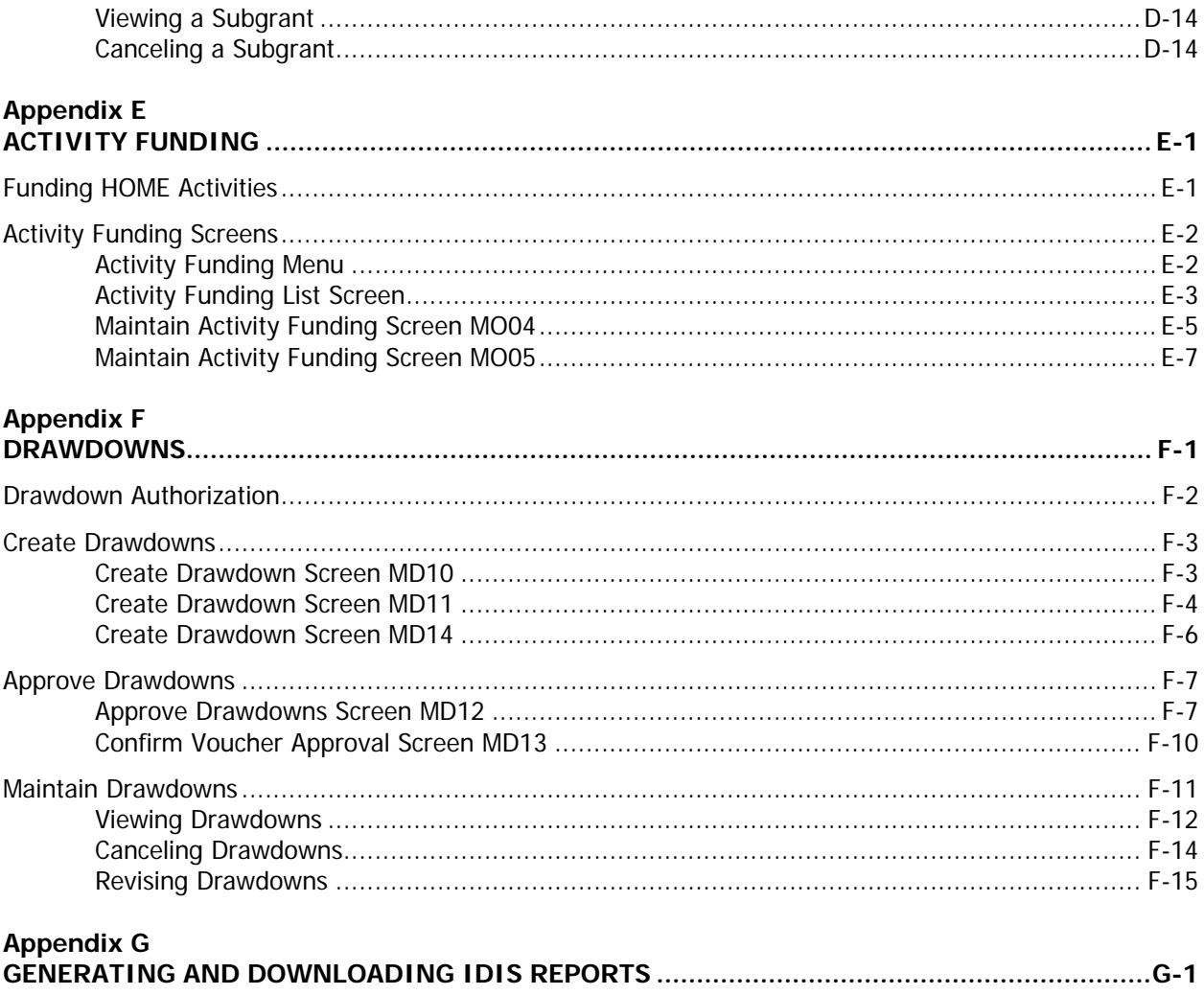

# <span id="page-10-0"></span>**Chapter 1 AN OVERVIEW OF IDIS**

The system overview presented in this chapter describes the framework in which you will be setting up, funding, drawing funds for, and completing HOME activities.

### **IDIS COMPONENTS**

The basic components of IDIS are:

Grants, Subfunds, and Subgrants Consolidated Plan/Annual Action Plan Projects Activity Setup Activity Funding **Drawdowns** Activity Completion Reporting Security and Data Access

Each is described below.

#### **Grants, Subfunds, and Subgrants**

A participating jurisdiction (PJ) receives a formula grant from the HOME Program on an annual basis. Information about each HOME grant is sent to IDIS from LOCCS, including a grant number, an obligation date, and an amount. The grant number identifies the entitled PJ. The obligation date is used to calculate the 24-month commitment requirement and the five-year expenditure requirement. The amount is the current amount of the grant and is affected by formula allocation, reallocations, deobligations, and ADDI funds.

When a HOME grant is received in IDIS, it is stored as an entitlement (EN) fund type. Two subfunds are then created, one for administrative expenses and one for the CHDO Reserve set-aside. IDIS suballocates a maximum of 10% of the EN fund type (usually 10% of the formula allocation) to the admin subfund, and assigns it a fund type of AD. It suballocates a minimum of 15% of EN (usually 15% of the formula allocation) to the CHDO subfund, and assigns it a fund type of CR. For Insular Areas, 15% of EN is suballocated to the AD subfund and the CHDO Reserve subfund is not created.

In addition to the system-generated EN, AD, and CR fund types, a PJ can create other subfunds to earmark HOME grant funds for specific uses. The additional fund types are CHDO Operating Expenses (CO), CHDO Capacity Building (CC), CHDO Loan (CL), and general subgrants (SU).

#### **Consolidated Plan and Action Plan**

Each year, a CPD formula grantee creates either a Consolidated Plan or an Action Plan (the section of the Consolidated Plan that is updated and submitted to HUD annually). In the Plan, the grantee identifies community needs, resources, and priorities, and describes the projects to be undertaken with HOME, CDBG, ESG, and/or HOPWA funds in the upcoming year.

### <span id="page-11-0"></span>**Projects**

As stated above, the Action Plan includes a list of projects that the grantee proposes to carry out with CPD funds. These projects are high-level descriptions of what the grantee intends to accomplish over the next year. Projects also serve as the chief mechanism for organizing and tracking related activities in IDIS. Examples of projects are First-Time Homebuyer, Tenant-Based Rental Assistance, and Administration. Information about each Plan project, such as project title, description, estimated budget, and expected accomplishments, is either uploaded into IDIS or entered directly into the system by the grantee.

### **Activity Setup**

Each activity in IDIS is set up under one of the projects in an Action Plan. It is at the activity level that grantees supply HUD with details about the work they will carry out to meet project goals. Information entered at setup includes the activity name, location, estimated cost, proposed accomplishments, and program-specific data.

### **Activity Funding**

An activity must be funded before draws can be made for the activity. HOME funds can be committed to an activity only if all required HOME setup information has been entered. IDIS determines from the setup data the types of HOME funds that can be spent on the activity. As an example, CHDO Reserve (CR) and CHDO Loan (CL) will be funding options only if an activity is set up as a CHDO activity.

A single activity may be funded by multiple CPD programs, provided the setup data required by each of the funding programs has been entered.

#### **Drawdowns**

Drawdowns may be made for an activity after it has been funded. The total amount drawn down cannot exceed the funded amount.

### **Activity Completion**

Once the final draw for an activity has been made, the activity can be completed. For HOME-funded activities, this process includes inputting all required HOME completion data and updating the status of the activity to "complete." IDIS permits the update only after performing several edits to ensure that all required data has been entered and that it is correct and consistent. Before marking the activity as complete, IDIS releases all undrawn funds that were committed to the activity, and sets both the activity estimate and the funded amount equal to the amount disbursed.

#### **Reporting**

IDIS offers numerous reports to grantees, including program year, activity, and financial reports. Some of the reports, such as the Status of HOME Grants (PR27), the Status of HOME Activities (PR22), and the Status of CHDO Funds (PR25), are specific to the HOME Program.

### <span id="page-12-0"></span>**Security**

IDIS enforces two types of security. The first type controls the IDIS functions that a user may perform. Some of the IDIS functions controlled by user ID are set up activity, revise activity, create drawdown, approve drawdown, and run reports. The second type of security controls a user's access to IDIS data by grantee and by CPD program. A user might, for example, have access to his/her organization's data for all CPD programs in IDIS (currently CDBG, ESG, HOME, and HOPWA), or be limited to accessing HOME data only. Additionally, a user may be given access to the data for more than one grantee. That user's security profile can be different for each grantee.

### **THE IDIS MAIN MENU**

All IDIS functions are accessed from the Main Menu:

```
 01/19/06 THE INTEGRATED DISBURSEMENT AND INFORMATION SYSTEM C04MM01 
 10:16:31 
                                  MAIN MENU 
                             A SET UP ACTIVITY 
                             B REVISE ACTIVITY 
                             C VIEW ACTIVITY 
                             E REPORTS MENU 
                             F UTILITIES MENU 
                             G SUBGRANT & SUBFUND MENU 
                             H RECEIPTS MENU 
                             I ACTIVITY FUNDING MENU 
                             J PLAN/PROJECT MENU 
                             L IDIS NEWS MENU 
                            X EXIT IDIS
 TYPE SELECTION AND PRESS ENTER a 00 
                             D DRAWDOWN MENU 
                             K GO TO MENU
```
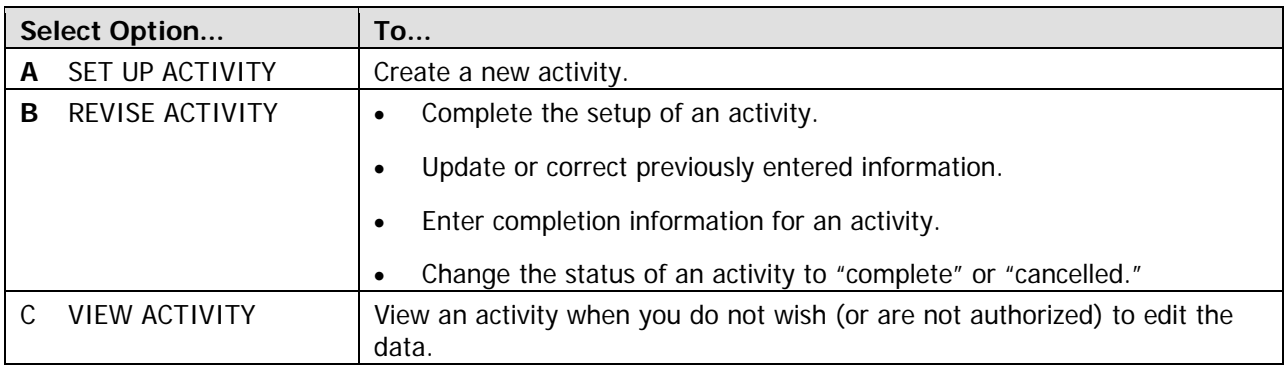

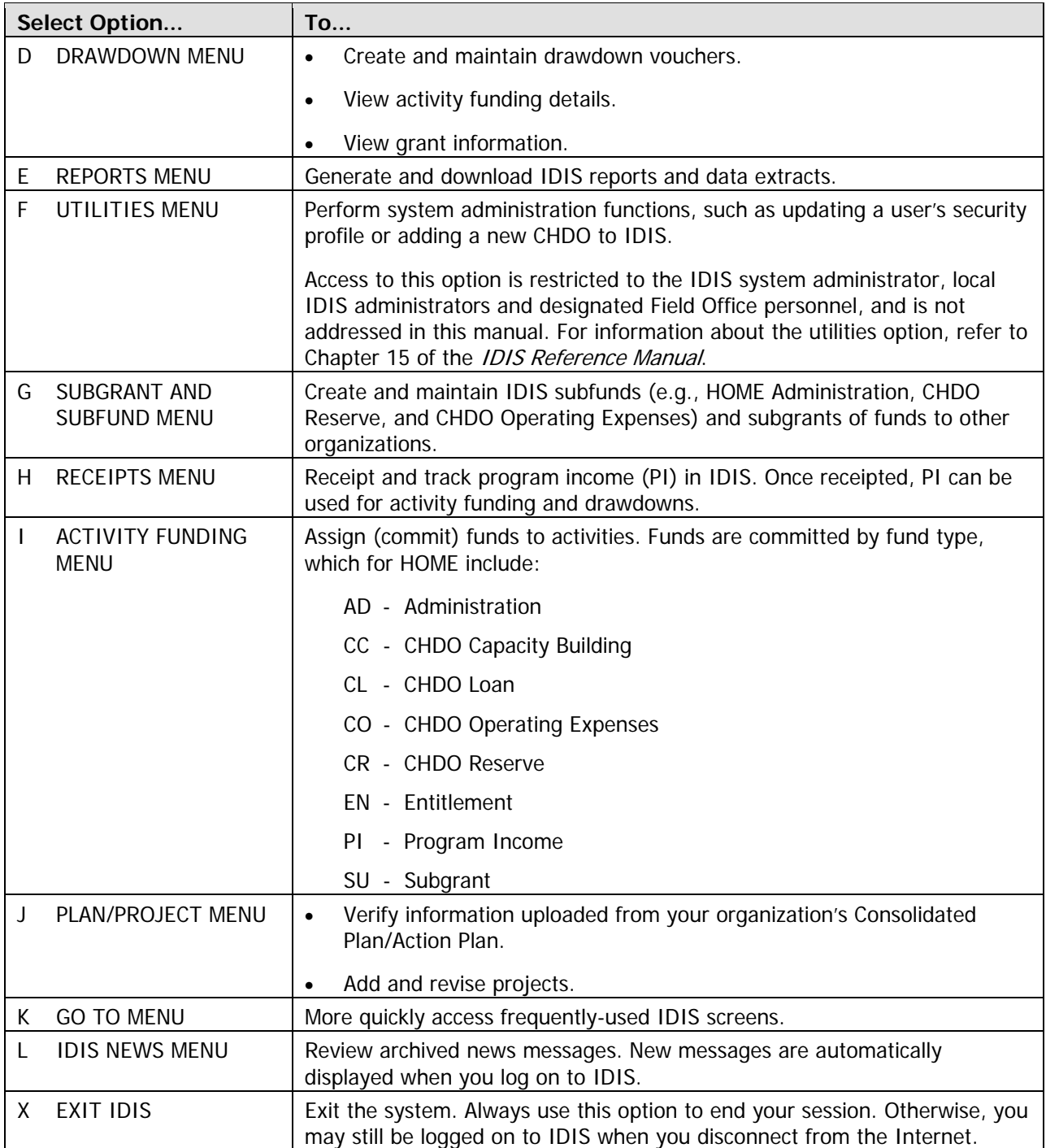

# <span id="page-14-0"></span>**Chapter 2 HOME ACTIVITY SETUP: THE COMMON PATH**

The Common Path consists of four screens that must be completed for every IDIS activity. They are the first screens displayed when you set up a new activity or revise an existing one.

Each of the four CPD programs has its own requirements for these screens. This chapter provides guidance on how to complete them for HOME-funded activities.

### **GUIDELINES FOR HOME ACTIVITIES**

Although you are required to fill in the Common Path for HOME-funded activities, very little of the information you enter is used by the HOME Program Office. The only Common Path data elements HOME uses for evaluating PJ performance and for reporting to Congress and other constituents are:

- HUD Activity Number (a system-generated identifier)
- Activity Name
- Initial Funding Date (also system-generated)
- Activity Status Code
- Completion Date

The activity status code is especially important because only completed activities are included in HOME accomplishment reports and PJ SNAPSHOTs. For this reason, it is critical that you update the status code of a completed activity promptly, but not later than 120 days after the final draw for the activity.

For activities that are jointly funded by HOME and by CDBG, ESG, or HOPWA, follow the other program's rules for the Common Path. Otherwise, except for the few data elements the HOME Program Office requires, fill in the required Common Path fields with information that is most useful to your organization.

### **THE COMMON PATH SCREENS**

This section provides a brief review of the Common Path screens from the HOME perspective. Some familiarity with the Common Path is assumed. For detailed (and less program-specific) instructions, refer to Chapter 4 of the IDIS Reference Manual.

When you choose Main Menu option **A**, Set Up Activity, and press <Enter>, the first of four Common Path screens is displayed:

### <span id="page-15-0"></span>**Setup Activity Screen**

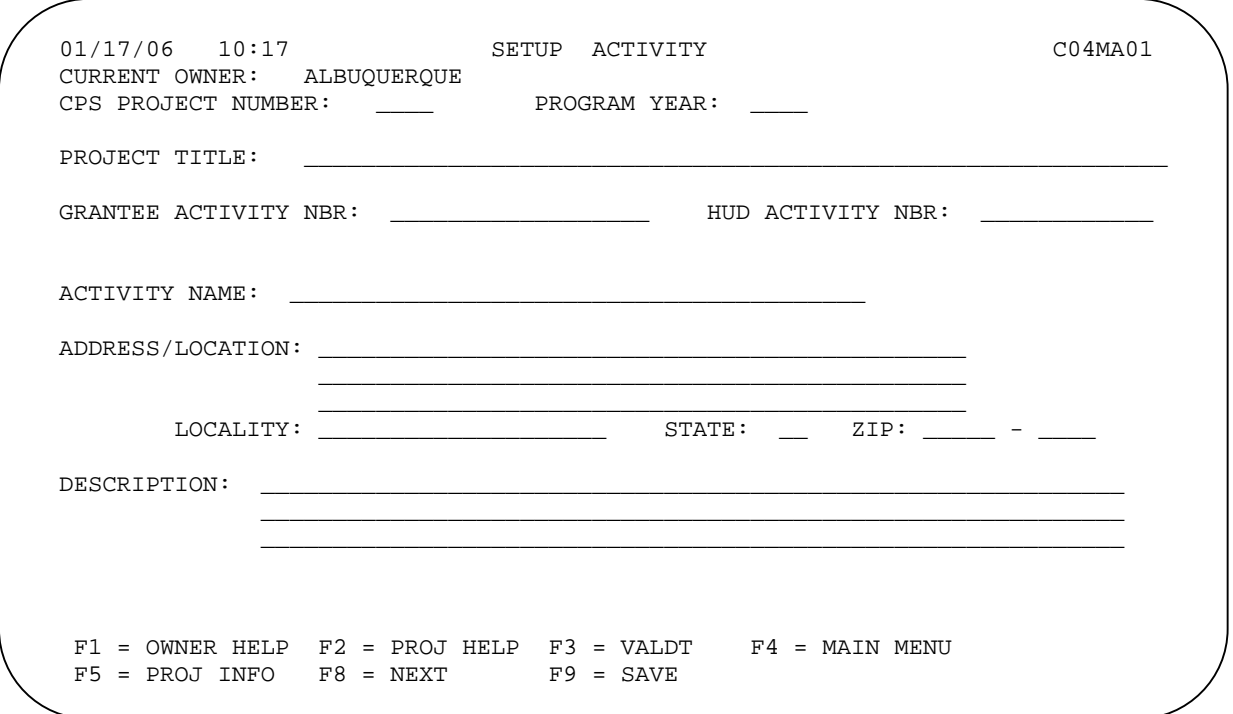

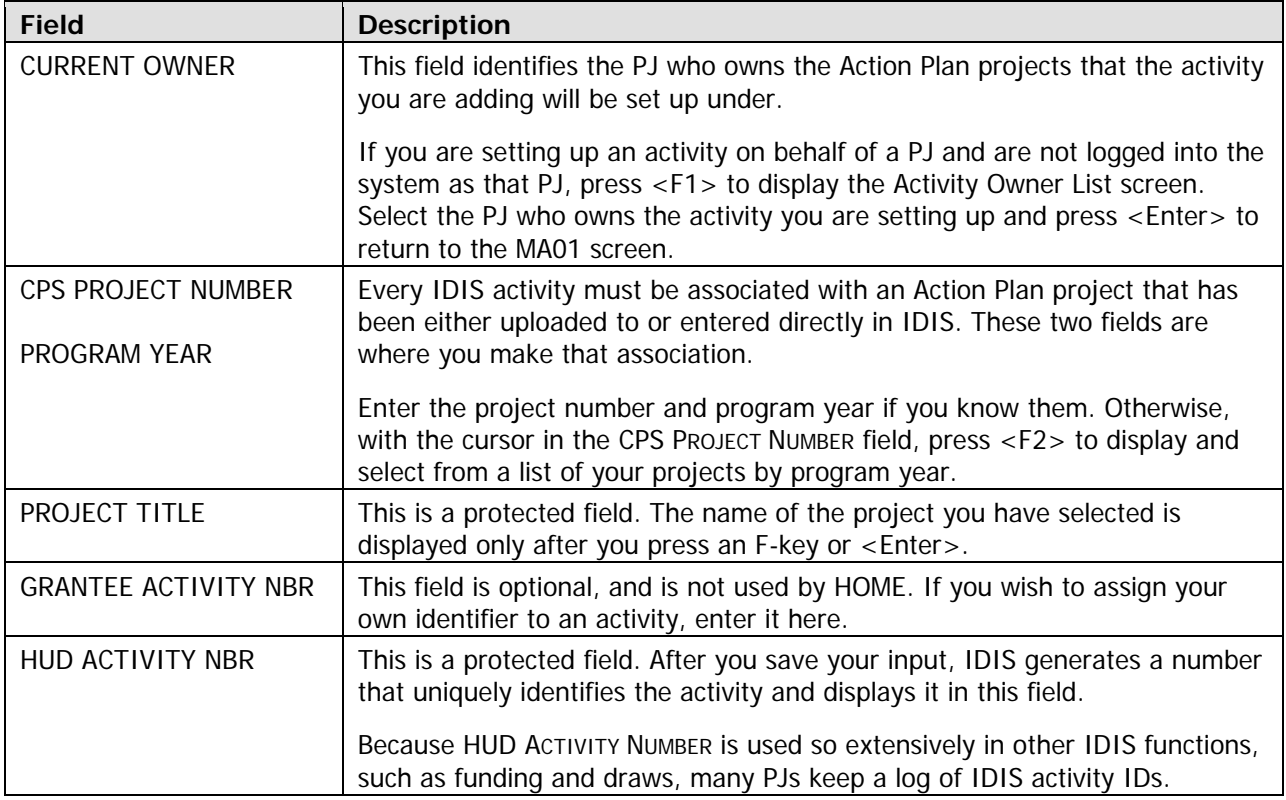

<span id="page-16-0"></span>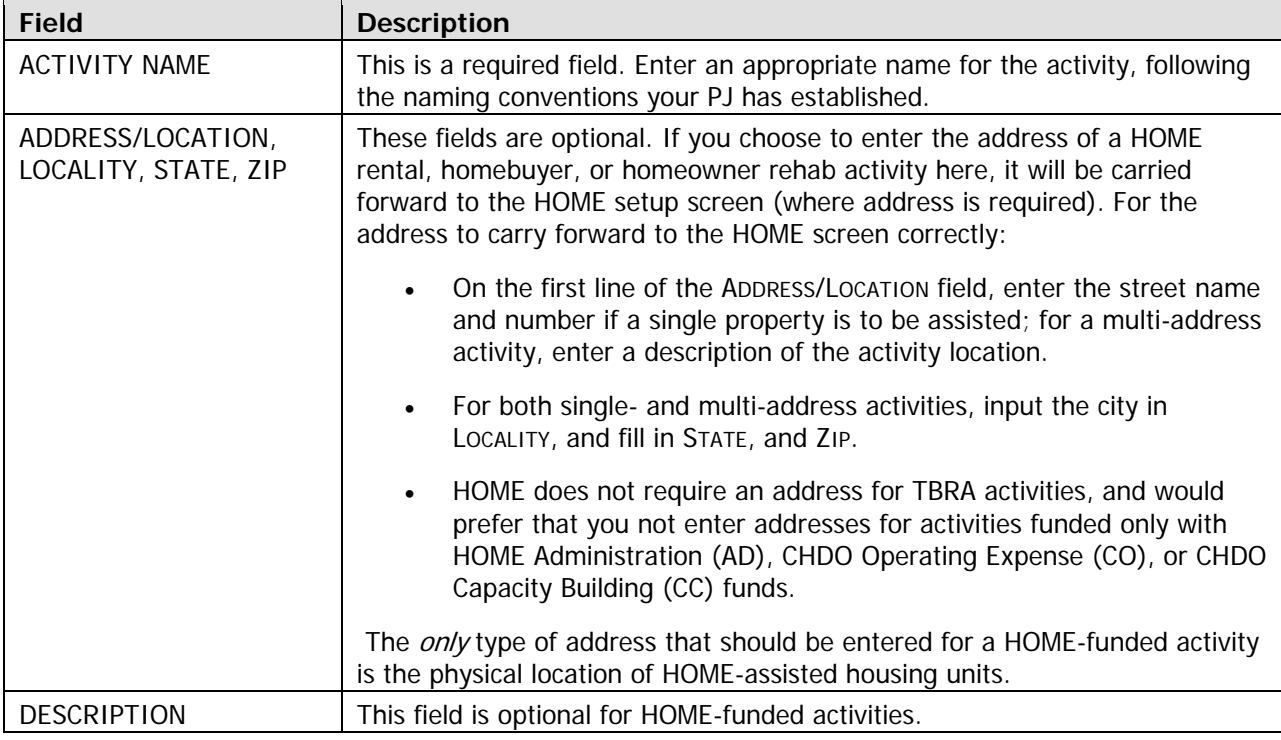

When you are finished, press <Enter> to save your data and display the next Common Path screen.

### **Process Activity Screen**

```
01/17/06 10:38 PROCESS ACTIVITY CO4MA03
 PROJECT TITLE: Homeowner Housing Rehabilitation 
 IS THE PURPOSE OF THIS ACTIVITY TO: 
   HELP THOSE WITH HIV/AIDS? (Y/N): N 
 ENVIRONMENTAL ASSESSMENT CODE: _ 
 THIS ACTIVITY IS SET UP FOR: 
F1 = HELP F3 = VALDT F4 = MAIN MENU F5 = PROJ INFO<br>F7 = PREV F8 = NEXT F9 = SAVEGRANTEE ACTIVITY NBR: HUD activity NBR: 000000014552
 ACTIVITY NAME: MONROE, LOUISE AND JAMES 
 HUD MATRIX CODE: 14A Rehab; Single-Unit Residential 
 HELP PREVENT HOMELESSNESS? (Y/N):
          HELP THE HOMELESS? (Y/N): N 
  PRIMARILY HELP PERSONS WITH DISABILITIES? (Y/N):
GENERATE PROGRAM INCOME? (Y/N): _ INITIAL FUNDING DATE: __ / __ / _
WILL ANOTHER ENTITY OR CHDO HAVE ACCESS TO THE ACTIVITY? (Y/N): N
F7 = PREV F8 = NEXT
```
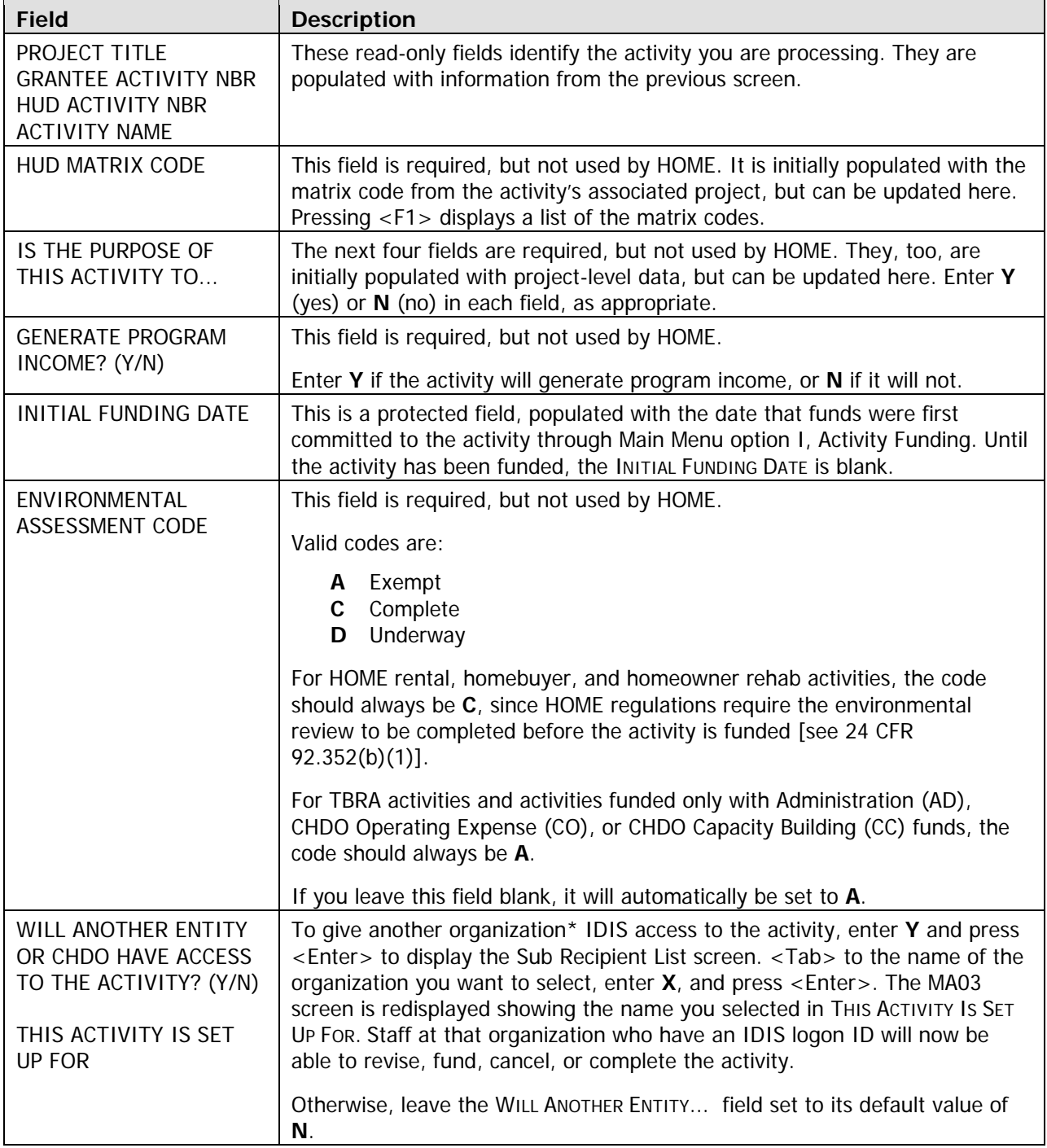

When you are finished, press <Enter> to save your data and display the third Common Path screen.

 $\overline{\phantom{a}}$  , where  $\overline{\phantom{a}}$  , where  $\overline{\phantom{a}}$  , where  $\overline{\phantom{a}}$  , where  $\overline{\phantom{a}}$ 

<sup>\*</sup>You can give access to any of your subgrantees, not just Other Entities or CHDOs.

### <span id="page-18-0"></span>**Setup Activity Screen**

None of the fields on this screen are required by HOME at setup.

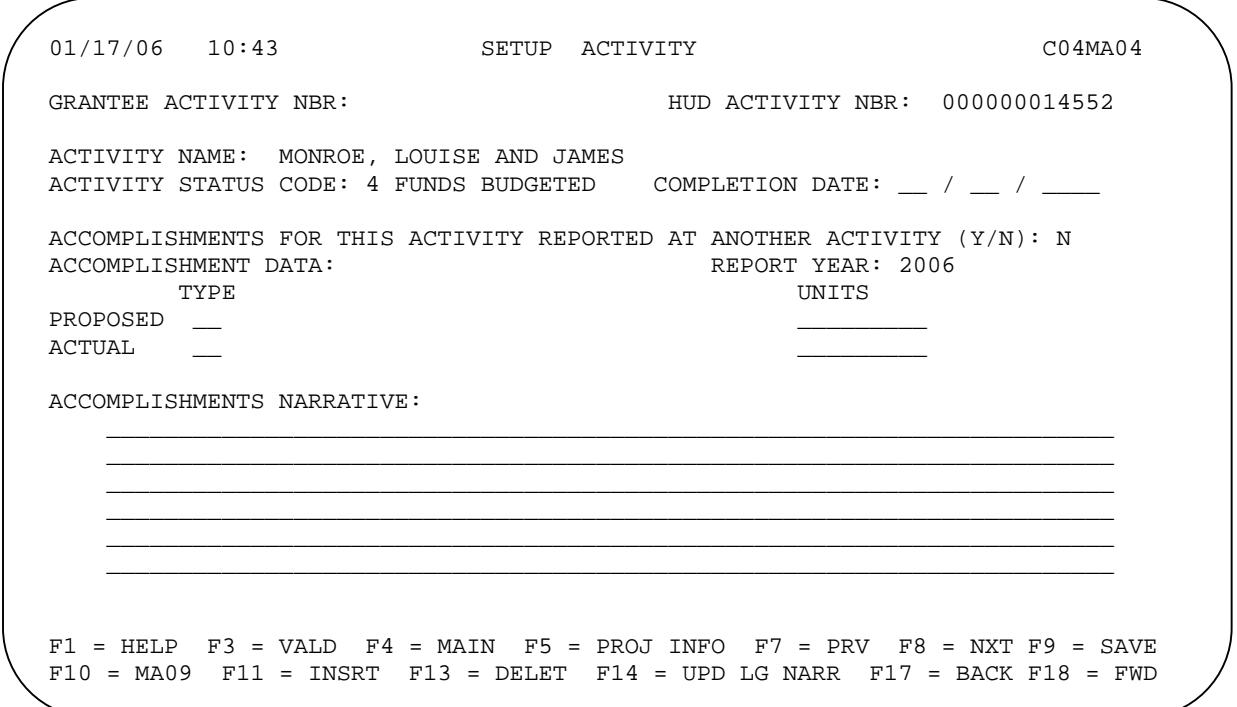

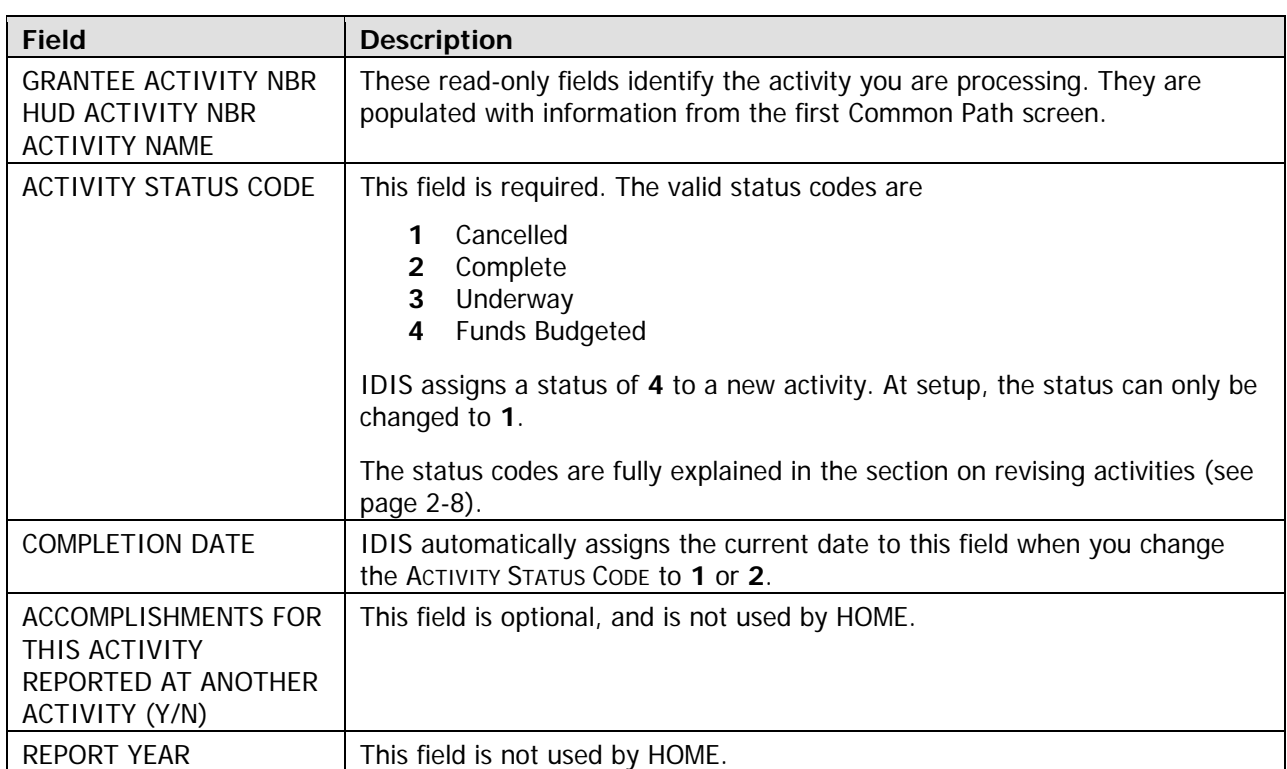

<span id="page-19-0"></span>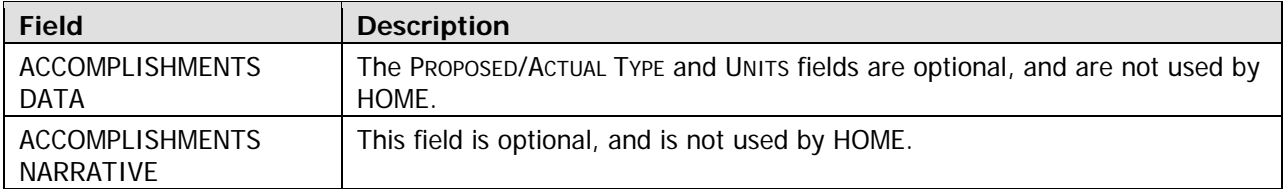

When you are finished, press <Enter> to save your data and display the next Common Path screen.

### **Setup Activity Screen**

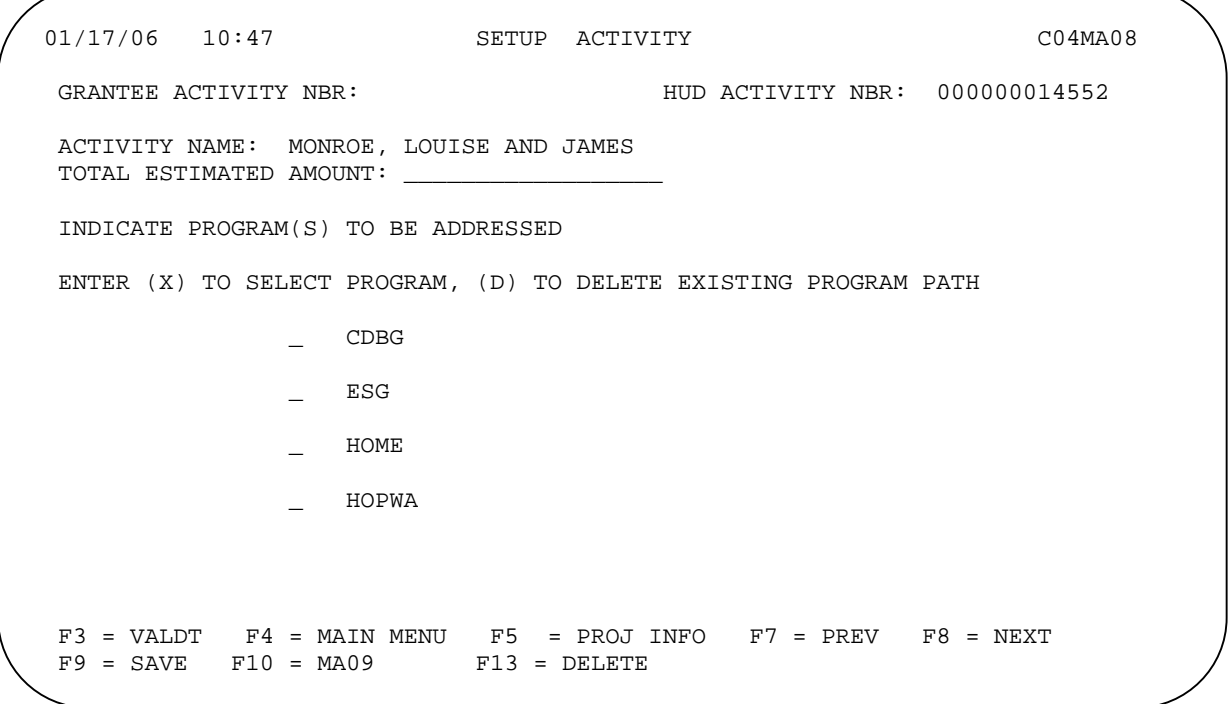

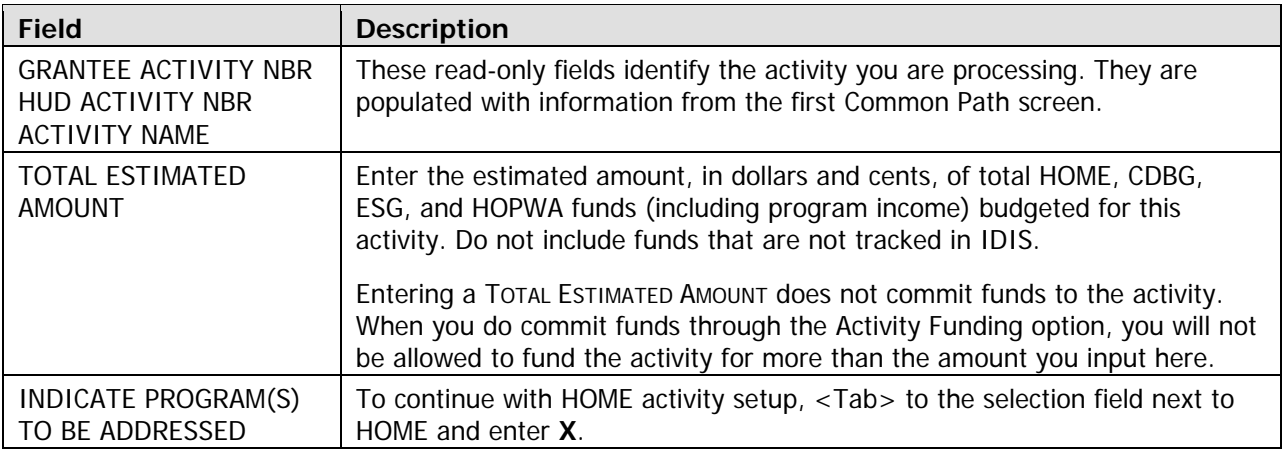

When you are finished, press <Enter> to save your data and display the HOME Menu.

### <span id="page-20-0"></span>**REVISING ACTIVITIES**

\_\_\_\_\_\_\_\_\_\_\_\_\_\_\_\_\_\_

When you need to update an activity (e.g., finish setting it up, modify previously entered information, enter or update HOME setup and completion data, or change its status code), choose Main Menu option **B**, Revise Activity, and press <Enter> to display Revise Activity screen C04MA09:

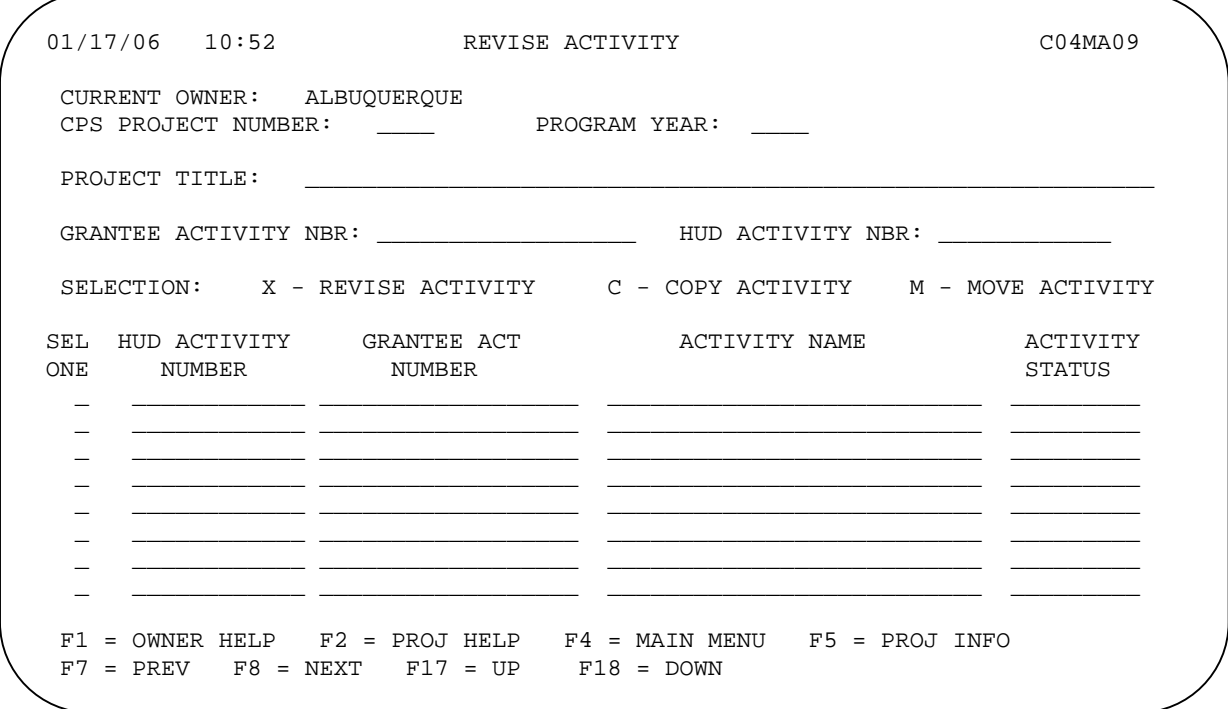

The only purpose of the screen is for you to identify the activity you want to update. To do so, you can:

- Enter the activity's HUD ACTIVITY NBR (you don't have to type in the leading zeros).
- and press <Enter>. The MA09 screen is redisplayed showing all of the activities that have been set up under that project (and with that grantee activity number, if one has been entered). Input the activity's CPS PROJECT NUMBER and PROGRAM YEAR (and optionally GRANTEE ACTIVITY NBR),  $\langle$ Tab > to the one to be updated and input an  $X^*$  in the SEL(ECT) ONE field next to it.
- select, enter **X**, and press <Enter>. The MA09 screen is redisplayed showing all of the activities that have been set up under the selected project. <Tab> to the one to be updated and input an **X** in its SEL(ECT) ONE field. • Press <F2> to display a list of your projects by program year. <Tab> to the project you want to

Once you have identified the activity to be updated, press <Enter> to display the first update screen. It is page 2-2). As you work through the activity update process, the second, third, and fourth Common Path screens are displayed in update mode. a slightly modified version of the first Common Path screen shown when you add a new activity (see

<sup>\*</sup>For information about the other two selection codes (**C** to copy an activity, **M** to move it to another program year and/or project) that can be entered in the SEL ONE field, refer to Chapter 4 of the *IDIS* Reference Manual.

### **Updating the Activity Status Code**

As mentioned earlier, valid values for the ACTIVITY STATUS CODE field on the third Common Path screen (shown on page 2-5) are:

- **1** Cancelled
- **2** Complete
- **3** Underway
- **4** Funds Budgeted

IDIS automatically assigns an initial status of "Funds Budgeted" to a new activity, and changes it to "Underway" after the first draw is made. It is your responsibility to indicate when an activity has been completed or cancelled. Updating the status field in a timely manner benefits both you and the HOME Program Office, as explained on page 2-1.

#### **Changing the Status to "Complete"**

The completion criteria for HOME activities are defined at 24CFR 92.2 under Project Completion (what is called a HOME project in the regulations is called an activity in IDIS). You can set the ACTIVITY STATUS CODE to "Complete" only if its current status is "Underway" (indicating that funds have been drawn). Additionally, you must have entered all required information on the HOME completion screens. If any of the required completion data is missing, the system displays an error message.

To specify an activity completion date different from the system default of today's date, enter **2** in ACTIVITY STATUS CODE and press <Enter>. You can enter any date between the activity's INITIAL FUNDING DATE (see page 2-4) and today.

When the status is successfully updated to "Complete," any undrawn funds that have been committed to the activity through the Activity Funding option will be released, and both the estimated and funded amounts will be adjusted to equal the drawn amount.

#### **Changing the Status to "Cancelled"**

Canceling an activity before funds have been drawn for it is easy. The status of an activity with no draws will always be "Funds Budgeted." Change the **4** to a **1** and press <Enter> or <F9> to set the status to "Cancelled." Funds that have been committed to the activity through the Activity Funding option will be released automatically.

Instructions for canceling an activity with draws (indicated by a status of "Underway") are provided in Chapter 15.

#### **Changing the Completion Date**

To modify an activity's COMPLETION DATE, first change the ACTIVITY STATUS CODE from **2** to **3** and save the change. Then set the ACTIVITY STATUS CODE back to **2** and press <Enter>. The COMPLETION DATE field becomes unprotected, Update the field, and press <F9> to save.

# <span id="page-22-0"></span>**Chapter 3 THE HOME MENU AND HOME SCREEN NAVIGATION**

### **THE HOME MENU**

The HOME Menu provides access to all of the HOME-specific screens in IDIS.

### **Accessing the HOME Menu**

You can access the HOME Menu from two different locations in IDIS:

- On the last Common Path screen, enter **X** in the HOME field and press <Enter>.
- If you have already completed the Common Path for an activity:
	- 1. Select the GO TO option on the IDIS Main Menu and press <Enter>.
	- 2. On the GO TO Menu, select option **04**, HOME SCREEN, and press <Enter>.
	- 3. On the Revise Activity screen, specify the activity you want to revise and press <Enter>.

The Grantee Activity ID and Activity Name that you entered on the Common Path are displayed at the top of the HOME Menu, along with the system-generated IDIS Activity ID.

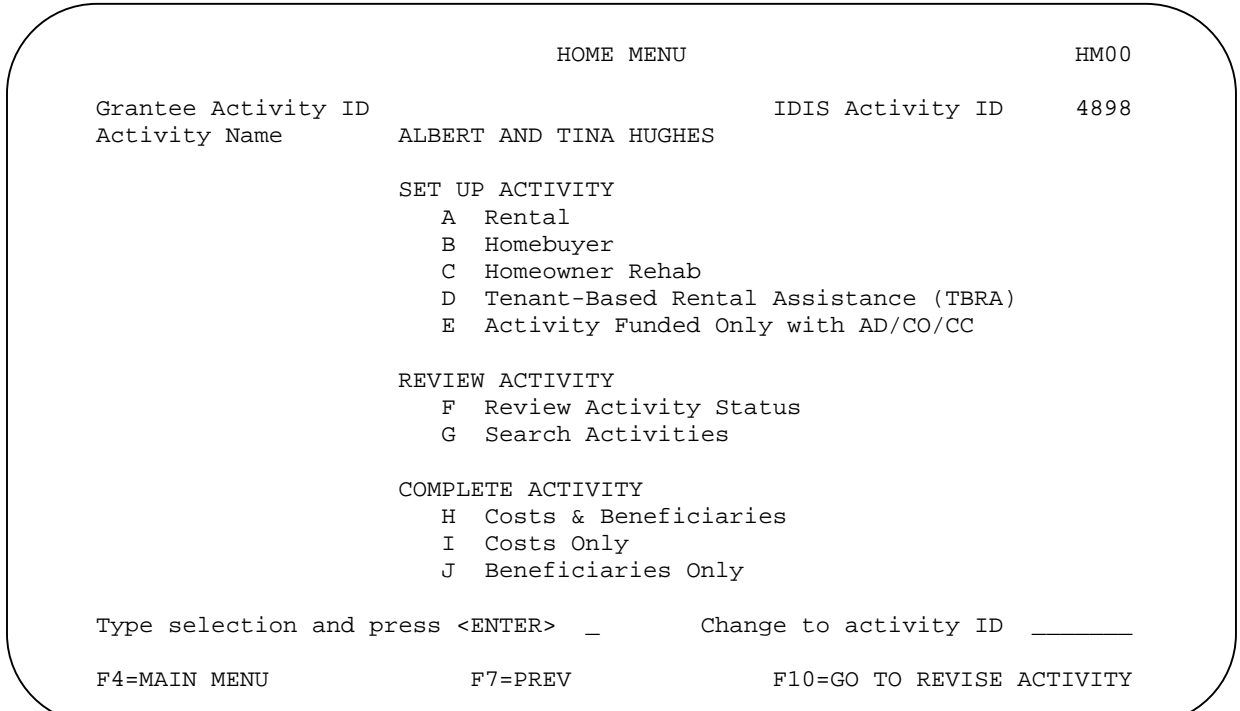

#### <span id="page-23-0"></span>**Menu Options**

#### **Set Up Activity**

The HOME Menu has a separate setup option for each of the five categories of HOME-eligible activities, sometimes referred to as tenure types in IDIS. Choose option:

**A – Rental** to set up a rental activity or to update setup information you entered previously. PJs may use HOME funds to acquire, rehabilitate, or construct affordable rental housing. Rental activities are covered in Chapters 4 and 5.

**B – Homebuyer** to set up a homebuyer activity or to update setup information you entered previously. HOME funds may be used to finance the acquisition and/or new construction or the acquisition and rehabilitation of homes for homebuyers. Homebuyer activities are covered in Chapters 6 and 7.

**C – Homeowner Rehab** to set up a homeowner rehabilitation activity or to update setup information you entered previously. PJs may use HOME funds to assist existing homeowners with the repair, reconstruction, or rehabilitation of their homes. Homeowner rehab activities are covered in Chapters 8 and 9.

**D – Tenant-Based Rental Assistance (TBRA)** to set up a TBRA activity or to update information you entered previously. Tenants may receive HOME funds to pay for rent, security deposits, and utility costs and deposits. TBRA activities are covered in Chapter 10.

**E – Activity Funded Only with AD/CO/CC** to set up an activity that you will fund *only* with Administration (AD), CHDO Operating Expenses (CO), and/or CHDO Capacity Building (CC) funds. AD/CO/CC activities are covered in Chapter 11.

The next time you access the HOME Menu for an activity, the setup option you previously selected is highlighted. If you change the activity tenure type by selecting a different option\*, some of the setup information (such as performance measurement objective and outcome) you input earlier will be retained, but other setup fields (such as estimated HOME units and cost) will need to be re-entered. The same is true of any completion data you may have already input.

#### **Review Activity**

\_\_\_\_\_\_\_\_\_\_\_\_\_\_\_\_\_\_

Choose option:

**F – Review Activity Status** to display summary information about an activity, including type, status code, funded and drawn amounts, estimated units and costs, and actual units and costs. The status screen also shows if the setup data that must be input before the activity can be funded has been entered, and if all completion data that must be input before the activity status code can be changed to "complete" has been entered. The Review Activity Status screen is covered in Chapter 13.

**G – Search Activities** to search your HOME-funded activities by program year, project ID, setup and completion date, status code, tenure type, occupant codes, and activity name. The Search HOME Activities function is covered in Chapter 14.

<sup>\*</sup>You will not be allowed to change the tenure type to Homeowner Rehab or TBRA if CHDO funds have already been committed to the activity, since CHDOs are not eligible to perform those activities.

#### <span id="page-24-0"></span>**Complete Activity**

These options give you access to the completion screens for rental, homebuyer, and homeowner rehab activities (TBRA and AD/CO/CC activities do not have separate completion screens). Choose option:

**H – Costs & Beneficiaries** to display all activity completion screens in sequence.

- **I Costs Only** to go directly to the cost completion screen(s) for the activity.
- **J Beneficiaries Only** to go directly to the beneficiaries completion screen for an activity.

Note: You will not be able to go directly to the cost or beneficiaries screen for an activity until you have entered all required information on the first two completion screens. IDIS continues to display those two screens until they have been filled in, regardless of the completion option selected.

#### **The "Change to Activity ID" Field**

The CHANGE TO ACTIVITY ID field at the lower right of the Menu lets you switch from one HOME activity to another without having to go through the Common Path screens.

For example, let's say you have just updated the beneficiary information for activity 123 and need to do the same for activity 456. Type '456' in CHANGE TO ACTIVITY ID and press <Enter>. The HOME Menu is redisplayed with the message "Activity changed from 123" and ready for you to process activity 456.

### **NAVIGATING THE HOME SCREENS**

The keyboard commands used to navigate a mainframe system like IDIS are very different from those used for PC and Internet applications. Navigation keys used on the HOME screens are reviewed below.

#### **Moving the Cursor**

The input fields on IDIS screens are displayed in green. Fields colored blue—and all other areas of the screen—are protected from input. To move the cursor from one input field to another and automatically skip over the protected areas, use the following keys:

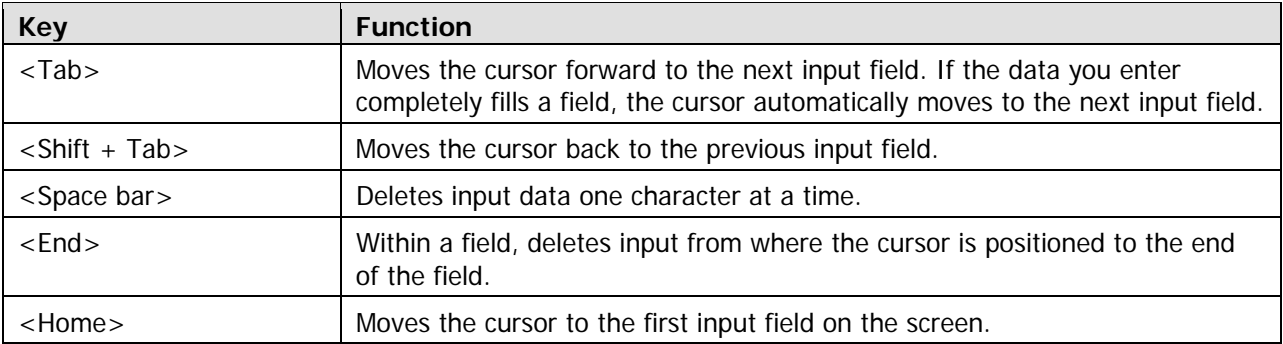

Do not use the <Enter> key to move from field to field; IDIS interprets <Enter> as a request to communicate information to the mainframe.

### <span id="page-25-0"></span>**The <Enter> Key**

Pressing <Enter> first validates your input. If no errors are found, it then saves the data and displays the next screen. Otherwise, the current screen is redisplayed with the fields in error highlighted in red. All errors must be corrected before you can proceed to the next screen.

#### **HOME Screen Function Keys**

At the bottom of each HOME screen is a row showing the function keys in effect on that screen. The most frequently used function keys are described below; others are discussed in the context of the screens where they are used.

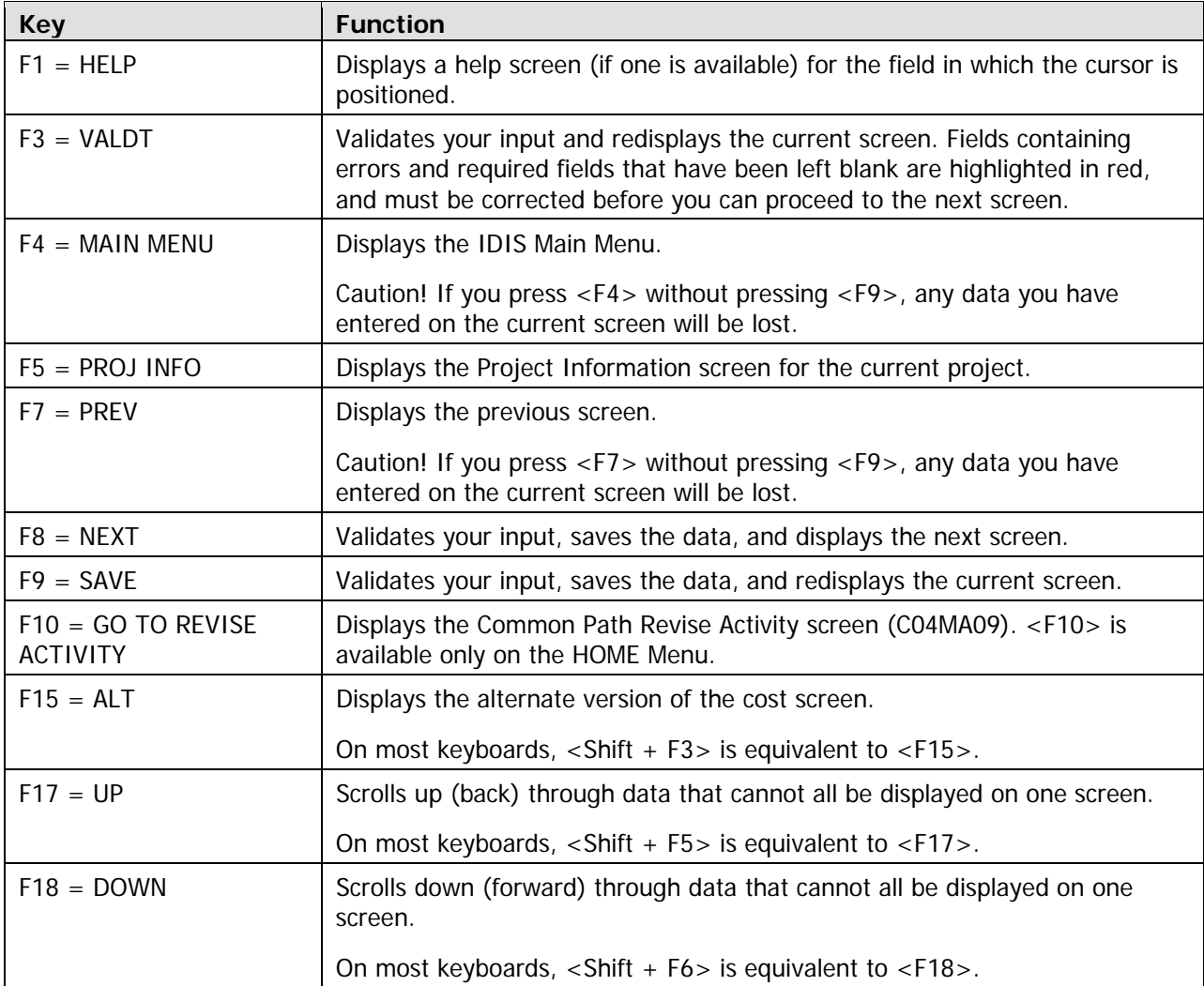

# <span id="page-26-0"></span>**Chapter 4 SINGLE-ADDRESS RENTAL ACTIVITIES**

In this chapter, you will learn how to set up, fund, draw funds for, and complete HOME rental activities that are carried out at a single location.

Note: If one of the units in a rental activity will be occupied by the owner, there must be at least four other HOME-assisted units in the building. If there are not, you should set up a homebuyer or homeowner rehab activity instead. The five-unit minimum only applies if one unit is owner-occupied.

### **ACTIVITY SETUP**

The first step in setting up any HOME activity is to fill in the four Common Path screens (see Chapter 2).

On the HOME Menu, select option **A**, Rental, and press <Enter> to display the first of five HOME rental setup screens. Instructions for completing each screen are provided below.

#### **Set Up Activity: CHDO Questions Screen**

The CHDO Questions screen is displayed the first time you access the setup screens for a rental activity. It is not shown again unless the initial funding for the activity is a CHDO loan or you request that it be displayed (you will learn how to do this on page 4-7).

Note to Insular Area users: Since Insular Areas do not receive CHDO Reserve funds, this screen is not displayed for you.

```
SET UP ACTIVITY: CHDO QUESTIONS HM01
Grantee Activity ID IDIS Activity ID 4165
 Activity Name EDGECREST APARTMENTS 
CR ACTIVITY? Will the activity be funded with CR (Y/N)? _
                   If yes: 
                       CHDO Acting As _ 
                                      1 Owner 
                                      2 Sponsor 
                                      3 Developer 
                       Will initial funding be a CHDO Site 
                       Control and/or Seed Money Loan (Y/N)? _ 
 F3=VALDT F4=MAIN MENU F5=PROJ INFO F7=PREV F8=NEXT F9=SAVE
```
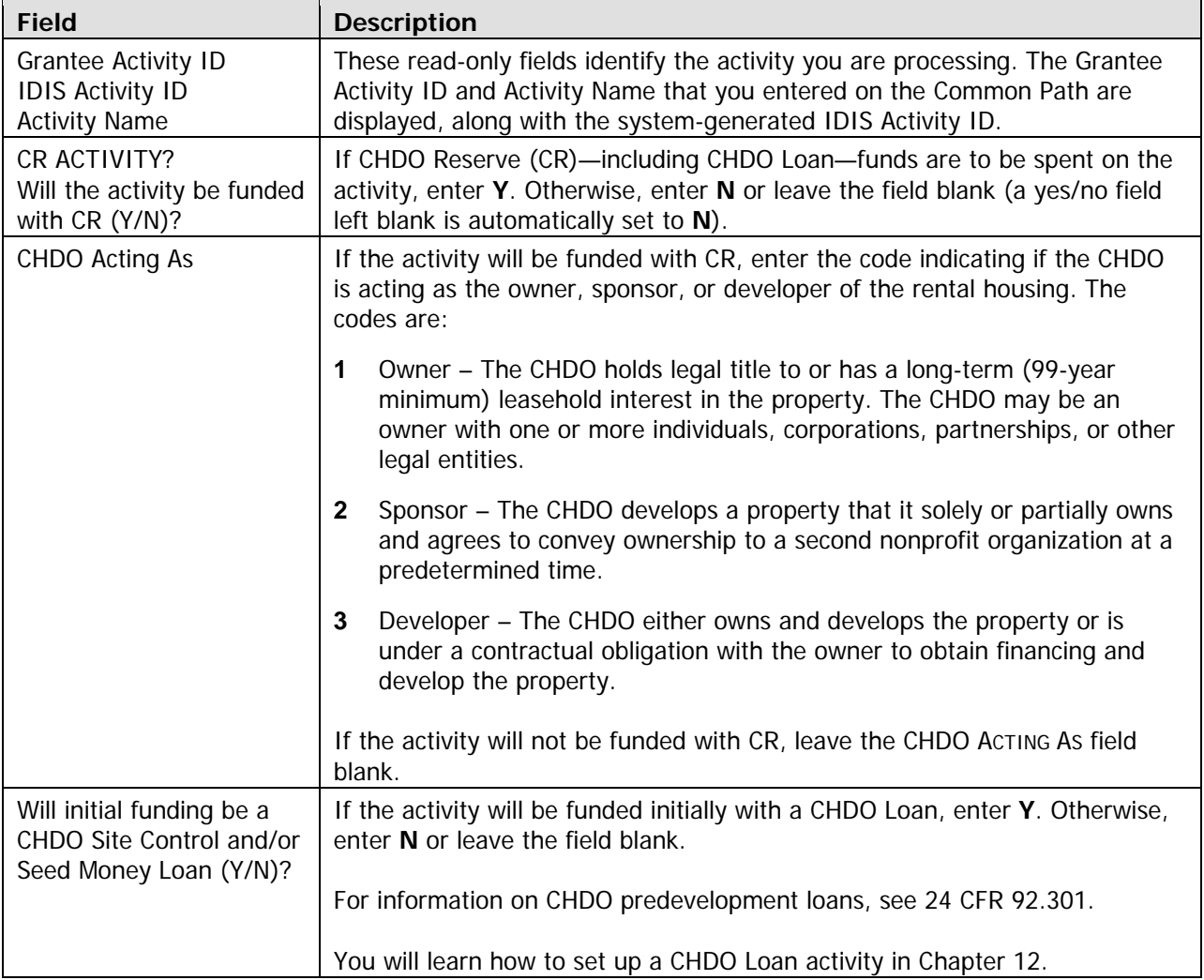

**TIP** For activities that will not be funded with CR, just press  $\leq$  Enter $>$  or  $\leq$  F8 $>$  when the CHDO Questions screen is displayed. IDIS will default the two yes/no fields to **N** and CHDO ACTING AS to a blank.

When you have finished, press <Enter> or <F8> to save your input and display the next rental setup screen.

### <span id="page-28-0"></span>**Activity Setup: Objective and Outcome Screen**

Performance Measurement (PM) data is entered on this screen, where you will identify the objective (purpose) and outcome (result) you intend to achieve by carrying out this activity. For more information about PM, go to www.hud.gov/offices/cpd/about/performance/training/index.cfm.

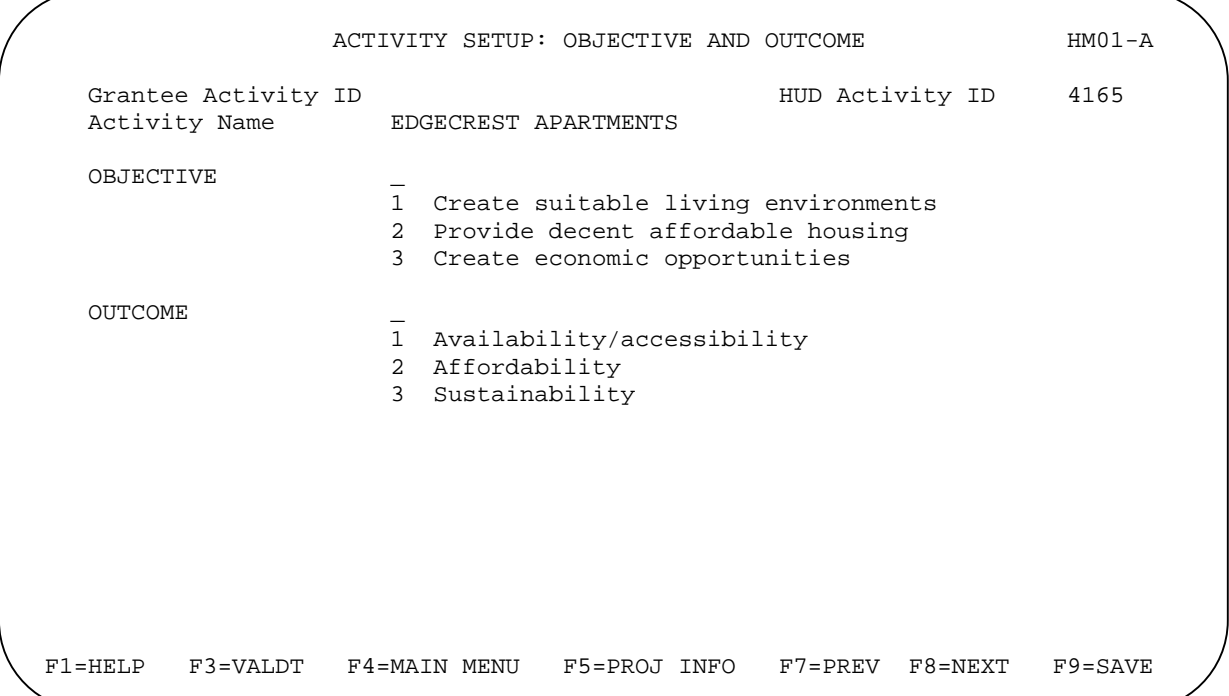

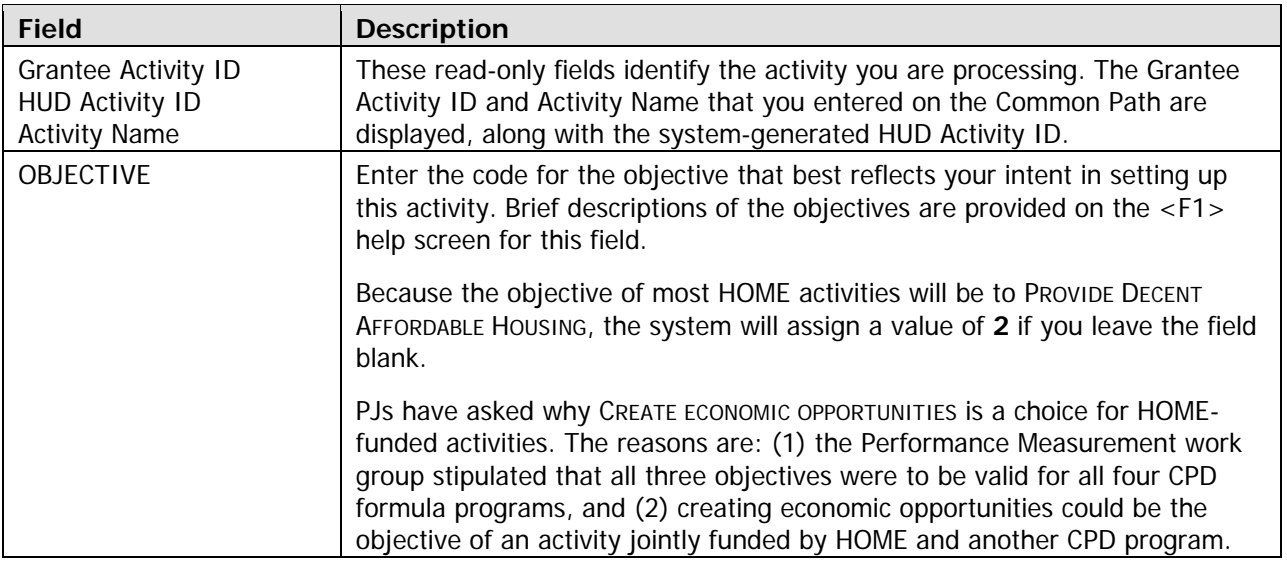

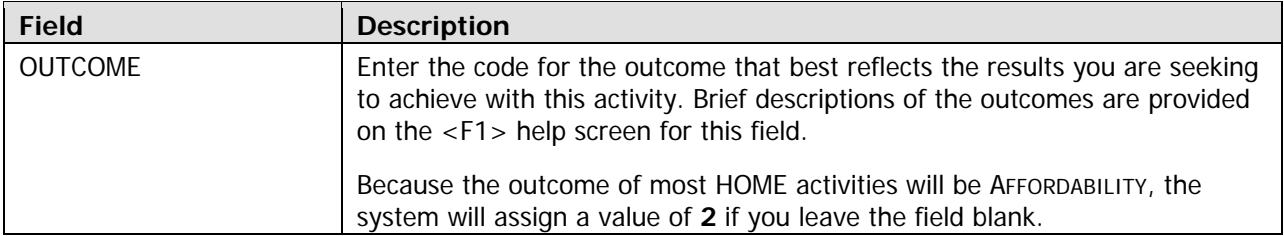

**TIP** To assign an objective of PROVIDE DECENT AFFORDABLE HOUSING and an outcome of AFFORDABILITY to an activity, just press <Enter> or <F8> when the Objective and Outcome screen is displayed. IDIS will default both fields to **2**.

When you have finished, press <Enter> or <F8> to save your input and display the next rental setup screen.

## <span id="page-30-0"></span>**Set Up Activity: Special Characteristics Screen**

On this screen, you will fill in several yes/no fields about the location of the activity. You are also asked to indicate if the organization that will carry out the activity is faith-based.

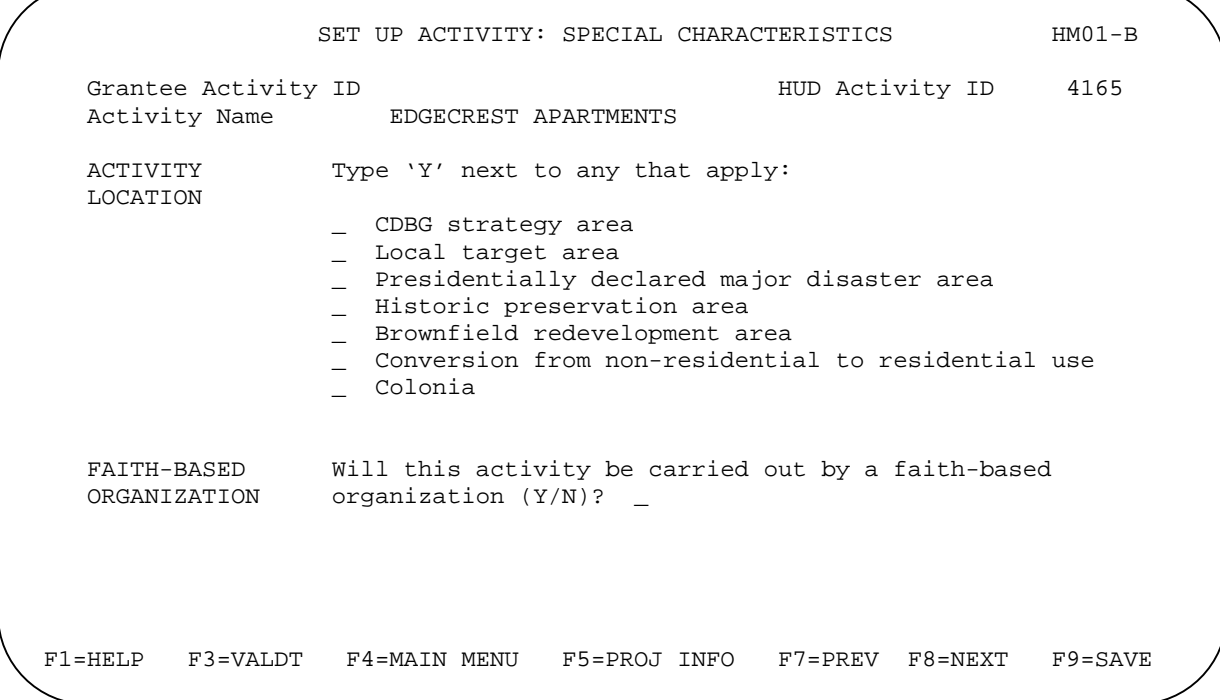

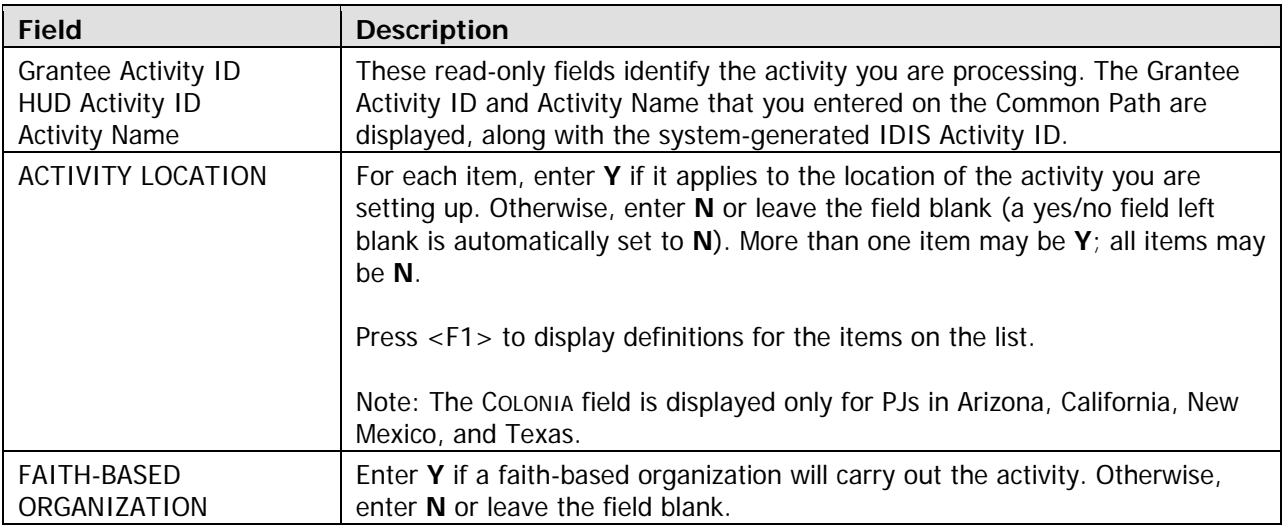

When you have finished, press <Enter> or <F8> to save your input and display the next rental setup screen.

### <span id="page-31-0"></span>**Set Up Rental Activity Screen**

Basic setup information is entered on this screen, including the type of activity to be performed, the estimated HOME cost, the number of rental units you expect to assist with HOME funds, and whether the activity is located at a single site or at multiple addresses.

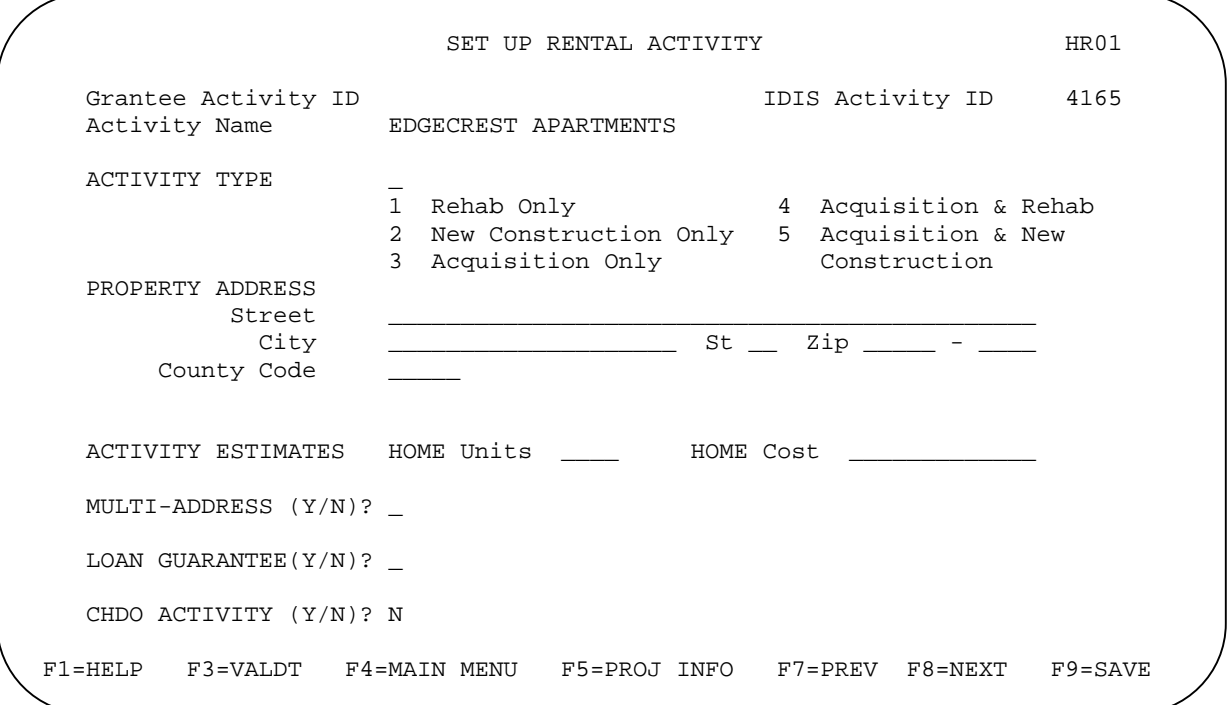

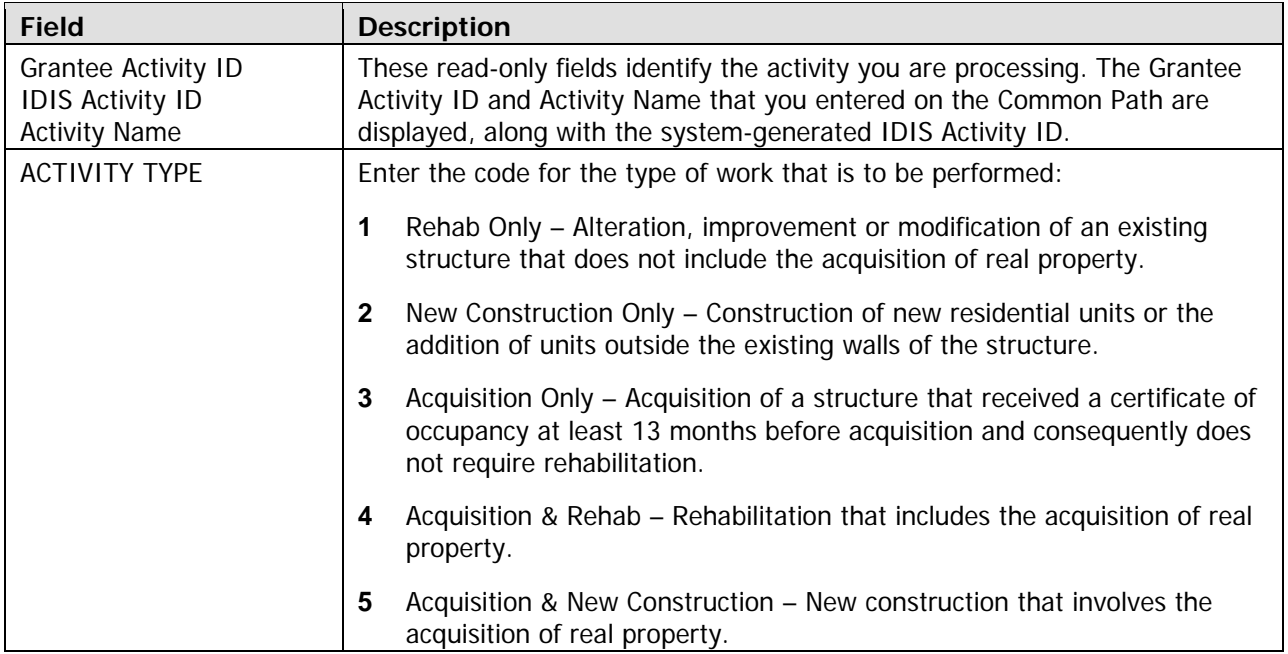

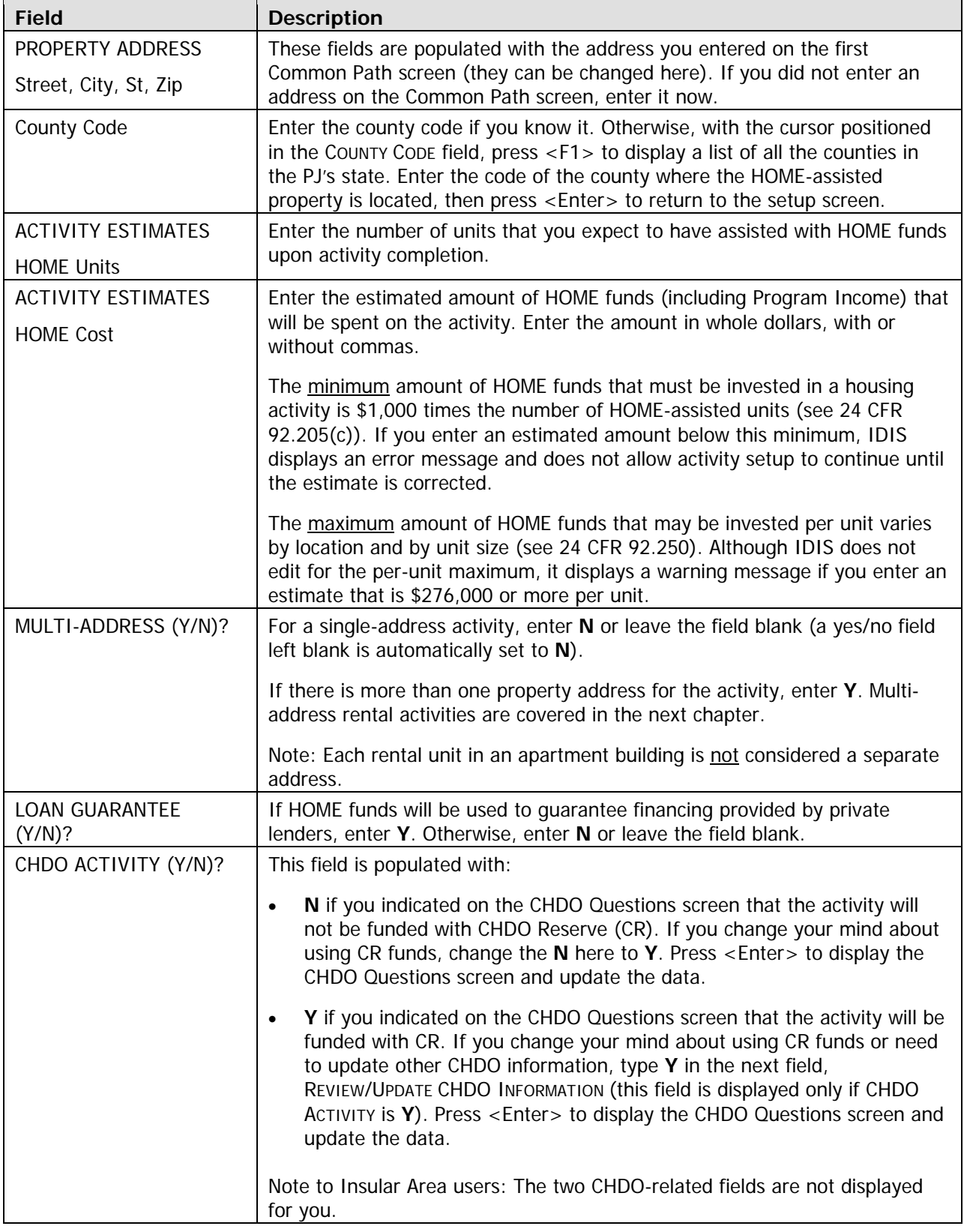

When you have finished, press <Enter> or <F8> to save your input and display the last rental setup screen.

#### <span id="page-33-0"></span>**Set Up Rental Activity: Property Owner Screen**

On the last rental setup screen, you will provide information about the owner of the rental property.

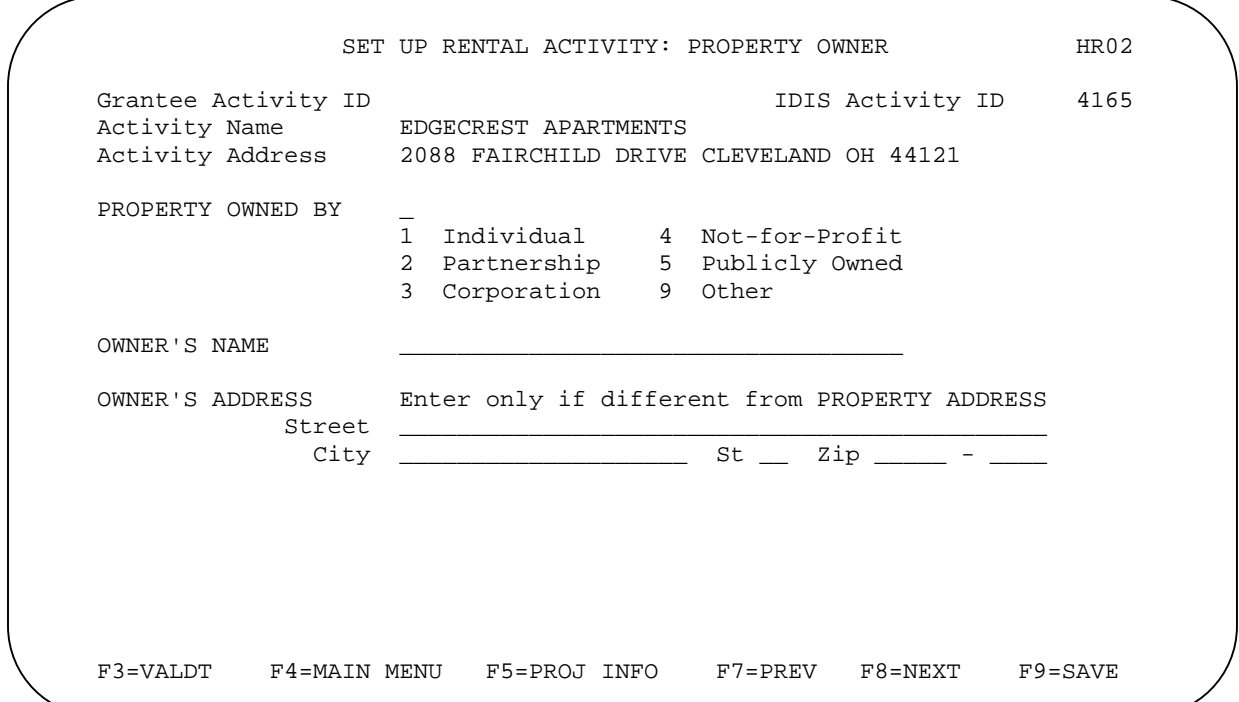

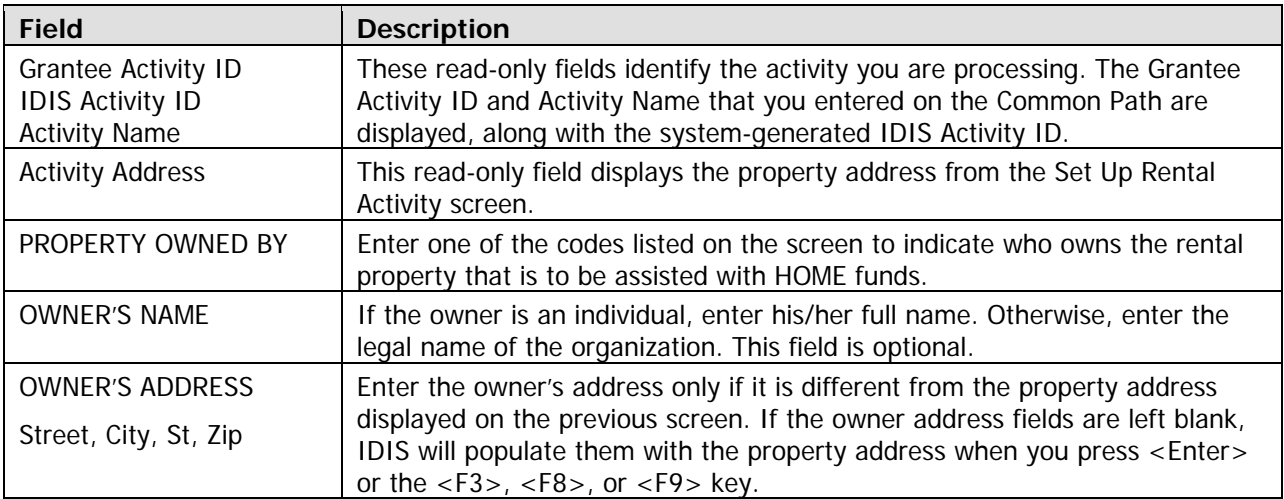

Whe n you have finished, press <Enter> or <F8> to save your input and display the HOME MENU.

TIP Before exiting the HOME Menu, you may want to ensure that you have provided all of the setup data required to fund the activity. To do so, select option **F** and press <Enter> to display the Review HOME Activity Status screen. For more information on this screen, see Chapter 13.

#### <span id="page-34-0"></span>**Exercise 1.1**

Please turn to Exercise 1.1, Single-Address Rental Activity Setup, in the Exercise Manual.

### **ACTIVITY FUNDING AND DRAWDOWNS**

All rental activities except those initially funded with a CHDO loan may be funded with EN (entitlement), SU (subgrant), AD (administration), and CO (CHDO Operating Expenses) HOME funds.

The availability of CHDO funds depends on the answers you provided on the CHDO Questions screen (see page 4-1). If your answer to CR ACTIVITY? was N, then you will not be able to fund the activity with CHDO Reserve (CR), CHDO Capacity Building (CC), or CHDO Loan (CL) funds. If you answered that question **Y** and entered:

- **N** in the CHDO LOAN field, the activity can also be funded with CR or CC.
- **Y** in the CHDO LOAN field, initial funding is limited to the CL fund type. If the activity goes forward to produce affordable housing, the activity may be funded with CR (but not additional CL). Activities that are initially funded with a CHDO loan are explained in detail in Chapter 12.

For more information on activity funding and drawdowns, see Appendix E and Appendix F of this manual and Chapters 5 and 7 of the IDIS Reference Manual.

### **ACTIVITY COMPLETION**

To complete a single-address re ntal activity in IDIS, you will provide information about the activity's units, costs, and beneficiaries on a series of five HOME completion screens. Once all of the required data has been entered, the final step in the process is to update the activity status to "complete." The HOME final rule at 24 CFR 92.502(d)(1) requires PJs to enter this completion information and update the activity status code within 120 days of the final draw for the activity.

**The importance of providing letion data on a timely basis cannot be HUD with accurate comp overemphasized**. Failing to do so lowers your score on several HOME Performance SNAPSHOT indicators and reduces your PJ's statewide and national rankings. It also results in the underreporting of HOME Program accomplishments to Congress and the Office of Management and Budget (OMB), which may negatively impact futur e funding for the program.

To access the HOME completion screens for a rental activity, go to the HOME Menu. Choose option:

**H** – Costs & Beneficiaries to display the five rental completion screens in sequence.

**I – Costs Only** to go directly to the cost screen. Remember that if the first three completion screens have not been filled in, IDIS displays them regardless of the option selected.

**J – Beneficiaries Only** to go directly to the beneficiaries screen. Again, if the first three completion directly to the beneficiaries screen before you have completed the cost screen. screens have not been filled in, IDIS displays them regardless of the option selected. You can go

Instructions for completing t hese screens follow.

### <span id="page-35-0"></span>**Complete Rental Activity Screen**

This screen asks for basic completion information about the rental property.

```
COMPLETE RENTAL ACTIVITY HR03
  Grantee Activity ID IDIS Activity ID 4165
  Activity Name EDGECREST APARTMENTS
 Activity Address 2088 FAIRCHILD DRIVE CLEVELAND OH 44121 
  ACTIVITY TYPE 3<br>1 Rehab Only
                                         4 Acquisition & Rehab
                    2 New Construction Only 5 Acquisition & New 
                    3 Acquisition Only Construction 
  PROPERTY TYPE
                    1 Condominium 4 Apartment 
                   2 Cooperative
                    3 SRO 
  YES OR NO (Y/N) FHA insured? _ Mixed use? _ Mixed income? _
  COMPLETED UNITS Total number 12<br>HOME-assisted 12
                   HOME-assisted
   F3=VALDT F4=MAIN MENU F5=PROJ INFO F7=PREV F8=NEXT F9=SAVE
```
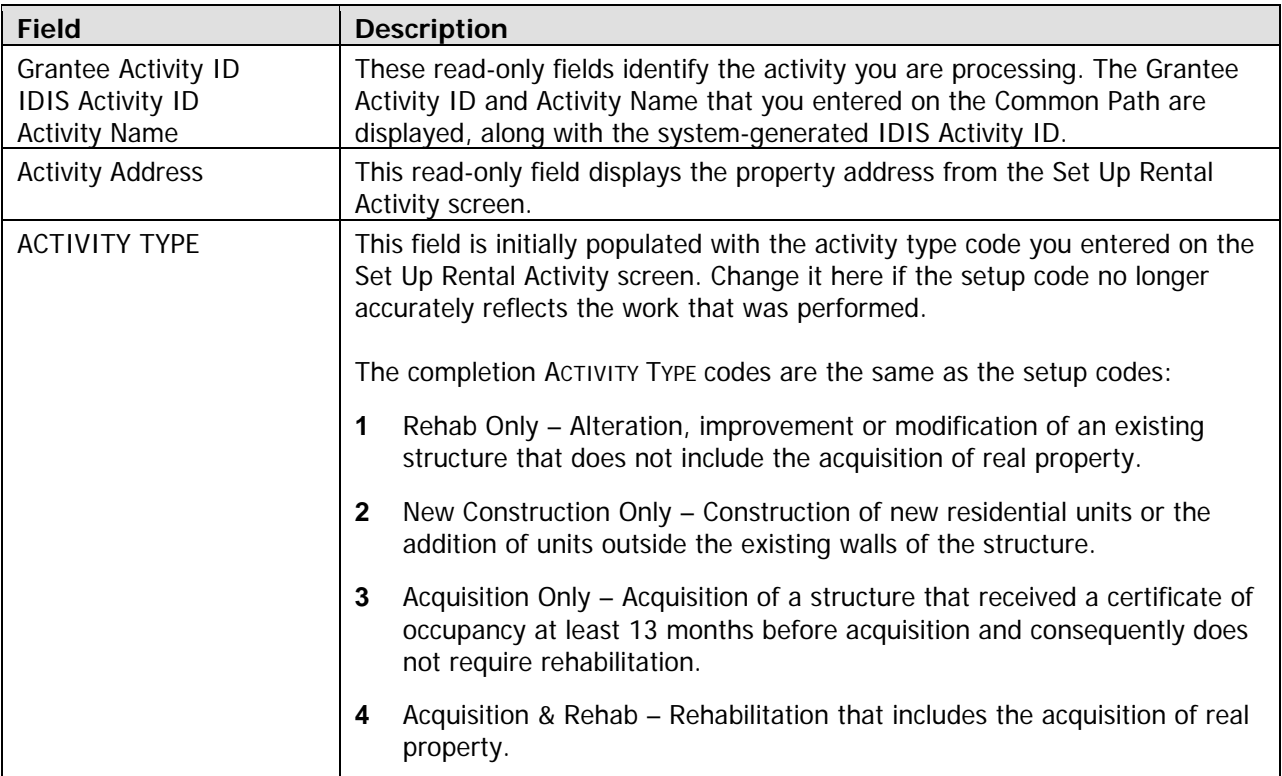
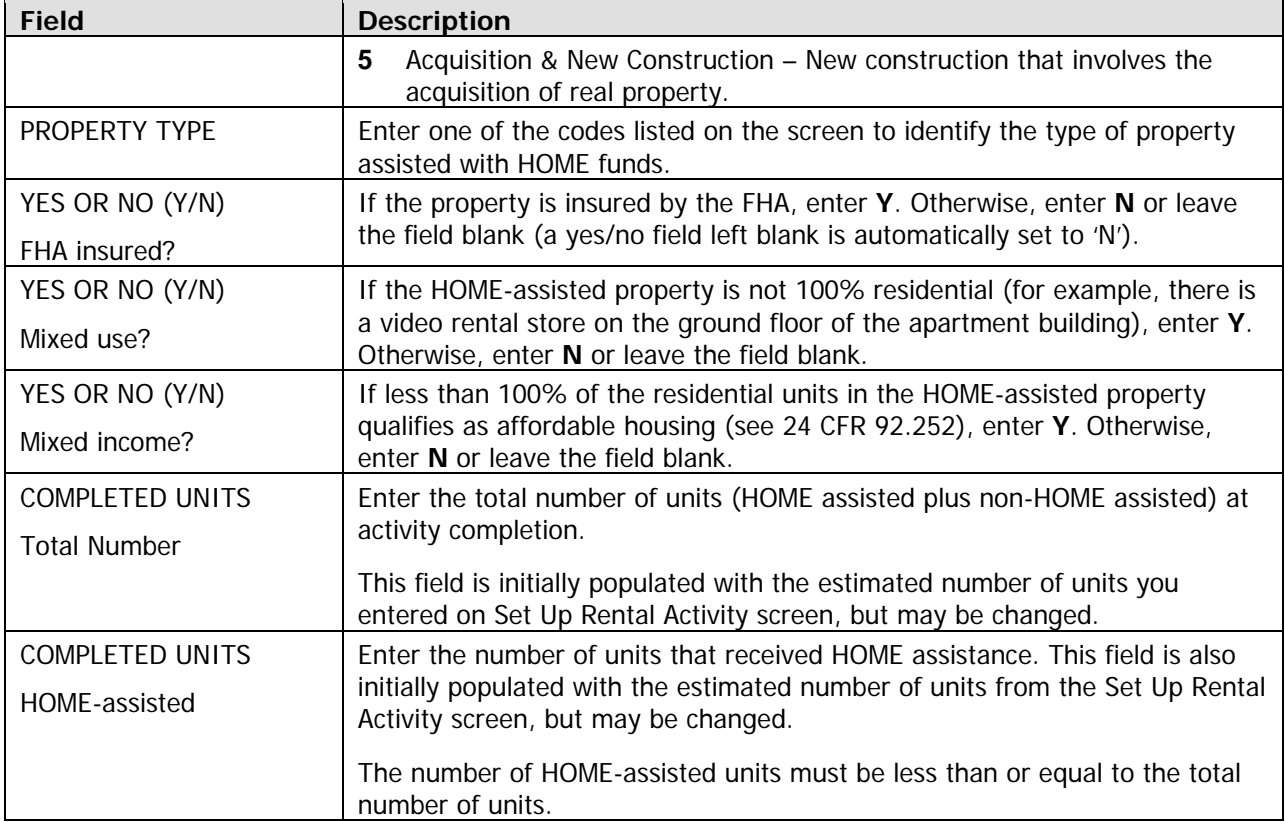

When you have finished, press <Enter> or <F8> to save your input and display the next rental completion screen.

# **Complete Rental Activity: Units Screen**

On this screen, you will report on Performance Measurement (PM) outcome indicators about the units in a rental activity.

Note: PJs are not required to ask program participants about their disability status in order to report on the PM indicators concerning access for persons with disabilities. The special needs-related indicators refer to the units a PJ has developed and designated specifically for persons with these disabilities, not to the individuals who occupy the units.

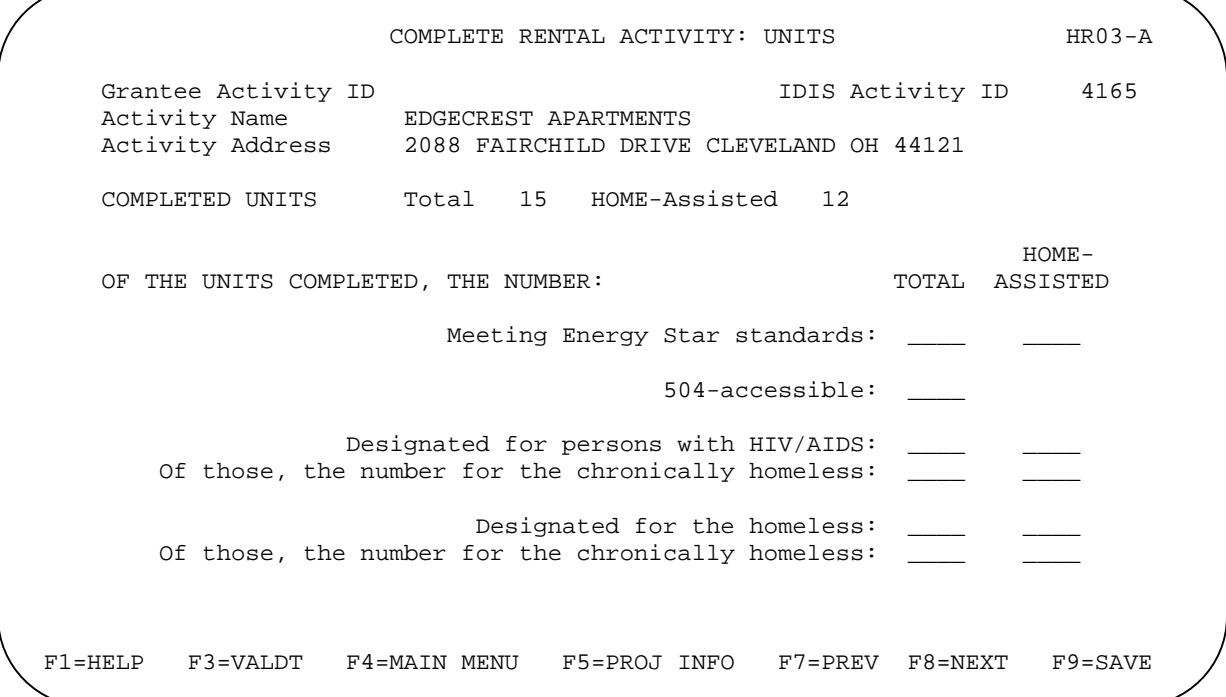

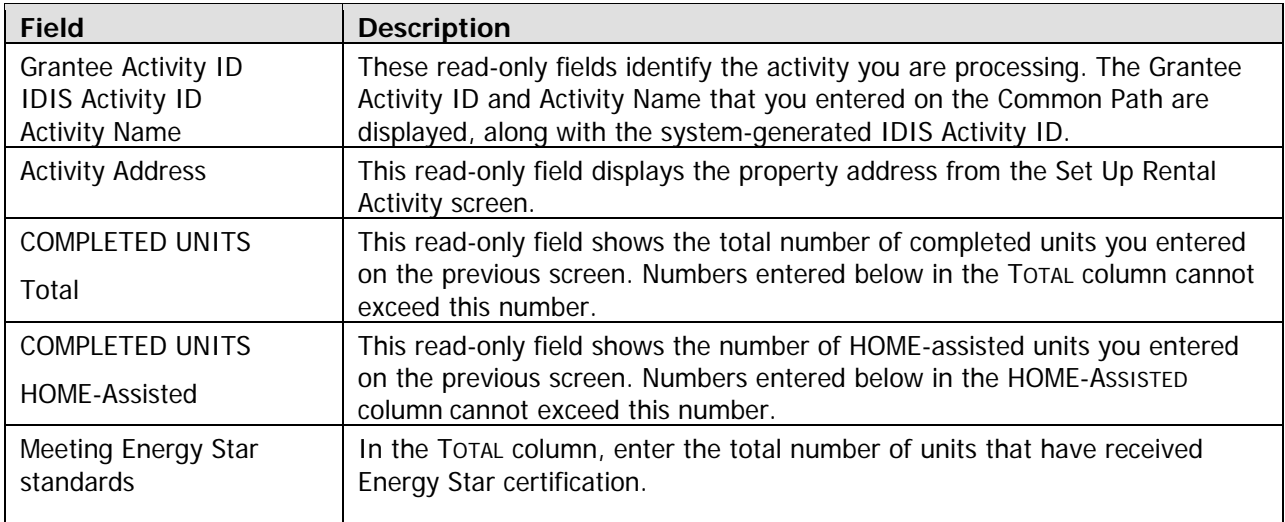

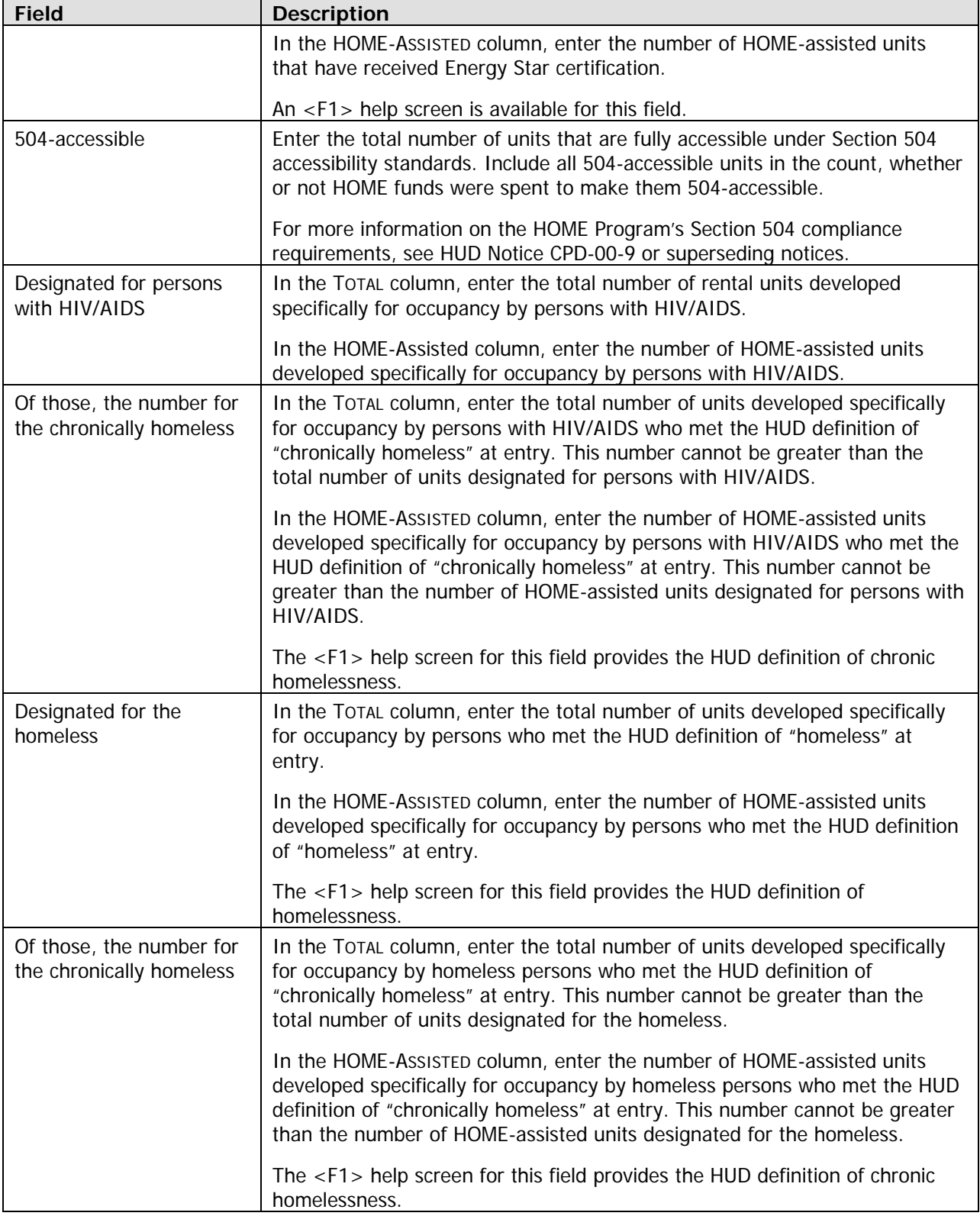

When you have finished, press <Enter> or <F8> to save your input and display the next rental completion screen.

### **Complete Rental Activity: Period of Affordability Screen**

As part of the CPD Performance Measurement initiative, PJs are now asked to report the period of . affordability they have imposed on HOME-assisted rental units if it is longer than the regulatory minimum You will do that on this screen.

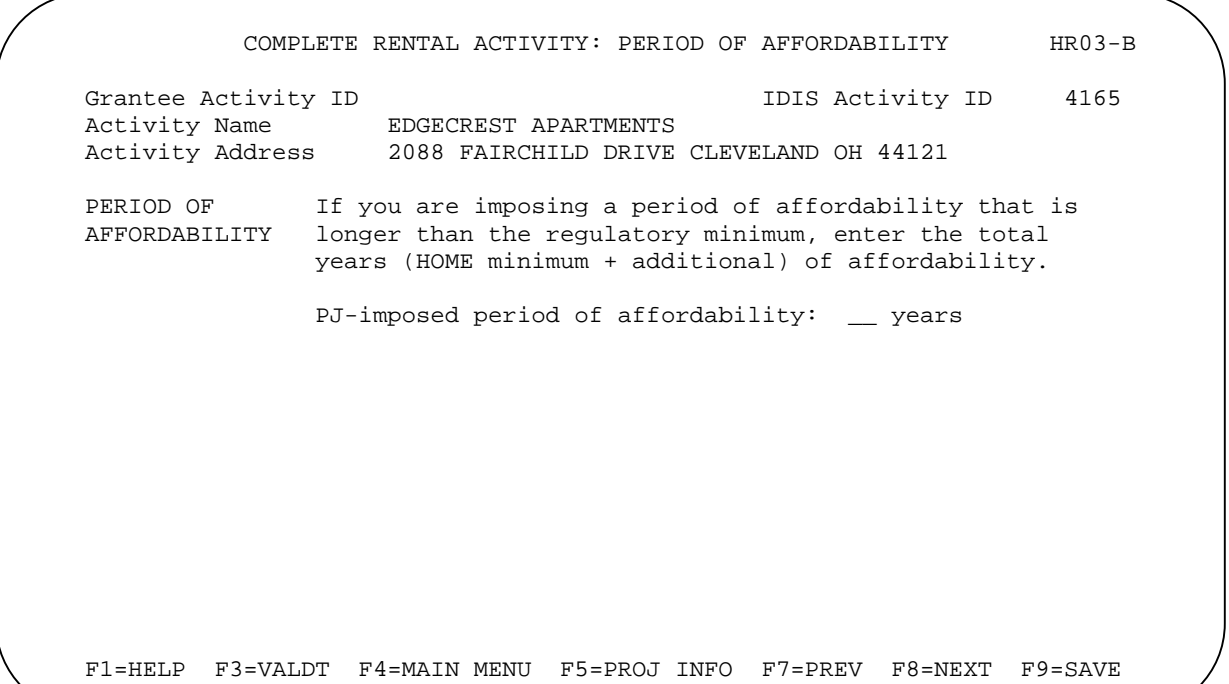

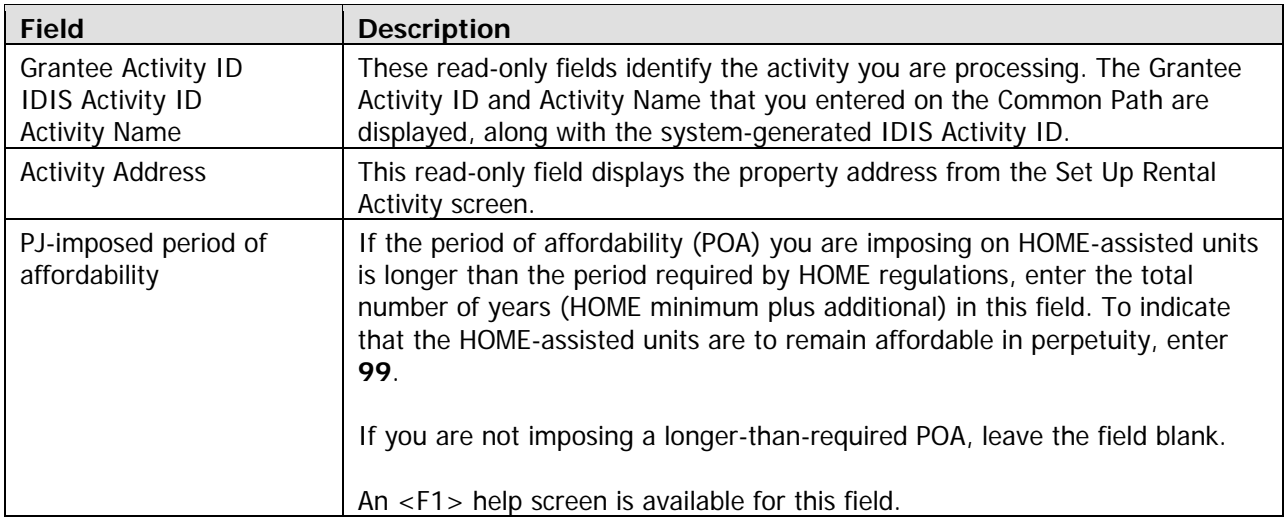

When you have finished, press <Enter> or <F8> to save your input and display the next rental completion screen.

# **Complete Rental Activity: Costs Screen**

Cost data for rental activities includes funding sources and the amounts and forms of assistance provided. Two versions of the cost screen are available. Each is explained below. Press the <F15> key (<Shift + F3> on most keyboards) to toggle between the two versions, and choose the one you prefer. Regardless of which you choose, the cost data can always be displayed (and changed) on either version of the screen.

#### **Default Version**

The default version of the cost screen for single-address activities is shown below. It is the version displayed the first time you access th e cost screen for an activity. If you choose to enter data on this version, it will be displayed t he next time you access the cost screen for this activity.

Enter all amounts as dollars and cents. If you omit the decimal point and cents, IDIS will append '.00' when the amount is saved. Fields that you leave blank will automatically be set to '0.00'.

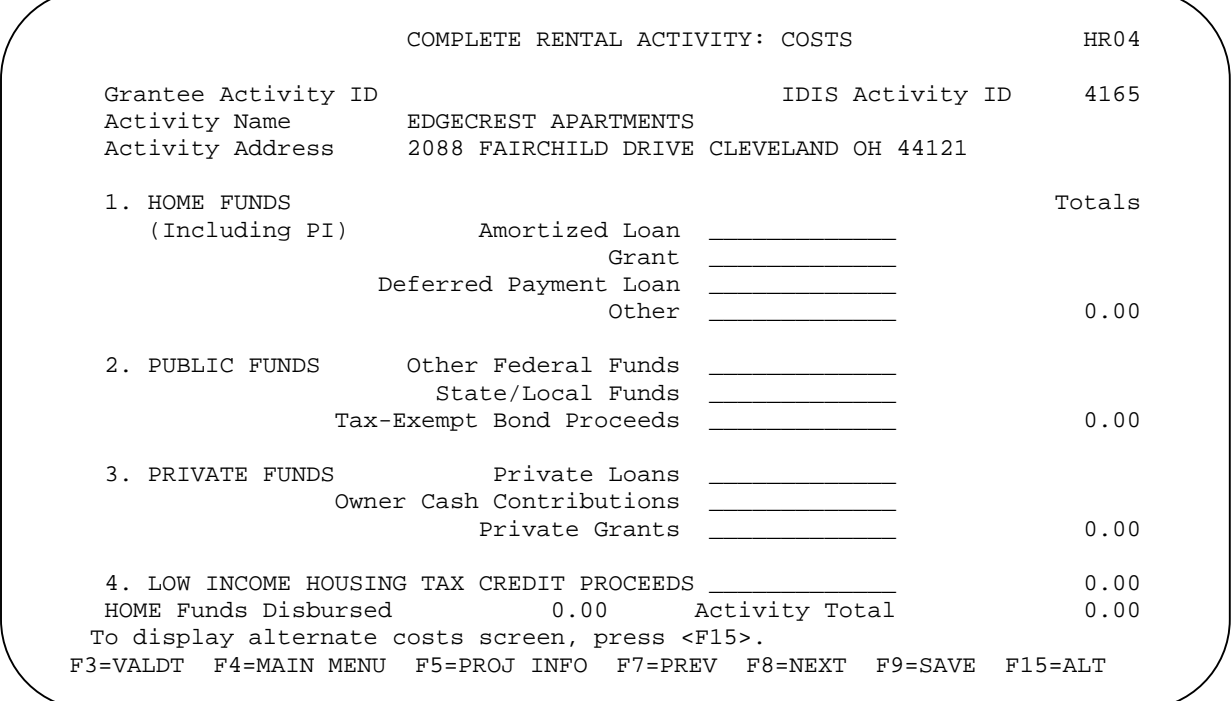

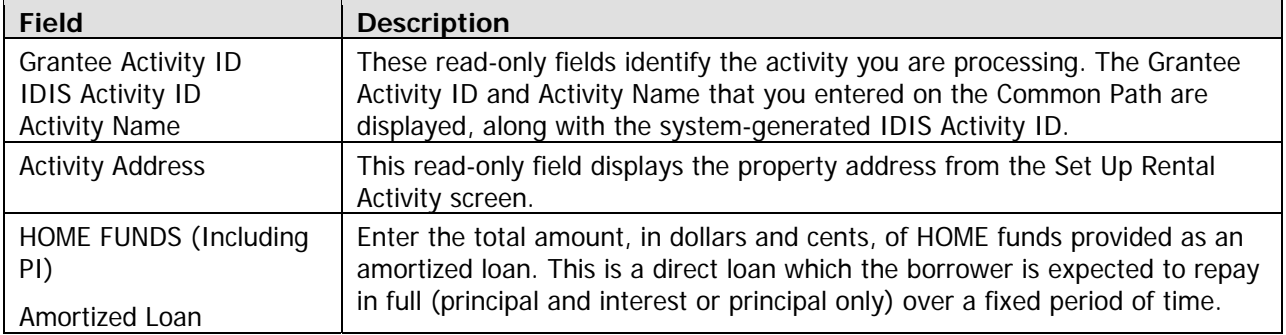

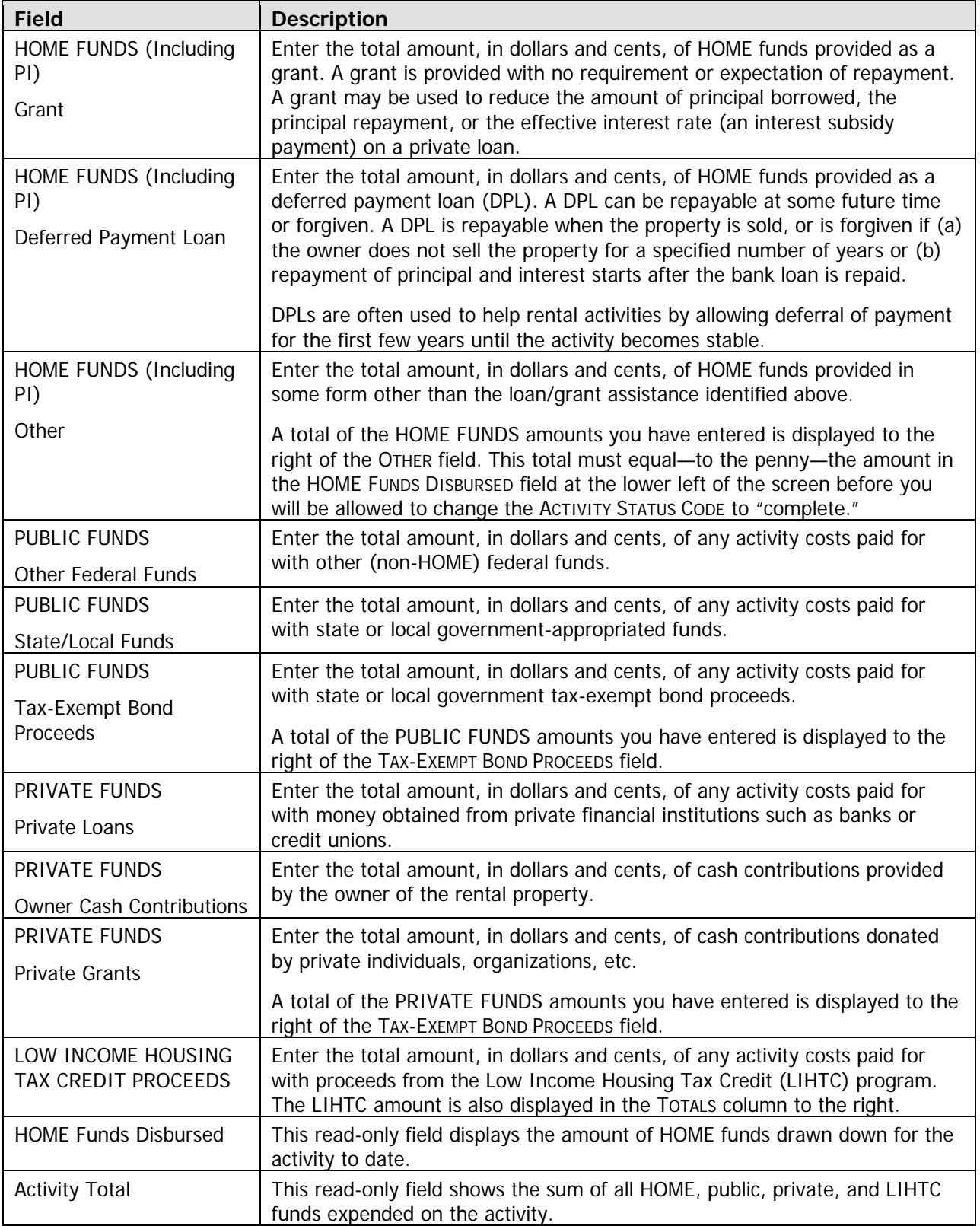

When you have finished, press <Enter> or <F8> to save your input and display the last rental completion screen. To display the alternate version of the cost screen instead, press <F15>.

#### **Alternate Version**

To access this version of the cost screen the first time, press <F15> when the default cost screen is displayed. If you choose to enter data on this version, it will be displayed the next time you access the cost screen for this activity.

Enter all amounts as dollars and cents. If you omit the decimal point and cents, IDIS will append '.00' when the amount is saved. Fields that you leave blank will automatically be set to '0.00'.

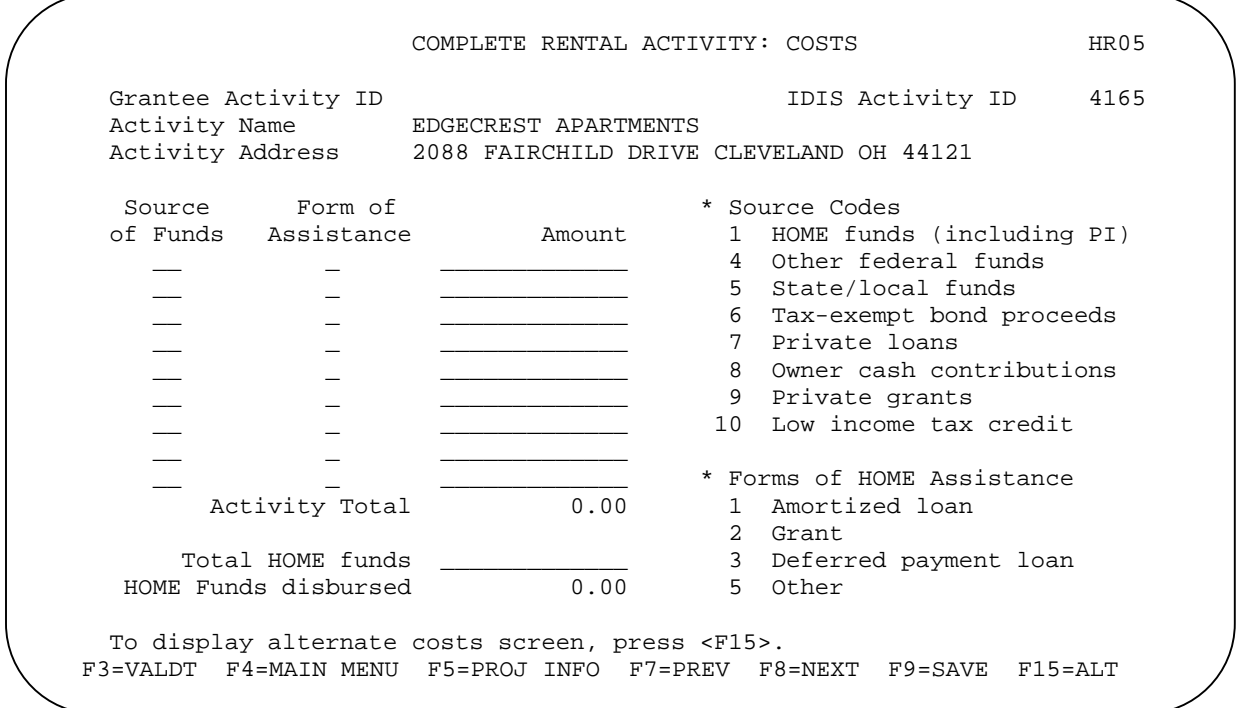

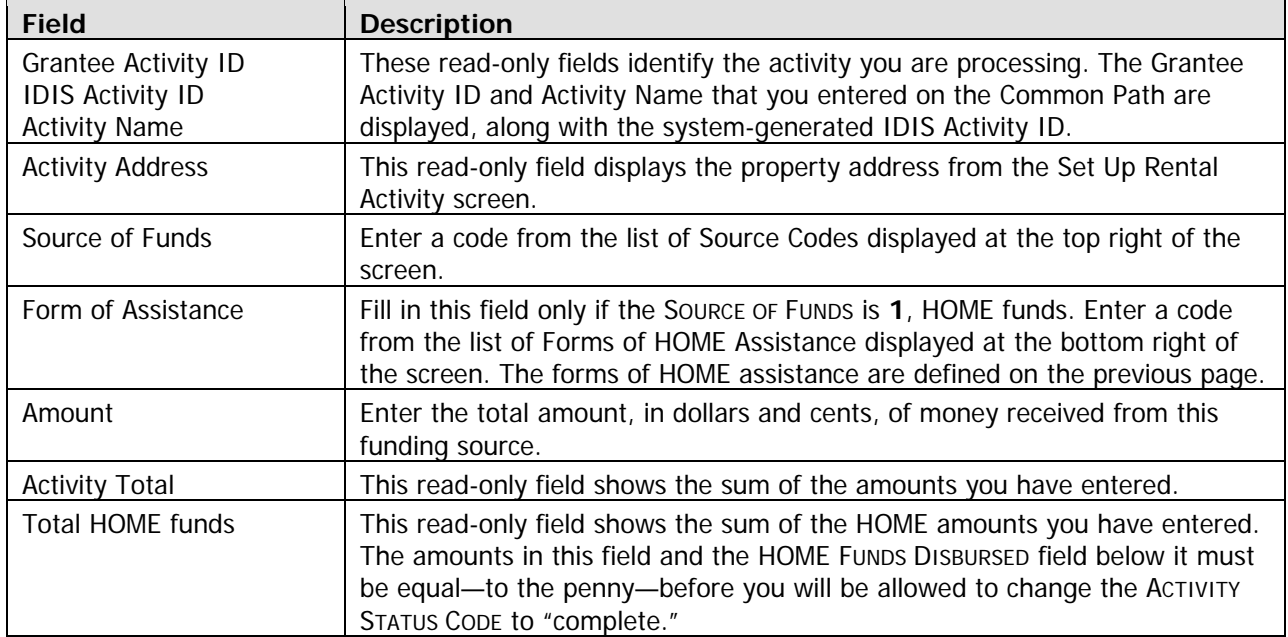

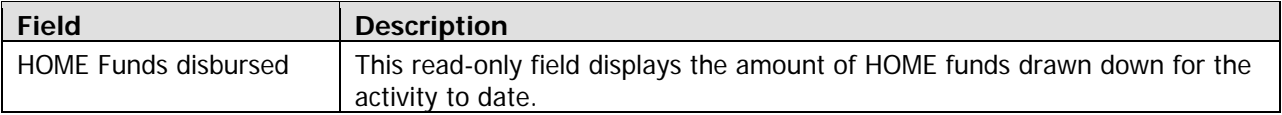

When you have finished, press <Enter> or <F8> to save your input and display the last rental completion screen. To display the alternate version of the cost screen instead, press <F15>.

#### **Complete Rental A ctivity: Beneficiaries Screen**

Demographic information about the households assisted with HOME funds is reported on this screen.

The number of input lines displayed is the same as the number you entered in the HOME-AssisTED COMPLETED UNITS field on the first completion screen (HR03). An <F1> help screen is available for each  $field$  except UNIT $#$  and TOTAL MONTHLY RENT.

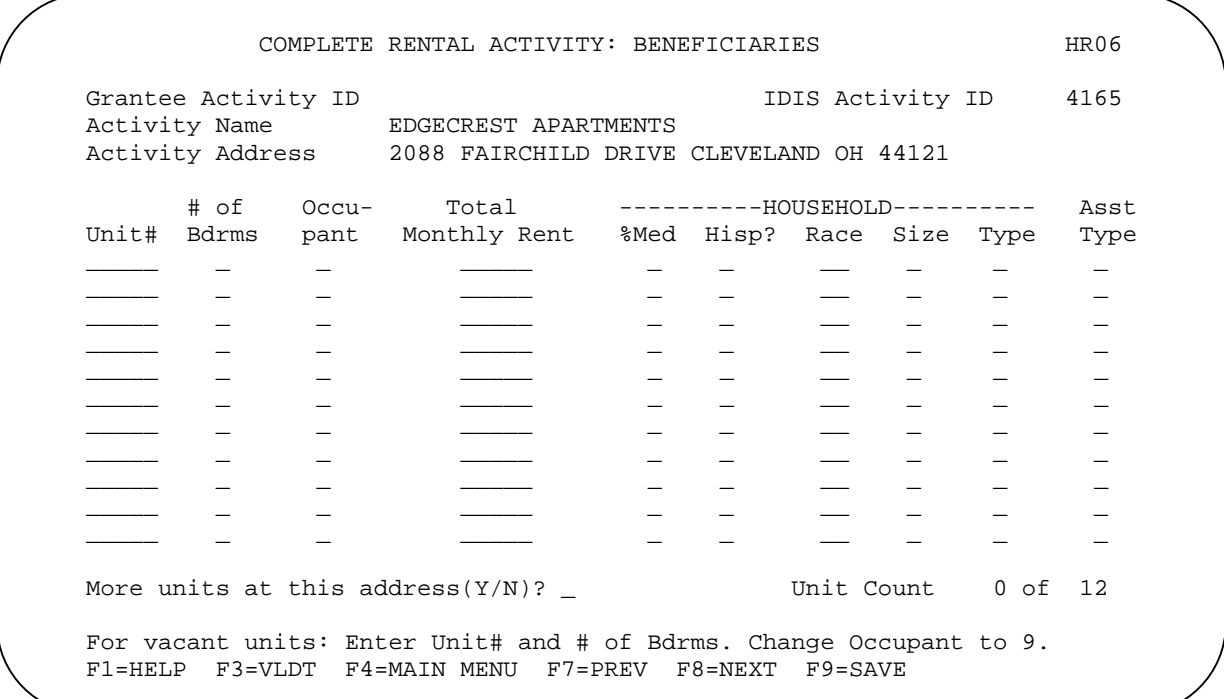

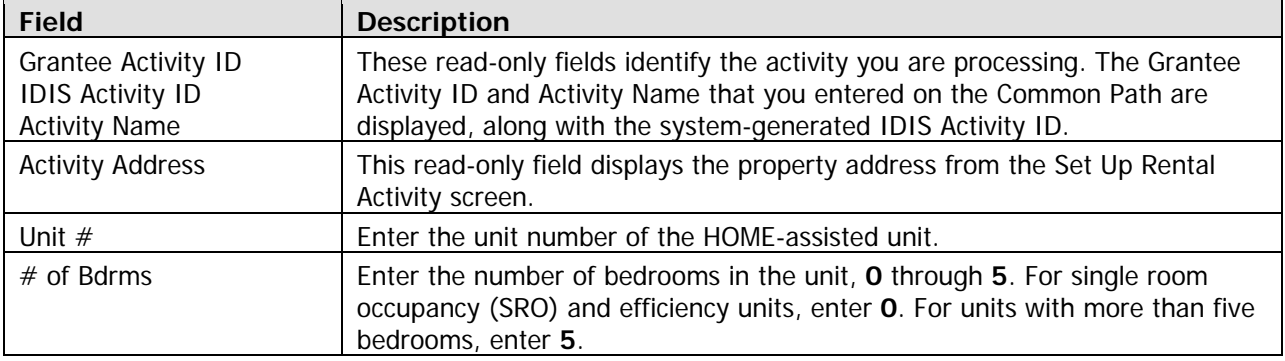

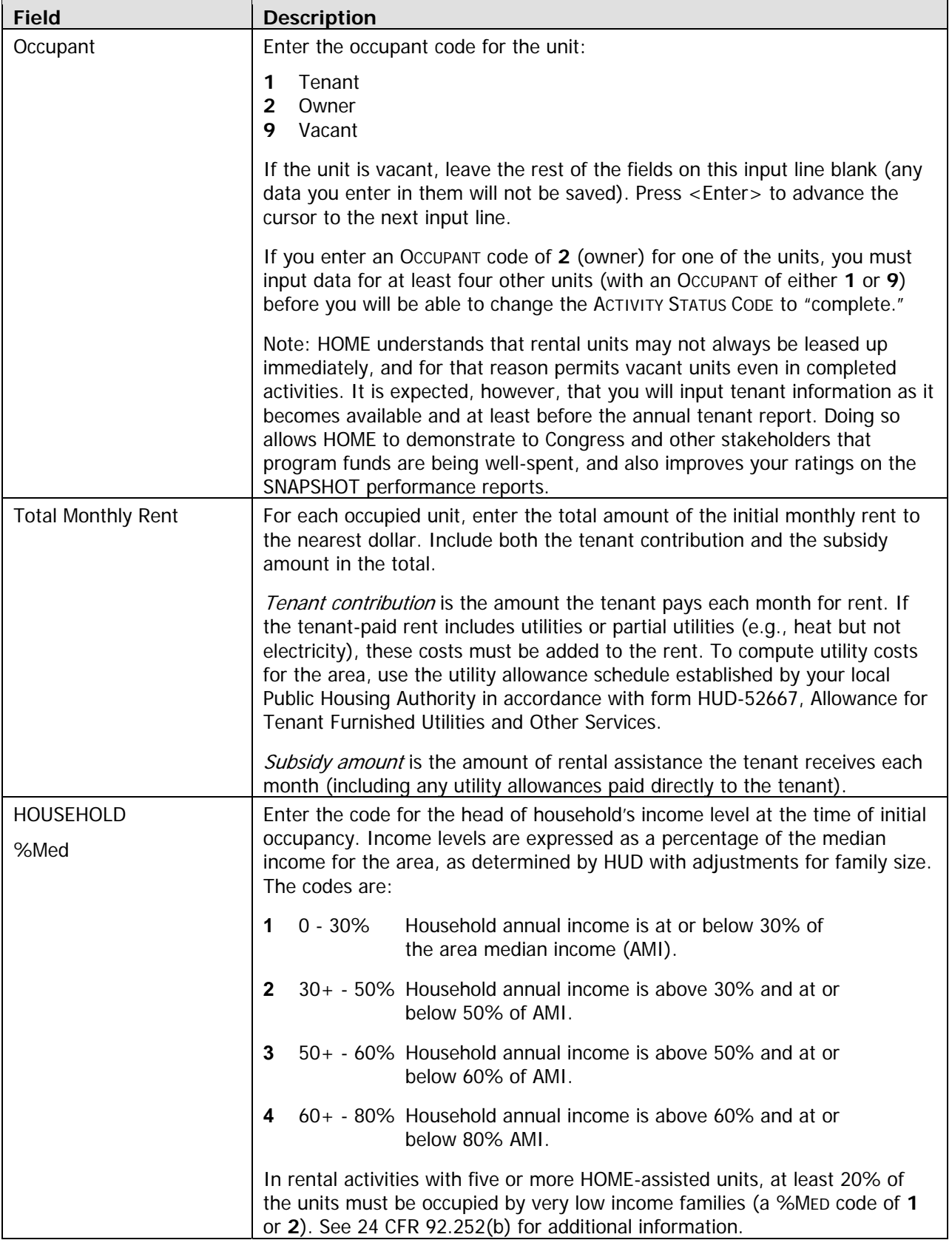

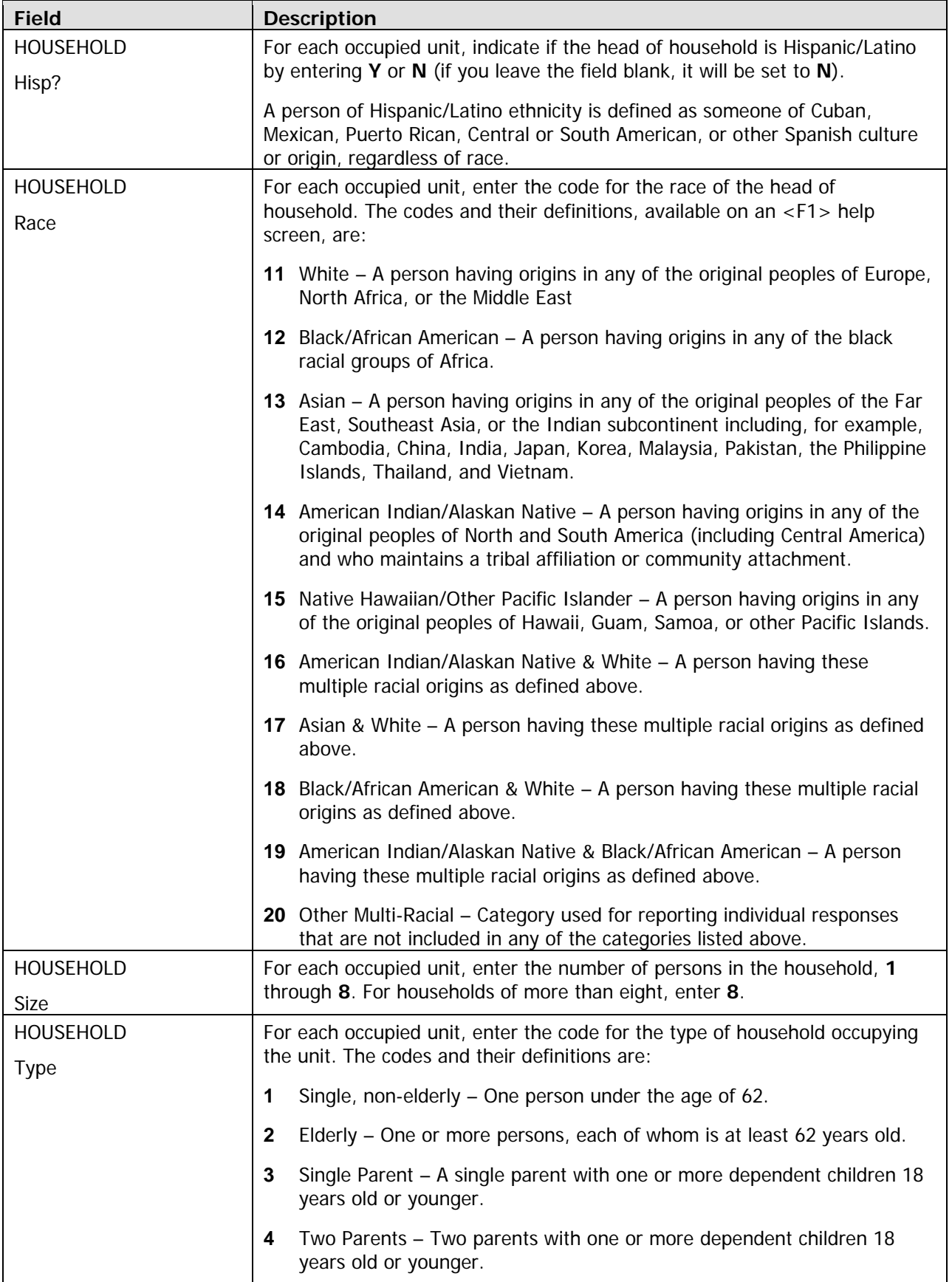

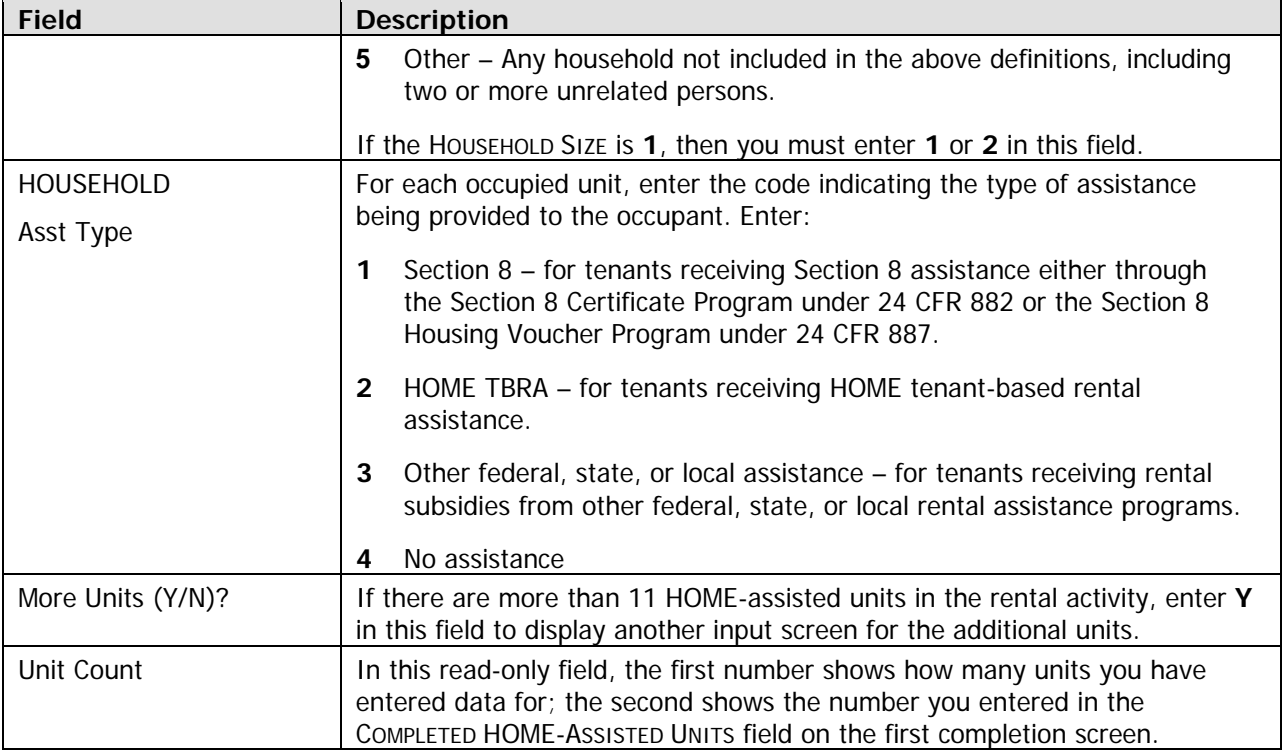

When you have finished, press <Enter> or <F8> to save your input and display the HOME MENU.

**TIP** Before exiting the HOME Menu, you may want to ensure that you have provided all of the completion data required to update the ACTIVITY STATUS CODE to "complete". To do so, select option **F** and press <Enter> to display the Review HOME Activity Status screen. For more information on this screen, see Chapter 13.

# **Updating the Activity Status Code to Complete**

The final step in completing any HOME activity is to change the ACTIVITY STATUS CODE on Common Path screen MA04 to "complete." Until you make this update, the unit, cost, and beneficiary data you have entered is not included in your SNAPSHOT performance report.

Remember, HOME regulations require PJs to enter all completion data and update the activity status code in IDIS within 120 days of the final draw for the activity.

## **Exercise 1.2**

Please turn to Exercise 1.2, Single-Address Rental Activity Completion, in the Exercise Manual.

# **Chapter 5 MULTI-ADDRESS RENTAL ACTIVITIES**

In this chapter, you will learn how to set up, fund, draw funds for, and complete HOME rental activities that are carried out at two or more sites. Setting up a multi-address activity differs only slightly from single-address setup, and the funding and drawdown processes are identical. Completion requires the . entry of separate cost and beneficiary data for each address in the activity

TIP For an activity with a significant number of addresses, it is suggested that beneficiary and cost data for each address also be maintained in a separate spreadsheet (or similar format). If, at be reviewed to identify and correct the inaccurate data. activity completion time, the total beneficiaries or total costs are incorrect, each address needs to

You should set up an activity as a multi-address activity only if the different sites and buildings are under common ownership, management, and financing, and are to be assisted with HOME funds as a single undertaking (see the HOME definition of "project" at 24 CFR 92.2). If the scattered site rental units do not share ownership, management, and financing, each property constitutes a separate HOME project and must be set up as a separate activity in IDIS.

# **CTIVITY SETUP A**

. The first step in setting up any HOME activity is to fill in the four Common Path screens (see Chapter 2)

On the HOME Menu, select option **A**, Rental, and press <Enter> to display the first of five HOME rental setup screens.

## **Set Up Activity: CHDO Questions Screen**

This screen is identical to the first setup screen for single-address rental activities (see page 4-1).

Press <Enter> or <F8> to display the next setup screen.

#### **Activity Setup: Objective and Outcome Screen**

This is the same screen as the second setup screen for single-address rental activities. Instructions for filling it in are provided on page 4-3.

Press <Enter> or <F8> to display the next setup screen.

#### **Set Up Activity: Special Characteristics Screen**

The same Special Characteristics screen is displayed for single- and multi-address rental activities. It is explained on page 4-5.

Press <Enter> or <F8> to display the next setup screen.

## **Set Up Rental Activity Screen**

The fourth multi-address setup screen is also identical to its single-address counterpart (see page 4-6). When filling in this screen for a multi-address activity:

- Note that the same ACTIVITY TYPE must apply to the HOME-assisted units at all activity locations. If, for example, you plan to do rehab only at one site and acquisition and rehab at another, then you should set up two separate activities.
- Enter a general description of the activity location in the ADDRESS field rather than the address of one of the properties. You will input a specific address for each assisted property at completion.
- The number of ESTIMATED HOME-ASSISTED UNITS must be at least two. Include the units at all activity locations in your count.
- In ESTIMATED HOME COST, include the HOME funds needed for all the properties in the activity.
- Enter **Y** in the MULTI-ADDRESS field.

Press <Enter> or <F8> to display the next setup screen.

### **Set Up Rental Activity: Developer Screen**

The last multi-address rental setup screen asks for information about the developer of the rental roperties. p

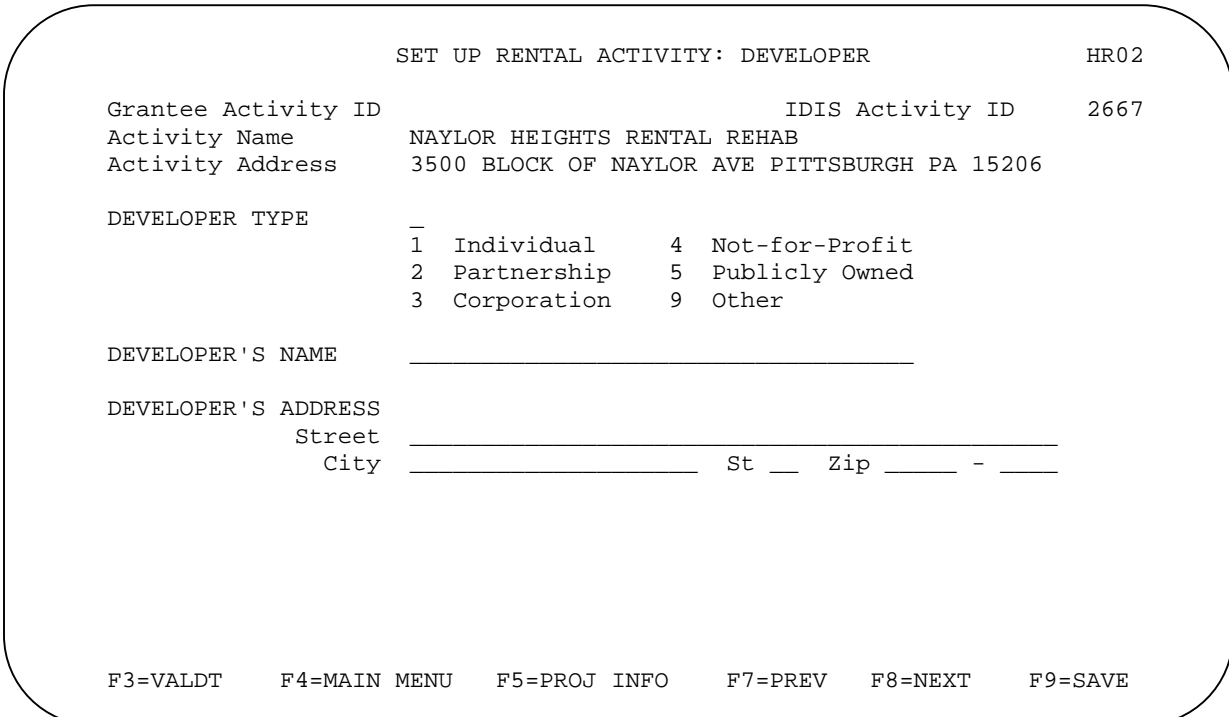

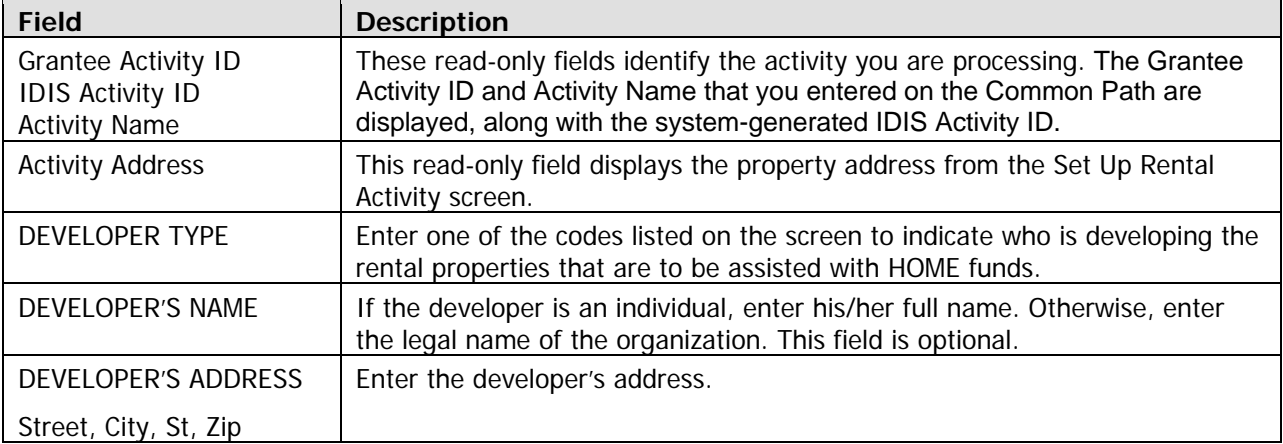

Pressing <Enter> or <F8> on the last setup screen displays the HOME MENU.

**TIP** Before exiting the HOME Menu, you may want to ensure that you have provided all of the setup data required to fund the activity. To do so, select option **F** and press <Enter> to display the Review HOME Activity Status screen. For more information on this screen, see Chapter 13.

#### **Exercise 2.1**

Please turn to Exercise 2.1, Multi-Address Rental Activity Setup, in the Exercise Manual.

# **ACTIVITY FUNDING AND DRAWDOWNS**

Multi-address rental activities can be funded with the same HOME fund types used for single-address rental activities (see page 4-9).

For more information on activity funding and drawdowns, see Appendix E and Appendix F of this manual and Chapters 5 and 7 of the IDIS Reference Manual.

# **ACTIVITY COMPLETION**

Completing a multi-address activity differs from single-address completion in that you will enter separate cost and beneficiary data for each address in the activity. Remember, the HOME final rule at 24 CFR 92.502(d)(1) requires PJs to enter c ompletion information and update the activity status code within 120 days of the final draw for th e activity.

To access the HOME completion screens for a rental activity, go to the HOME Menu. When accessing the screens for the first time, choose option H, Costs & Beneficiaries, to display the completion screens in sequence. On subsequent access, choose option **I**, Costs Only or **J**, Beneficiaries Only, to go directly to those screens.

Instructions for all of the multi-address rental completion screens follow.

# **Complete Rental Activity Screen**

This screen is exactly the same as the single-address Complete Rental Activity screen (see page 4-10 for details). When filling in the COMPLETED UNITS fields for a multi-address activity, enter the TOTAL NUMBER and number of HOME-ASSIST ED units at all addresses.

Press <Enter> or <F8> to display the next completion screen.

## **Complete Rental A ctivity: Units Screen**

This screen is identical to the single-address Units screen described on page 4-12. For a multi-address activity, include the units at all activity locations in your counts.

Press <Enter> or <F8> to display the next completion screen.

# **Complete Rental Activity: Period of Affordability Screen**

Again, this screen is identical to the single-address Period of Affordability screen, which is explained on page 4-14. Note that for a multi-address activity, the HOME-assisted units at all locations must have the same period of affordability.

Press <Enter> or <F8> to display the next completion screen.

## **roperty Addresses Screen P**

You will use this screen to:

- Enter the address of each rental property in the activity.
- Access the cost and beneficiary screens for each property.
- Display the Multi-Address Activity Summary screen, which shows activity totals for the cost and beneficiary data you have entered so far.

When inputting addresses, fill in the four blocks sequentially. Blank blocks between addresses are not permitted.

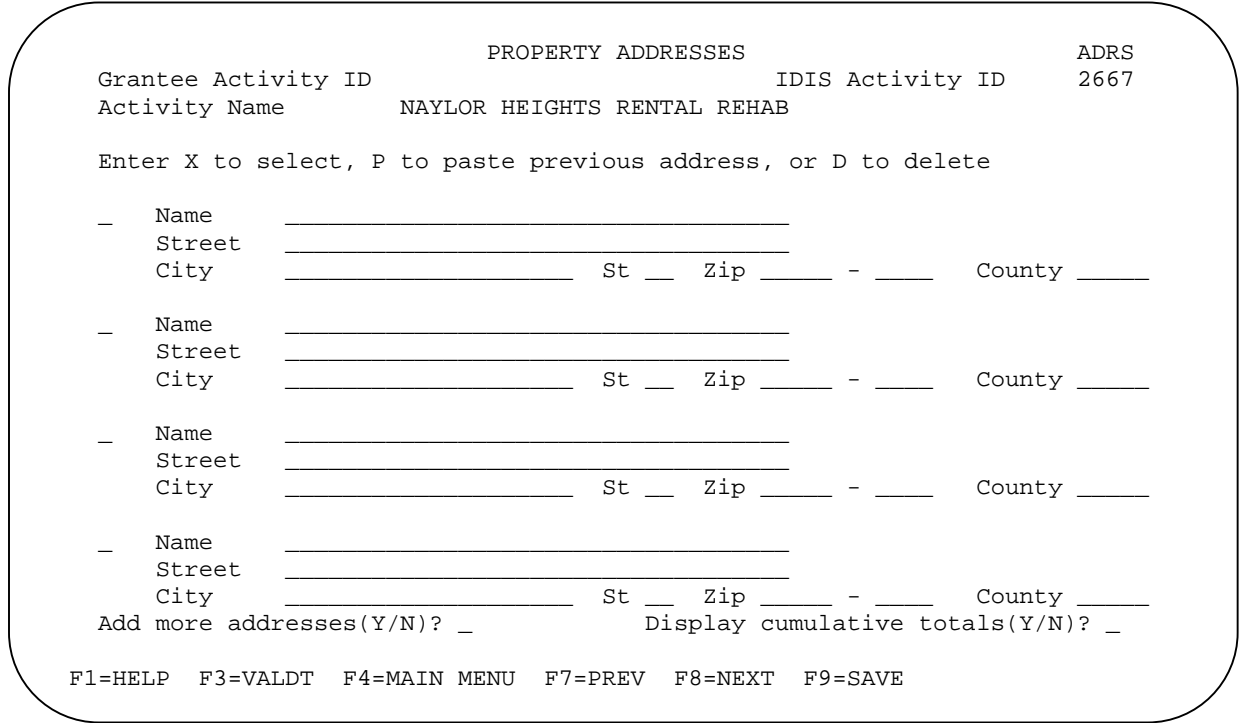

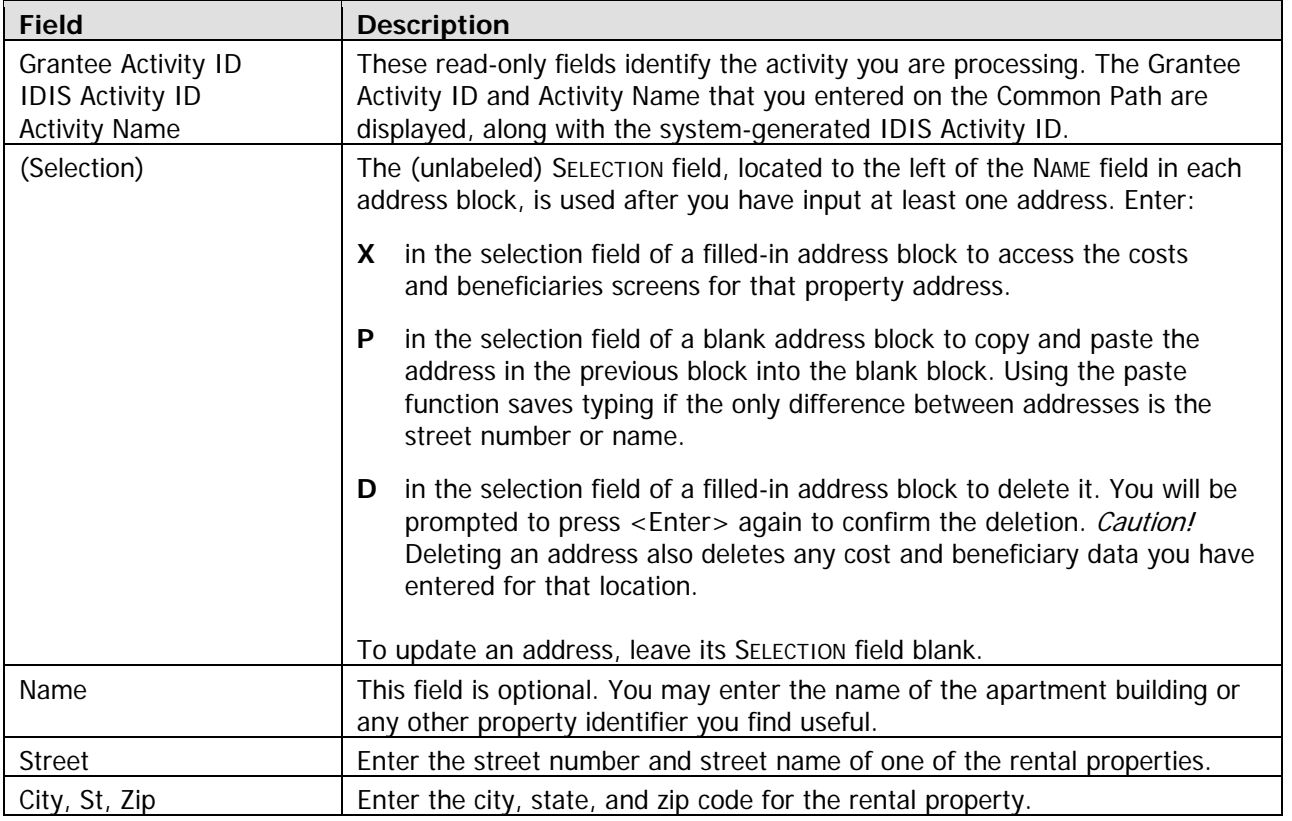

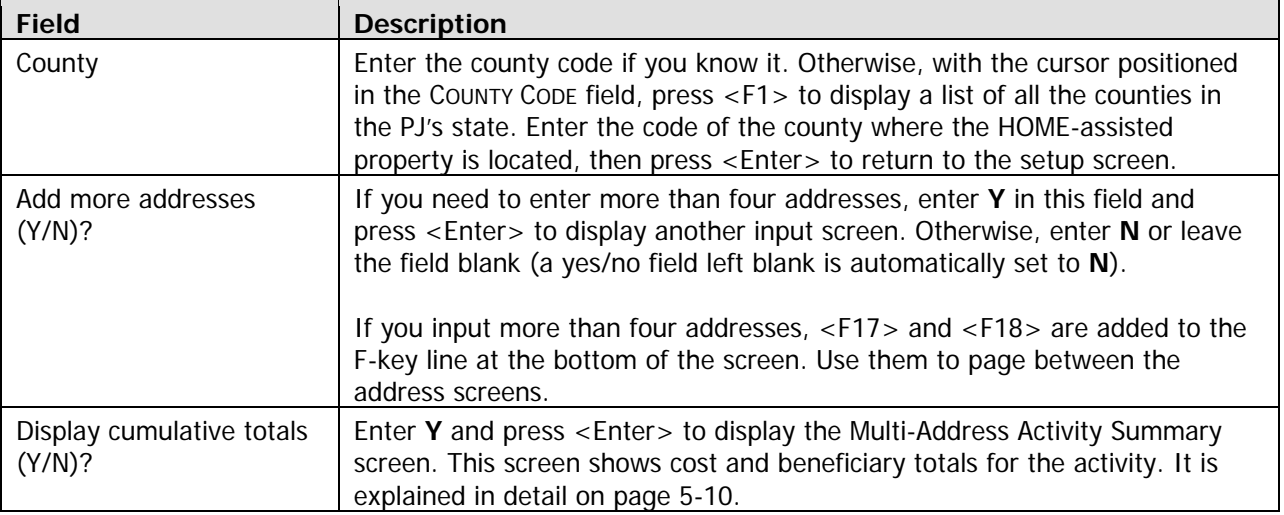

To continue with data entry, enter **X** in the SELECTION field of an address and press <Enter> to display the next completion screen.

# **Complete Rental Activity: Costs Screen**

The cost data required for a multi-address activity is the same as the data required for a single-address activity. However, you must complete a separate cost screen for each of the addresses in a multi-address activity.

As with single-address activities, two versions of the cost screen are available. Each is explained below. Press the <F15> key (<Shift + F3> on most keyboards) to toggle between the two versions, and choose the one you prefer. Regardless of which you choose, the cost data can always be displayed (and changed) on either version of the screen.

#### **Default Version**

The default version of the cost screen for multi-address activities is shown below. it is the version displayed the first time you access the cost screen for an activity. If you choose to enter data on this version, it will be displayed the next time you access the cost screen for this activity.

Because separate cost data is input for each address, notice the differences between the multi-address screen shown below and the single-address screen shown on page 4-15:

- For a single-address activity, the activity address is displayed at the top of the screen. For a multi-address activity, the property address is displayed.
- On the single-address screen, activity totals are displayed. The multi-address screen displays address totals.
- Unlike the single-address screen, the multi-address cost screen does not show HOME Funds DISBURSED. That amount is shown instead on the Multi-Address Activity Summary screen (discussed on page 5-10) so you can compare funds expended with the costs data you have entered for all addresses in the activity.

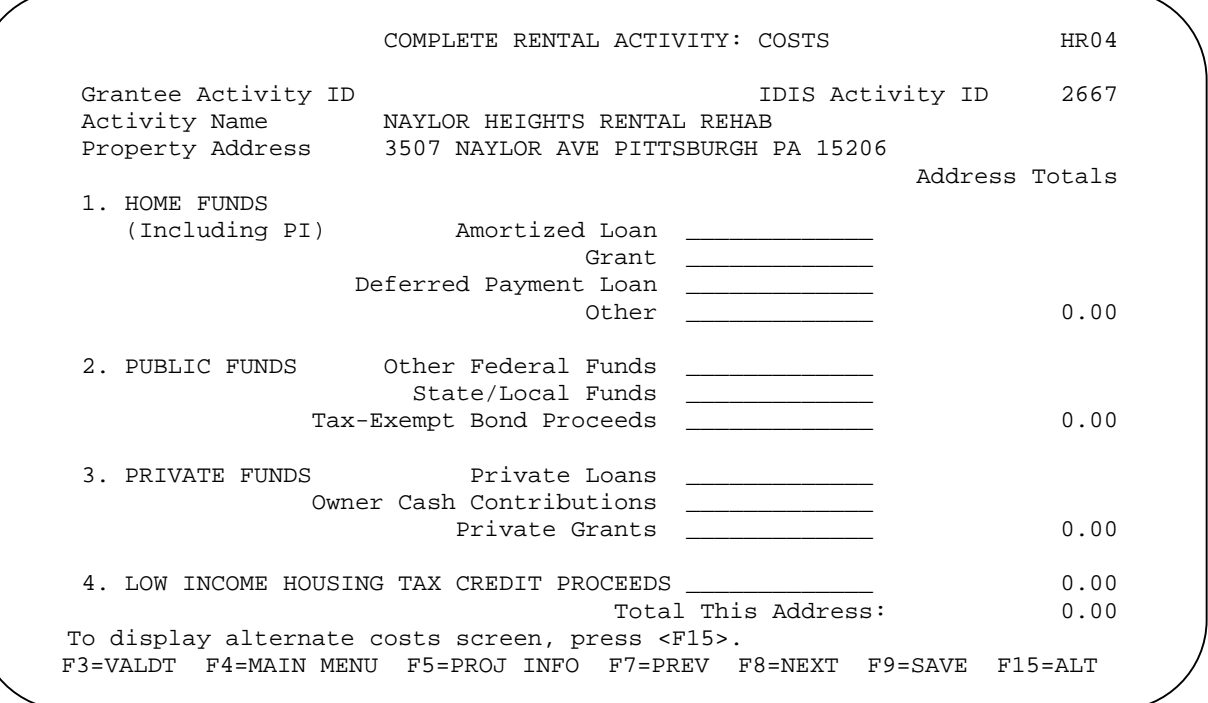

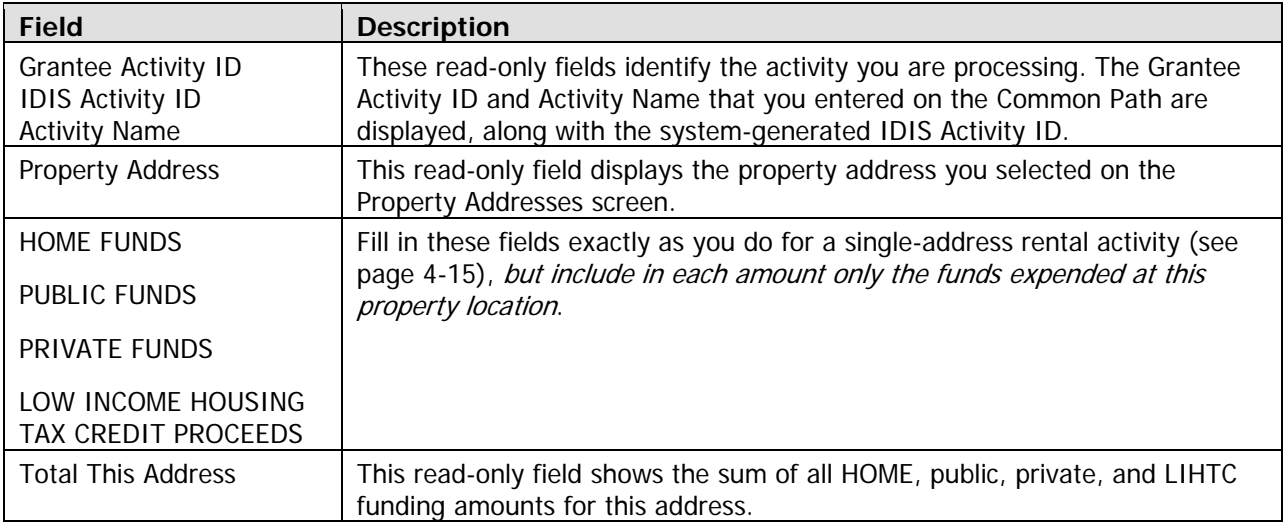

When you have finished, press <Enter> or <F8> to save your input and display the next rental completion screen. To display the alternate version of the cost screen instead, press <F15>.

#### **Alternate Version**

To access this version of the cost screen the first time, press <F15> when the default cost screen is displayed. If you choose to enter data on this version, it will be displayed the next time you access the cost screen for this activity.

Like the default version, the alternate multi-address cost screen (shown below) differs from its singleaddress counterpart (shown on page 4-17) in these ways:

- For a single-address activity, the **activity** address is displayed at the top of the screen. For a multi-address activity, the property address is displayed.
- On the single-address screen, activity totals are displayed. The multi-address screen displays address totals.
- Unlike the single-address screen, the multi-address cost screen does not show HOME Funds DISBURSED. That amount is shown instead on the Multi-Address Activity Summary screen (discussed on page 5-10) so you can compare funds expended with the costs data you have entered for all addresses in the activity.

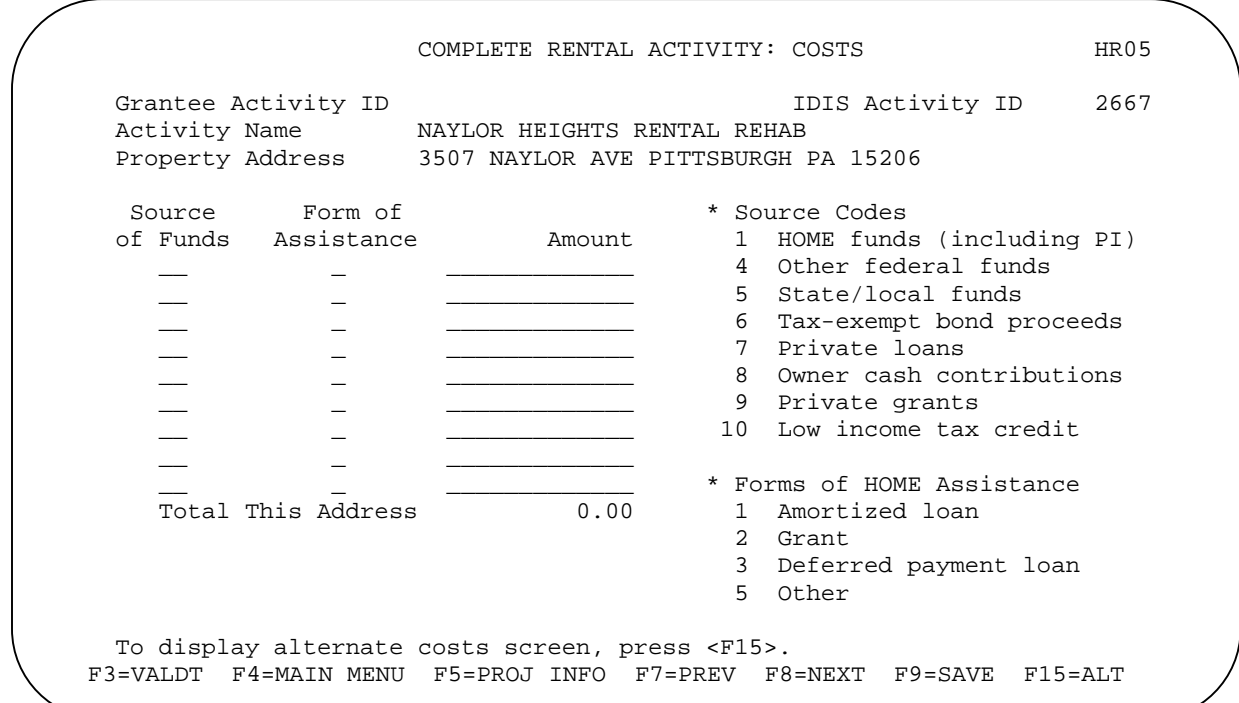

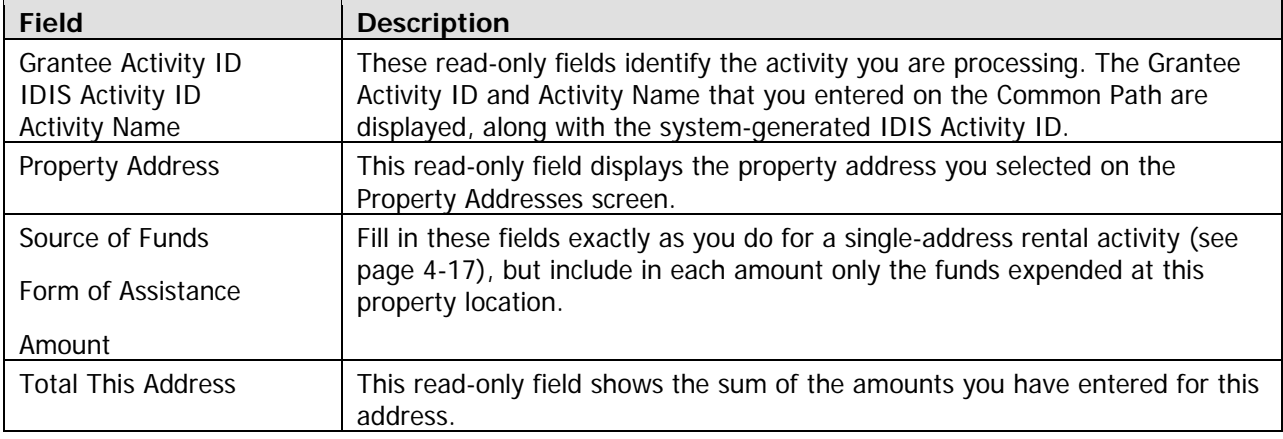

When you have finished, press <Enter> or <F8> to save your input and display the next rental completion screen. To display the alternate version of the cost screen instead, press <F15>.

#### **Complete Rental Activity: Beneficiaries Screen**

The beneficiary data required for a multi-address activity is the same as the data required for a singleaddress activity. However, you must complete a separate beneficiaries screen for each of the addresses in a multi-address activity.

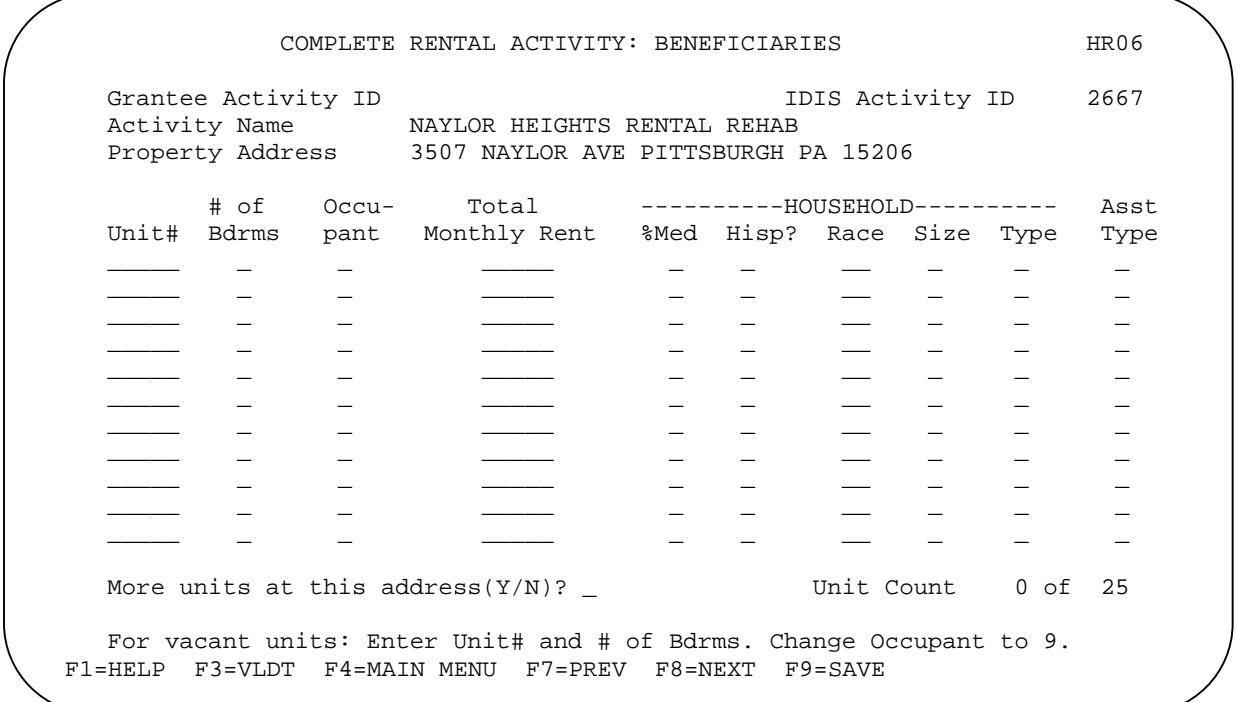

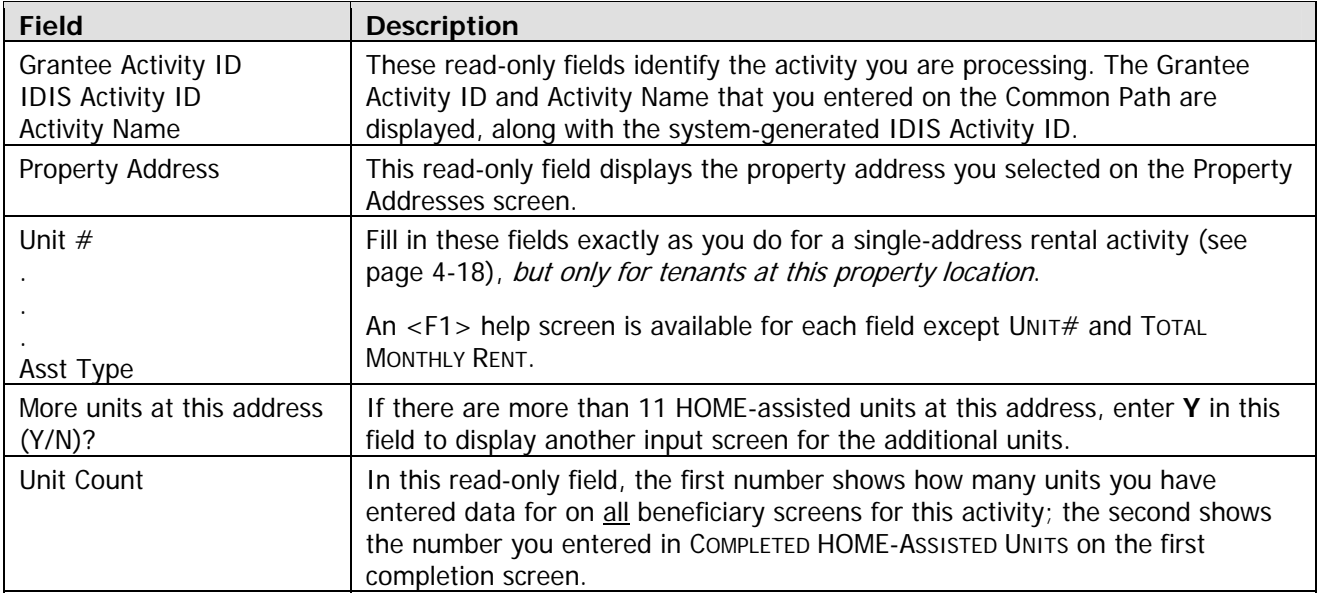

#### **Navigating from the Beneficiaries Screen**

To go back to the cost screen, press  $\langle F9 \rangle$  to save your input and then press  $\langle F7 \rangle$ .

Returning to the Property Addresses screen from the beneficiaries screen is a little clumsy: first press <F9> to save your input, then press <F7> twice to page back through the cost screen to the Property . Addresses screen

To display the HOME Menu, press <Enter> or <F8>.

### **ct Multi-Address A ivity Summary Screen**

This screen provides activity-level totals for all of the cost and beneficiary data you have input separately for each address in a multi-address activity. It is accessed by typing Y in the DISPLAY CUMULATIVE TOTALS (Y/N)? field on the Property Addresses screen (see page 5-5) and pressing <Enter>. Except for two navigational fields, the entire screen is read-only.

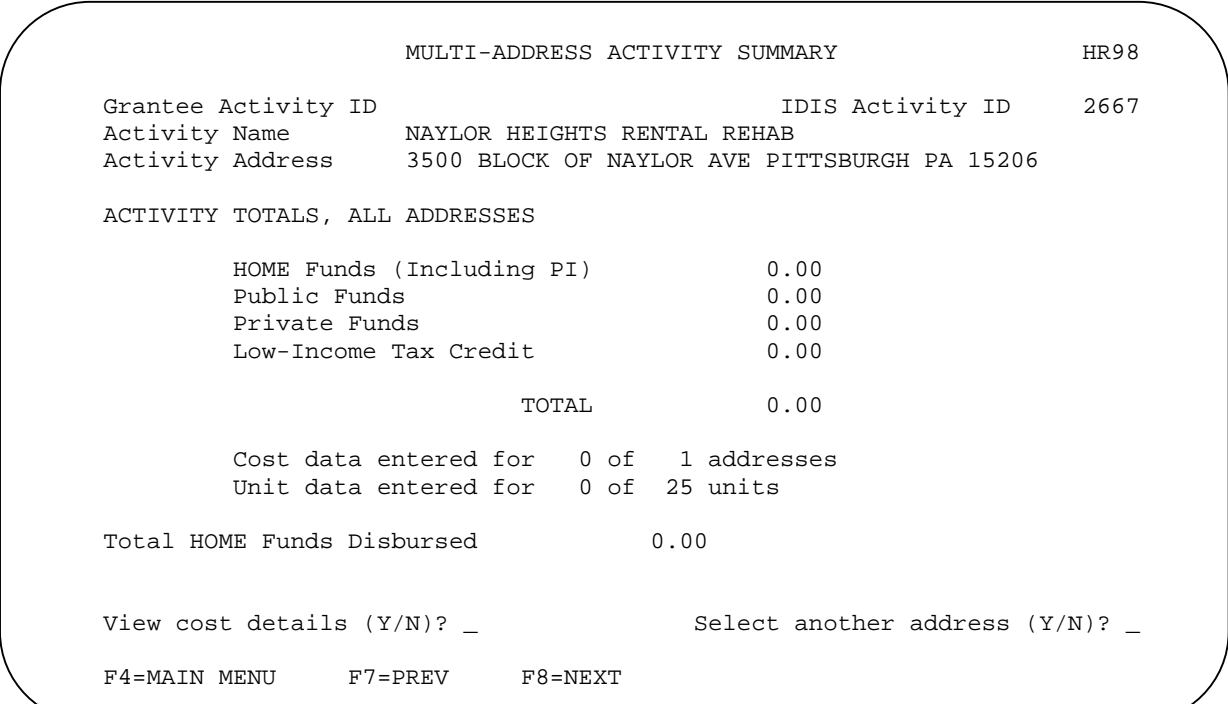

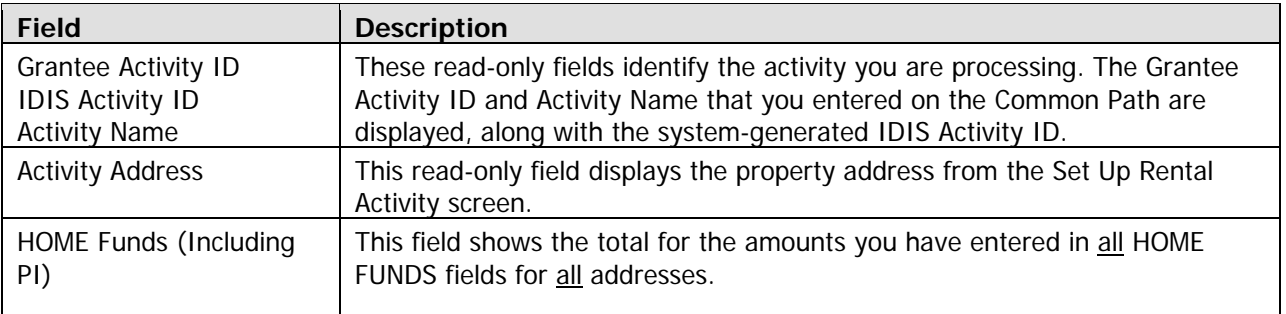

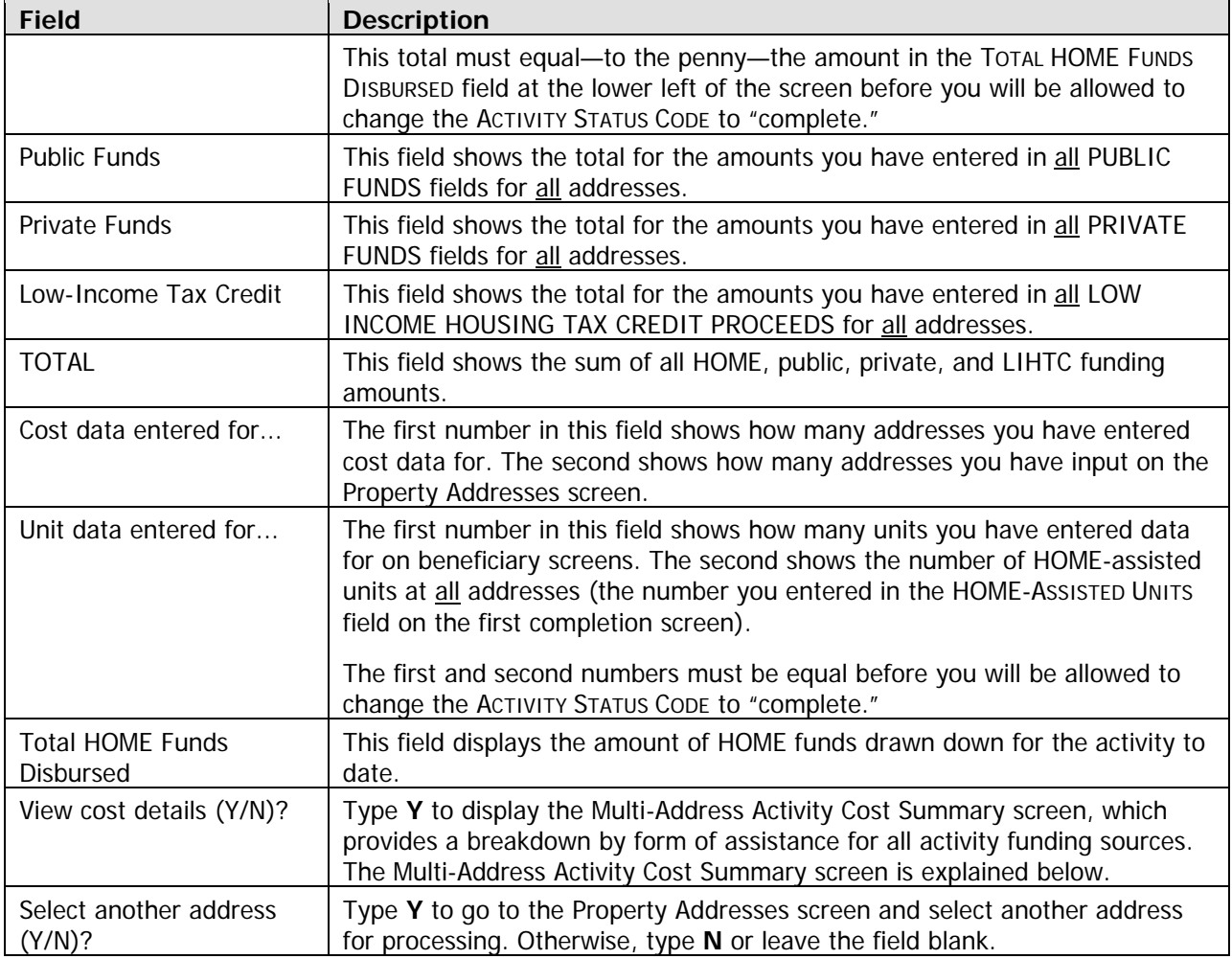

Pressing <Enter> or <F8> on this screen displays the HOME Menu.

### **Multi-Address Activity Cost Summary Screen**

This read-only screen breaks down the cost data on the Multi-Address Activity Summary screen by form of assistance. It is accessed by typing **Y** in the VIEW COST DETAILS (Y/N)? field on the summary screen.

# **Updating the Activity Status Code to Complete**

The final step in completing any HOME activity is to change the ACTIVITY STATUS CODE on Common Path screen MA04 to "complete." Until you make this update, the unit, cost, and beneficiary data you have entered is not included in your SNAPSHOT performance report.

Remember, HOME regulations require PJs to enter all completion data and update the activity status code in IDIS within 120 days of the final draw for the activity.

# **Exercise 2.2**

Please turn to Exercise 2.2, Multi-Address Rental Activity Completion, in the Exercise Manual.

# **Chapter 6 SINGLE-ADDRESS HOMEBUYER ACTIVITIES**

In this chapter, you will learn how to set up, fund, draw funds for, and complete homebuyer activities that are carried out at a single location.

# **CTIVITY SETUP A**

The first step in setting up any HOME activity is to fill in the four Common Path screens (see Chapter 2).

On the HOME Menu, select option **B**, Homebuyer, and press <Enter> to display the first of three homebuyer activity setup screens.

Instructions for completing each screen are provided below.

### **Set Up Activity: CHDO Questions Screen**

The CHDO Questions screen is displayed the first time you access the setup screens for a homebuyer activity. It is not shown again unless the initial funding for the activity is a CHDO loan or you request that it be displayed (you will learn how to do this on page 6-7). CHDO Reserve is not to be used to fund a homebuyer activity when the only HOME assistance to be provided is for downpayment and closing costs; the CHDO must also own, sponsor, or develop the housing being acquired [see 24 CFR 92.300(a)(1)].

Note to Insular Area users: Since Insular Areas do not receive CHDO Reserve funds, this screen is not displayed for you.

SET UP ACTIVITY: CHDO QUESTIONS HM01 Grantee Activity ID **IDIS** Activity ID 5211 Activity Name MARTIN AND JULIA VASQUEZ If yes: CHDO Acting As \_ 1 Owner 3 Developer Will initial funding be a CHDO Site Control and/or Seed Money Loan (Y/N)? \_ F3=VALDT F4=MAIN MENU F5=PROJ INFO F7=PREV F8=NEXT F9=SAVE CR ACTIVITY? Will the activity be funded with CR (Y/N)? \_ 2 Sponsor

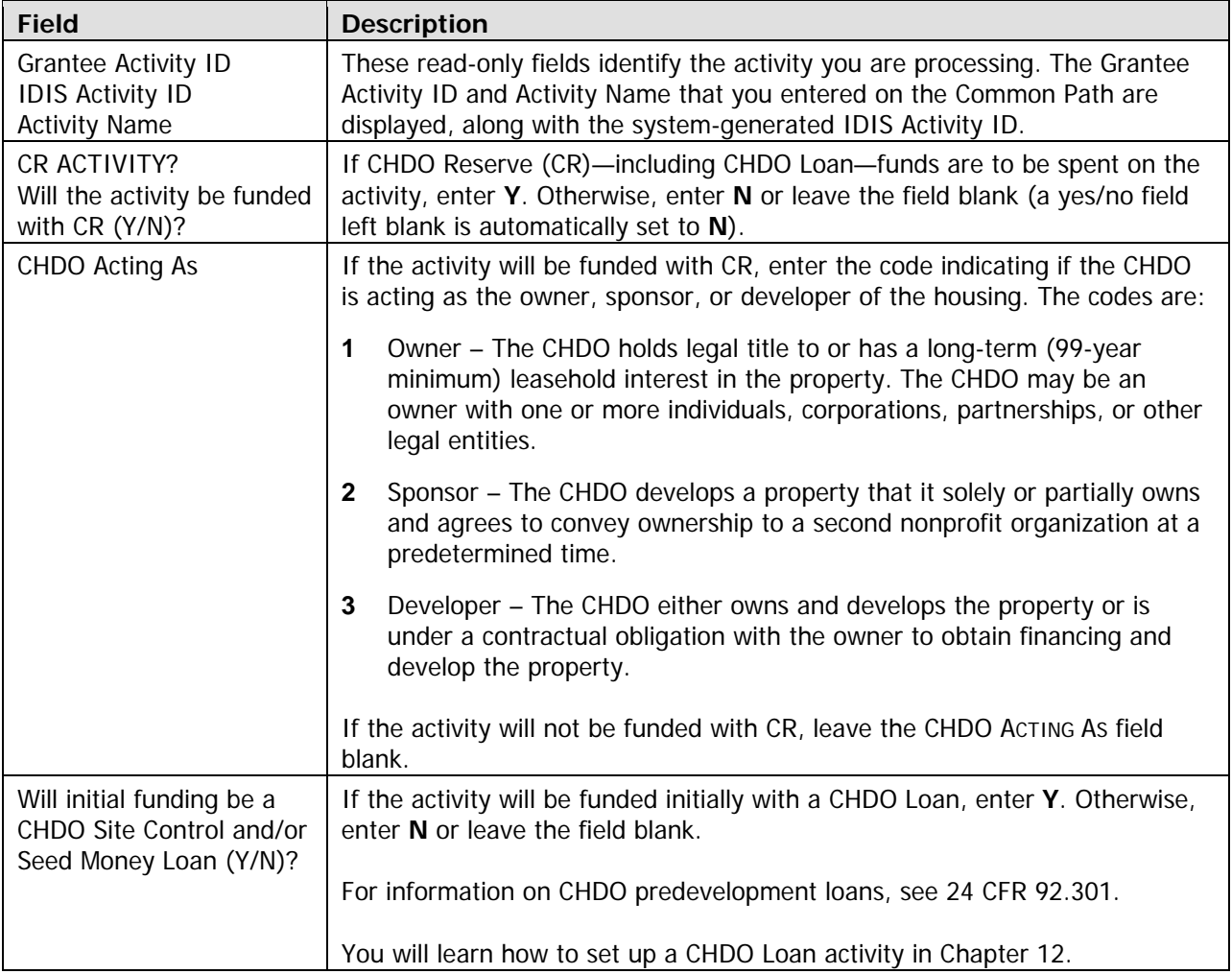

**TIP** For activities that will not be funded with CR, just press <Enter> or <F8> when the CHDO Questions screen is displayed. IDIS will default the two yes/no fields to **N** and CHDO ACTING As to a blank.

When you have finished, press <Enter> or <F8> to save your input and display the next homebuyer setup screen.

# **Activity Setup: Objective and Outcome Screen**

(purpose) and outcome (result) you intend to achieve by carrying out this activity. For more information about PM, go to www.hud.gov/offices/cpd/about/performance/training/index.cfm. Performance Measurement (PM) data is entered on this screen, where you will identify the objective

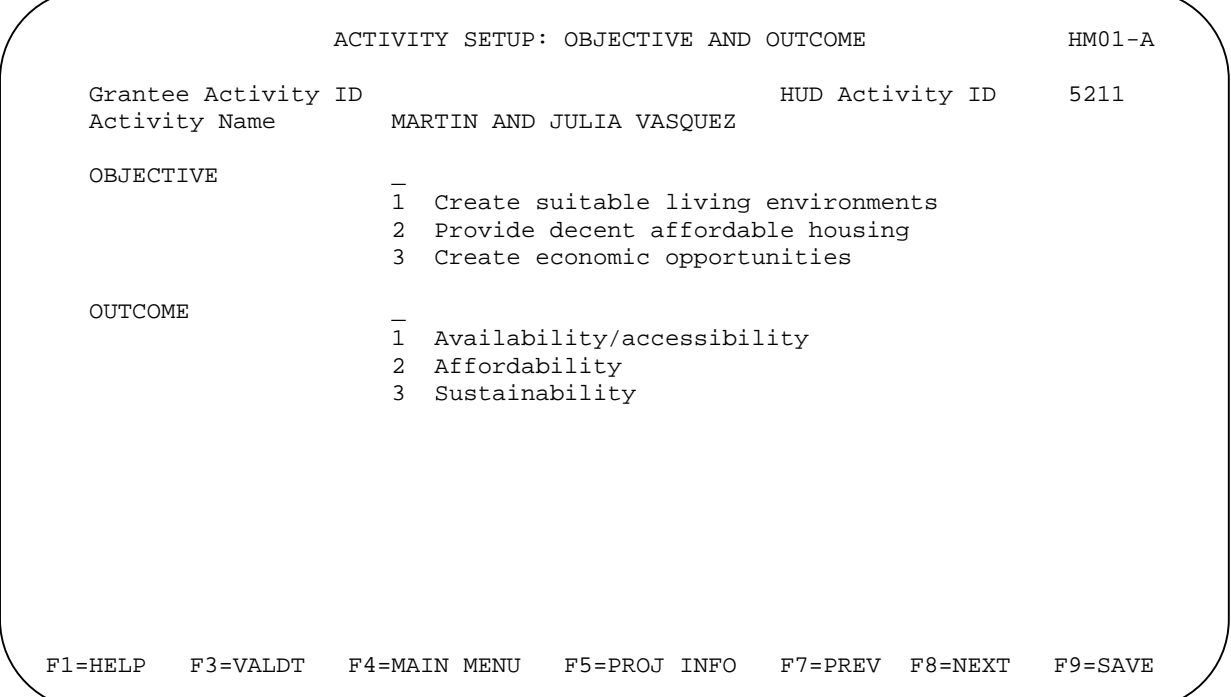

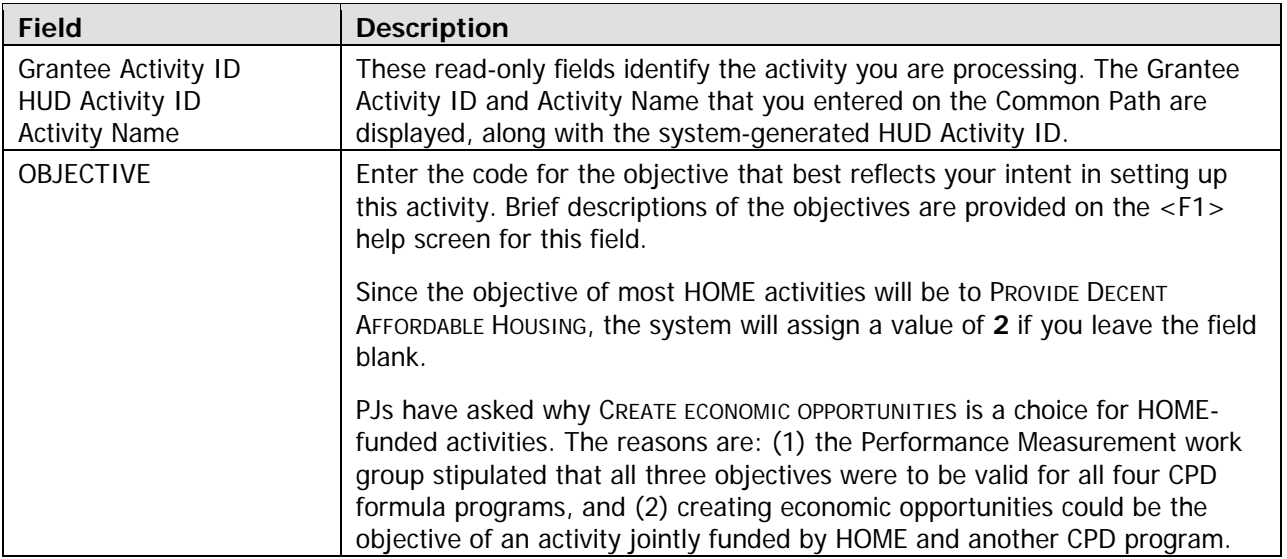

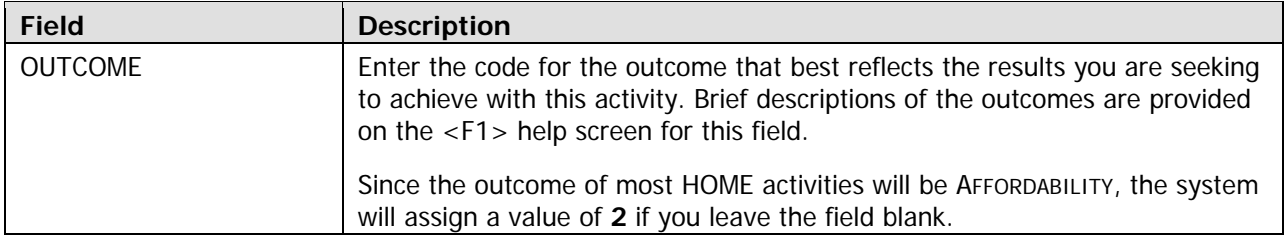

TIP To assign an objective of Provide Decent AFFORDABLE Housing and an outcome of AFFORDABILITY to an activity, just press <Enter> or <F8> when the Objective and Outcome screen is displayed. IDIS will default both fields to 2.

When you have finished, press <Enter> or <F8> to save your input and display the next homebuyer setup screen.

# **Set Up Activity: Special Characteristics Screen**

On this screen, you will fill in several yes/no fields about the location of the activity. You are also asked to indicate if the organization that will carry out the activity is faith-based.

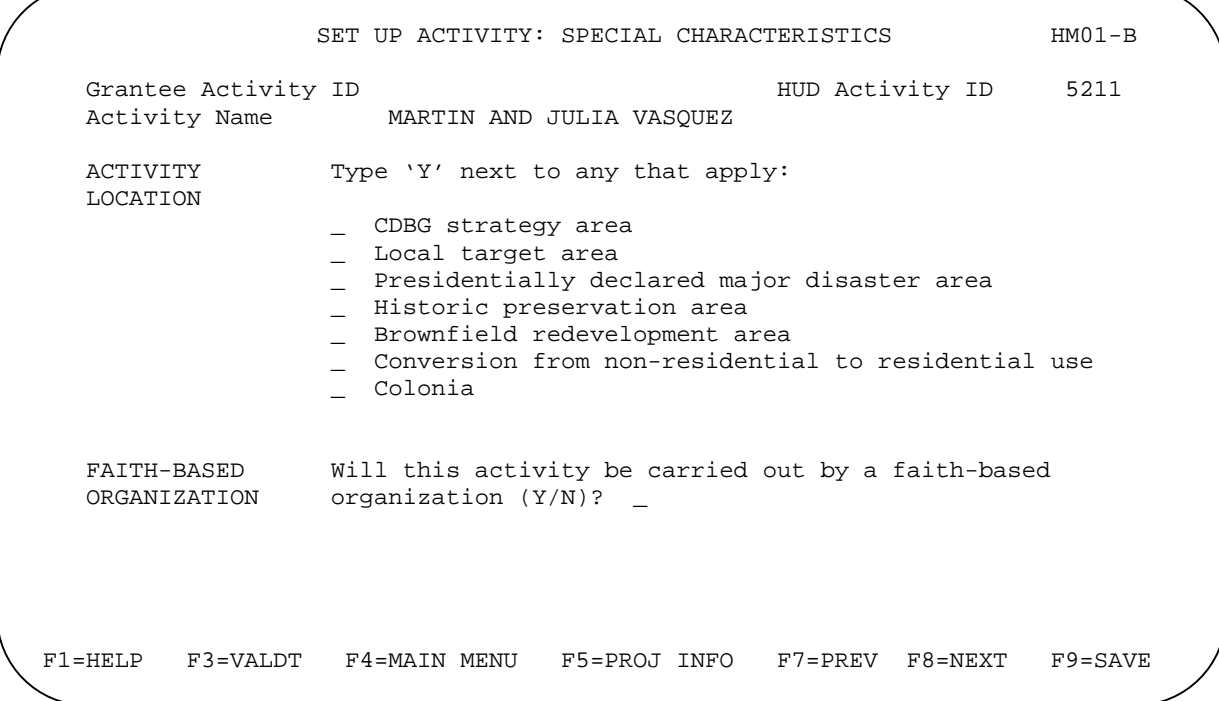

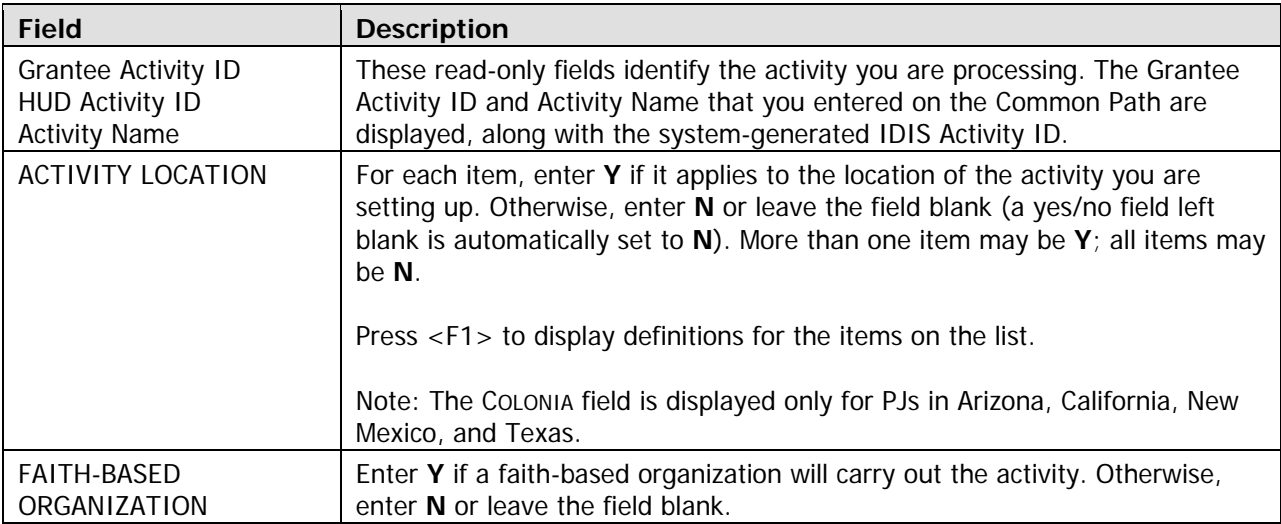

When you have finished, press <Enter> or <F8> to save your input and display the next homebuyer setup screen.

# **Set Up Homebuyer Activity Screen**

Basic setup information is entered on this screen, including the type of activity to be performed, the estimated HOME cost, the number of units you expect to assist with HOME funds, and whether the acti vity is located at a single site or at multiple addresses.

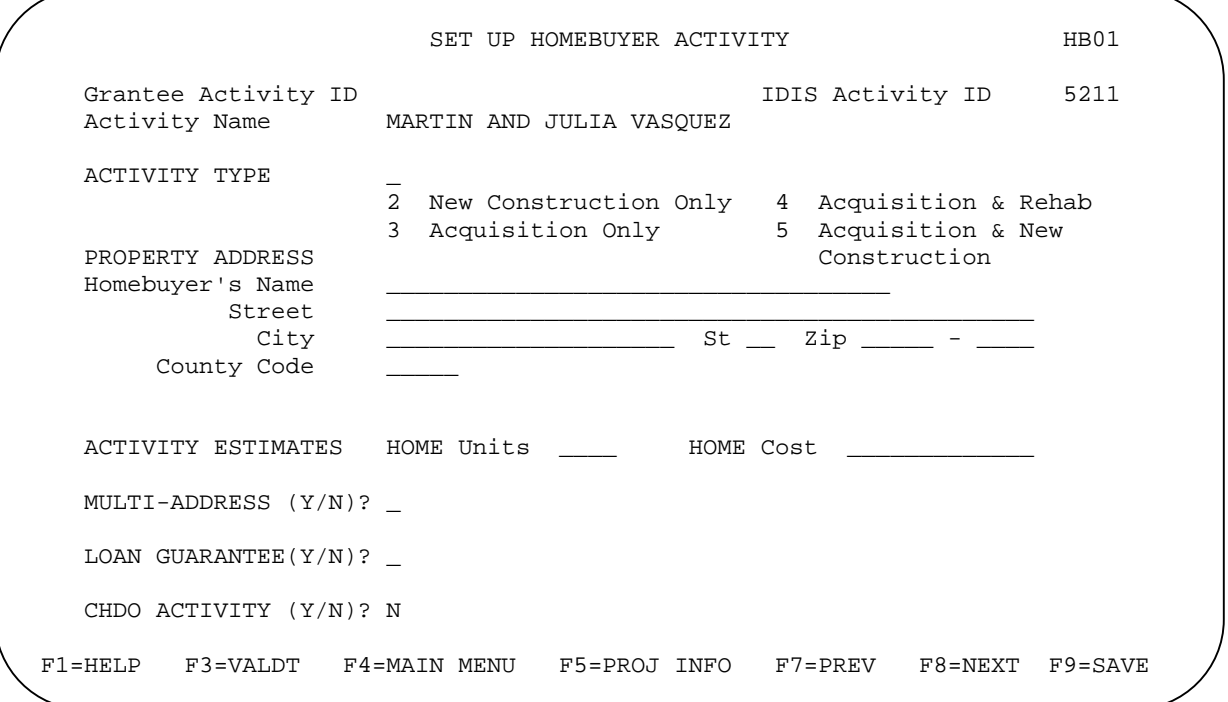

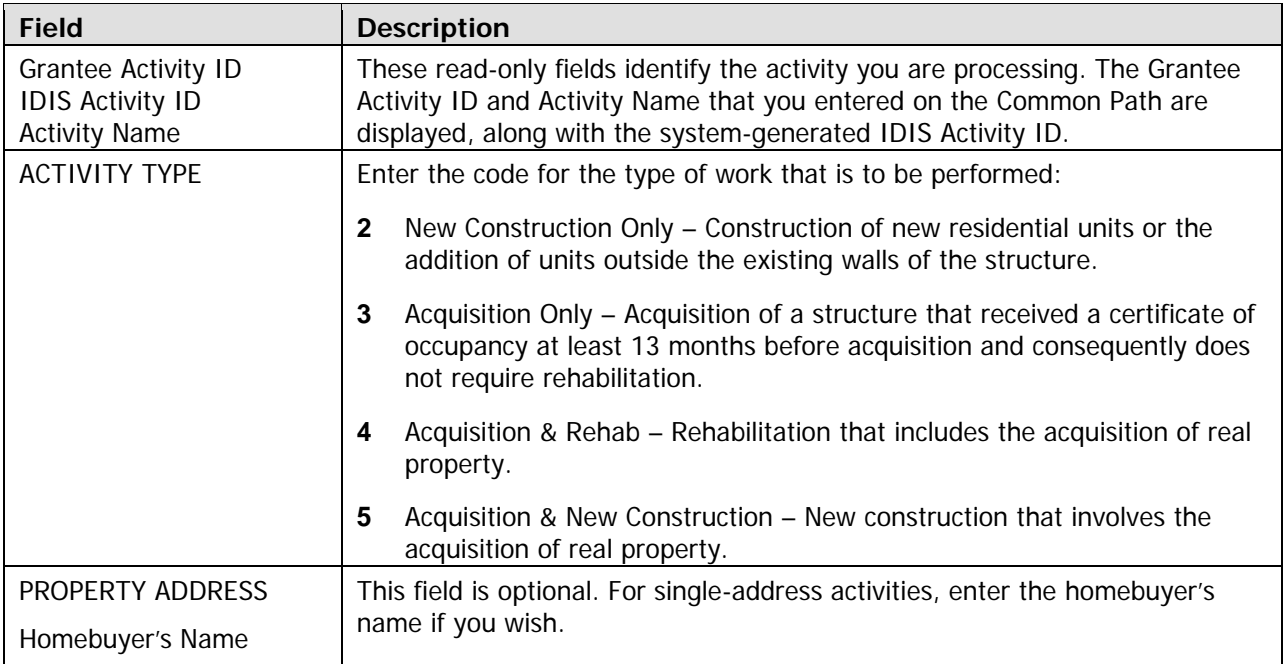
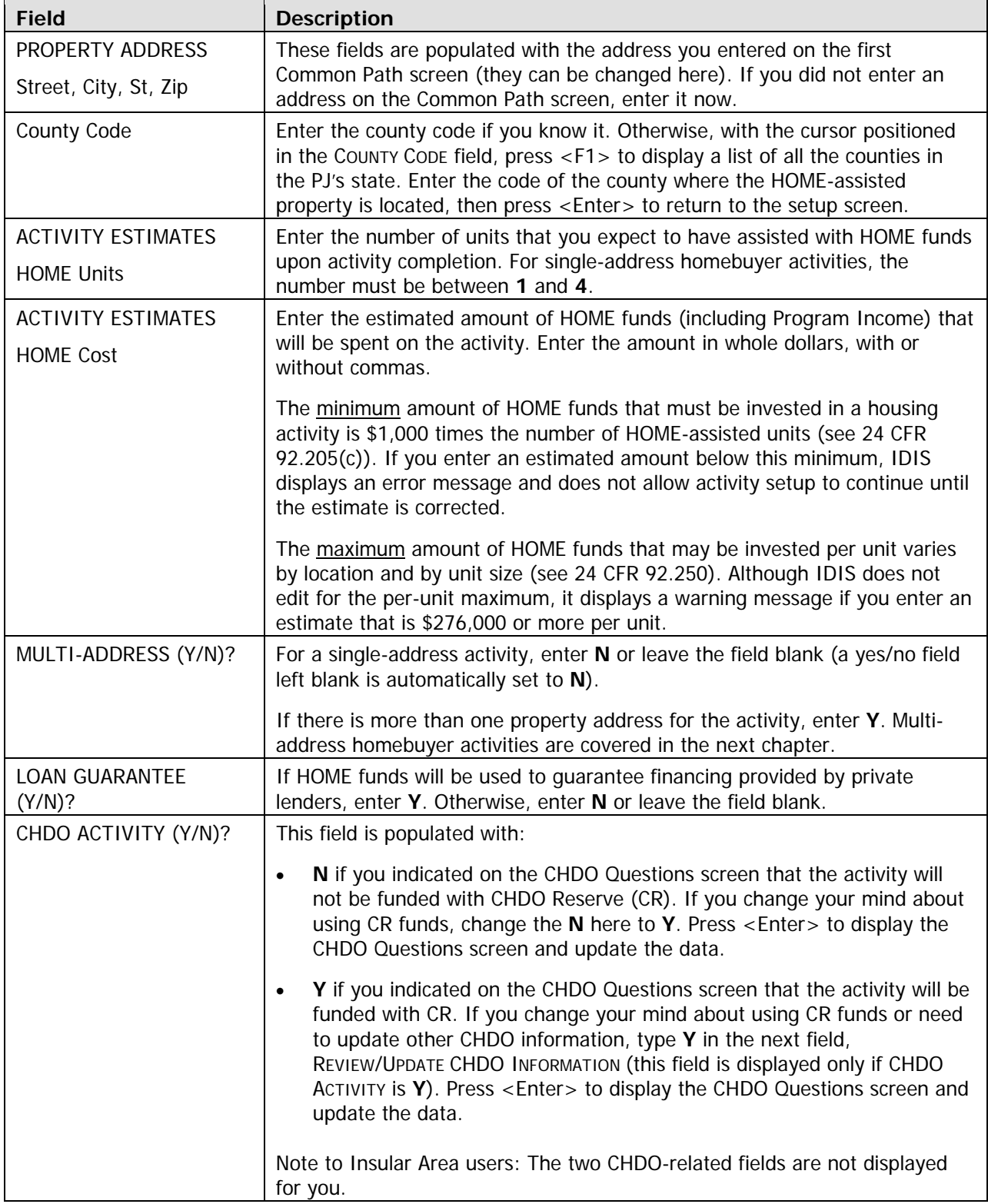

When you have finished, press <Enter> or <F8> to save your input and display the HOME MENU.

**TIP** Before exiting the HOME Menu, you may want to ensure that you have provided all of the setup data required to fund the activity. To do so, select option **F** and press <Enter> to display the Review HOME Activity Status screen. For more information on this screen, see Chapter 13.

### **Exercise 3.1**

Please turn to Exercise 3.1, Single-Address Homebuyer Activity Setup, in the Exercise Manual.

## **TIVITY FUNDING AND DRAWDOWNS AC**

All homebuyer activities except those initially funded with a CHDO loan may be funded with EN (entitlement), SU (subgrant), AD (administration), and CO (CHDO Operating Expenses) HOME funds.

The availability of CHDO funds depends on the answers you provided on the CHDO Questions screen (see page 6-1). If your answer to CR ACTIVITY? was N, then you will not be able to fund the activity with CHDO Reserve (CR), CHDO Capacity Building (CC), or CHDO Loan (CL) funds. If you answered that question Y and entered:

- **N** in the CHDO LOAN field, the activity can also be funded with CR or CC.
- **Y** in the CHDO LOAN field, initial funding is limited to the CL fund type. If the activity goes forward to produce affordable housing, the activity may be funded with CR (but not additional CL). Activities that are initially funded with a CHDO loan are explained in detail in Chapter 12.

Remember that HOME regulations do not permit homebuyer activities to be funded with CHDO Reserve unless the CHDO is the owner, sponsor, or developer of the housing being acquired.

For more information on activity funding and drawdowns, see Appendix E and Appendix F of this manual and Chapters 5 and 7 of the *IDIS Reference Manual*.

## **ACTIVITY COMP LETION**

To complete a single-address homebuyer activity in IDIS, you will provide information about the activity's units, costs, and beneficiaries on a series of four HOME completion screens. Once all of the required data has been entered, the final step in the process is to update the activity status to "complete." The HOME final rule at 24 CFR 92.502(d)(1) requires PJs to enter this completion information and update the activity status code within 120 days of the final draw for the activity.

The importance of providing HUD with accurate completion data on a timely basis cannot be **overemphasized**. Failing to do so lowers your score on several HOME Performance SNAPSHOT indicators and reduces your PJ's statewide and national rankings. It also results in the underreporting of HOME Program accomplishments to Congress and the Office of Management and Budget (OMB), which may negatively impact futur e funding for the program.

To access the HOME completion screens for a homebuyer activity, go to the HOME Menu. Choose option:

**H – Costs & Beneficiaries** to display the four homebuyer completion screens in sequence.

**I – Costs Only** to go directly to the cost screen. Remember that if the first two completion screens have not been filled in, IDIS displays them regardless of the option selected.

**J – Beneficiaries Only** to go directly to the beneficiaries screen. Again, if the first two completion screens have not been filled in, IDIS displays them regardless of the option selected. You can go directly to the beneficiaries screen before you have completed the cost screen.

Instructions for completing these screens follow.

### **ebuyer Activity Screen Complete Hom**

This screen asks for basic completion information about the HOME-assisted property.

```
COMPLETE HOMEBUYER ACTIVITY HB03
Grantee Activity ID 1DIS Activity ID 5211<br>Activity Name 1988 MARTIN AND JULIA VASQUEZ
                       2 New Construction Only 4 Acquisition & Rehab<br>3 Acquisition Only 5 Acquisition & New
                       3 Acquisition Only
                                                          Construction 
PROPERTY TYPE 1
                        1 1-4 Single Family 3 Cooperative 
                                                      4 Manufactured Home
FHA INSURED (Y/N)?
LEASE PURCHASE? If yes, date of agreement \frac{1}{2} - \frac{1}{2} - \frac{1}{2}COMPLETED UNITS Total number 2<br>HOME-assisted 2
                        HOME-assisted 2 
 F3=VALDT F4=MAIN MENU F5=PROJ INFO F7=PREV F8=NEXT F9=SAVE 
Activity Name MARTIN AND JULIA VASQUEZ<br>Activity Address 2209 SANDHILL ROAD ALBUQU
                      2209 SANDHILL ROAD ALBUQUERQUE NM 80550
ACTIVITY TYPE 4
```
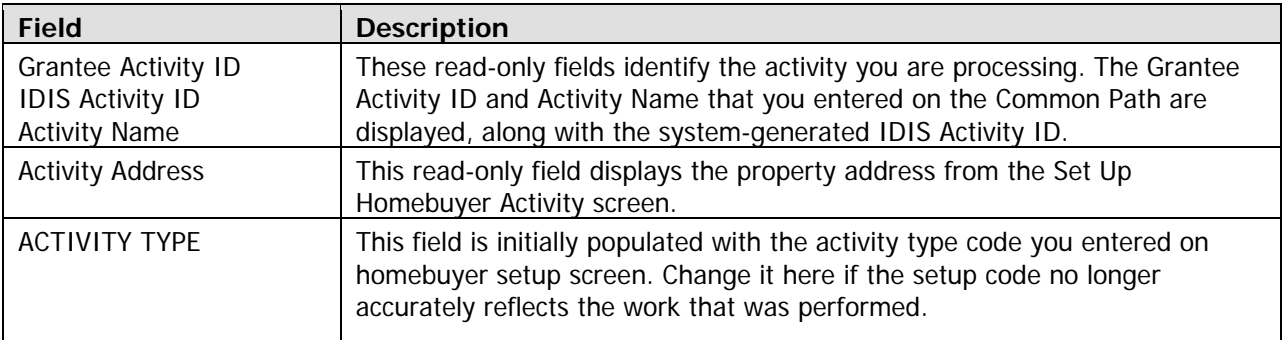

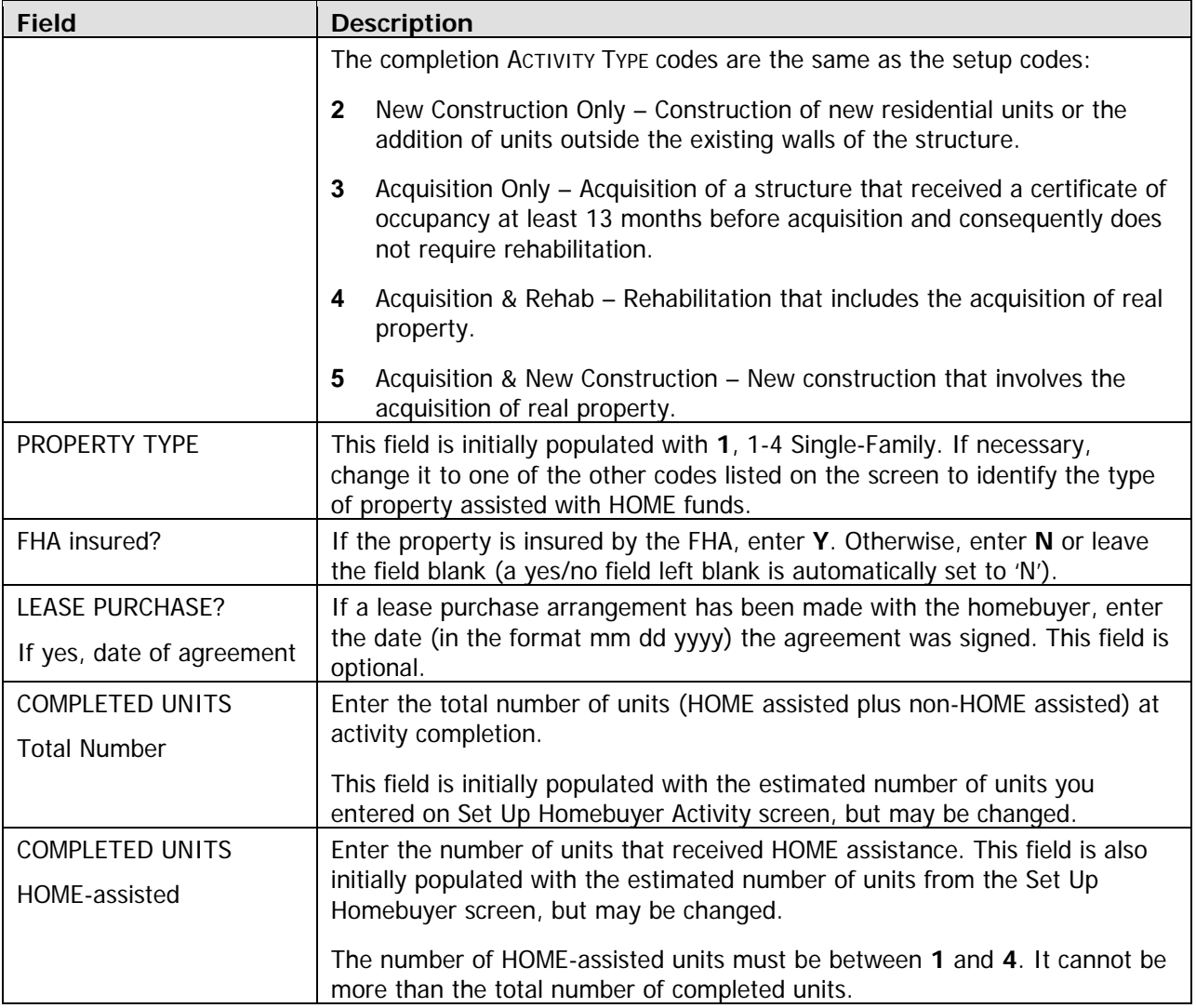

When you have finished, press <Enter> or <F8> to save your input and display the next homebuyer completion screen.

### **Complete Homebuyer Activity: Units Screen**

On this screen, you will report on Performance Measurement (PM) outcome indicators about the units in a homebuyer activity. Also as part of the PM initiative, PJs are asked to report the period of affordability they have imposed on HOME-assisted homebuyer units if it is longer than the regulatory minimum.

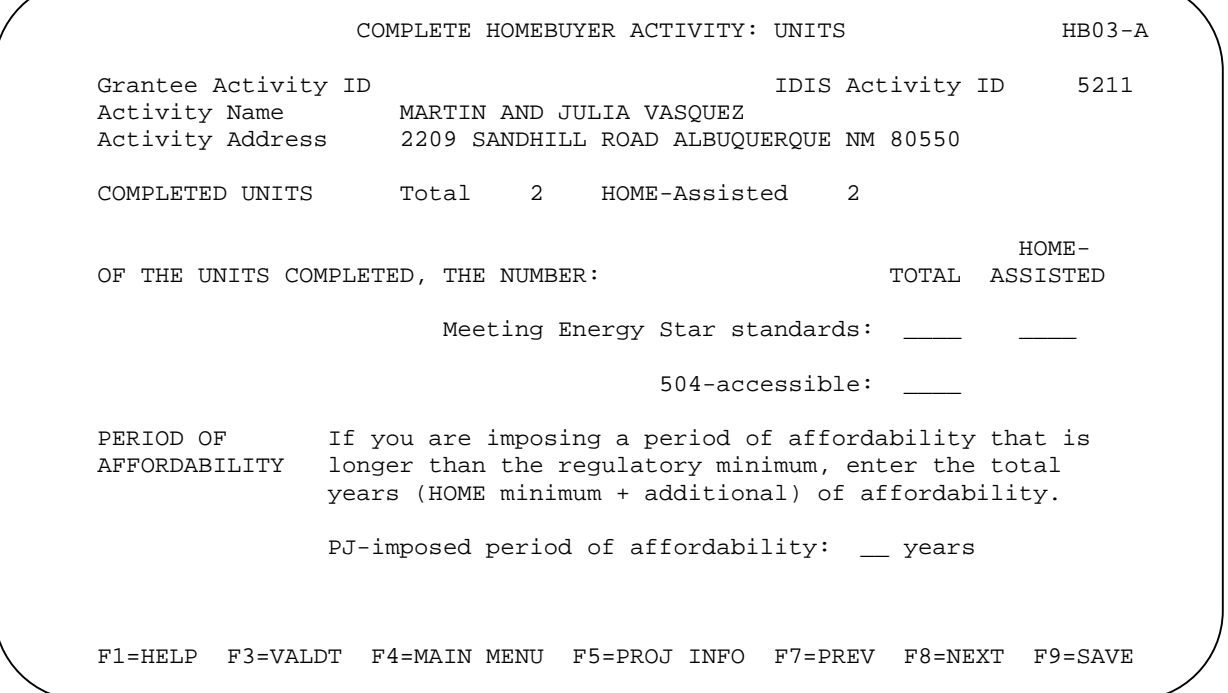

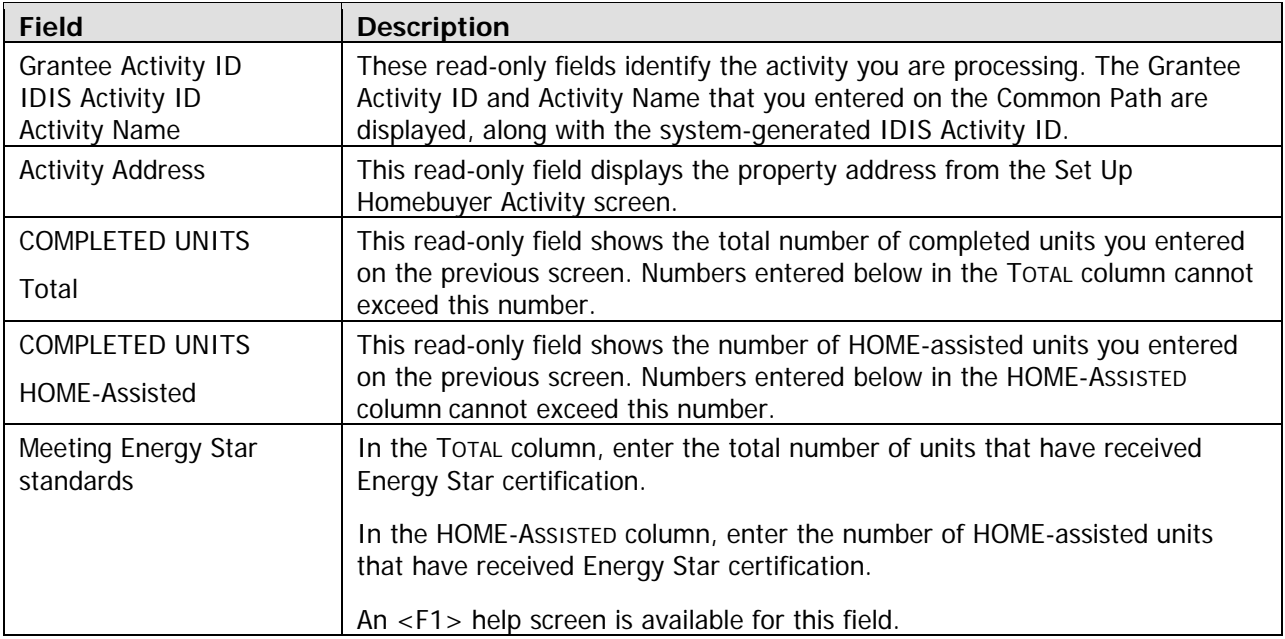

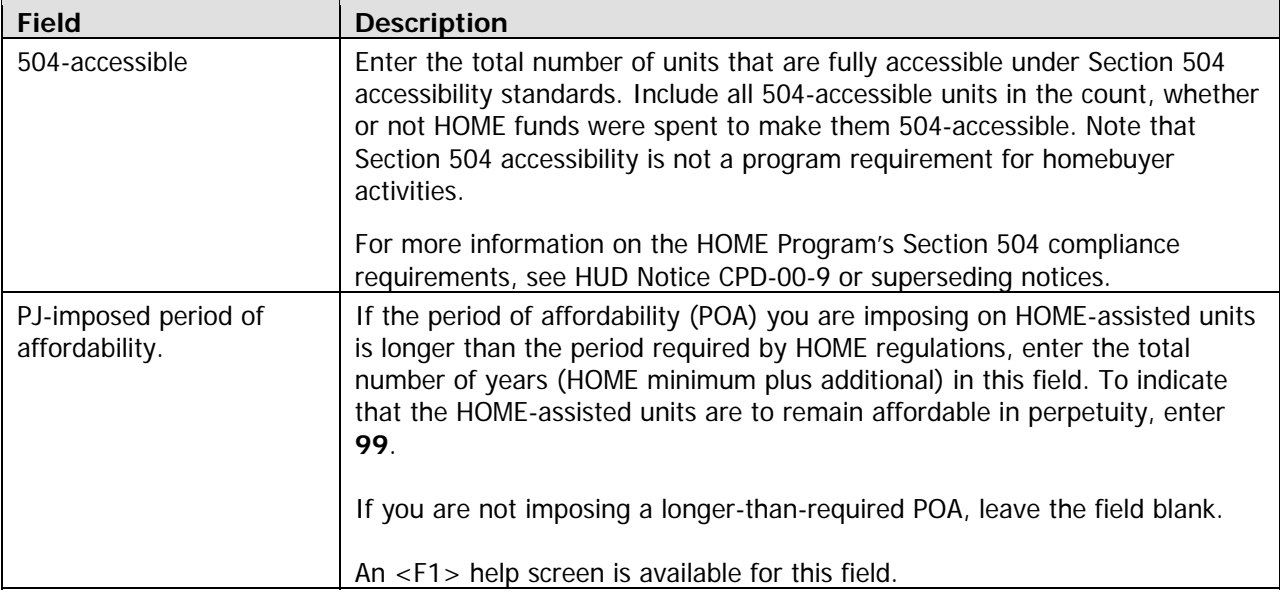

When you have finished, press <Enter> or <F8> to save your input and display the next homebuyer completion screen.

### **Complete Homebuyer Activity: Costs Screen**

Cost data for homebuyer activities includes funding sources and the amounts and forms of assistance provided. Two versions of the cost screens are available. The first consists of two screens; the second is only one screen. Each version is explained below. Press the  $\langle$ F15> key  $(\langle$ Shift + F3> on most keyboards) to toggle between the two versions, and choose the one you prefer. Regardless of which you choose, the cost data can always be displayed (and changed) on either version.

The homebuyer cost screens have input fields for HOME property costs and for HOME downpayment assistance. This is so you do not have to (and, to avoid double-counting of beneficiaries, the HOME Program Office would prefer that you did not) set up two activities—one for property costs and a separate one for downpayment assistance—when only one homebuyer is being assisted.

#### **Default Version**

The two-screen version is the default for single-address homebuyer activities: it is displayed the first time you access the cost screens for an activity. If you choose to enter data on these screens, they will be displayed the next time you access the cost screens for this activity.

HOME funds data is entered on the first cost screen. For homebuyer activities, HOME amounts are input separately for property costs and downpayment assistance.

Enter whole-dollar amounts for Purchase Price and VALUE AFTER REHAB. Input all other amounts as dollars and cents. If you omit the decimal point and cents, IDIS will append '.00' when the amount is saved. Fields that you leave blank will automatically be set to '0.00'.

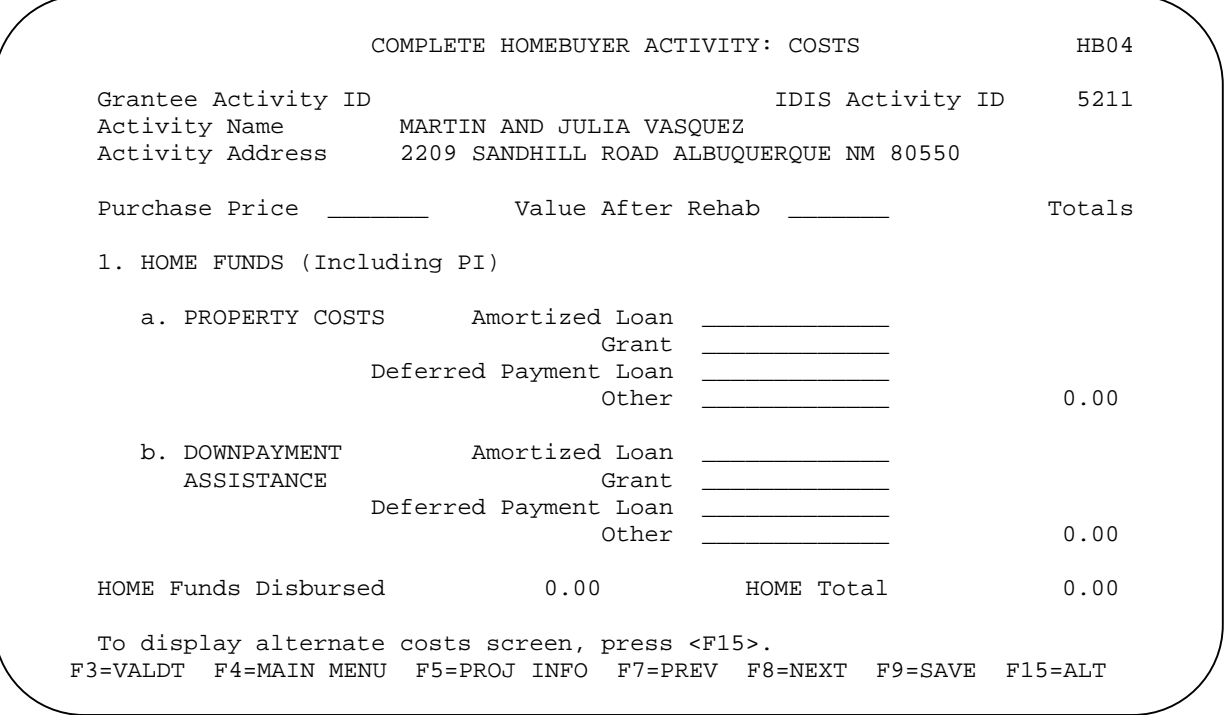

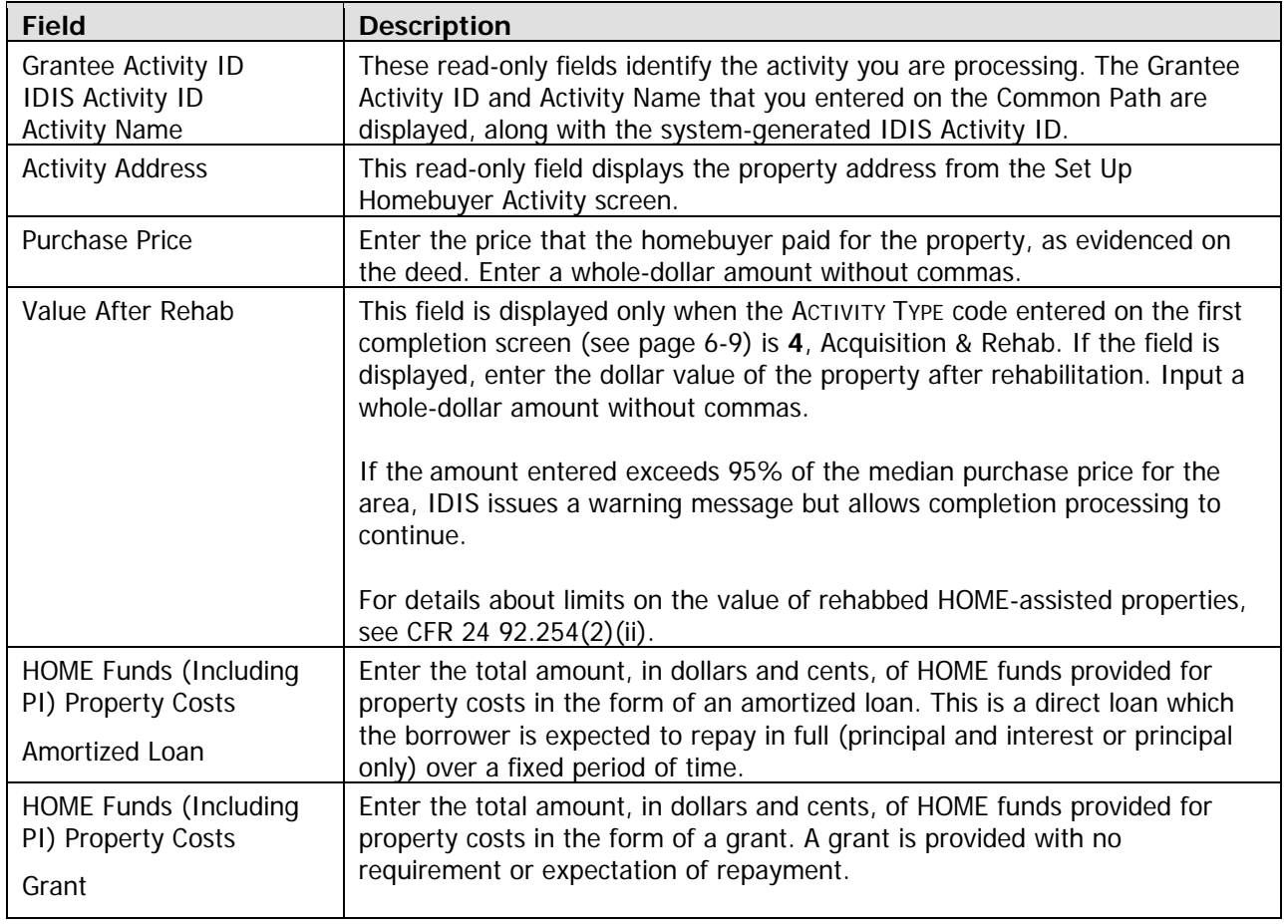

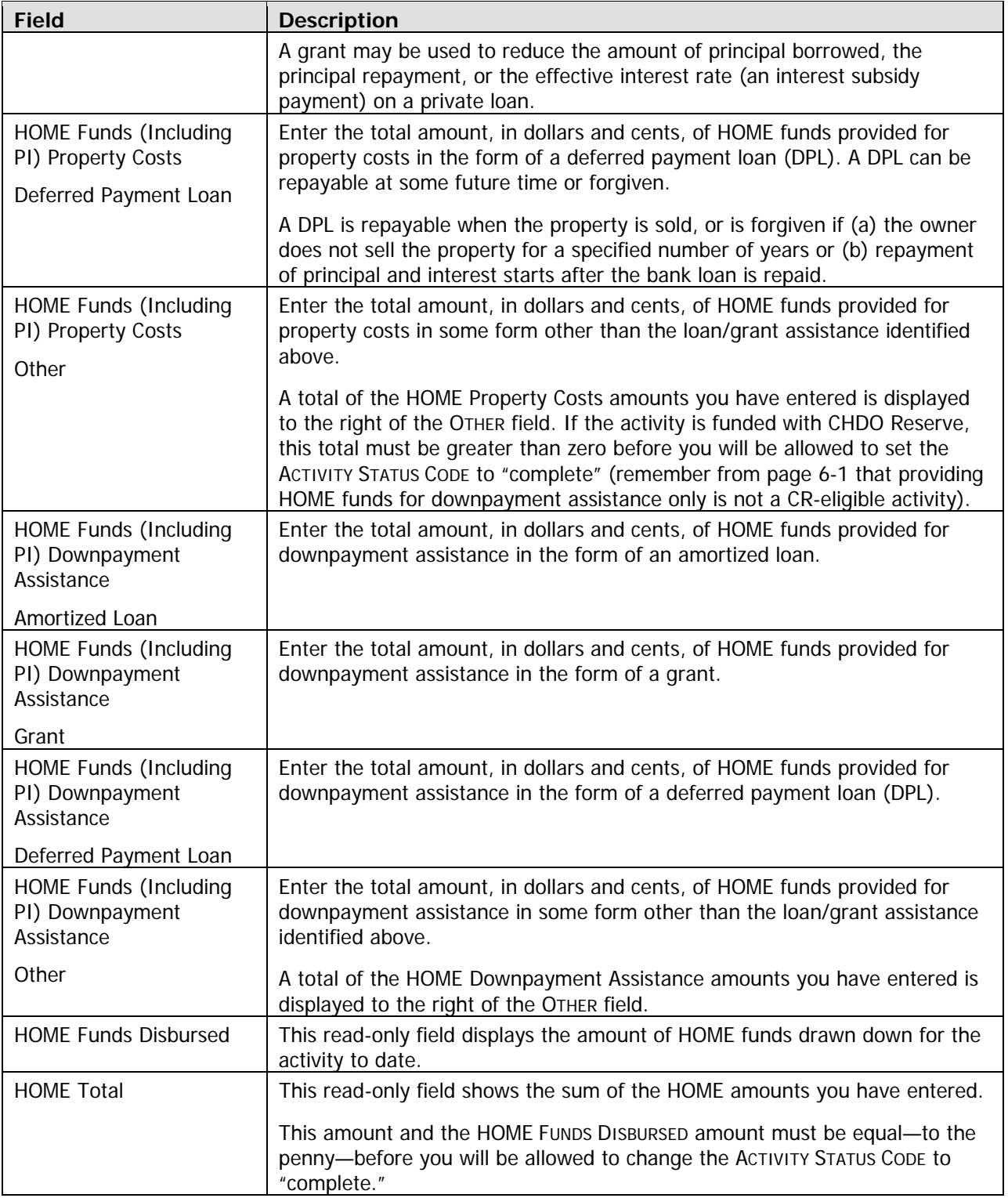

When you have finished, press <Enter> or <F8> to display the second default version cost screen.

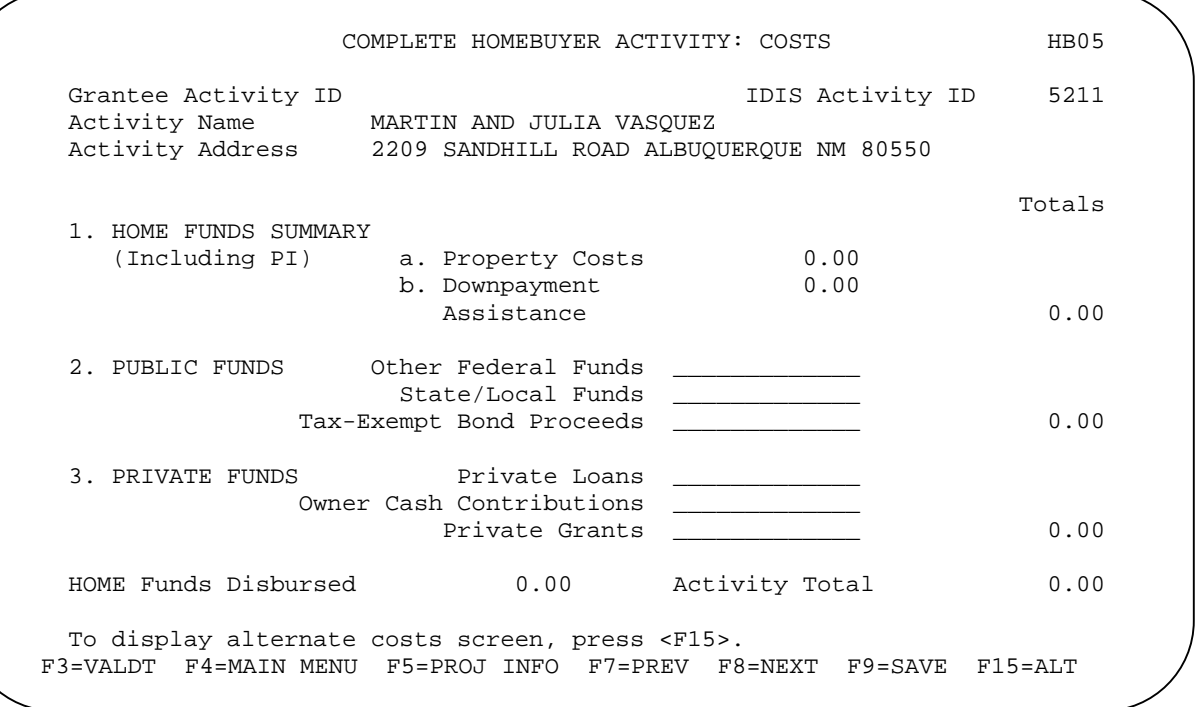

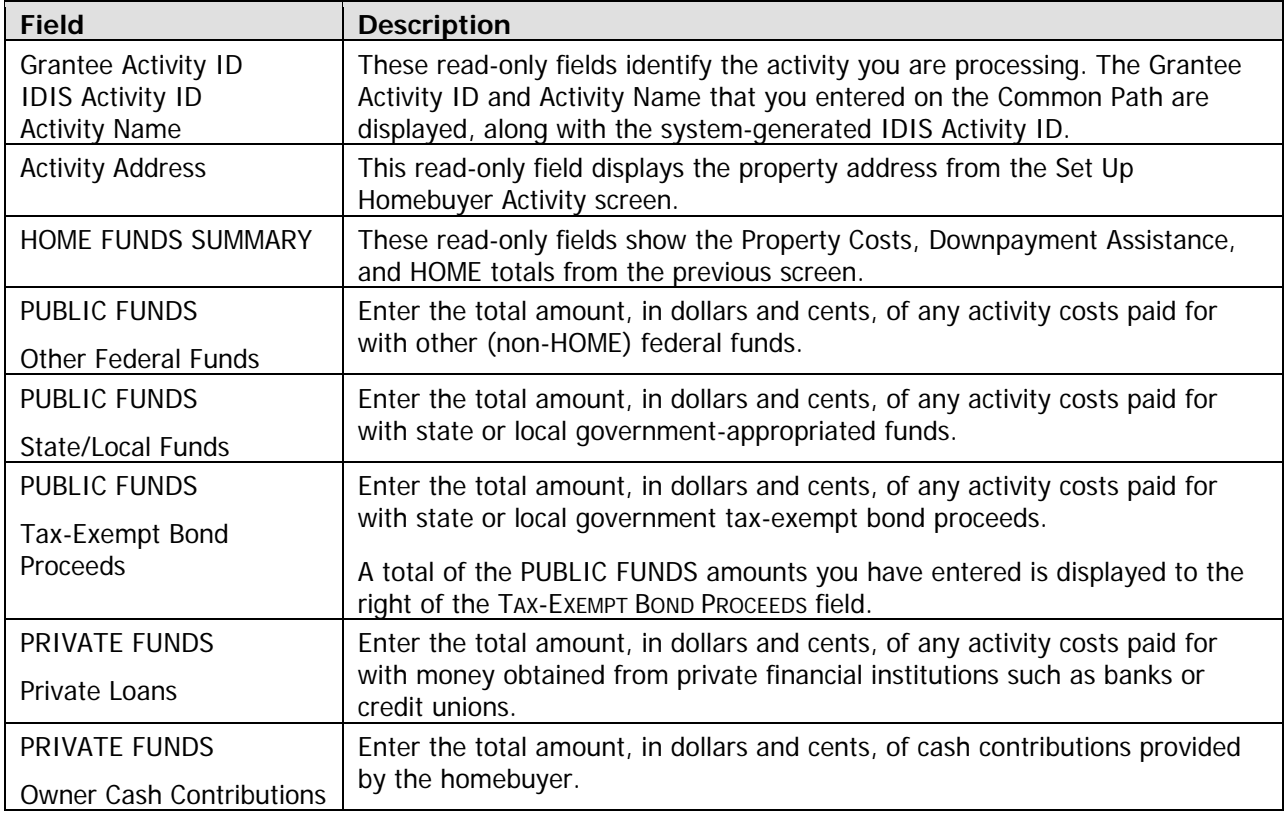

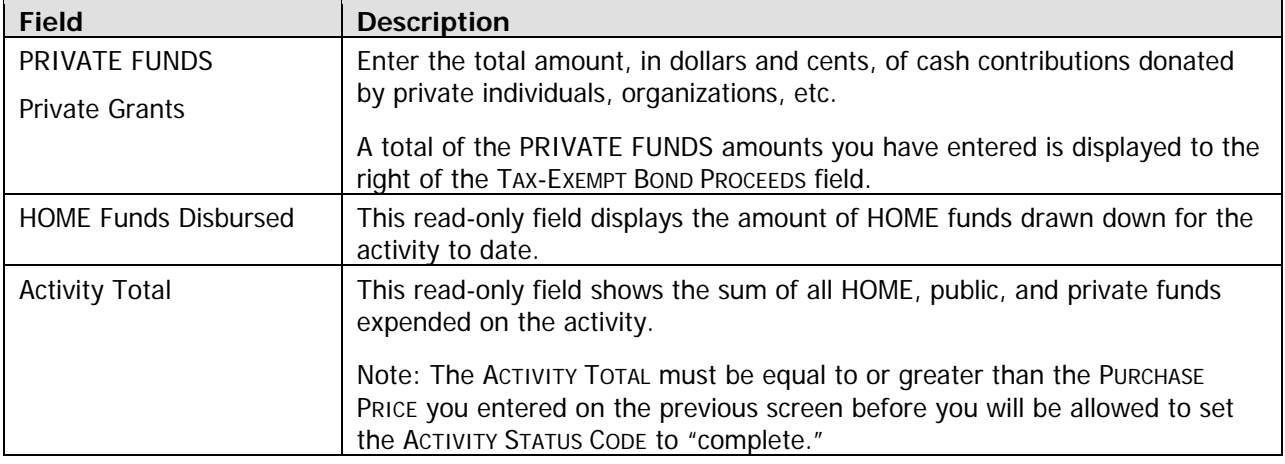

When you have finished, press <Enter> or <F8> to save your input and display the last homebuyer completion screen. To display the alternate version of the cost screen instead, press <F15>.

#### **Alternate Version**

To access this version of the cost screen the first time, press <F15> when the default cost screen is displayed. If you choose to enter data on this version, it will be displayed the next time you access the cost screen for this activity.

Enter whole-dollar amounts for PURCHASE PRICE and VALUE AFTER REHAB. Input all other amounts as dollars and cents. If you omit the d ecimal point and cents, IDIS will append '.00' when the amount is saved. Fields that you leave blank will automatically be set to '0.00'.

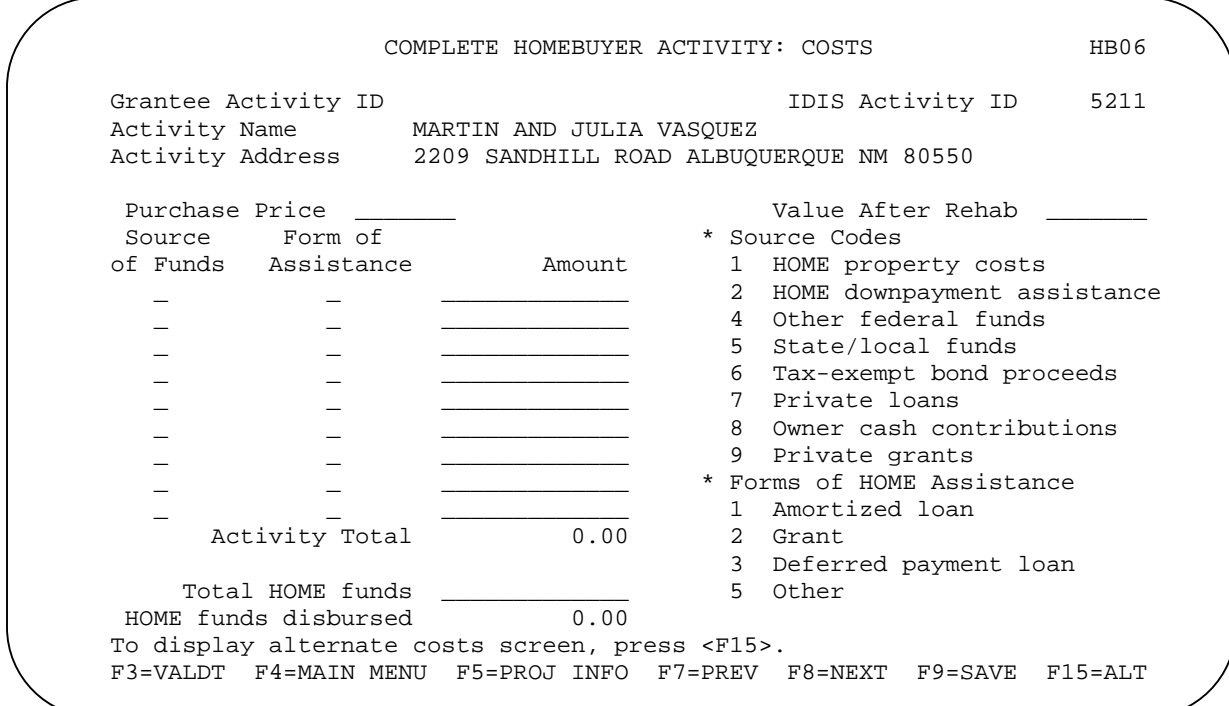

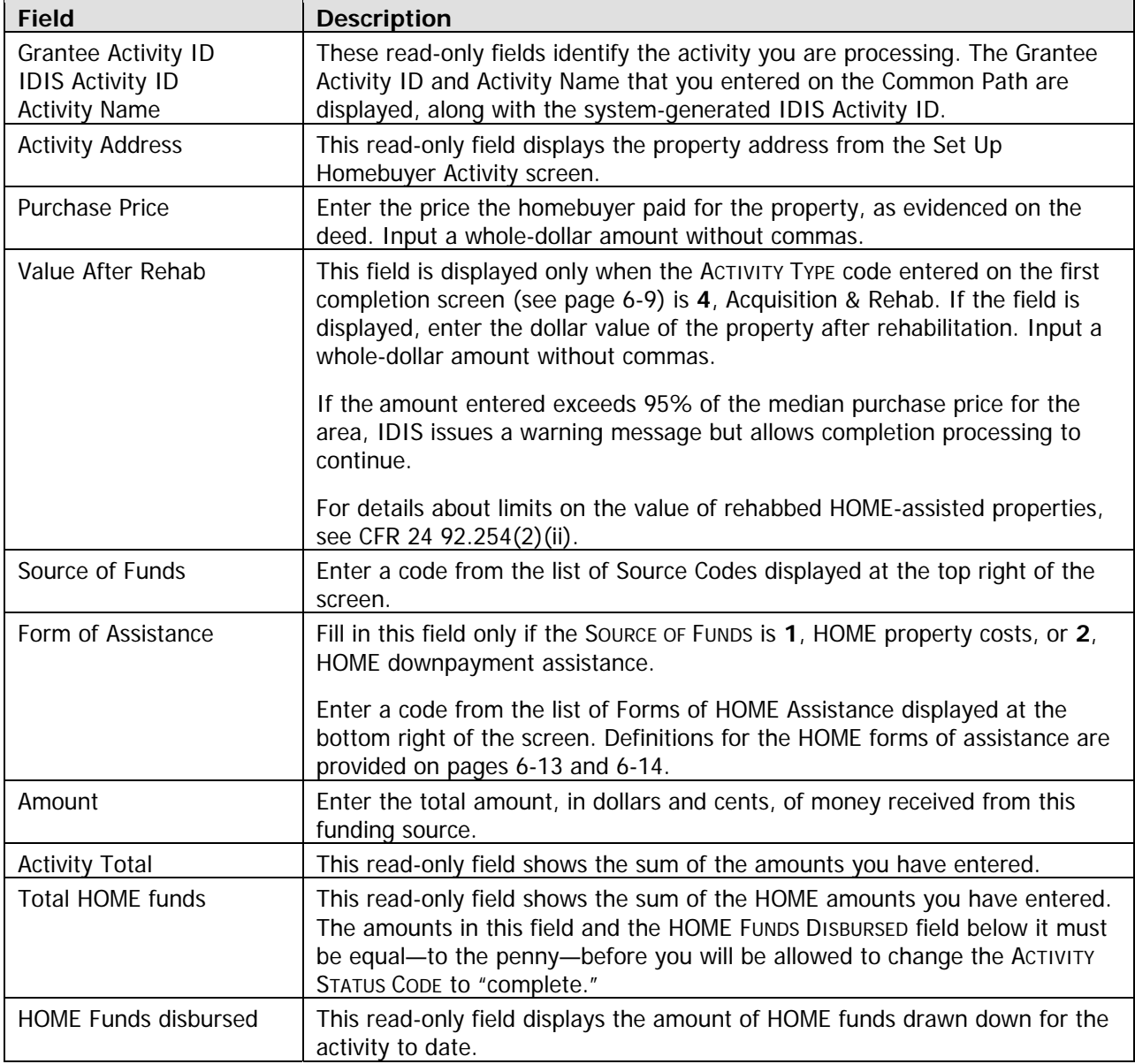

When you have finished, pre completion screen. To displa ss <Enter> or <F8> to save your input and display the last homebuyer y the alternate version of the cost screen instead, press <F15>.

### **Complete Homebuyer Activity: Beneficiaries Screen**

Demographic information about the households assisted with HOME funds is reported on this screen.

The number of input lines displayed is the same as the number you entered in the HOME-AssisTED COMPLETED UNITS field on the first completion screen (HO03). Enter information about the homebuyer on the first line; use subsequent lines (if any) to input tenant information.

COMPLETE HOMEBUYER ACTIVITY: BENEFICIARIES HB07 Grantee Activity ID **IDIS Activity ID** 5211 # of Occu- --------HOUSEHOLD-------- Asst Total Unit# Bdrms pant %Med Hisp? Race Size Type Type Monthly Rent  $\frac{1}{2}$   $\frac{1}{2}$   $\frac{2}{2}$   $\frac{1}{2}$   $\frac{1}{2}$   $\frac{1}{2}$   $\frac{1}{2}$   $\frac{1}{2}$   $\frac{4}{3}$  $\frac{1}{2}$  ,  $\frac{1}{2}$  ,  $\frac{1}{2}$  ,  $\frac{1}{2}$  ,  $\frac{1}{2}$  ,  $\frac{1}{2}$  ,  $\frac{1}{2}$  ,  $\frac{1}{2}$  ,  $\frac{1}{2}$  ,  $\frac{1}{2}$  1 No counseling 3 Post-counseling For vacant units: Enter Unit# and # of Bdrms. Change Occupant to  $9$ . Activity Name MARTIN AND JULIA VASQUEZ Activity Address 2209 SANDHILL ROAD ALBUQUERQUE NM 80550 HOMEBUYER First-time homebuyer(Y/N)? \_ Coming from subsidized housing(Y/N)? \_ Receiving: \_ 2 Pre-counseling 4 Both F1=HELP F3=VALDT F4=MAIN MENU F5=PROJ INFO F7=PREV F8=NEXT F9=SAVE

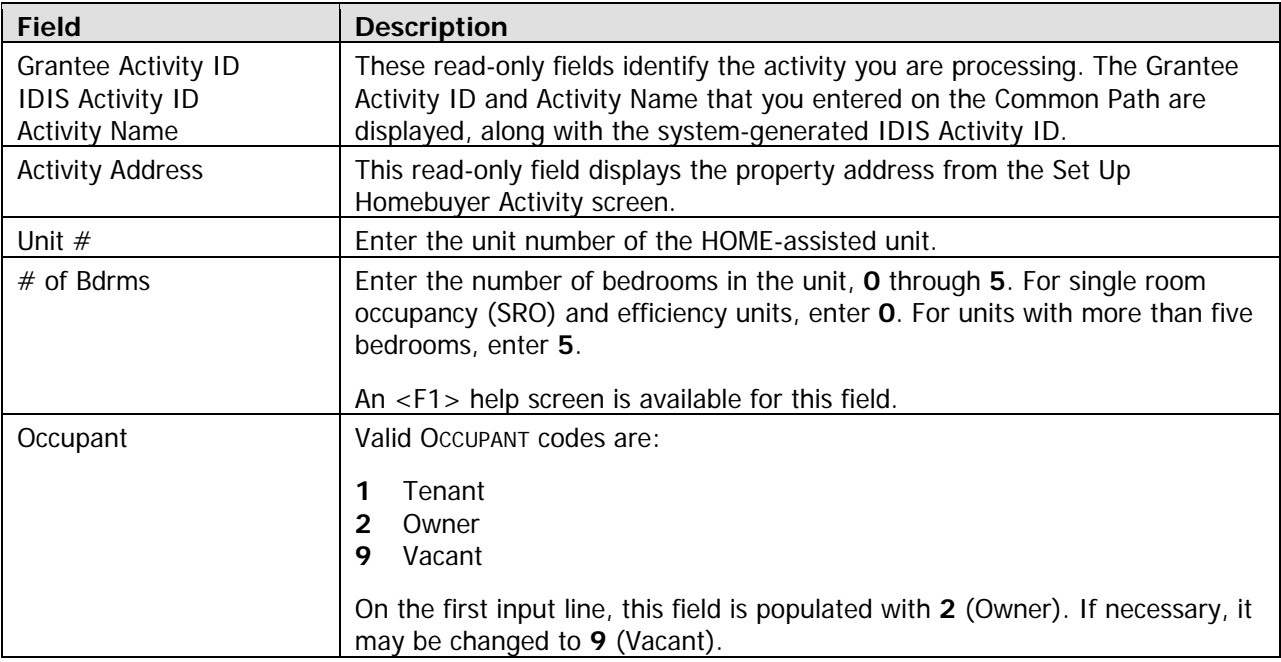

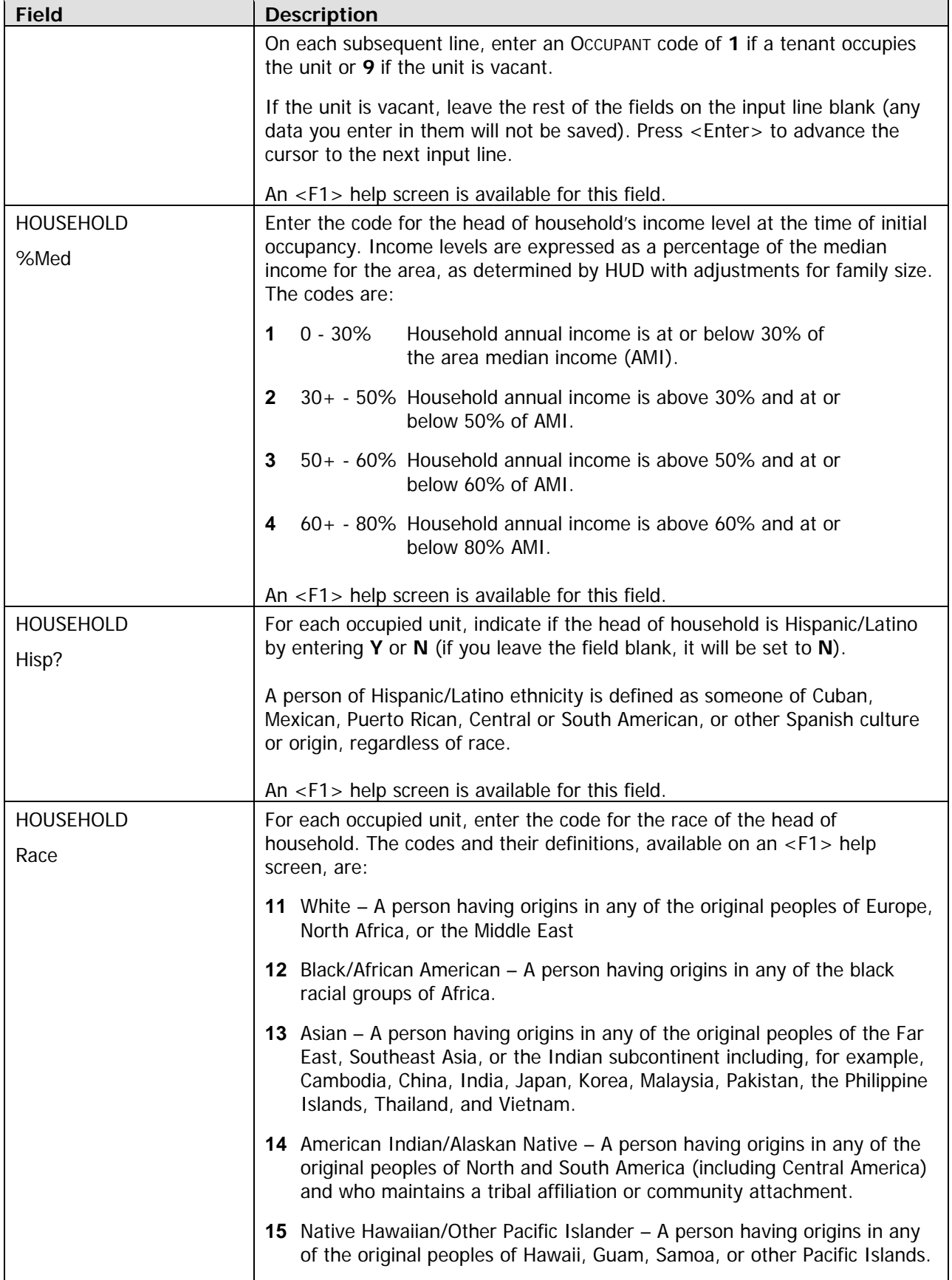

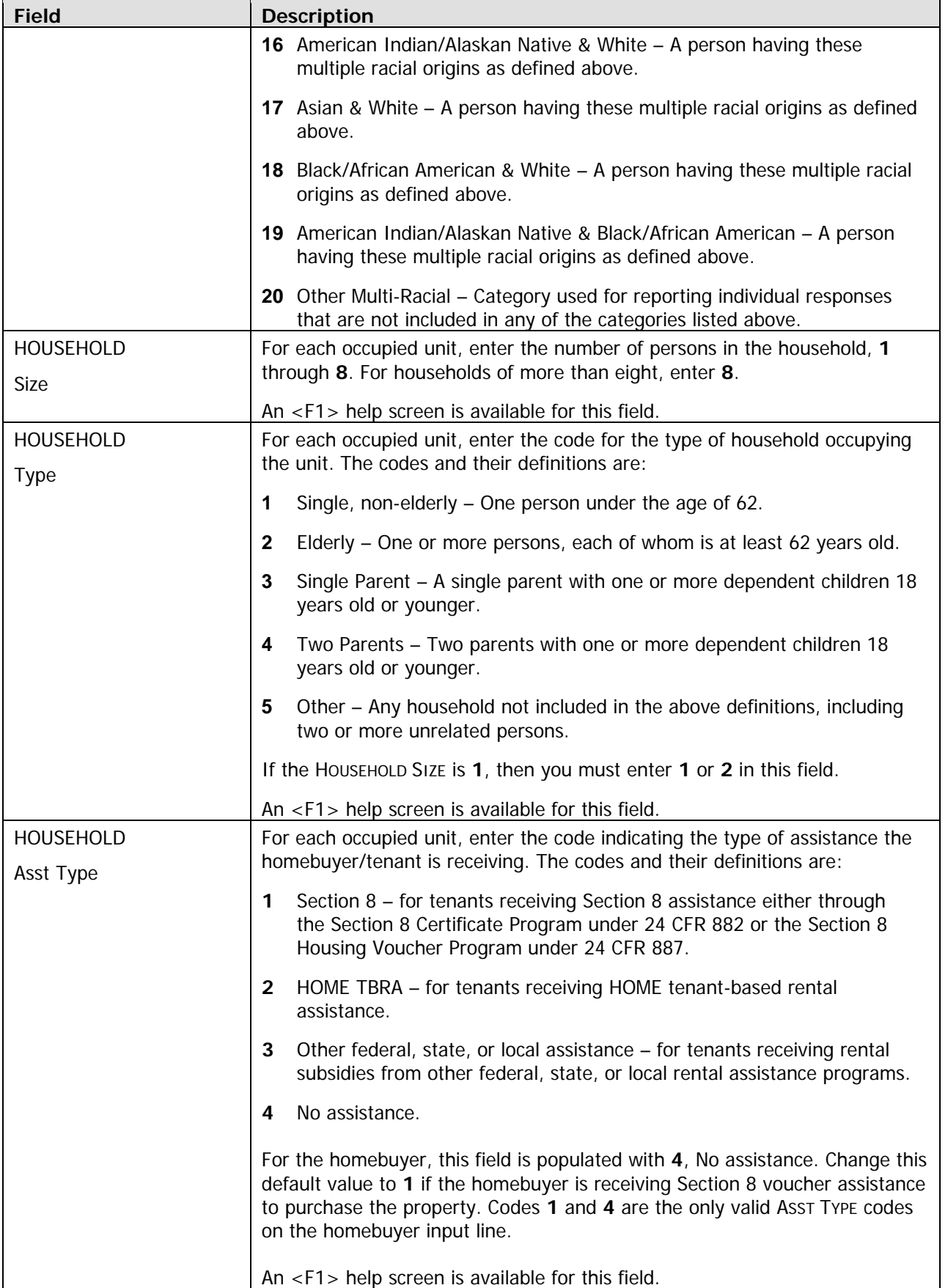

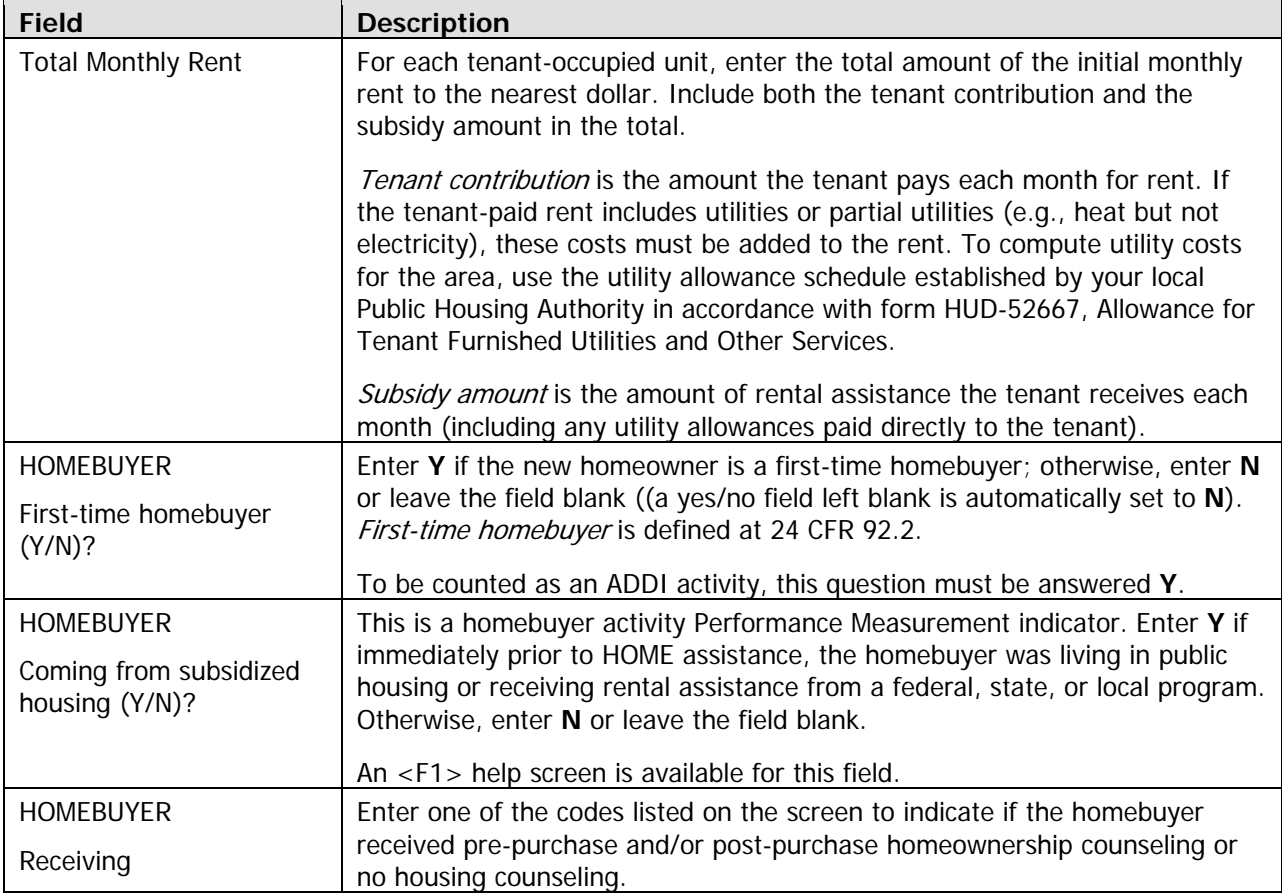

When you have finished, press <Enter> or <F8> to save your input and display the HOME MENU.

TIP Before exiting the HOME Menu, you may want to ensure that you have provided all of the option **F** and press <Enter> to display the Review HOME Activity Status screen. For more completion data required to update the ACTIVITY STATUS CODE to "complete". To do so, select information on this screen, see Chapter 13.

### **Updating the Activity Status Code to Complete**

screen MA04 to "complete." Until you make this update, the unit, cost, and beneficiary data you have entered is not included in your SNAPSHOT performance report. The final step in completing any HOME activity is to change the ACTIVITY STATUS CODE on Common Path

Remember, HOME regulations require PJs to enter all completion data and update the activity status code in IDIS within 120 days of the final draw for the activity.

### **Exercise 3.2**

Please turn to Exercise 3.2 Single-Address Homebuyer Activity Completion, in the Exercise Manual.

## **ADDI AND IDIS**

\_\_\_\_\_\_\_\_\_\_\_\_\_\_\_\_\_\_

The American Dream Downpayment Initiative (ADDI) funds that your PJ receives are not tracked as a separate program in IDIS. Instead, the costs for a homebuyer activity that meet the criteria established for ADDI are charged to ADDI (up to the allowable limits\*) until those funds are exhausted. At that time, HOME costs for homebuyer activities are automatically charged against your HOME allocation.

Homebuyer activity costs are charged against ADDI if:

- An ACTIVITY TYPE of **3**, **4**, or **5** is entered on the Set Up Homebuyer Activity Screen, and
- DOWNPAYMENT ASSISTANCE is input on the HOME Funds Costs screen, and
- The FIRST-TIME HOMEBUYER question on the Beneficiaries screen is answered **Y**, and
- The ACTIVITY STATUS CODE is set to "complete."

Homebuyer activities meeting these criteria are included in the ADDI Accomplishment Report that HOME posts each month on its web page at www.hud.gov/offices/cpd/affordablehousing/programs/home (click on Production Reports). The report summarizes by PJ the homebuyer downpayment assistance and rehab costs credited to ADDI. The "Explanations Documents" posted on the same page describe the contents of the report and list the rules the HOME Program Office uses to credit homebuyer activity costs to ADDI.

To access additional ADDI resources, look under "HOME Topical Index" on the home page and click on "American Downpayment Dream Initiative (ADDI).

<sup>\*</sup>For FY 2003, the only ADDI-eligible cost is downpayment assistance (rehab costs are ineligible). Thereafter, the per-activity ADDI limit is the greater of \$10,000 or 6% of the purchase price.

# **Chapter 7 MULTI-ADDRESS HOMEBUYER ACTIVITIES**

In this chapter, you will learn how to set up, fund, draw funds for, and complete homebuyer activities that are carried out at two or more sites. Setting up a multi-address activity differs only slightly from single-address setup, and the funding and drawdown processes are identical. Completion requires the entry of separate cost and beneficiary data for each address in the activity.

TIP For an activity with a significant number of addresses, it is suggested that beneficiary and cost data for each address also be maintained in a separate spreadsheet (or similar format). If, at activity completion time, the total beneficiaries or total costs are incorrect, each address needs to be reviewed to identify and correct the inaccurate data.

You should set up an activity as a multi-address activity only if the different sites and buildings are under common ownership, management, and financing, and are to be assisted with HOME funds as a single undertaking (see the HOME definition of "project" at 24 CFR 92.2). If the sites do not share ownership, separate activity in IDIS. PJs should not set up their entire homebuyer program as one multi-address activity. management, and financing, each property constitutes a separate HOME project and must be set up as a

### **ACTIVITY SETUP**

The first step in setting up any HOME activity is to fill in the four Common Path screens (see Chapter 2).

On the HOME Menu, select option **B**, Homebuyer, and press <Enter> to display the first of three homebuyer activity setup screens.

### **Set Up Activity: CHDO Questions Screen**

This screen is identical to the first setup screen for single-address homebuyer activities (see page 6-1).

Press <Enter> or <F8> to display the next setup screen.

### **Activity Setup: Objective and Outcome Screen**

This is the same screen as the second setup screen for single-address homebuyer activities. Instructions for filling it in are provided on page 6-3.

Press <Enter> or <F8> to display the next setup screen.

### **Set Up Activity: Special Characteristics Screen**

The same Special Characteristics screen is displayed for single- and multi-address rental activities. It is explained on page 6-5.

Press <Enter> or <F8> to display the next setup screen.

### **Set Up Homebuyer Activity Screen**

The fourth multi-address setup screen is also identical to its single-address counterpart (see page 6-6). When filling in this screen for a multi-address activity:

- Note that the same ACTIVITY TYPE must apply to the HOME-assisted units at all activity locations. If, for example, you plan to do rehab only at one site and acquisition and rehab at another, then you should set up two separate activities.
- Leave the HOMEBUYER'S NAME field blank. For multi-address activities, homebuyer names are entered for each address at completion.
- Enter a general description of the activity location in the ADDRESS field rather than the address of one of the properties. You will input a specific address for each assisted property at completion.
- The number of ESTIMATED HOME-ASSISTED UNITS must be more than two. Include the units at all activity locations in your count.
- In ESTIMATED HOME COST, include the HOME funds needed for all the properties in the activity.
- **Fnter Y in the Multi-ADDRESS field.**

Press <Enter> or <F8> to display the last setup screen.

### **Set Up Homebuyer Activity: Developer Screen**

The last multi-address homebuyer setup screen asks for information about the developer of the properties.

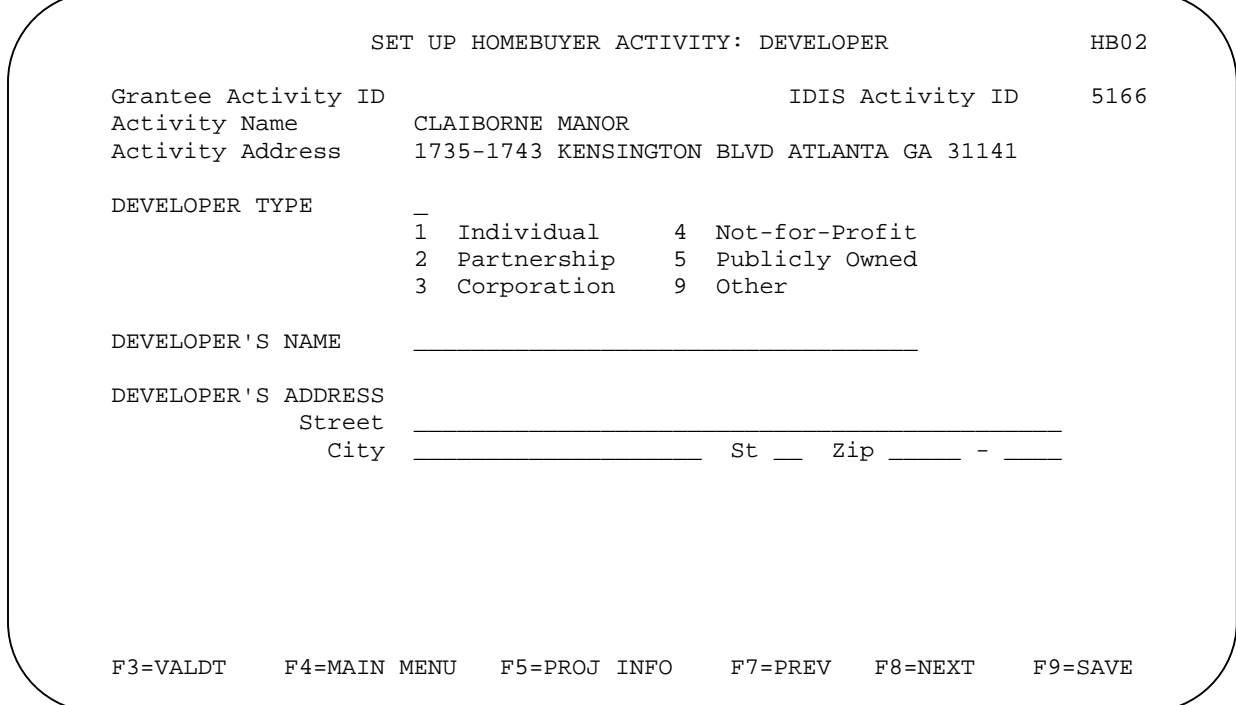

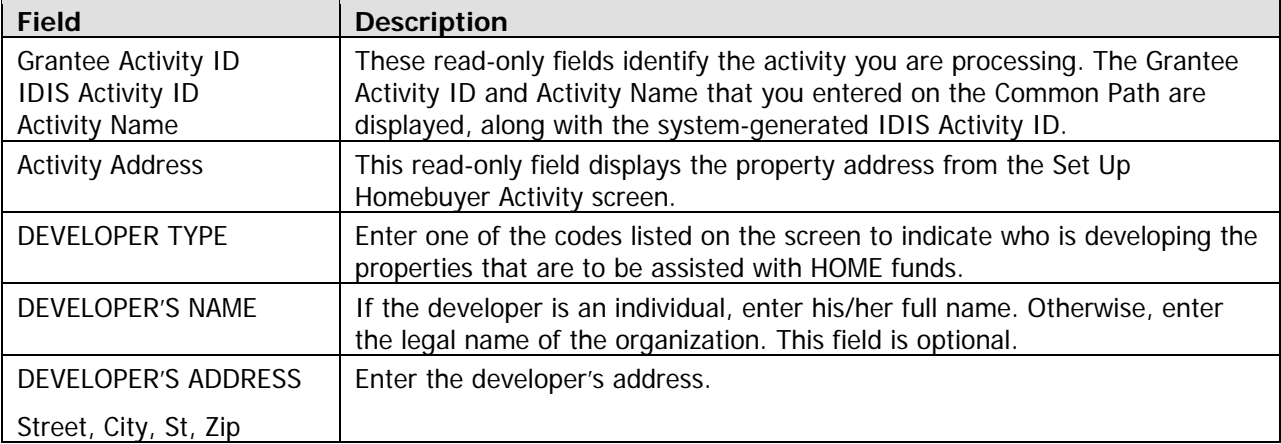

Pressing <Enter> or <F8> on the last setup screen displays the HOME MENU.

TIP Before exiting the HOME Menu, you may want to ensure that you have provided all of the setup Review HOME Activity Status screen. For more information on this screen, see Chapter 13. data required to fund the activity. To do so, select option **F** and press <Enter> to display the

### **Exercise 4.1**

Please turn to Exercise 4.1, Multi-Address Homebuyer Activity Setup, in the Exercise Manual.

## **ACTIVITY FUNDING AND DRAWDOWNS**

Multi-address homebuyer activities can be funded with the same HOME fund types used for singleaddress homebuyer activities (see page 6-8).

For more information on activity funding and drawdowns, see Appendix E and Appendix F of this manual and Chapters 5 and 7 of the IDIS Reference Manual.

## **ACTIVITY COMPLETION**

Completing a multi-address activity differs from single-address completion in that you will enter separate cost and beneficiary data for each address in the activity. Remember, the HOME final rule at 24 CFR 92.502(d)(1) requires PJs to enter completion information and update the activity status code within 120 days of the final draw for the activity.

To access the HOME completion screens for a rental activity, go to the HOME Menu. When accessing the screens for the first time, choose option **H**, Costs & Beneficiaries, to display the completion screens in sequence. On subsequent access, choose option **I**, Costs Only or **J**, Beneficiaries Only, to go directly to those screens.

Instructions for all of the multi-address homebuyer completion screens follow.

### **Complete Homebuyer Activity Screen**

This screen asks for basic completion information that is common to all of the HOME-assisted properties.

```
COMPLETE HOMEBUYER ACTIVITY HB03
   Grantee Activity ID
 Activity Name CLAIBORNE MANOR 
 Activity Address 1735-1743 KENSINGTON BLVD ATLANTA GA 31141 
   ACTIVITY TYPE
                                              Construction 
   PROPERTY TYPE 1
                     1 1-4 Single Family 3 Cooperative
   COMPLETED UNITS Total number
                                          IDIS Activity ID 5166 
                    4
                    2 New Construction Only 4 Acquisition & Rehab
                    3 Acquisition Only 5 Acquisition & New
                    2 Condominium 4 Manufactured Home
                    HOME-assisted ____
   F3=VALDT F4=MAIN MENU F5=PROJ INFO F7=PREV F8=NEXT F9=SAVE
```
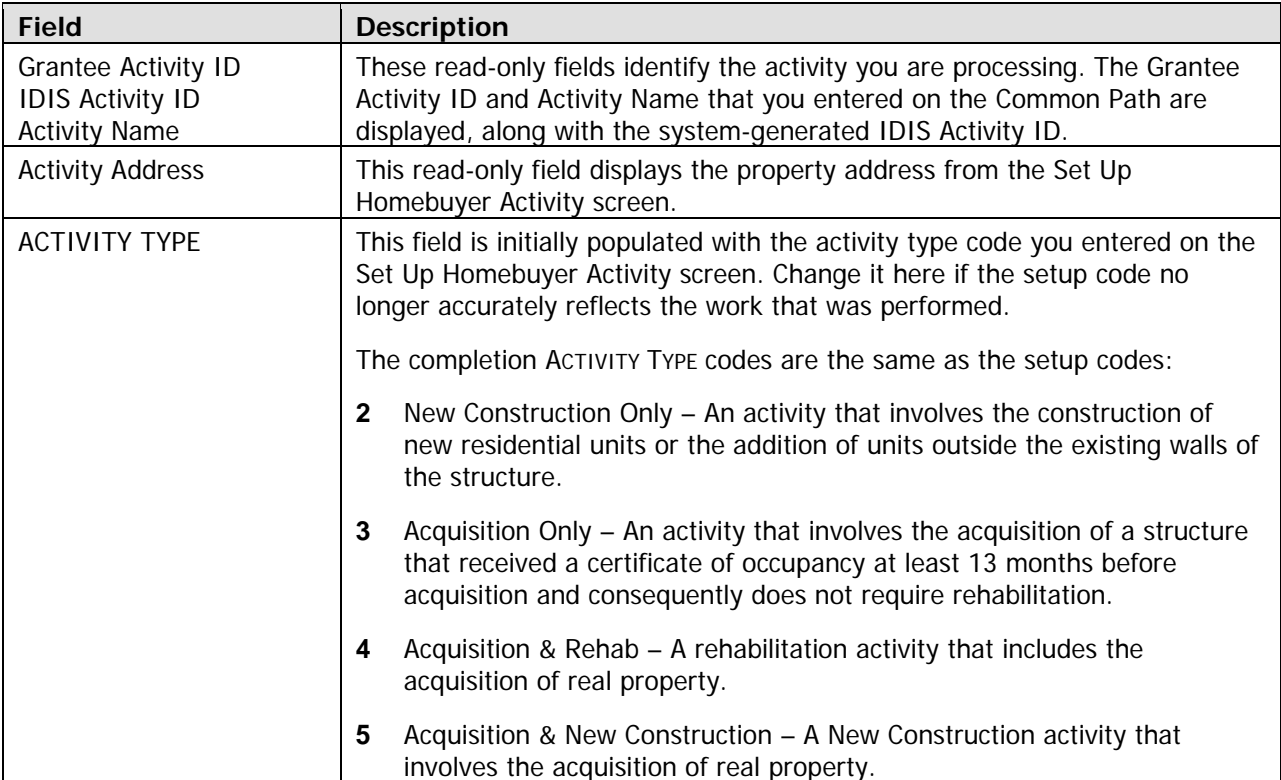

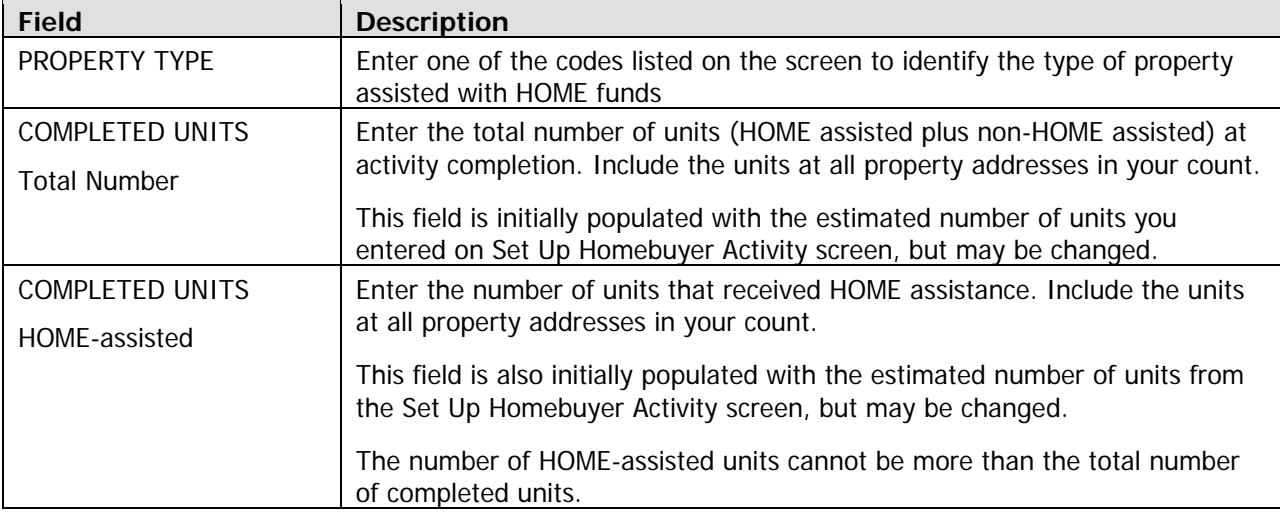

Press <Enter> or <F8> to display the next completion screen.

### **Complete Homebuyer Activity: Units Screen**

This screen is identical to the single-address Units screen described on page 6-11. For a multi-address activity, include the units at all activity locations in your counts.

Press <Enter> or <F8> to display the next completion screen.

### **Property Addresses Screen**

You will use this screen to:

- Enter the address of each property in the activity.
- Access the cost and beneficiary screens for each property.
- Display the Multi-Address Activity Summary screen, which shows activity totals for the cost and beneficiary data you have entered so far.

When inputting addresses, fill in the four blocks se quentially. Blank blocks between addresses are not permitted.

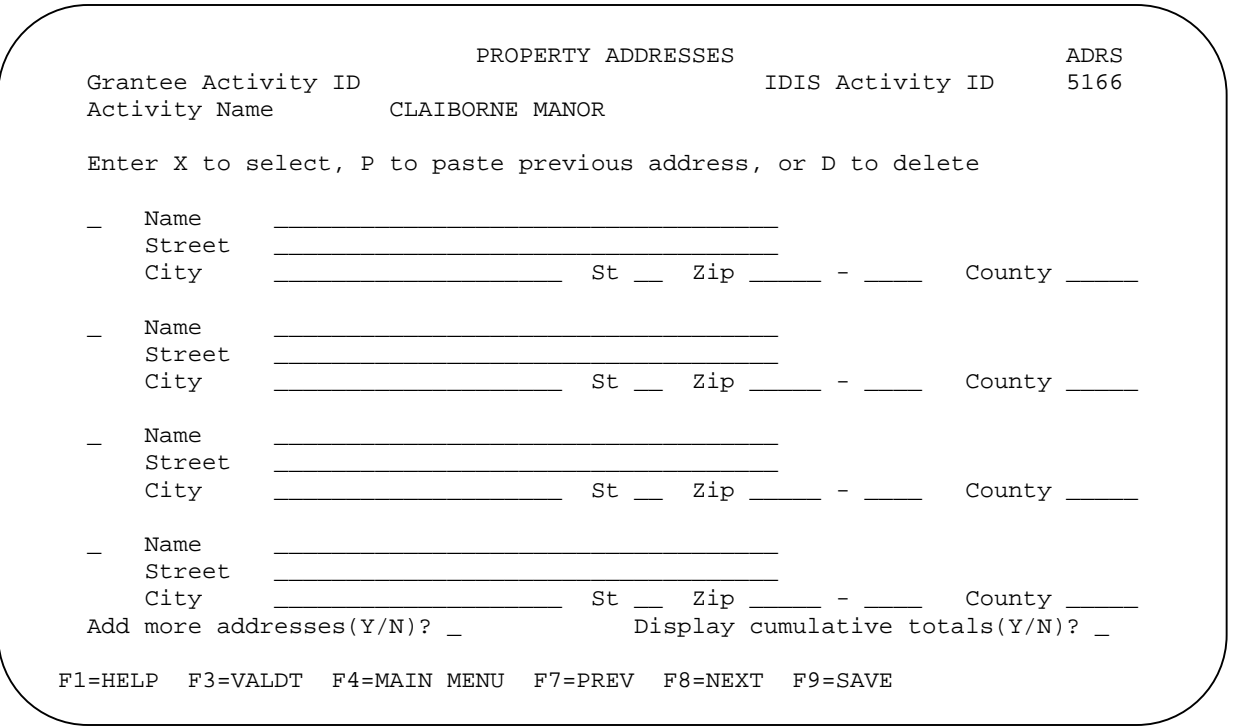

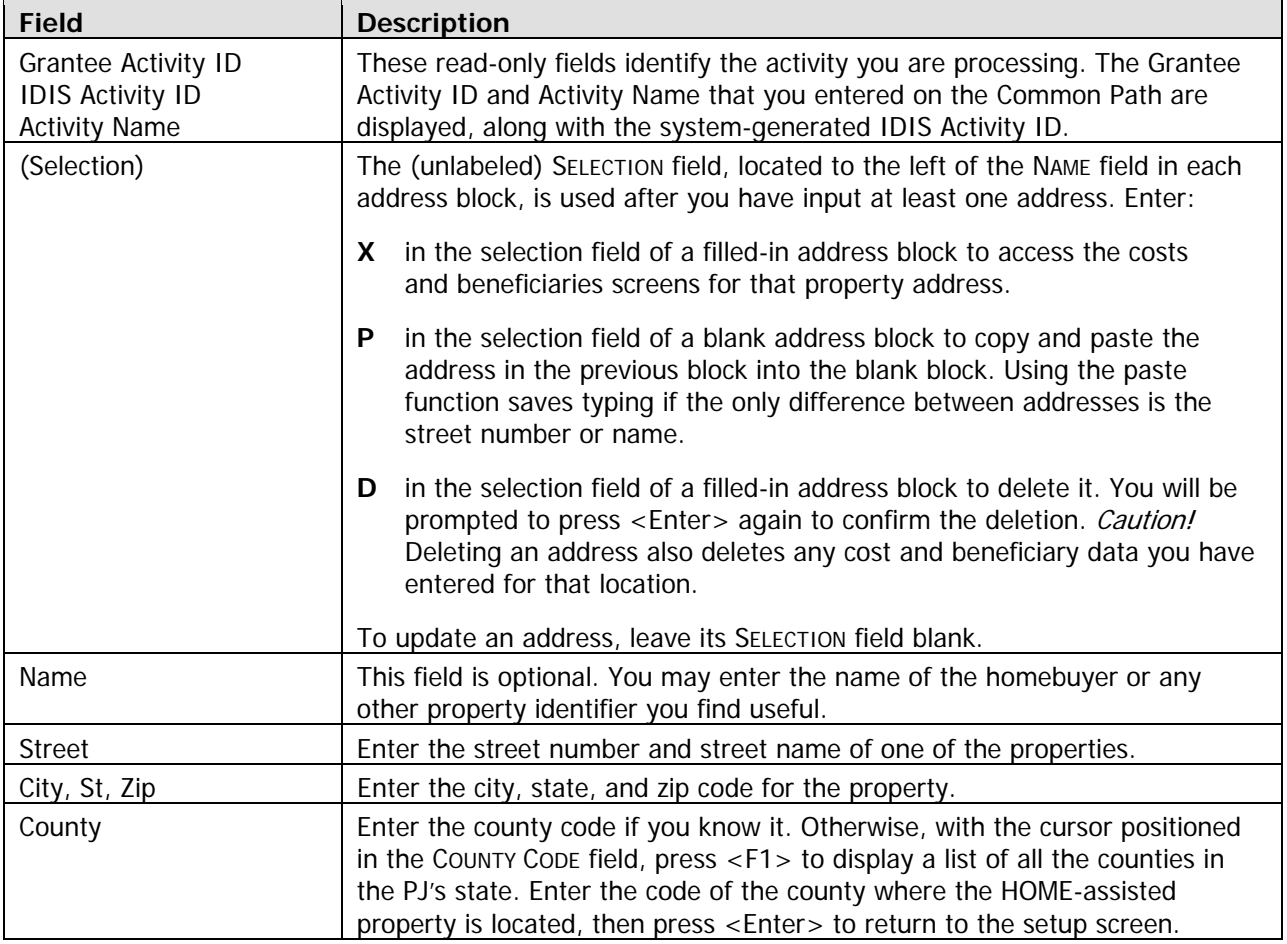

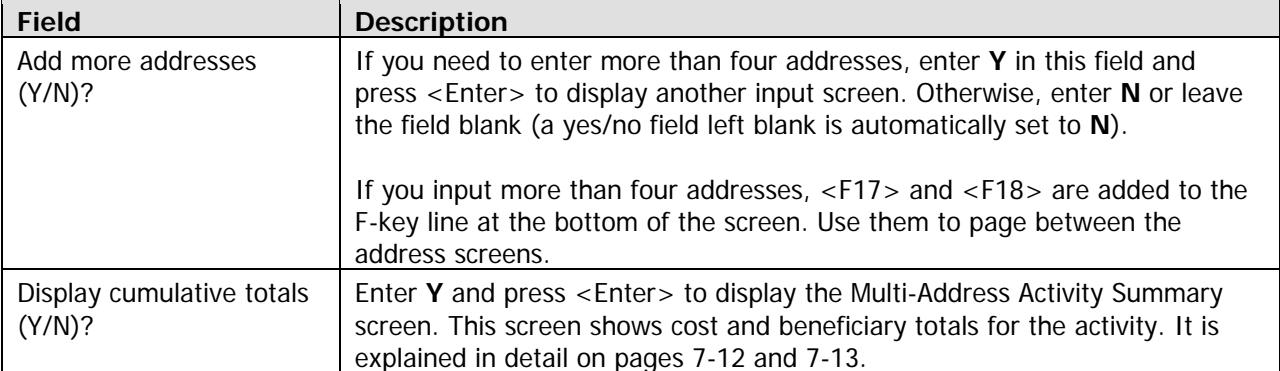

To continue with data entry, enter **X** in the SELECTION field of an address and press <Enter> to display the nex t completion screen.

### **Complete Homebuyer Activity Costs Screen**

The cost data required for a multi-address activity is the same as the data required for a single-address activity. However, you must complete a separate cost screen for each of the addresses in a multi-address activity.

As with single-address activities, two versions of the cost screen are available. The first consists of two screens; the second is only one screen. Each version is explained below. Press the  $\lt$ F15> key ( $\lt$ Shift + F3> on most keyboards) to toggle between the two versions, and choose the one you prefer. Regardless of which you choose, the cost data can always be displayed (and changed) on either version.

#### **Default Version**

The two-screen version is the default for single-address homebuyer activities: it is displayed the first time you access the cost screen for an activity. If you choose to enter data on these screens, they will be displayed the next time you access the cost screens for this activity.

The first default screen is shown below. Because separate cost data is input for each address, notice the differences between it and the single-address screen shown on page 6-13:

- For a single-address activity, the **activity** address is displayed at the top of the screen. For a multi-address activity, the property address is displayed.
- On the single-address screen, activity totals are displayed. The multi-address screen displays address totals.
- Unlike the single-address screen, the multi-address cost screen does not show HOME FUNDS DISBURSED. That amount is shown instead on the Multi-Address Activity Summary screen (discussed on pages 7-12 and 7-13) so you can compare funds expended with the costs data you • have entered for all addresses in the activity.

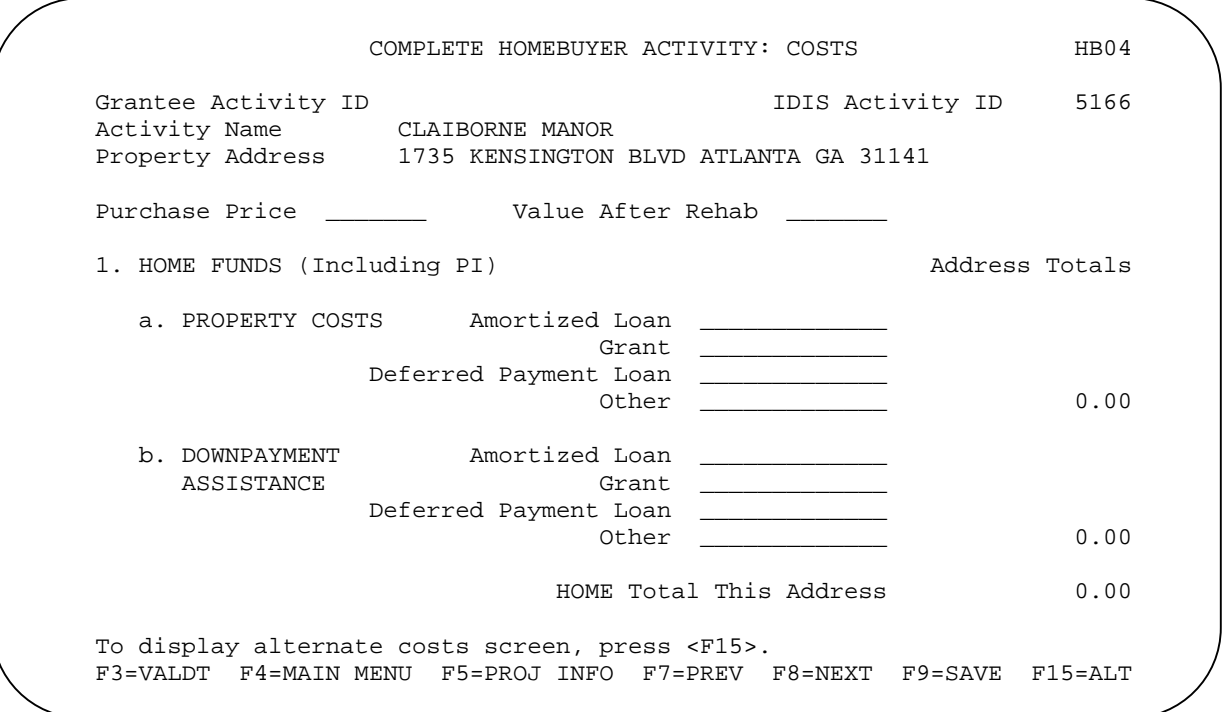

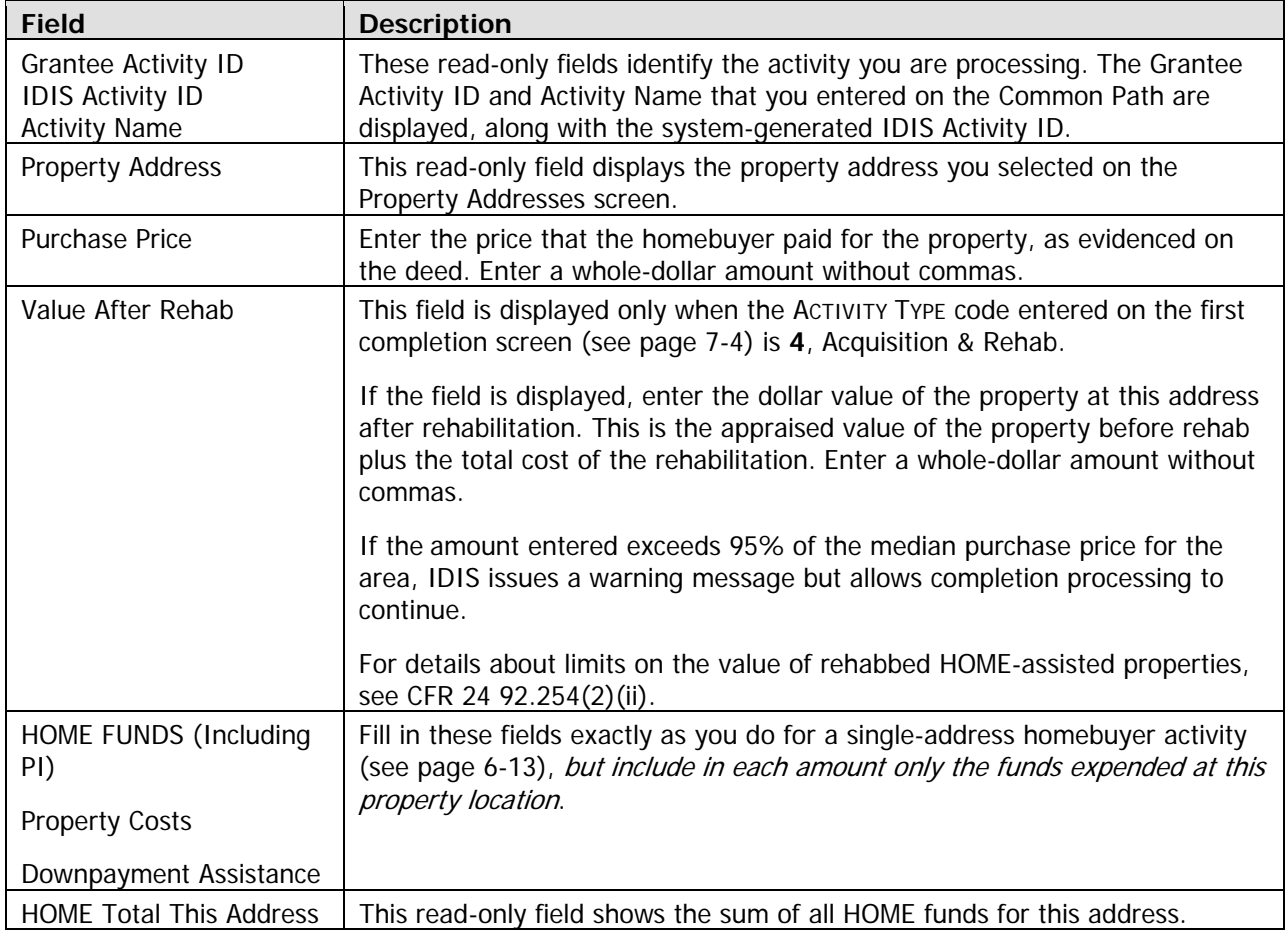

Press <Enter> or <F8> to display the second default version cost screen.

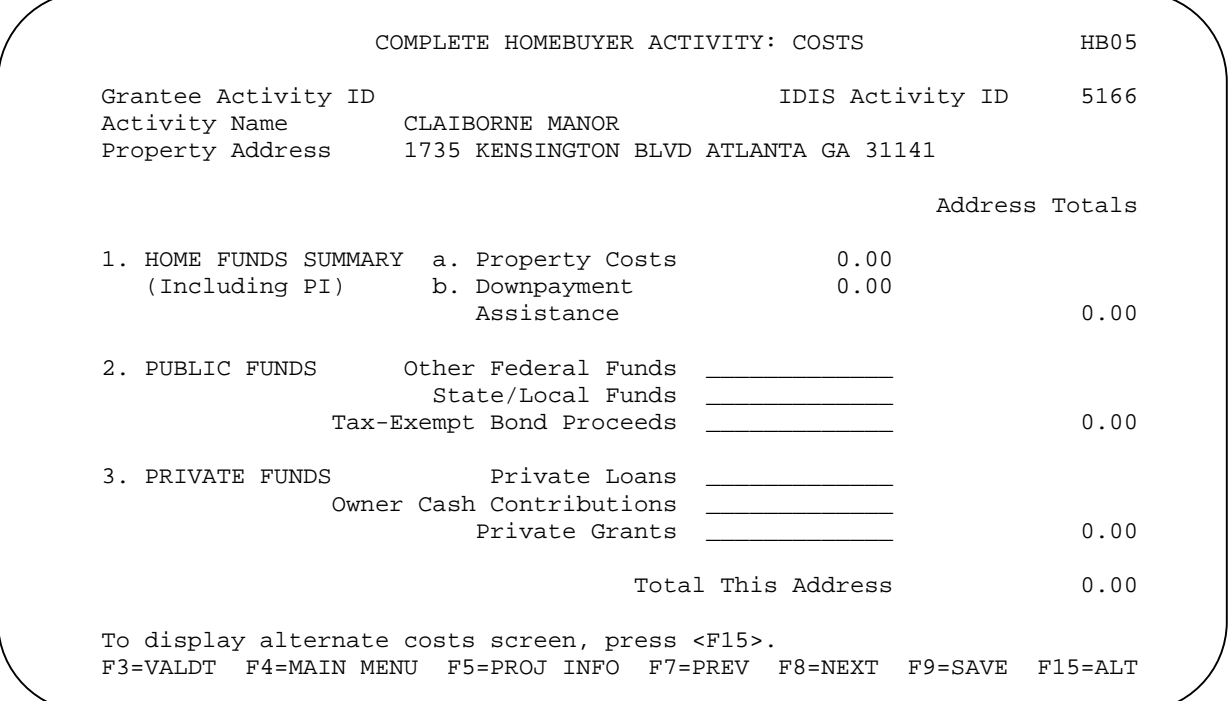

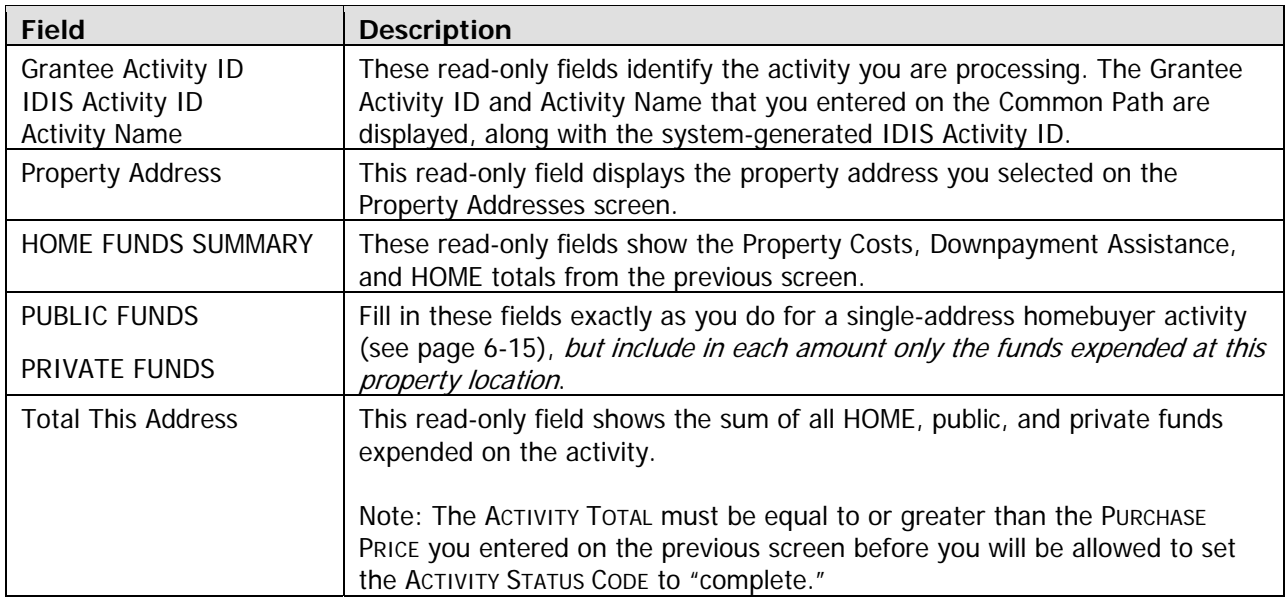

Press <Enter> or <F8> to d n in isplay the next homebuyer completion screen. To display the alternate version of the cost screen instead, press <F15>.

#### **Alternate Version**

To access this version of the cost screen the first time, press <F15> when the default cost screen is displayed. If you choose to enter data on this version, it will be displayed the next time you access the cost screen for this activity.

Like the default version, the alternate multi-address screen (shown below) differs from its single-address counterpart (shown on page 6-16) in these ways:

- For a single-address activity, the **activity** address is displayed at the top of the screen. For a multi-address activity, the property address is displayed.
- On the single-address screen, activity totals are displayed. The multi-address screen displays address totals.
- Unlike the single-address screen, the multi-address cost screen does not show HOME FUNDS DISBURSED. That amount is shown instead on the Multi-Address Activity Summary screen (discussed on pages 7-12 and 7-13) so you can compare funds expended with the cost data you have entered for all addresses in the activity.

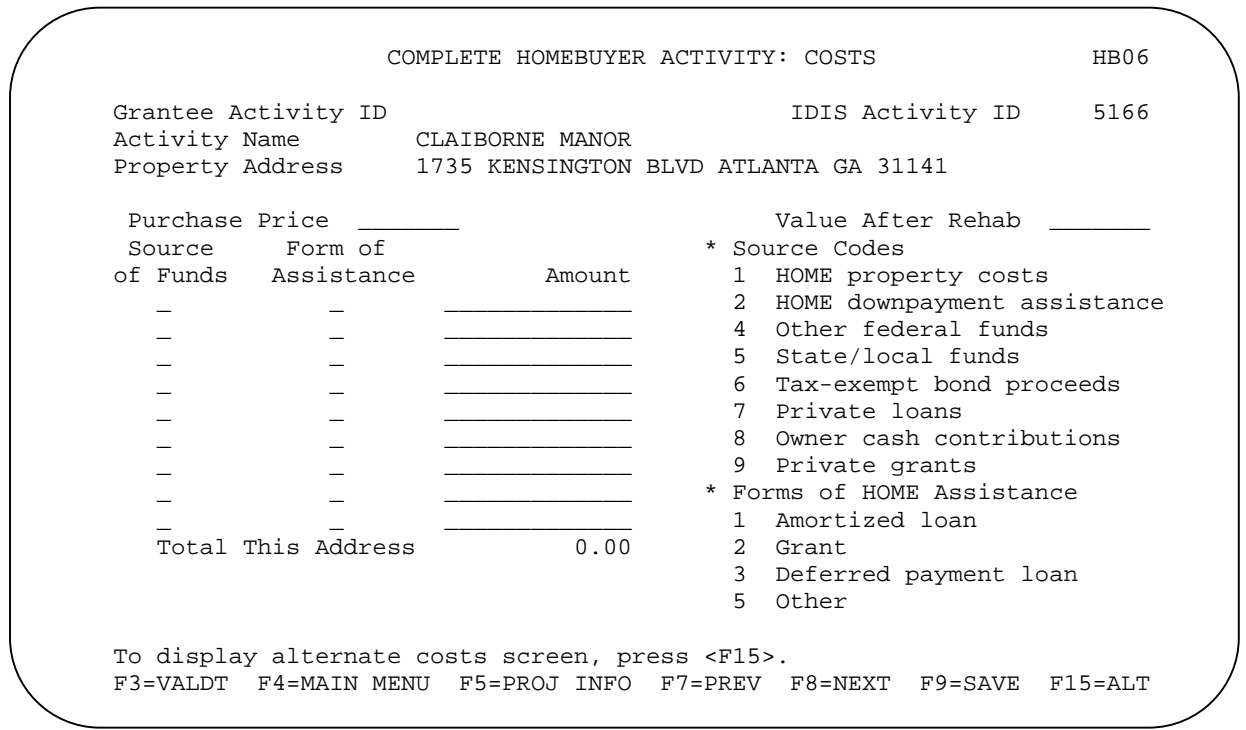

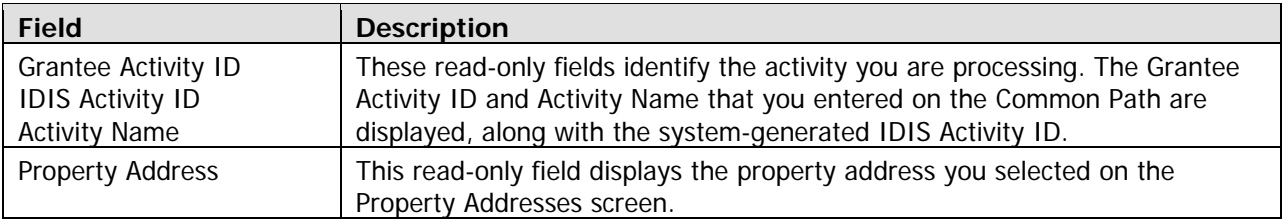

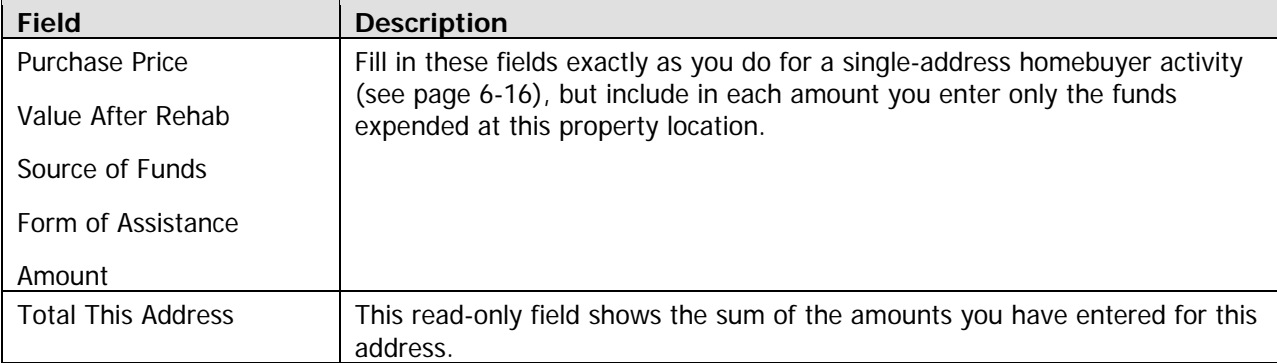

When you have finished, press <Enter> or <F8> to save your input and display the next homebuyer completion screen. To display the alternate version of the cost screen instead, press <F15>.

### **Complete Homebuyer Activity: Beneficiaries Screen**

The beneficiary data required for a multi-address activity is the same as the data required for a singleaddress activity. However, you must complete a separate beneficiaries screen for each of the addresses in a multi-address activity. (Note: Since the FHA Insured question applies to each property in a multiaddress activity, it is located on the beneficiaries screen).

The multi-address beneficiary screen has input lines for four units—the maximum number allowed at any one address (IDIS knows the total number of HOME-assisted units in the activity but not the number of units at each address, and so must make four input lines available). Fill in one line for each HOMEassisted unit at the property.

COMPLETE HOMEBUYER ACTIVITY: BENEFICIARIES HB07 Grantee Activity ID **IDIS Activity ID** 5166 Activity Name CLAIBORNE MANOR<br>Property Address 1735 KENSINGTON 1735 KENSINGTON BLVD ATLANTA GA 31141 # of Occu- --------HOUSEHOLD-------- Asst Total Unit# Bdrms pant %Med Hisp? Race Size Type Type Monthly Rent  $\frac{1}{2}$   $\frac{1}{2}$   $\frac{2}{2}$   $\frac{1}{2}$   $\frac{1}{2}$   $\frac{1}{2}$   $\frac{1}{2}$   $\frac{1}{2}$   $\frac{4}{3}$  $\frac{1}{2}$  ,  $\frac{1}{2}$  ,  $\frac{1}{2}$  ,  $\frac{1}{2}$  ,  $\frac{1}{2}$  ,  $\frac{1}{2}$  ,  $\frac{1}{2}$  ,  $\frac{1}{2}$  ,  $\frac{1}{2}$  $\frac{1}{2}$  ,  $\frac{1}{2}$  ,  $\frac{1}{2}$  ,  $\frac{1}{2}$  ,  $\frac{1}{2}$  ,  $\frac{1}{2}$  ,  $\frac{1}{2}$  ,  $\frac{1}{2}$  ,  $\frac{1}{2}$  ,  $\frac{1}{2}$  $\frac{1}{2}$  ,  $\frac{1}{2}$  ,  $\frac{1}{2}$  ,  $\frac{1}{2}$  ,  $\frac{1}{2}$  ,  $\frac{1}{2}$  ,  $\frac{1}{2}$  ,  $\frac{1}{2}$  ,  $\frac{1}{2}$  ,  $\frac{1}{2}$  HOMEBUYER First-time homebuyer(Y/N)? \_ Coming from subsidized housing $(Y/N)$ ? \_ Receiving: \_ 1 No counseling 3 Post-counseling 2 Pre-counseling 4 Both PROPERTY FHA insured(Y/N)? If lease purchase, date of agreement:  $-$  - For vacant units: Enter Unit# and # of Bdrms. Change Occupant to 9. F1=HELP F3=VLDT F4=MAIN MENU F5=PROJ INFO F7=PREV F8=NEXT F9=SAVE

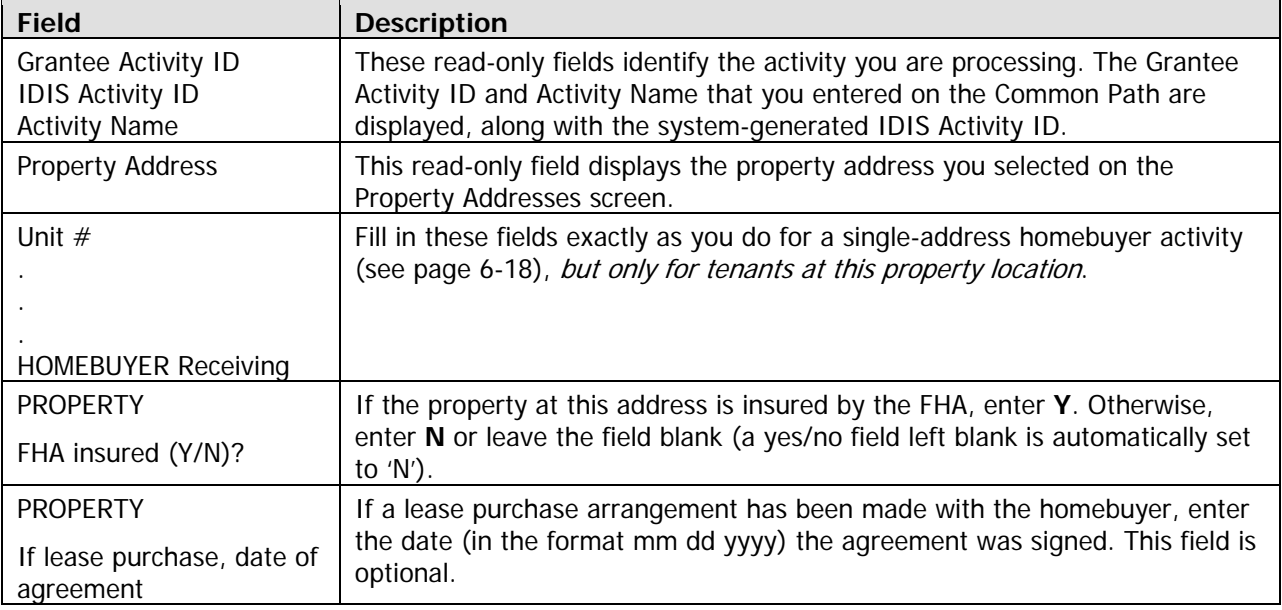

#### **Navigating from the Beneficiaries Screen**

To go back to the cost screen, press <F9> to save your input and then press <F7>.

Returning to the Property Addresses screen from the beneficiaries screen is a little clumsy: first press <F9> to save your input, then press <F7> until the Property Addresses screen is displayed.

To display the HOME Menu, press <Enter> or <F8>.

### **Multi-Address Activity Summary Screen**

This screen provides activity-level totals for all of the cost and beneficiary data you have input separately for each address in a multi-address activity. It is accessed by typing **Y** in the DISPLAY CUMULATIVE TOTALS (Y/N)? field on the Property Addresses screen (see page 7-6) and pressing <Enter>. Except for two navigational fields, the entire screen is read-only.

MULTI-ADDRESS ACTIVITY SUMMARY HB98 Grantee Activity ID 1DIS Activity ID 5166 Activity Name CLAIBORNE MANOR Activity Address 1735-1743 KENSINGTON BLVD ATLANTA GA 31141 ACTIVITY TOTALS, ALL ADDRESSES HOME Funds (Including PI) 38,000.00<br>Public Funds 0.00 Public Funds 0.00<br>Private Funds 0.00 Private Funds TOTAL 38,000.00 Cost data entered for 1 of 1 addresses Unit data entered for 1 of 8 units Total HOME Funds Disbursed 0.00 View cost details  $(Y/N)$ ? \_ Select another address  $(Y/N)$ ? \_ F4=MAIN MENU F7=PREV F8=NEXT

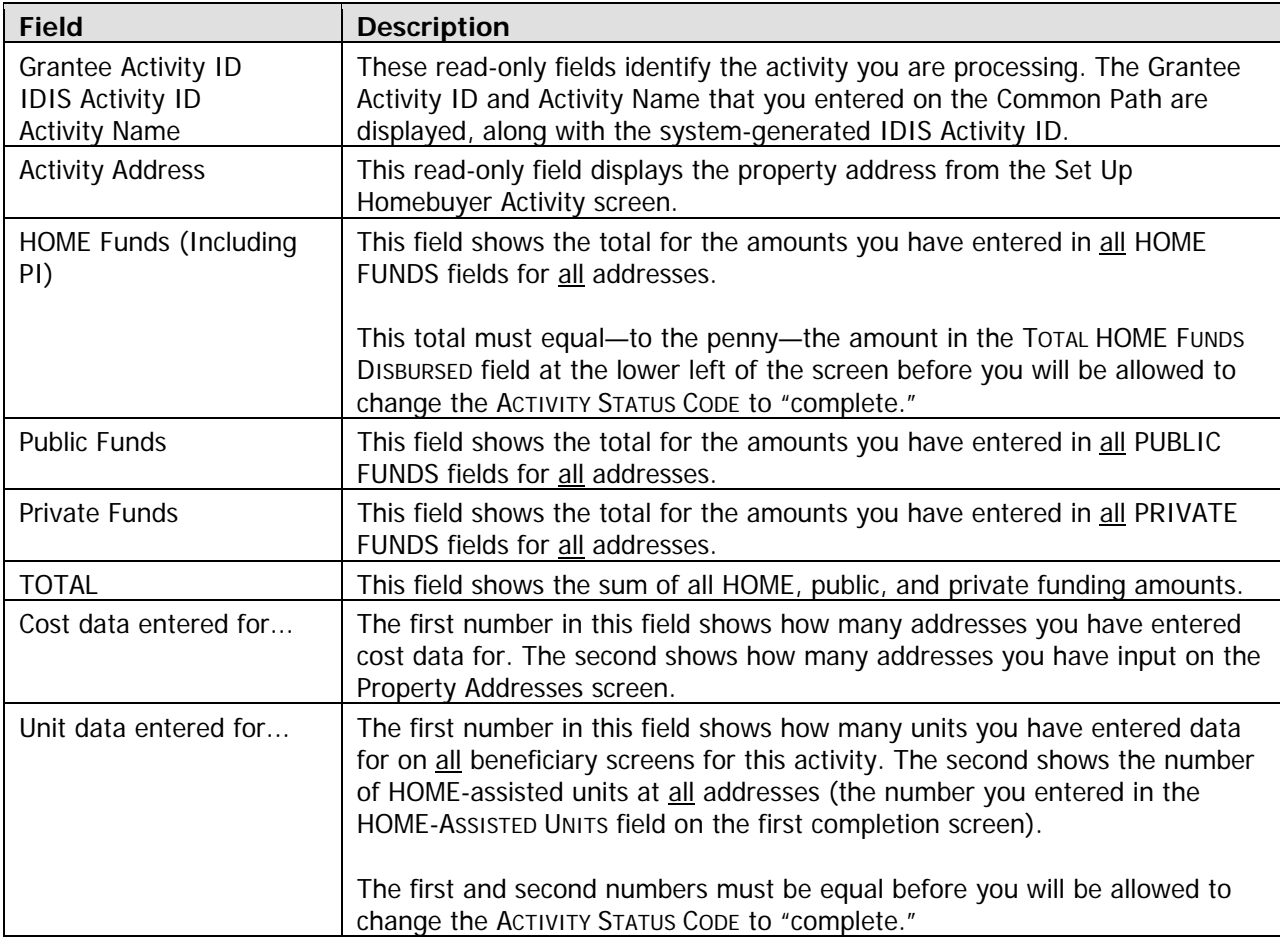

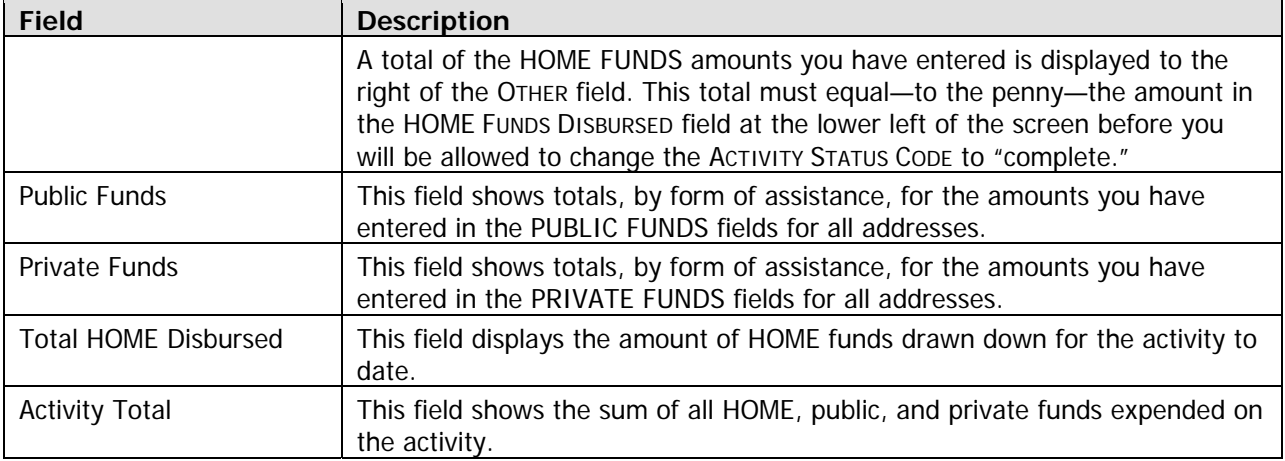

To exit this screen, press <F7> to return to the Multi-Address Activity Summary screen or <F8> to display the HOME Menu.

### **Updating the Activity Status Code to Complete**

The final step in completing any HOME activity is to change the ACTIVITY STATUS CODE on Common Path screen MA04 to "complete." Until you make this update, the unit, cost, and beneficiary data you have entered is not included in your SNAPSHOT performance report.

Remember, HOME regulations require PJs to enter all completion data and update the activity status code in IDIS within 120 days of the final draw for the activity.

### **ercise 4.2 Ex**

Please turn to Exercise 4.2, Multi-Address Homebuyer Activity Completion, in the Exercise Manual.

## **DI AND IDIS AD**

Multi-address homebuyer activity costs are charged against American Dream Downpayment Initiative (ADDI) exactly as they are for single-address activities. See page 6-22 for details.

# **Chapter 8 SINGLE-ADDRESS HOMEOWNER REHAB ACTIVITIES**

In this c hapter, you will learn how to set up, fund, draw funds for, and complete homeowner rehabilitation activities that are carried out at a single location.

## **ACTIVITY SETUP**

\_\_\_\_\_\_\_\_\_\_\_\_\_\_\_\_\_\_

The first step in setting up any HOME activity is to fill in the four Common Path screens (see Chapter 2).

On the HOME Menu, select option **C**, Homeowner Rehab, and press <Enter> to display the first of three homeowner rehabilitation activity setup screens.

### **Activity Setup: Objective and Outcome Screen**

Performance Measurement (PM) data is entered on this screen, where you will identify the objective (purpose) and outcome (result) you intend to achieve by carrying out this activity. For more information about PM, go to www.hud.gov/offices/cpd/about/performance/training/index.cfm.\*

```
 ACTIVITY SETUP: OBJECTIVE AND OUTCOME HM01-A 
  Grantee Activity ID 14141
   Activity Name BILL AND MARGARET EVANS 
                      1 Availability/accessibility 
                                                             F9 = SAVE OBJECTIVE _ 
                     1 Create suitable living environments
                      2 Provide decent affordable housing 
                      3 Create economic opportunities 
   OUTCOME _ 
                      2 Affordability 
                      3 Sustainability 
F1=HELP F3=VALDT F4=MAIN MENU F5=PROJ INFO F7=PREV F8=NEX
```
<sup>\*</sup>You may be wondering why the CHDO Questions screen is not the first setup screen for homeowner rehab activities, as it is for rental and homebuyer activities. HOME regulations do not permit CHDO Reserve (CR) funds to be spent on homeowner rehab activities.

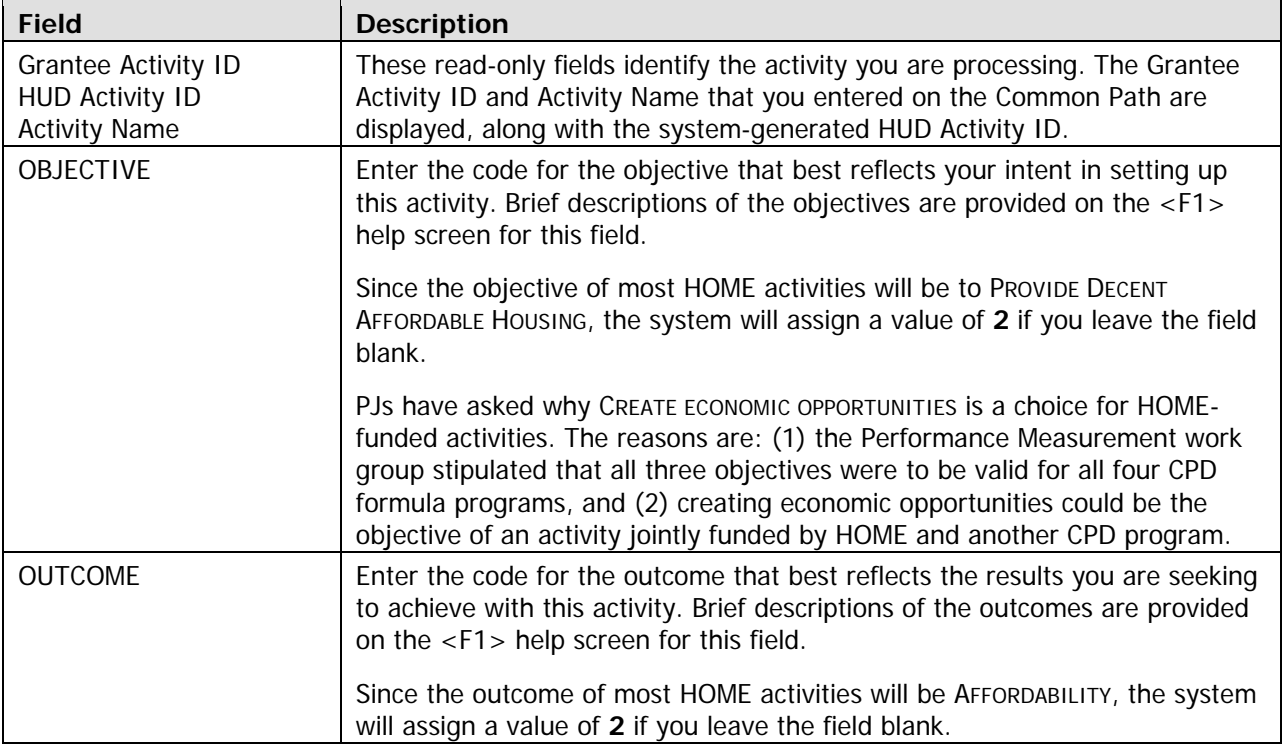

**TIP** To assign an objective of PROVIDE DECENT AFFORDABLE HOUSING and an outcome of AFFORDABILITY to an activity, just press <Enter> or <F8> when the Objective and Outcome screen is displayed. IDIS will default both fields to **2**.

When you have finished, press <Enter> or <F8> to save your input and display the next homeowner rehab setup screen.
### **Set Up Activity: Special Characteristics Screen**

On this screen, you will fill in several yes/no fields about the location of the activity. You are also asked to indicate if the organization that will carry out the activity is faith-based.

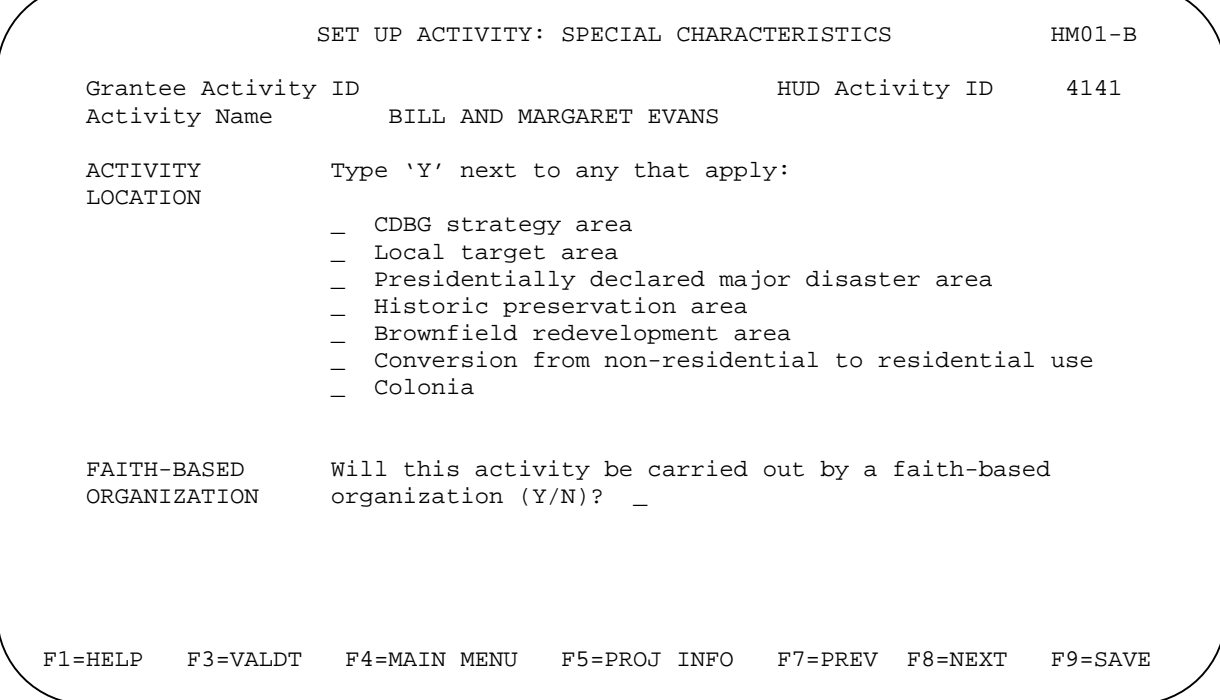

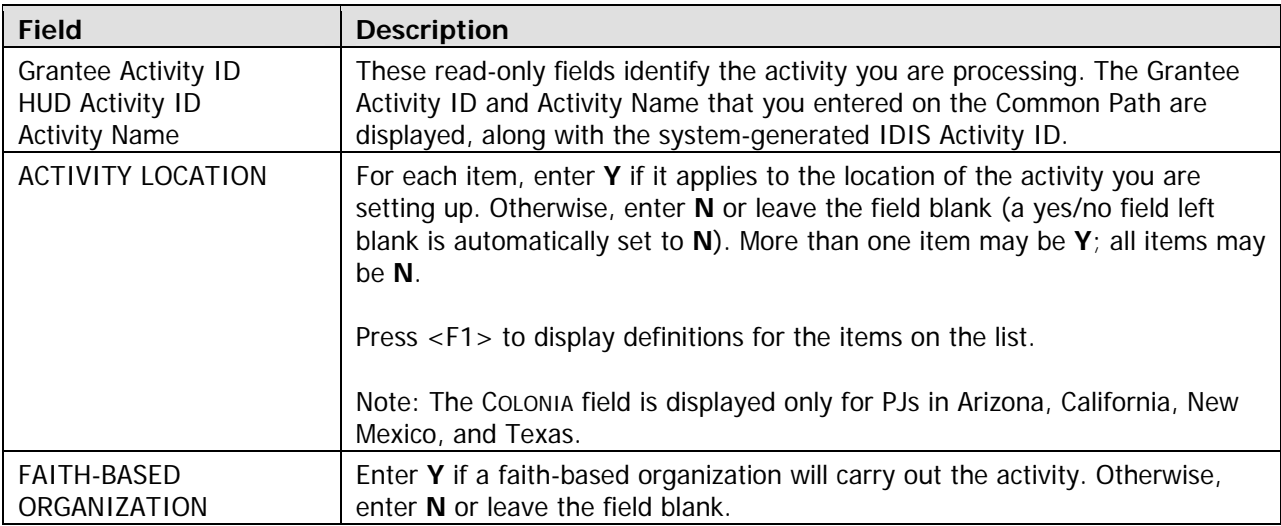

When you have finished, press <Enter> or <F8> to save your input and display the next homeowner rehab setup screen.

### **Set Up Homeowner Rehab Activity Screen**

Basic setup information is entered on this screen, including the estimated HOME cost, the number of units you expect to assist with HOME funds, and whether the activity is located at a single site or at multiple addresses.

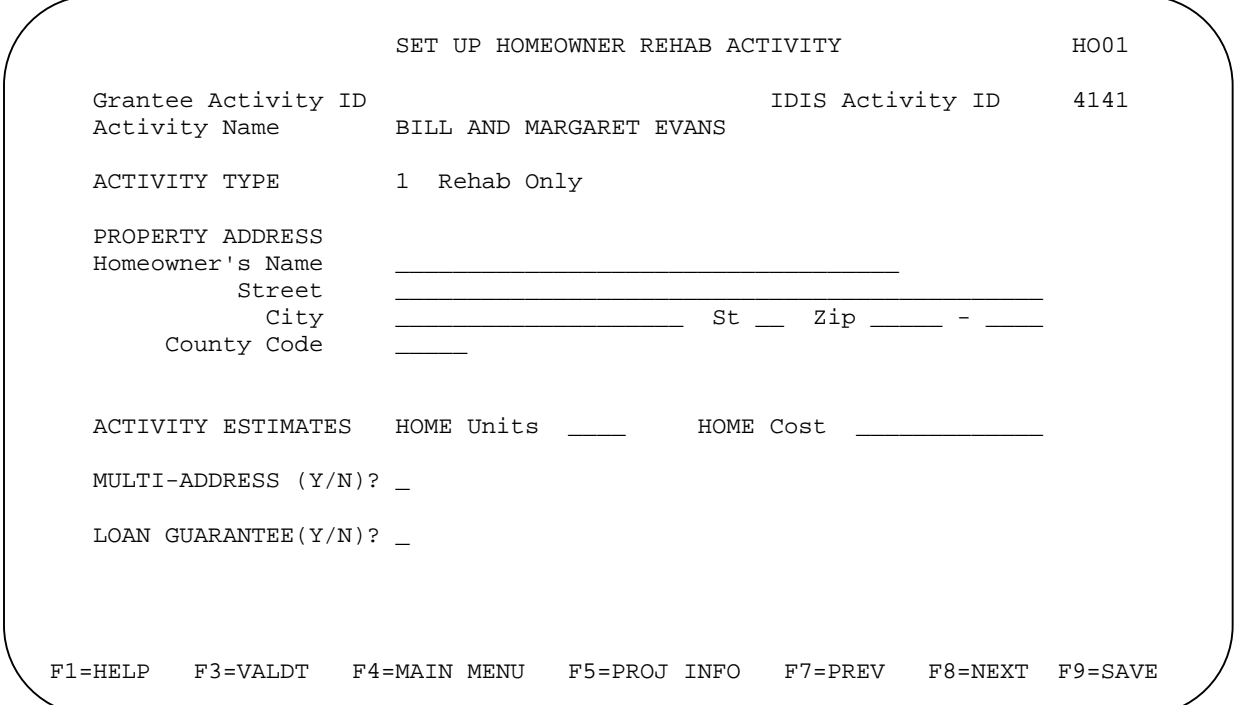

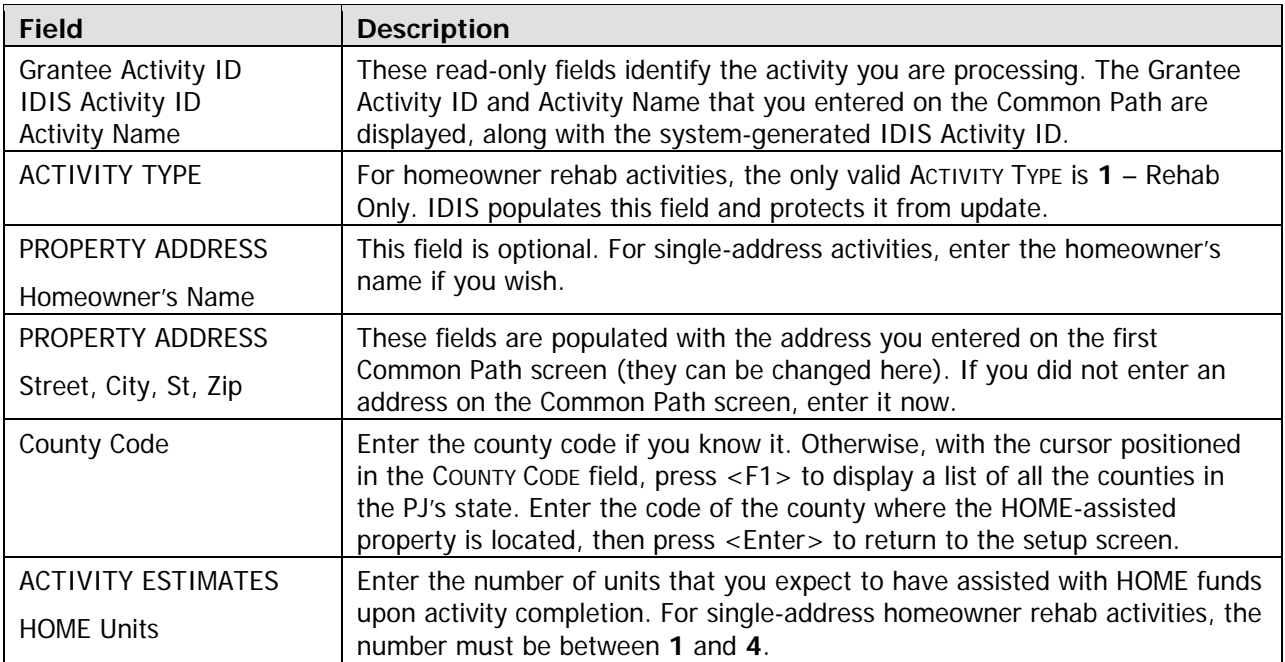

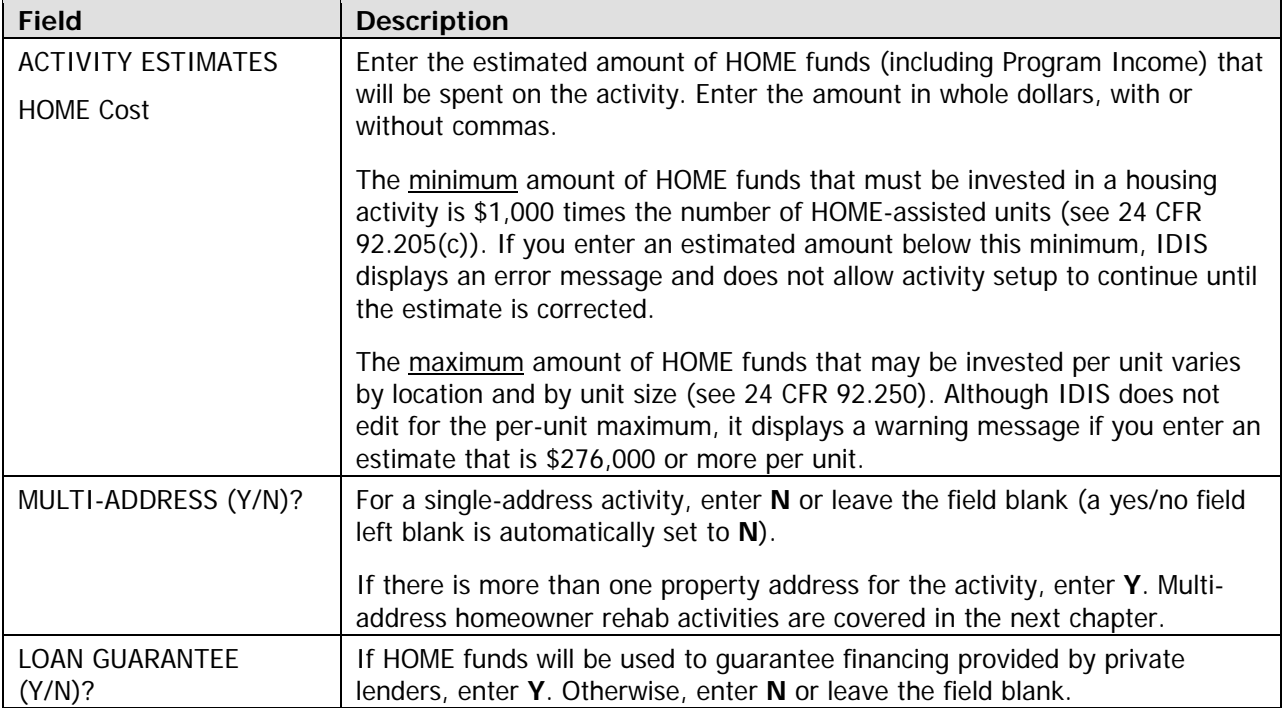

When you have finished, press <Enter> or <F8> to save your input and display the HOME Menu.

**IP** Before exiting the HOME Menu, you may want to ensure that you have provided all of the setup data required to fund the activity. To do so, select option **F** and press <Enter> to display the Review HOME Activity Status screen. For more information on this screen, see Chapter 13. **T**

### **Exercise 5.1**

Please turn to Exercise 5.1, Single-Address Homeowner Rehab Activity Setup, in the Exercise Manual.

## **FUND ACTIVITY ING AND DRAWDOWNS**

Rehab activities may be funded with EN (entitlement), SU (subgrant), and AD (administration) HOME funds. None of the CHDO fund types (CR, CO, CL, CC) can be used.

For more information on activity funding and drawdowns, see Appendix E and Appendix F of this manual and Chapters 5 and 7 of the *IDIS Reference Manual*.

# **ACTIVITY COMP LETION**

To complete a single-address homeowner rehab activity in IDIS, you will provide information about the activity's units, costs, and beneficiaries on a series of four HOME completion screens. Once all of the required data has been entered, the final step in the process is to update the activity status to "complete." The HOME final rule at 24 CFR 92.502(d)(1) requires PJs to enter this completion information and update the activity status code within 120 days of the final draw for the activity.

The importance of providing HUD with accurate completion data on a timely basis cannot be overemphasized. Failing to do so lowers your score on several HOME Performance SNAPSHOT indicators and reduces your PJ's statewide and national rankings. It also results in the underreporting of HOME Program accomplishments to Congress and the Office of Management and Budget (OMB), which may negatively impact future funding for the program.

To access the HOME completion screens for a rehab activity, go to the HOME Menu. Choose option:

H - Costs & Beneficiaries to display the four homeowner rehab completion screens in sequence.

I - Costs Only to go directly to the cost screen. Remember that if the first two completion screens have not been filled in, IDIS displays them regardless of the option selected.

J - Beneficiaries Only to go directly to the beneficiaries screen. Again, if the first two completion screens have not been filled in, IDIS displays them regardless of the option selected. You can go directly to the beneficiaries screen before you have completed the cost screen.

Instructions for completing these screens follow.

#### **Complete Homeowner Rehab Activity Screen**

This screen asks for basic completion information about the HOME-assisted property.

```
COMPLETE HOMEOWNER REHAB ACTIVITY
                                                                        HOO3Grantee Activity ID
                                                 IDIS Activity ID
                                                                        4141
Activity Name
                   BILL AND MARGARET EVANS
Activity Address
                    389 BELMONT ST WHEELING WV 26003
ACTIVITY TYPE
                     1 Rehab Only
PROPERTY TYPE
                      \mathbf{1}1 1-4 Single Family
                                                3 Cooperative<br>4 Manufactured Home
                      2 Condominium
FHA INSURED (Y/N)?
COMPLETED UNITS
                      Total number
                                       \mathfrak{D}HOME-assisted
                                       \mathfrak{D}F3=VALDT
            F4=MAIN MENU
                           F5=PROJ INFO
                                             F7 = PREVF8 = NEXTF9 =SAVE
```
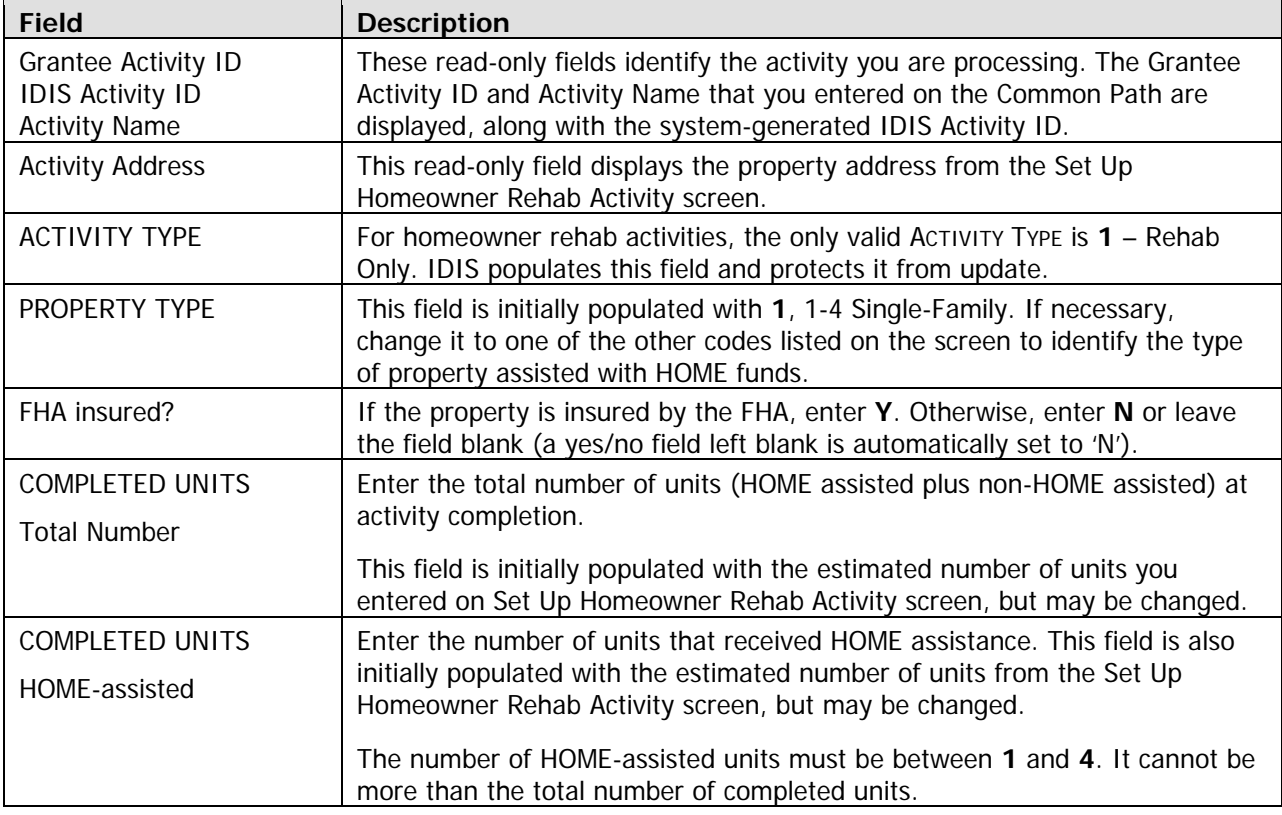

When you have finished, press <Enter> or <F8> to save your input and display the next homeowner rehab completion screen.

### **Complete Homeowner Rehab Activity: Units Screen**

On this screen, you will report on Performance Measurement (PM) outcome indicators about the units in a homeowner rehab activity.

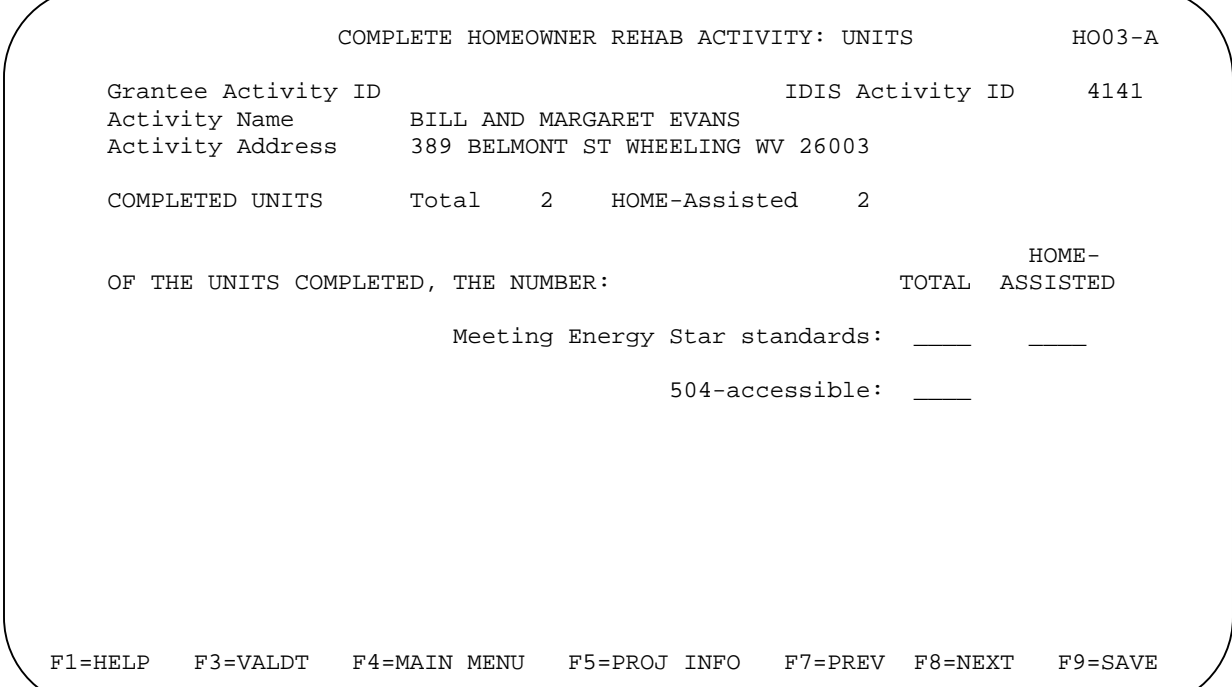

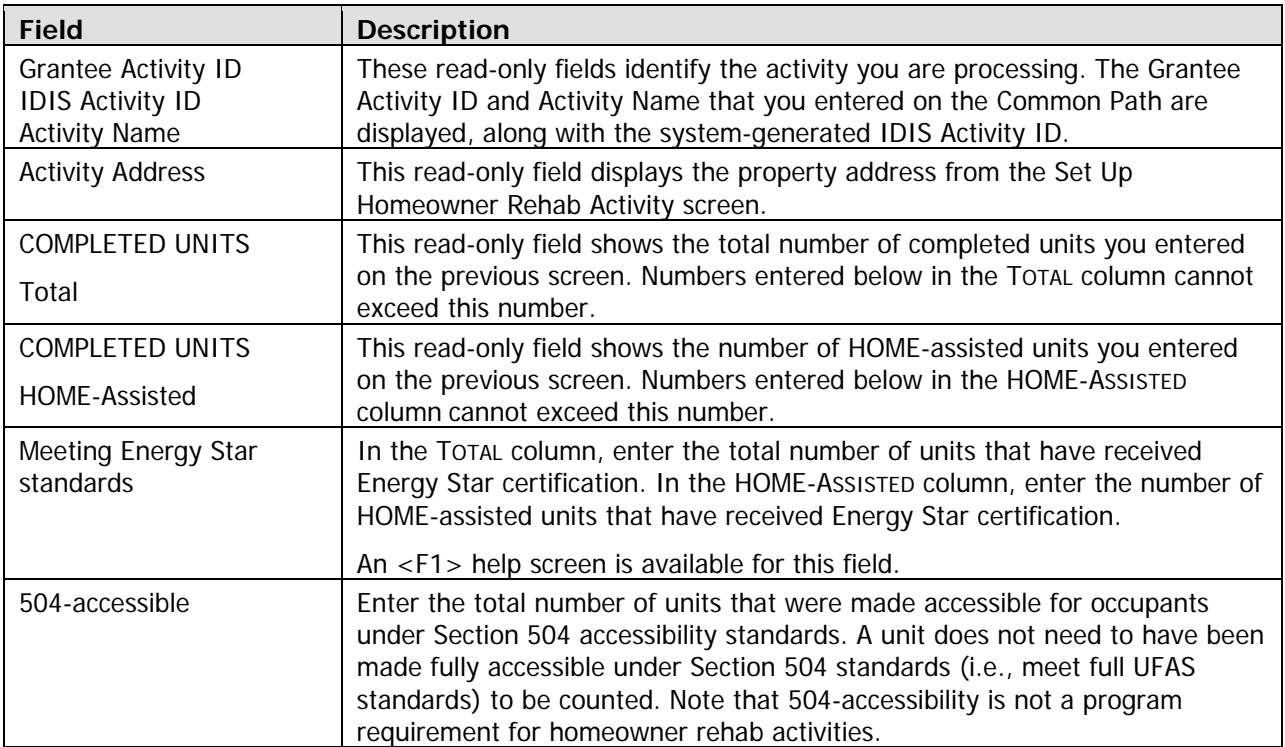

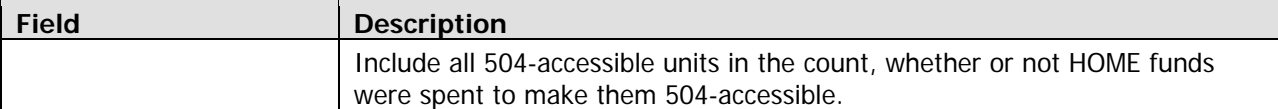

When you have finished, press <Enter> or <F8> to save your input and display the next homeowner rehab completion screen.

#### **Complete Homeow ner Rehab Activity: Costs Screen**

Cost data for homeowner activities inclu des funding sources and the amounts and forms of assistance provided. Two versions of the cost screen are available. Each is explained below. Press the <F15> key (<Shift + F3> on most keyboards) to toggle between the two versions, and choose the one you prefer. Regardless of which you choose, the cost data can always be displayed (and changed) on either version of the screen.

#### **Default Version**

The default version of the cost screen for single-address activities is shown below. It is the version displayed the first time you access the cost screen for an activity. If you choose to enter data on this version, it will be displayed the next time you access the cost screen for this activity.

Enter all amounts as dollars and cents. If you omit the decimal point and cents, IDIS will append '.00' when the amount is saved. Fields that you leave blank will automatically be set to '0.00'.

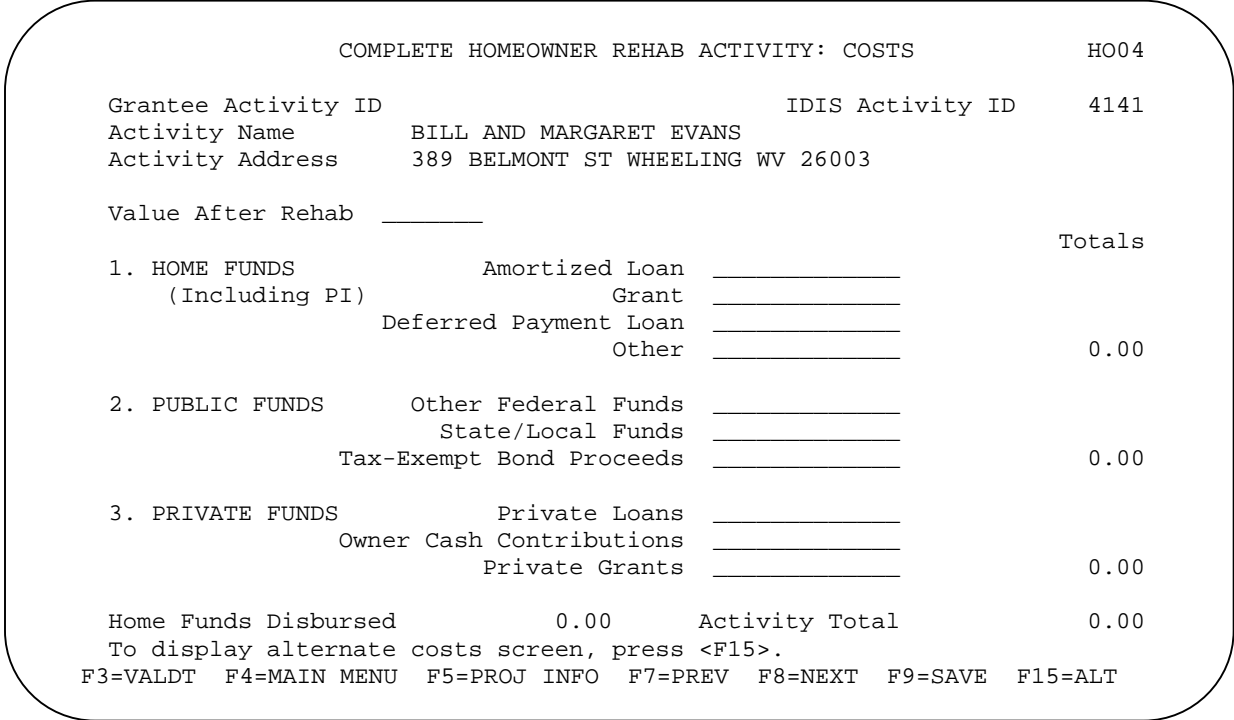

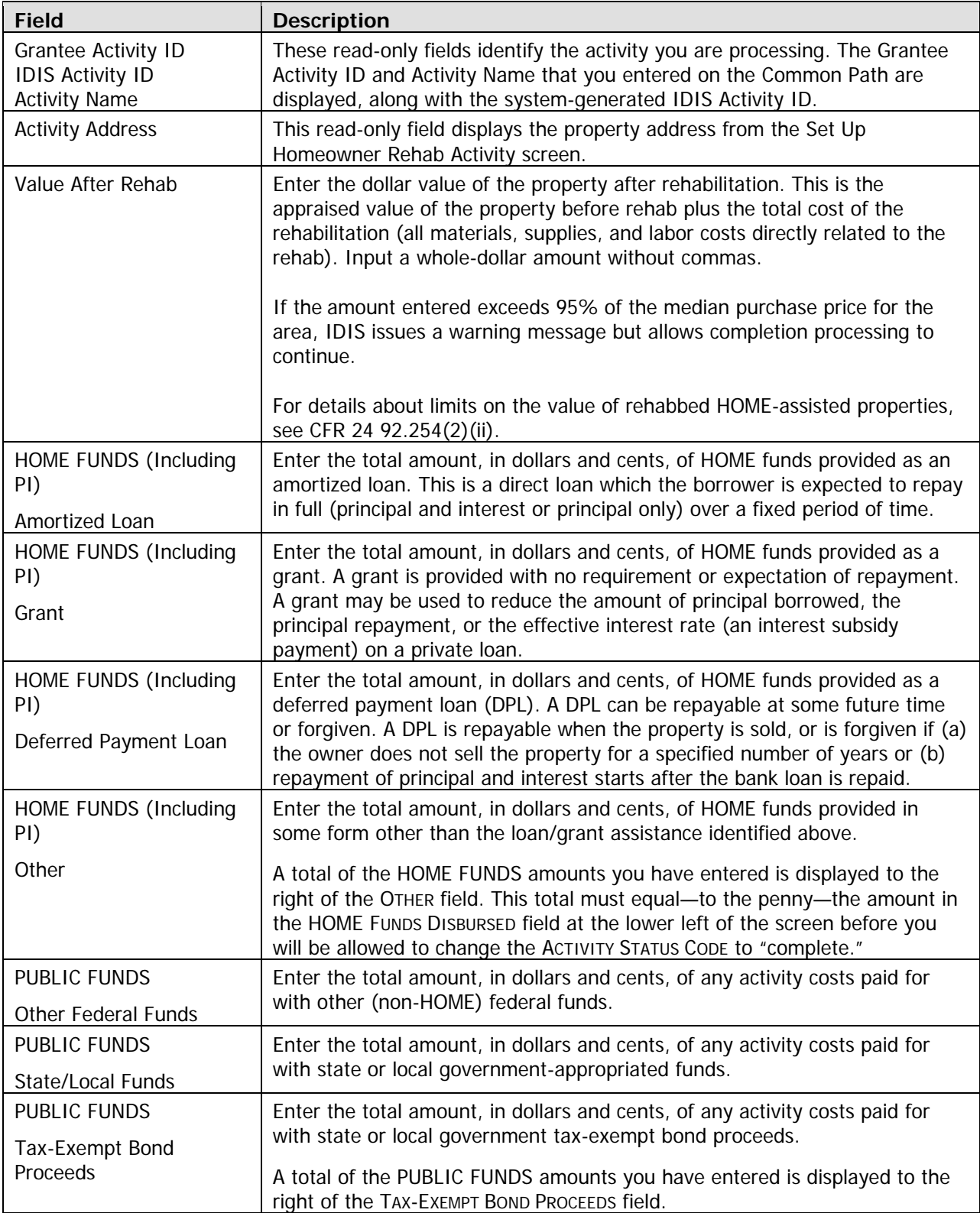

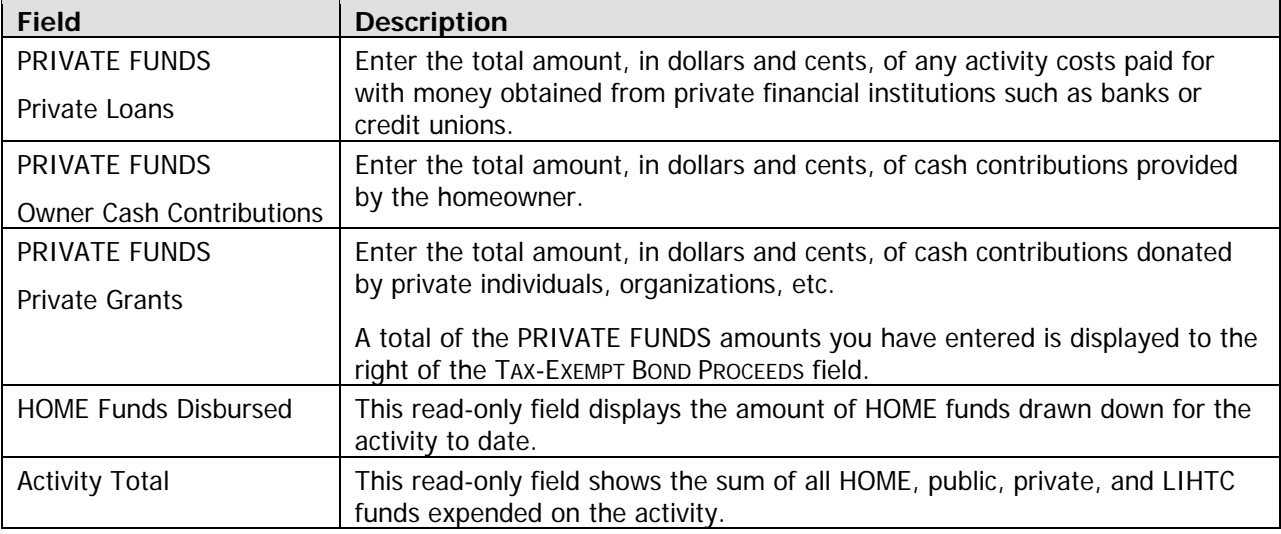

When you have finished, press <Enter> or <F8> to save your input and display the last homeowner rehab completion screen. To display the alternate version of the cost screen instead, press <F15>.

#### **Alternate Version**

To access this version of the cost screen the first time, press <F15> when the default cost screen is displayed. If you choose to enter data on this version, it will be displayed the next time you access the cost screen for this activity.

Enter all amounts as dollars and cents. If you omit the decimal point and cents, IDIS will append '.00' when the amount is saved. Fields that you leave blank will automatically be set to '0.00'.

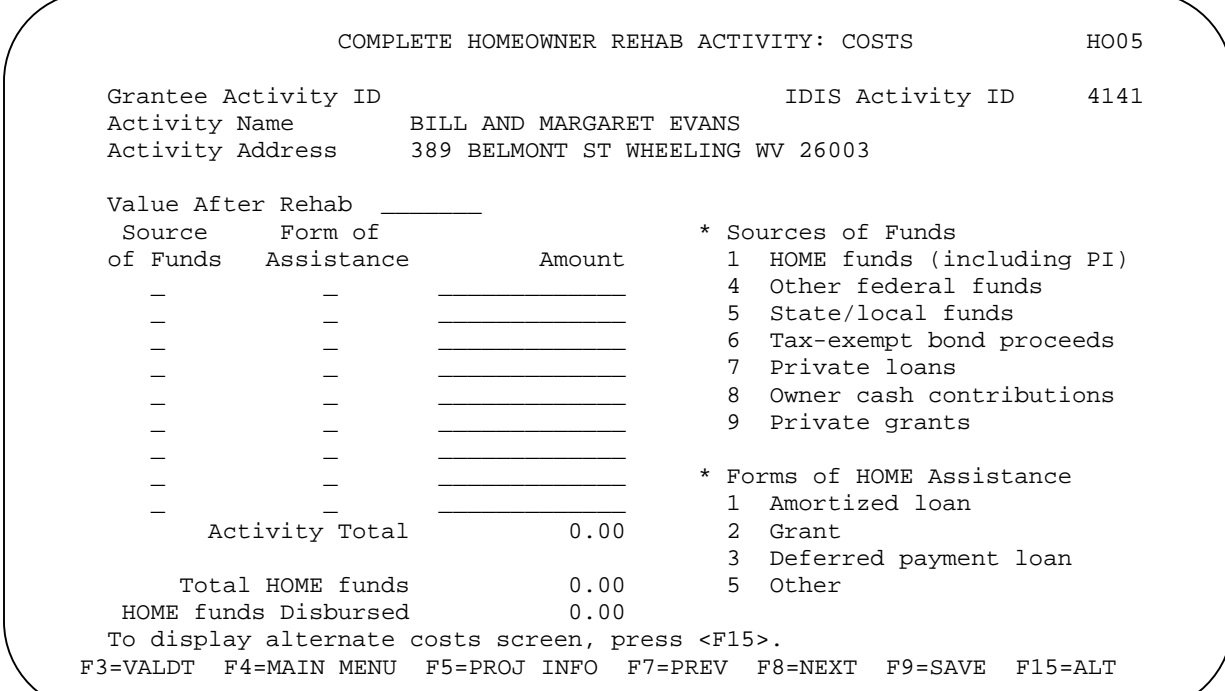

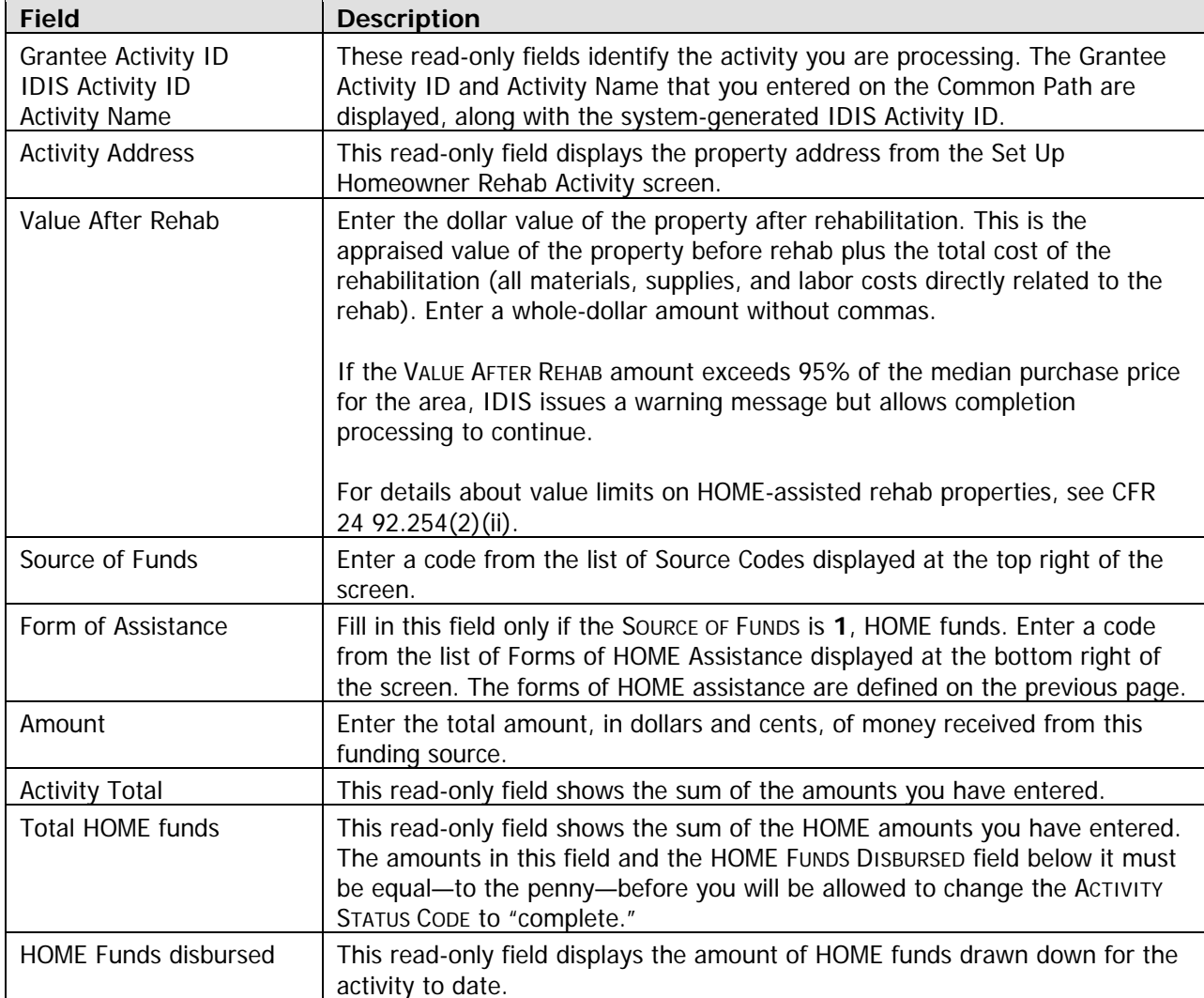

When you have finished, press <Enter> or <F8> to save your input and display the last homeowner rehab completion screen. To display the alternate version of the cost screen instead, press <F15>.

### **Complete Homeowner Rehab Activity: Beneficiaries Screen**

Demographic information about the households assisted with HOME funds is reported on this screen.

The number of input lines displayed is the same as the number you entered in the HOME-ASSISTED COMPLETED UNITS field on the Complete Homeowner Rehab Activity screen. Enter information about the homeowner on the first line; use subsequent lines (if any) to input tenant information.

An <F1> help screen is available for each field except UNIT# and TOTAL MONTHLY RENT.

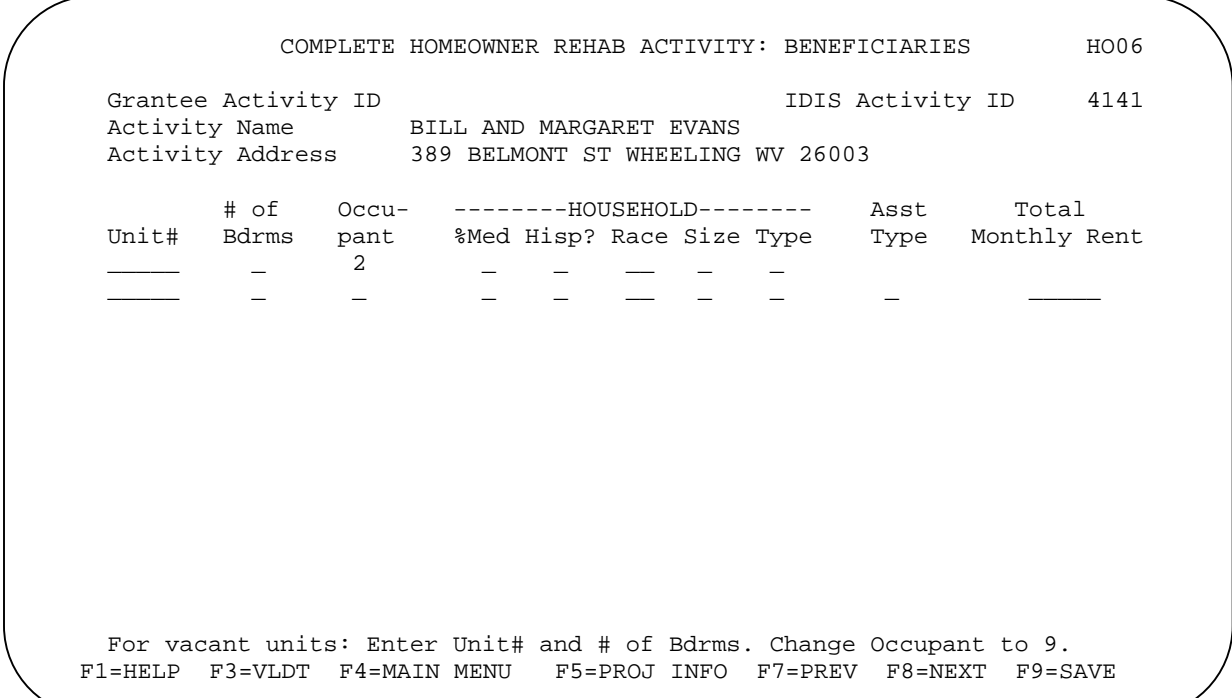

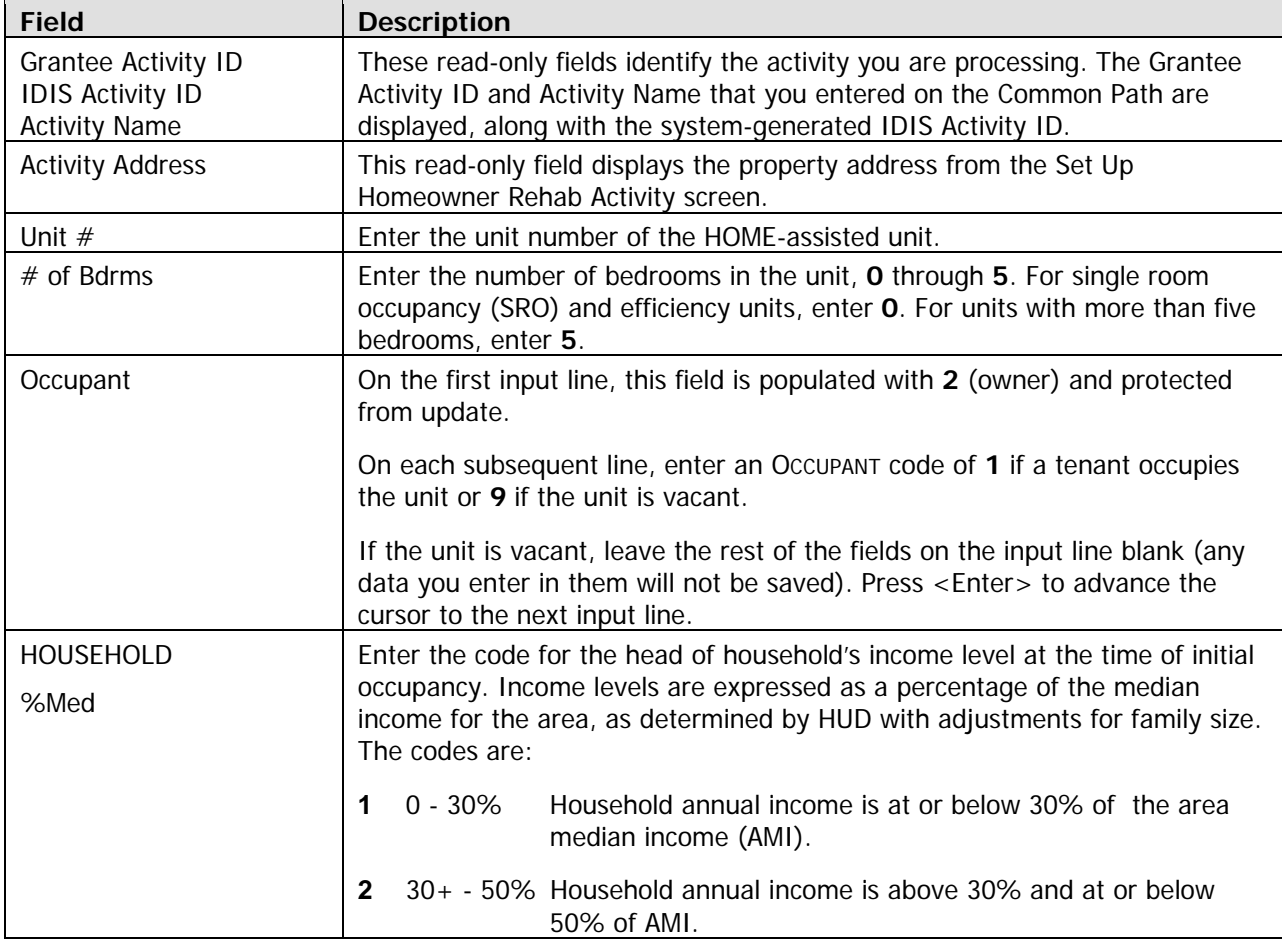

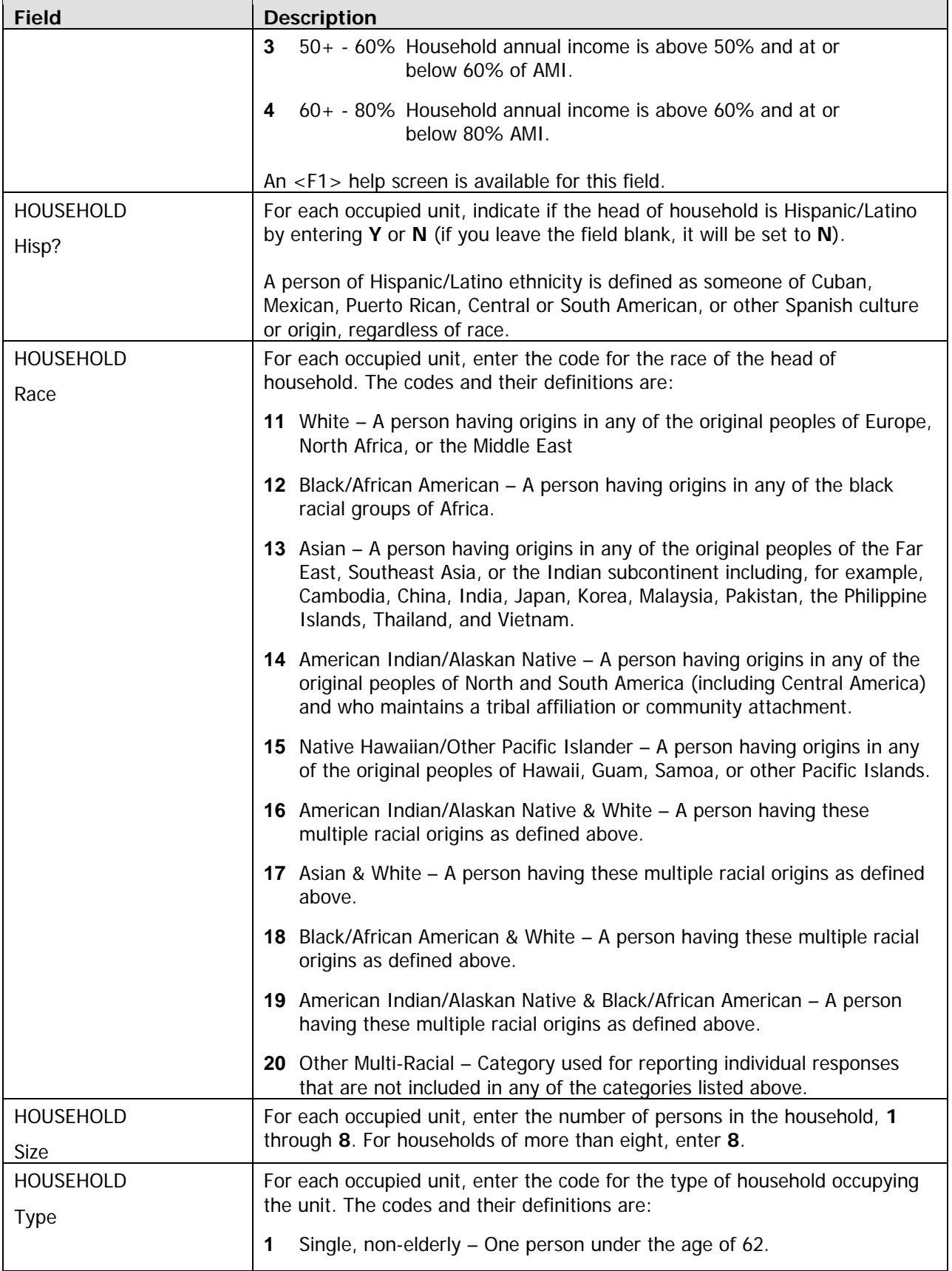

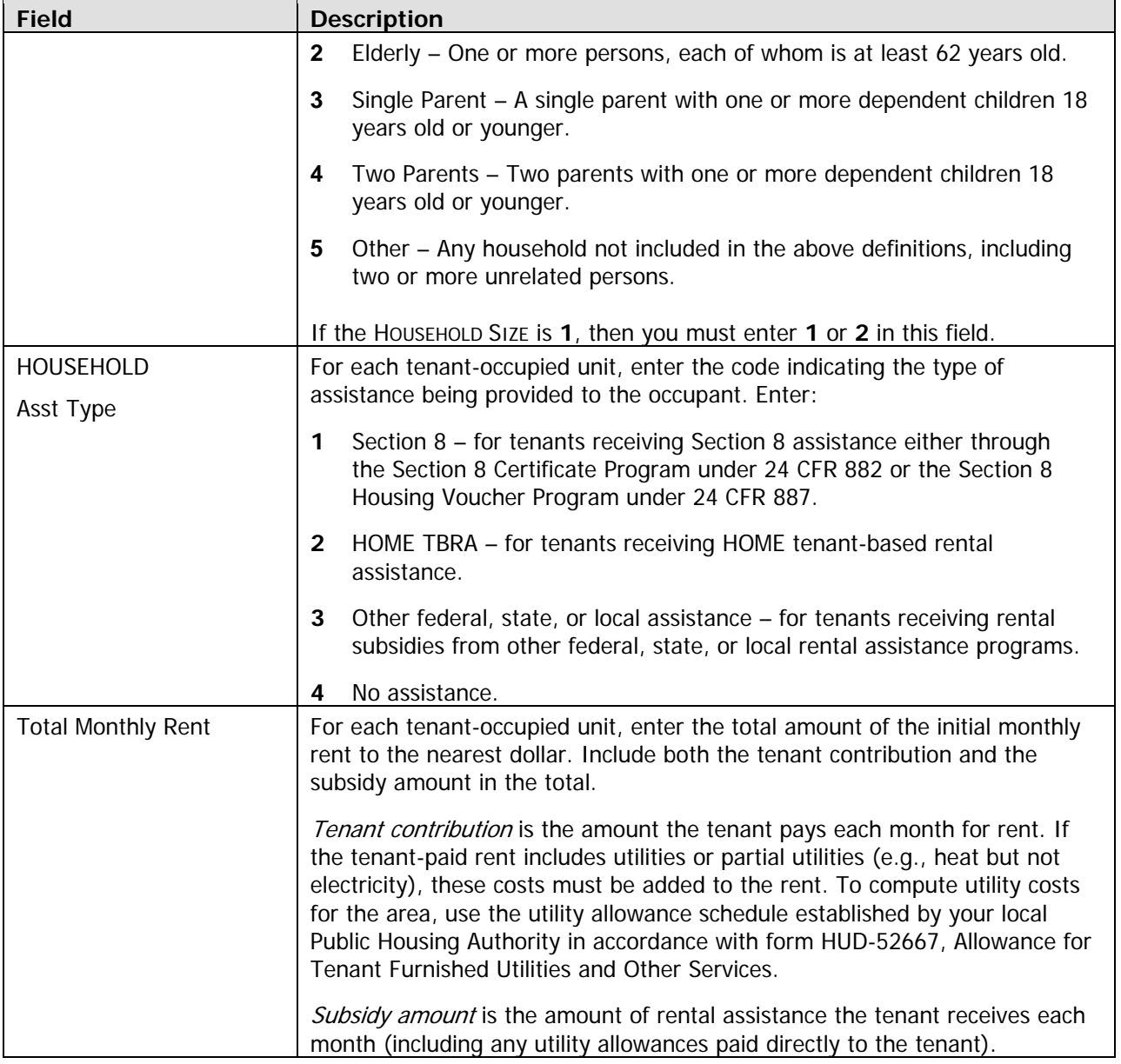

When you have finished, press <Enter> or <F8> to save your input and display the HOME MENU.

TIP Before exiting the HOME Menu, you may want to ensure that you have provided all of the Completion data required to update the ACTIVITY STATUS CODE to "complete". To do so, select option **F** and press <Enter> to display the Review HOME Activity Status screen. For more information on this screen, see Chapter 13.

### **Up a d ting the Activity Status Code to Complete**

The final step in completing any HOME activity is to change the ACTIVITY STATUS CODE on Common Path entered is not included in your SNAPSHOT performance report. screen MA04 to "complete." Until you make this update, the unit, cost, and beneficiary data you have

Remember, HOME regulations require PJs to enter all completion data and update the activity status code in IDIS within 120 days of the final draw for the activity.

### **Exercise 5.2**

Please turn to Exercise 5.2, Single-Address Homeowner Rehab Activity Completion, in the Exercise Manual.

# **Chapter 9 MULTI-ADDRESS HOMEOWNER REHAB ACTIVITIES**

In this chapter, you will learn how to set up, fund, draw funds for, and complete HOME homeowner rehabilitation activities that are carried out at two or more sites. Setting up a multi-address activity differs only slightly from single-address setup, and the funding and drawdown processes are identical. Completion requires the entr y of separate cost and beneficiary data for each address in the activity.

TIP For an activity with a significant number of addresses, it is suggested that beneficiary and cost data for each address also be maintained in a separate spreadsheet (or similar format). If, at activity completion t ime, the total beneficiaries or total costs are incorrect, each address needs to be reviewed to identify and correct the inaccurate data.

You should set up an activity as a multi-address activity only if the different sites and buildings are under common ownership, management, and financing, and are to be assisted with HOME funds as a single undertaking (see the HOME definition of "project" at 24 CFR 92.2). If the sites do not share ownership, management, and financing, each property constitutes a separate HOME project and must be set up as a separate activity in IDIS.

## **ACTIVITY SETUP**

The first step in setting up any HOME activity is to fill in the four Common Path screens (see Chapter 2).

On the HOME Menu, select option **C**, Homeowner Rehab, and press <Enter> to display the first of four homeowner rehab setup screens.

### **Activity Setup: Objective and Outcome Screen**

This is the same screen as the first setup screen for single-address homeowner rehab activities. Instructions for filling it in are provided on page 8-1.

Press <Enter> or <F8> to display the next setup screen.

### **Set Up Activity: Special Characteristics Screen**

The same Special Characteristics screen is displayed for single- and multi-address homeowner rehab activities. It is explained on page 8-3.

Press <Enter> or <F8> to display the next setup screen.

### **Set Up Homeowner Rehab Activity Screen**

The third multi-address setup screen is also identical to its single-address counterpart (see page 8-4). When filling in this screen for a multi-address activity:

• Leave the HOMEOWNER'S NAME field blank. For multi-address activities, homeowner names are entered for each address at completion.

- Enter a general description of the activity location in the ADDRESS field rather than the address of one of the properties. You will input a specific address for each assisted property at completion.
- The number of ESTIMATED HOME-ASSISTED UNITS must be more than two. Include the units at all activity locations in your count.
- In ESTIMATED HOME COST, include the HOME funds needed for all the scattered site properties in the activity.
- Enter **Y** in the MULTI-ADDRESS field.

Press <Enter> or <F8> to display the next setup screen.

### **Set Up Homeowner Rehab Activity: Contractor Screen**

contractor. On the last multi-address homeowner rehab setup screen, you will provide information about the

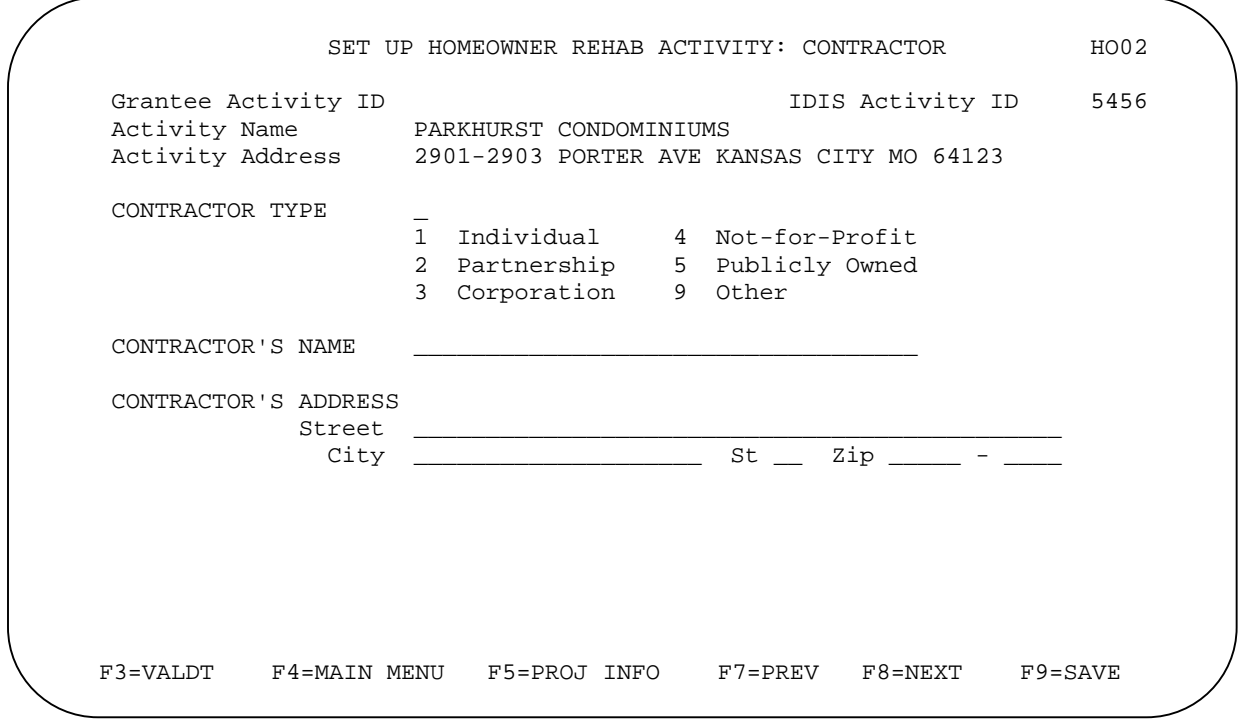

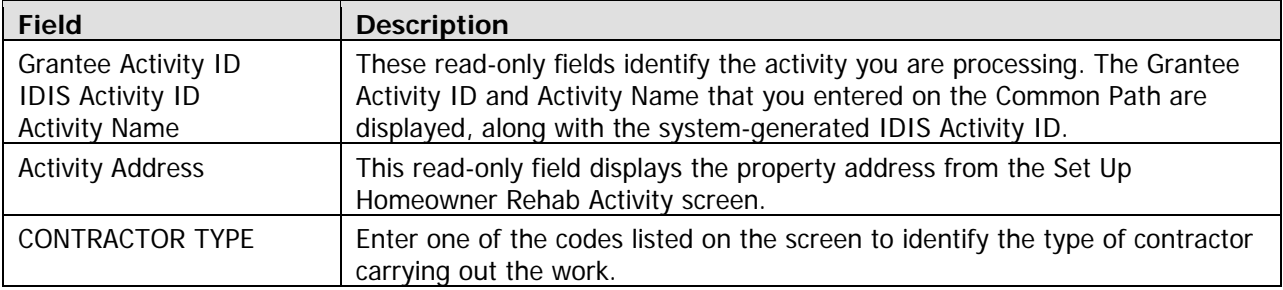

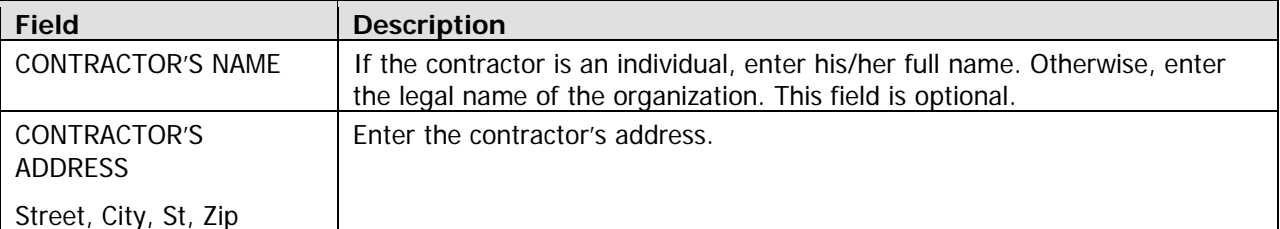

When you have finished, press <Enter> or <F8> to save your input and display the HOME MENU.

**TIP** Before exiting the HOME Menu, you may want to ensure that you have provided all of the setup Review HOME Activity Status screen. For more information on this screen, see Chapter 13. data required to fund the activity. To do so, select option **F** and press <Enter> to display the

#### **Exerc ise 6.1**

Please turn to Exercise 6.1, Multi-Address Homeowner Rehab Activity Setup, in the Exercise Manual.

## **ACTIVITY FUNDING AND DRAWDOWNS**

Rehab activities may be funded with EN (entitlement), SU (subgrant), and AD (administration) HOME funds. None of the CHDO fund types (CR, CO, CL, CC) can be used.

For more information on activity funding and drawdowns, see Appendix E and Appendix F of this manual and Chapters 5 and 7 of the IDIS Reference Manual.

## **ACTIVITY COMPLETION**

Completing a multi-address activity differs from single-address completion in that you will enter separate cost and beneficiary data for each address in the activity. Remember, the HOME final rule at 24 CFR 92.502(d)(1) requires PJs to enter completion information and update the activity status code within 120 days of the final draw for the activity.

To access the HOME completion screens for a homeowner rehab activity, go to the HOME Menu. When accessing the screens for the first time, choose option **H**, Costs & Beneficiaries, to display the completion screens in sequence. On subsequent access, choose option **I**, Costs Only or **J**, Beneficiaries Only, to go directly to those screens.

Instructions for all of the multi-address homeowner rehab completion screens follow.

### **Complete Homeowner Rehab Activity Screen**

This screen is exactly the same as the single-address Complete Homeowner Rehab Activity screen (see page 8-6), except that the CompLETED UniTs fields allow entry of more than four units. When filling in these fields for a multi-address activity, enter the TOTAL NUMBER and number of HOME-Assisted units at all addresses.

Press <Enter> or <F8> to display the next completion screen.

### **Complete Homeowner Rehab Activity: Units Screen**

This screen is identical to the single-address Units screen described on page 8-8. For a multi-address activity, include the units at all activity locations in your counts.

Press <Enter> or <F8> to display the next completion screen.

### **Property Addresses Screen**

You will use this screen to:

- $\bullet$  Enter the address of each property in the activity.
- Access the cost and beneficiary screens for each property.
- Display the Multi-Address Activity Summary screen, which shows activity totals for the cost and beneficiary data you have entered so far.

When inputting addresses, fill in the four blocks sequentially. Blank blocks between addresses are not permitted.

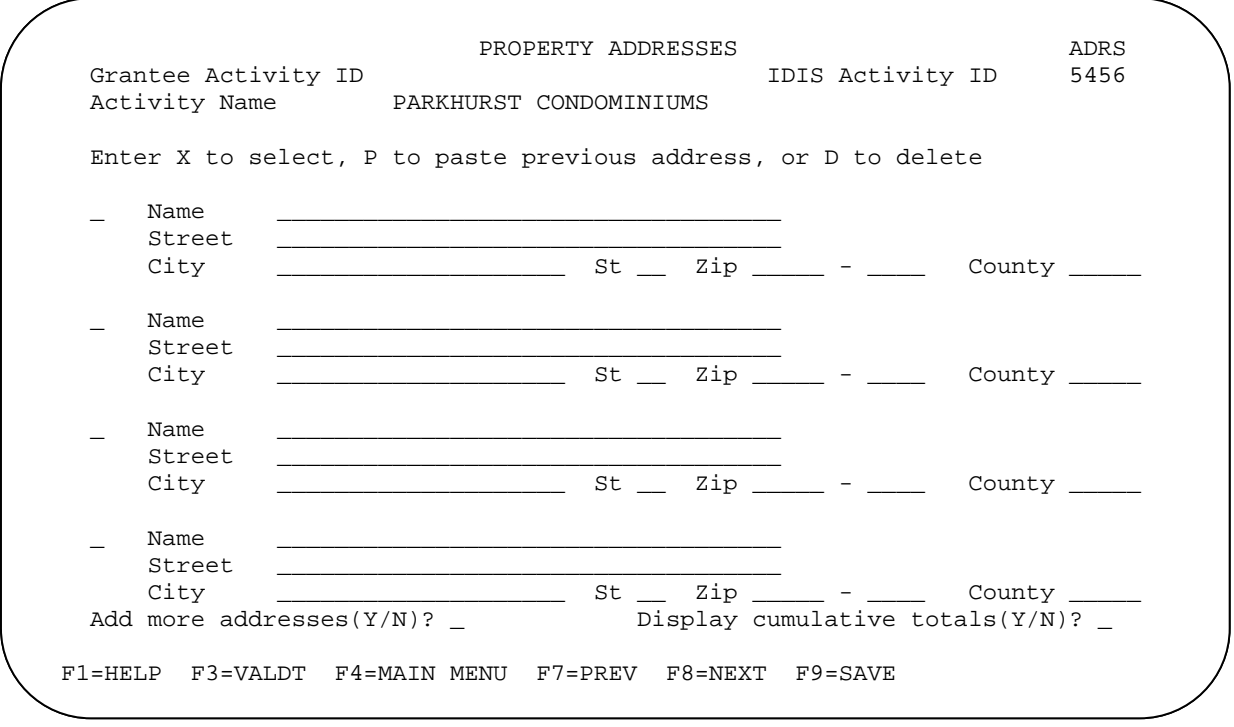

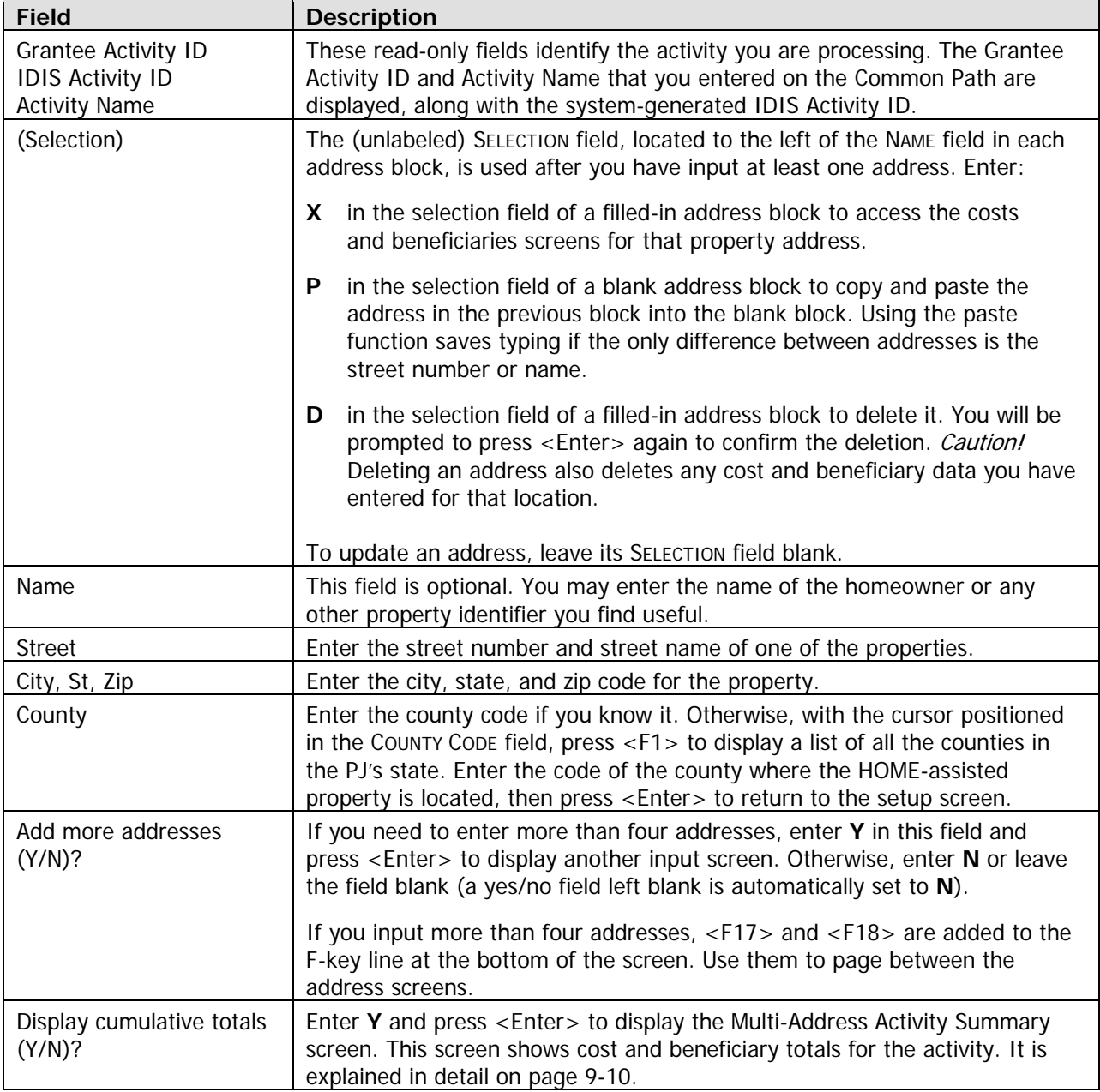

try, en. To continue with data en the next completion scre enter **X** in the SELECTION field of an address and press <Enter> to display

### **Complete Homeowner Rehab Activity: Costs Screen**

The cost data required for a multi-address activity is the same as the data required for a single-address activity. However, you must complete a separate costs screen for each of the addresses in a multiaddress activity.

As with single-address activities, two versions of the costs screen are available. Each is explained below. Press the <F15> key (<Shift + F3> on most keyboards) to toggle between the two versions, and choose the one you prefer. Regardless of which you choose, the cost data can always be displayed (and changed) on either version o f the screen.

#### **Default Version**

The default version of the cost screen for multi-address activities is shown below. It is the version displayed the first time you access the costs screen for an activity. If you choose to enter data on this version, it will be displayed the next time you access the costs screen for this activity.

Because separate cost data is input for each address, notice the differences between the multi-address screen (shown below) and the single-address screen (shown on page 8-9):

- For a single-address activity, the activity address is displayed at the top of the screen. For a multi-address activity, the property address is displayed.
- On the single-address screen, activity totals are displayed. The multi-address screen displays address totals.
- DISBURSED. That amount is shown instead on the Multi-Address Activity Summary screen (discussed on page 9-10) so you can compare funds expended with the costs data you have entered for all addresses in the activity. • Unlike the single-address screen, the multi-address costs screen does not show HOME FUNDS

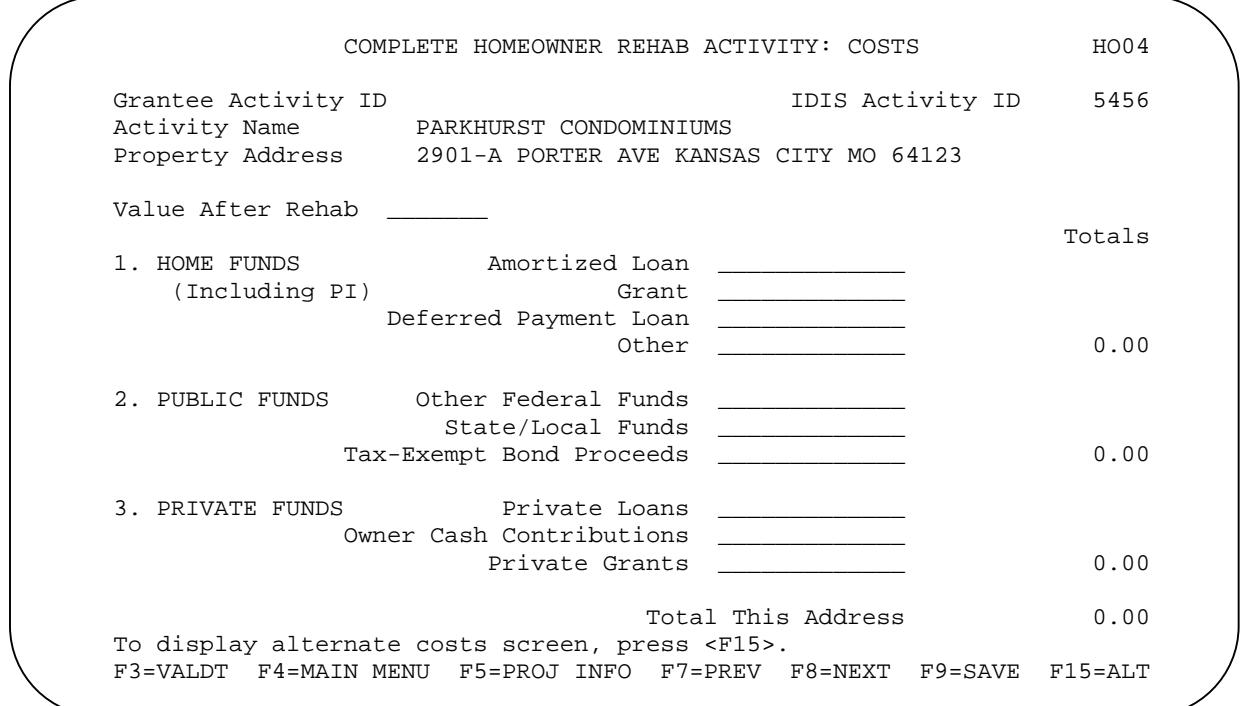

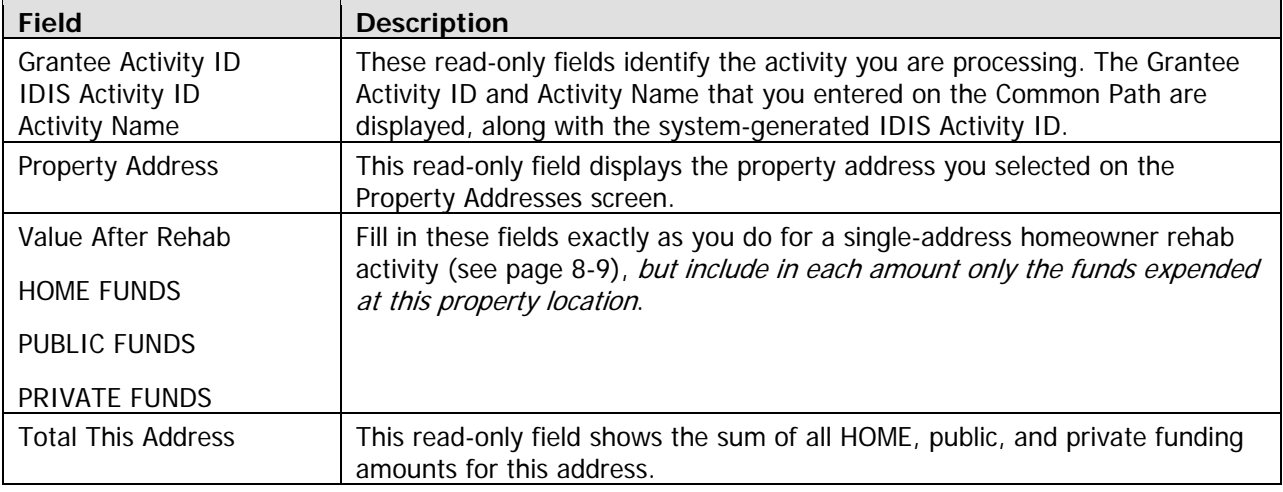

Press <Enter> or <F8> to display the next homeowner rehab completion screen. To display the alternate version of the costs screen instead, press <F15>.

#### **Alternate Version**

displayed. If you choose to enter data on this version, it will be displayed the next time you access the costs screen for this activity. To access this version of the costs screen the first time, press <F15> when the default cost screen is

Like the default version, the alternate multi-address screen (shown below) differs from its single-address counterpart (shown on page 8-11) in these ways:

- For a single-address activity, the activity address is displayed at the top of the screen. For a multi-address activity, the property address is displayed.
- On the single-address screen, activity totals are displayed. The multi-address screen displays address totals.
- Unlike the single-address screen, the multi-address costs screen does not show HOME FUNDS DISBURSED. That amount is shown instead on the Multi-Address Activity Summary screen (discussed on page 9-10) so you can compare funds expended with the costs data you have entered for all addresses in the activity.

units at each address, and so must make four input lines available). Fill in one line for each HOMEassisted unit at the property.

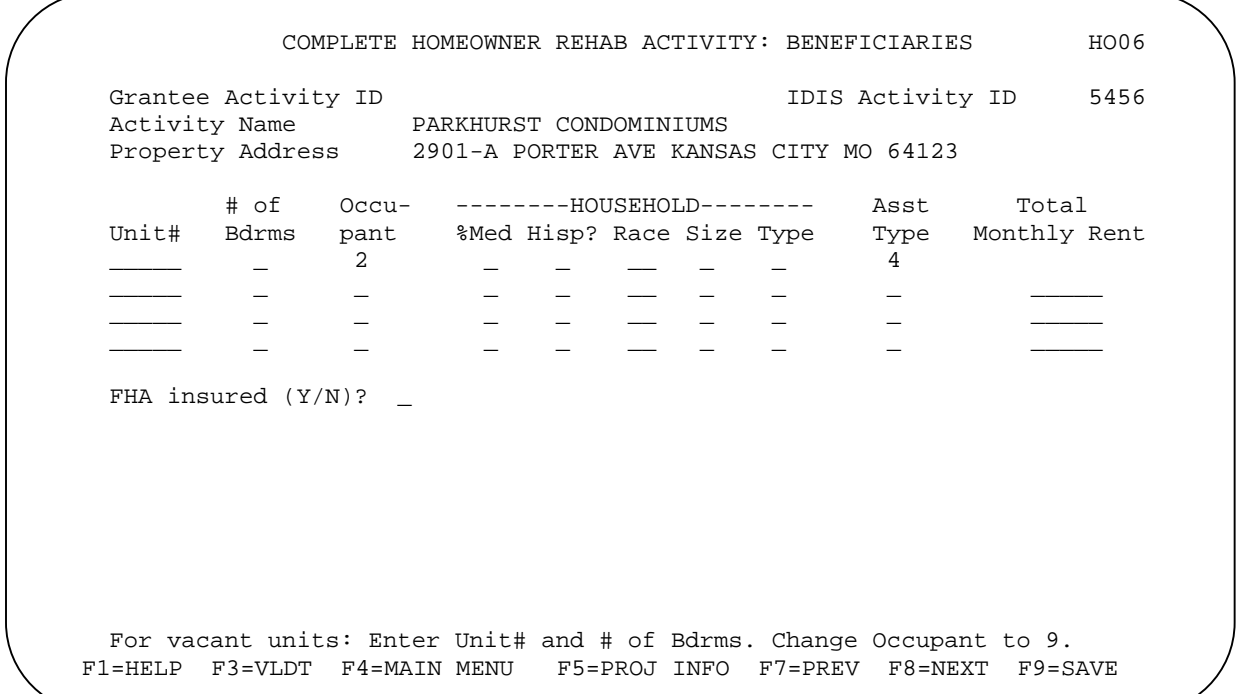

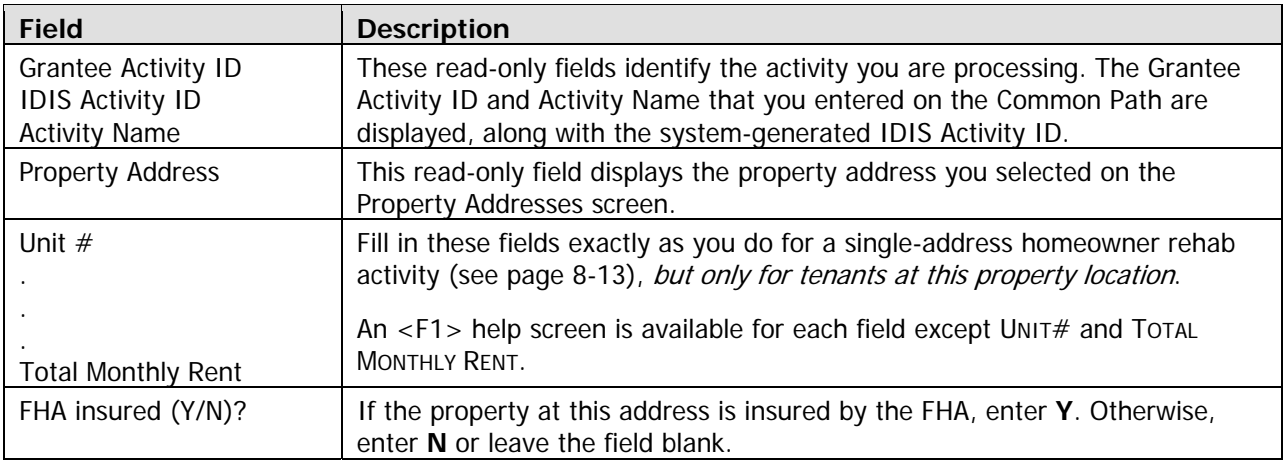

#### **Navigating from the Beneficiaries Screen**

To go back to the costs screen, press <F9> to save your input and then press <F7>.

Returning to the Property Addresses screen from the beneficiaries screen is a little clumsy: first press  $\langle$  = F9 $>$  to save your input, then press  $\langle$  = F7 $>$  twice to page back through the Costs screen to the Property Addresses screen.

To display the HOME Menu, press  $\epsilon$ Enter > or  $\epsilon$ F8 >.

### **Multi-Address Activity Summary Screen**

This screen provides activity-level totals for all of the cost and beneficiary data you have input separately for each address in a multi-address activity. It is accessed by typing Y in the DISPLAY CUMULATIVE TOTALS (Y/N)? field on the Property Addresses screen (see page 9-4) and pressing <Enter>. Except for two navigational fields, the entire screen is read-only.

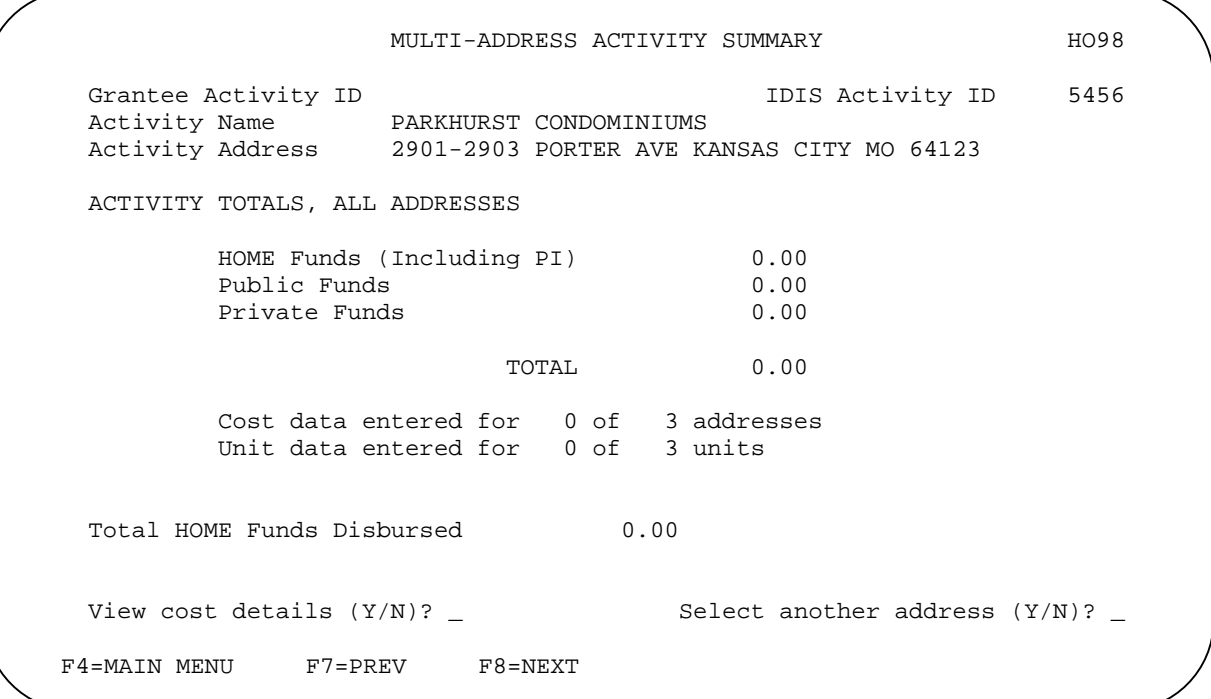

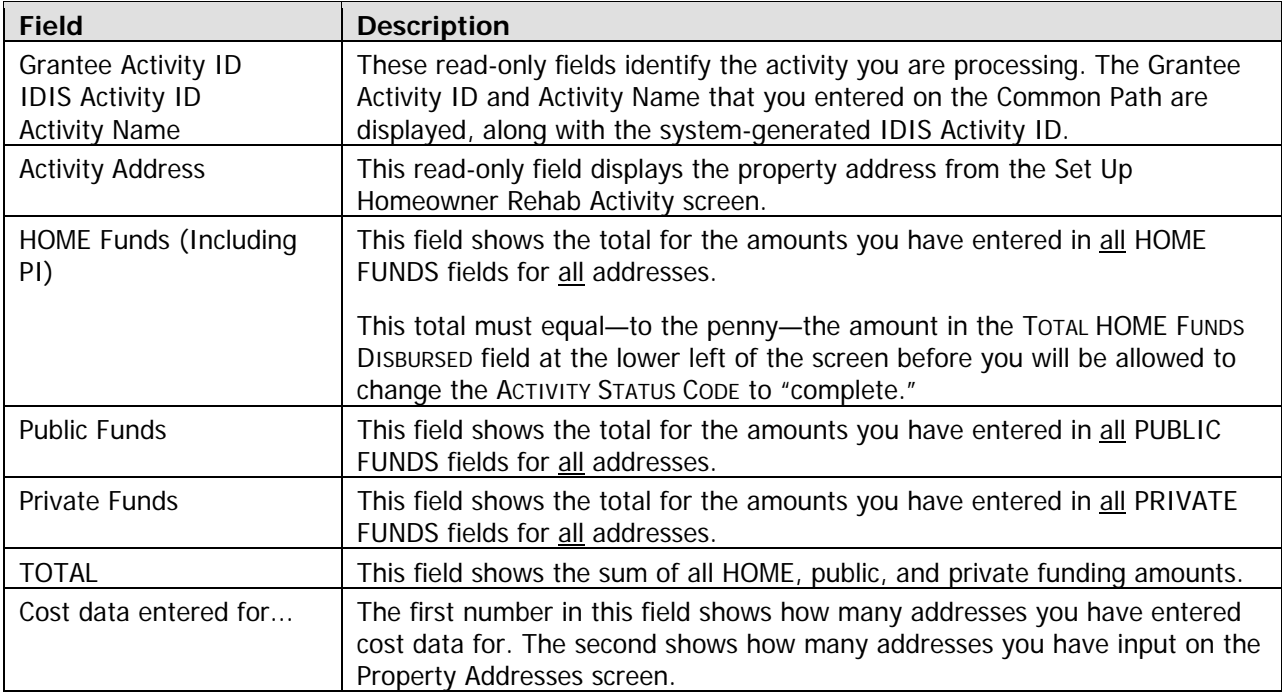

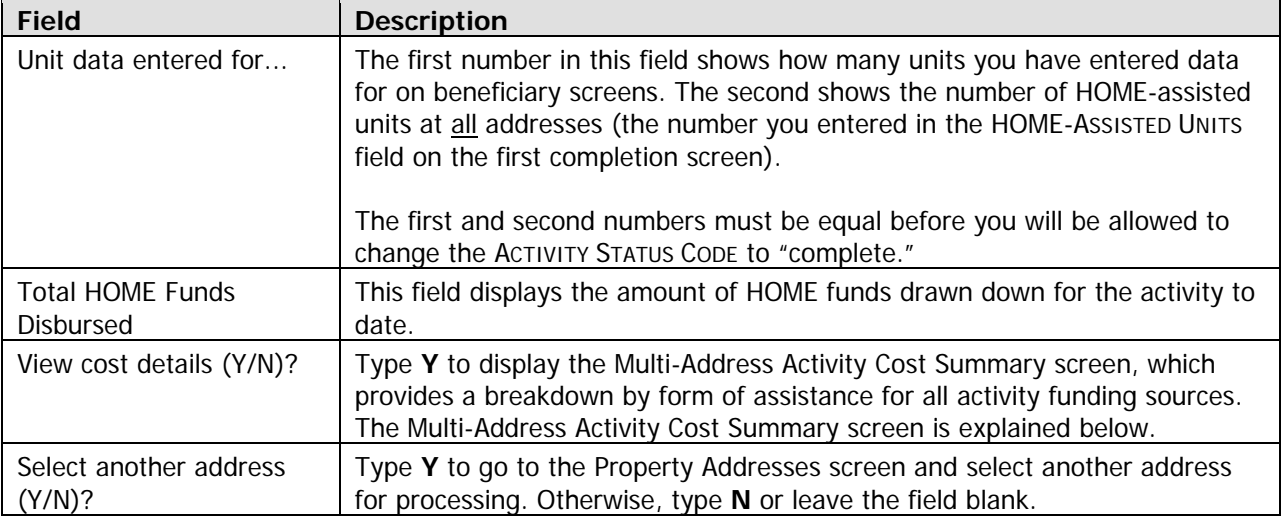

Pressing <Enter> or <F8> on this screen displays the HOME Menu.

### **Multi-Address Activity Cost Summary Screen**

This read-only screen breaks down the cost data on the Multi-Address Activity Summary screen by form of assistance. It is accessed by typing Y in the VIEW COST DETAILS (Y/N)? field on the summary screen.

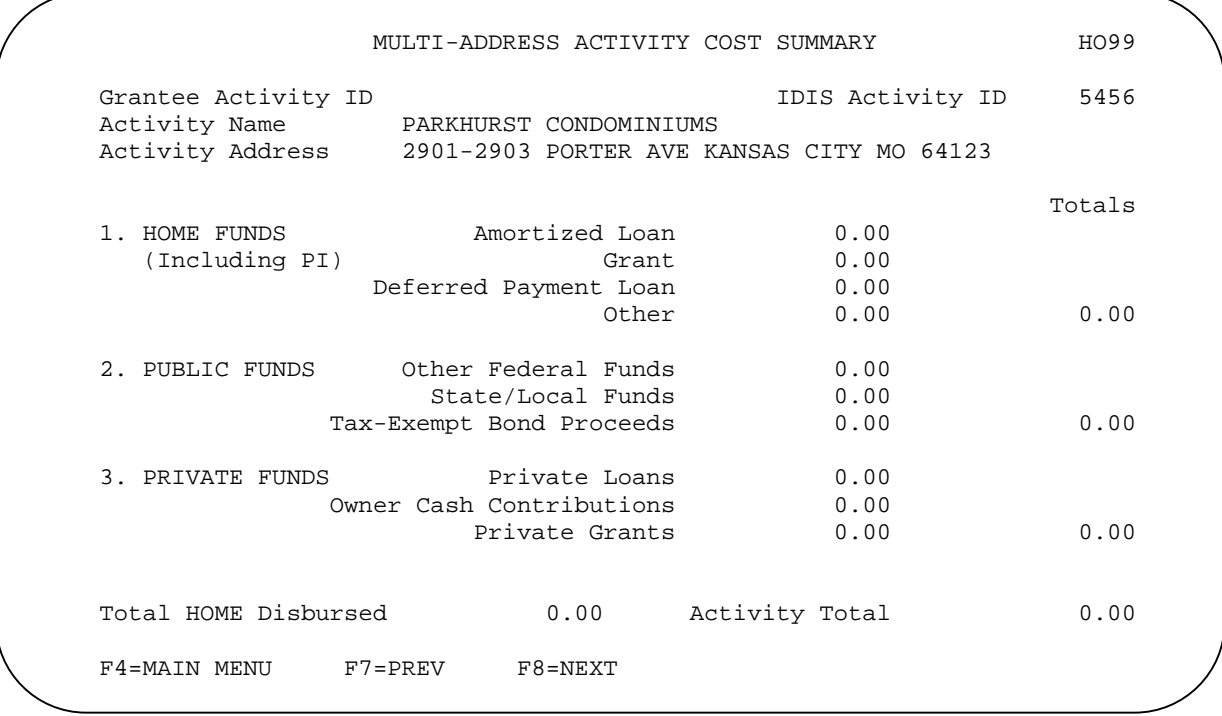

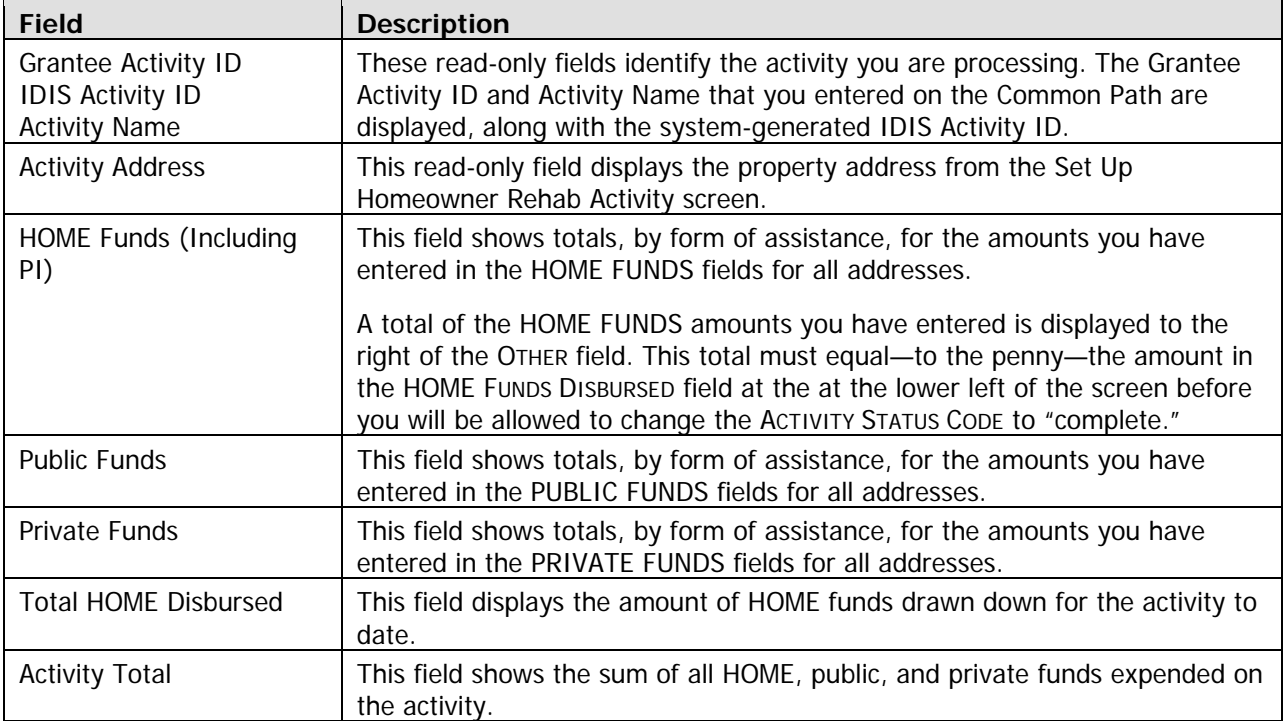

To exit this screen, press  $\langle F7 \rangle$  to return to the Multi-Address Activity Summary screen or  $\langle F8 \rangle$  to display the HOME Menu.

### **Updating the Activity Status Code to Complete**

The final step in completing any HOME activity is to change the ACTIVITY STATUS CODE on Common Path screen MA04 to "complete." Until you make this update, the unit, cost, and beneficiary data you have entered is not included in your SNAPSHO T performance report.

Remember, HOME regulations require PJs to enter all completion data and update the activity status code in IDIS within 120 days of the final draw for the activity.

### **Exercise 6.4**

Please turn to Exercise 6.4, Multi-Address Homeowner Rehab Activity Completion, in the Exercise Manual.

# **Chapter 10 TBRA ACTIVITIES**

In this chapter, you will learn how to set up, fund, draw funds for, and complete HOME tenant-based rental assistance (TBRA) activities.

## **ACTIVITY SETUP**

The first step in setting up a TBRA activity is to fill in the four Common Path screens (see Chapter 2).

On the HOME Menu, select option **D**, Tenant-Based Rental Assistance (TBRA) and press <Enter> to display the first of three HOME TBRA screens. Instructions for completing each screen are provided below.

### **Activity Setup: Objective and Outcome Screen**

Performance Measurement (PM) data is entered on this screen, where you will identify the objective (purpose) and outcome (result) you intend to achieve by carrying out this activity. For more information about PM, go to www.hud.gov/offices/cpd/about/performance/training/index.cfm.\*

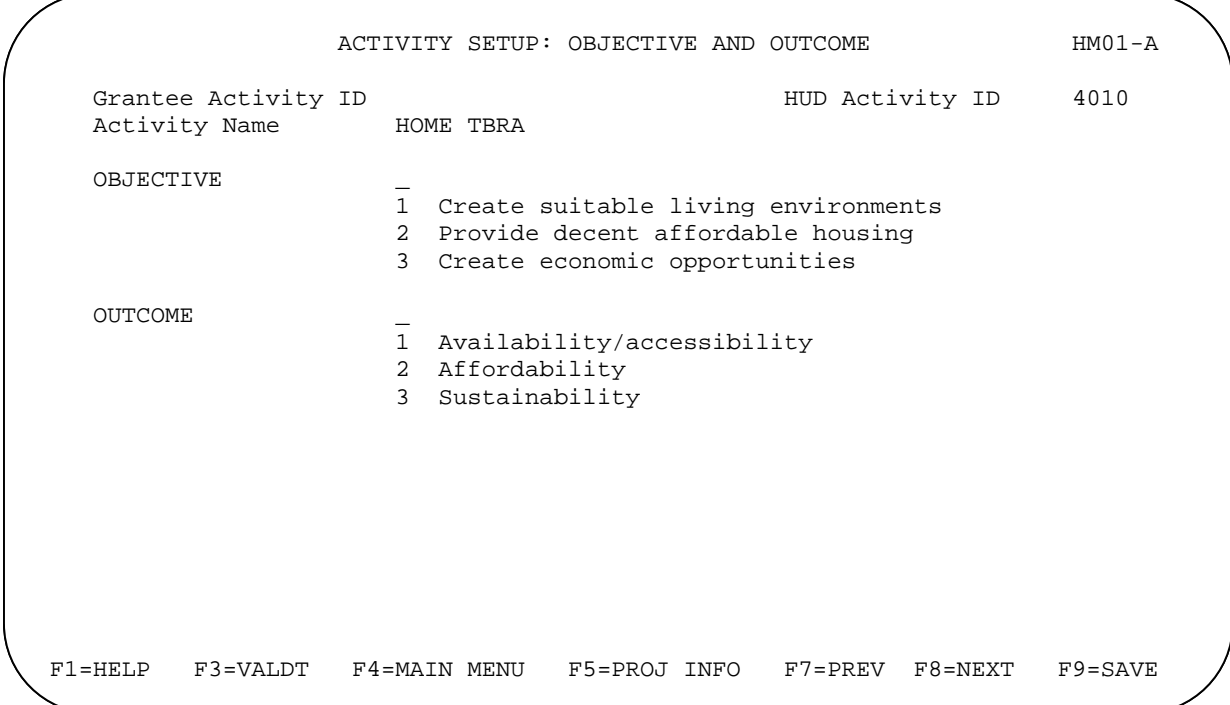

 $\overline{\phantom{a}}$  ,  $\overline{\phantom{a}}$  ,  $\overline{\phantom{a}}$ \*You may be wondering why the CHDO Questions screen is not the first setup screen for TBRA activities, as it is for rental and homebuyer activities. HOME regulations do not permit CHDO Reserve (CR) funds to be spent on TBRA activities.

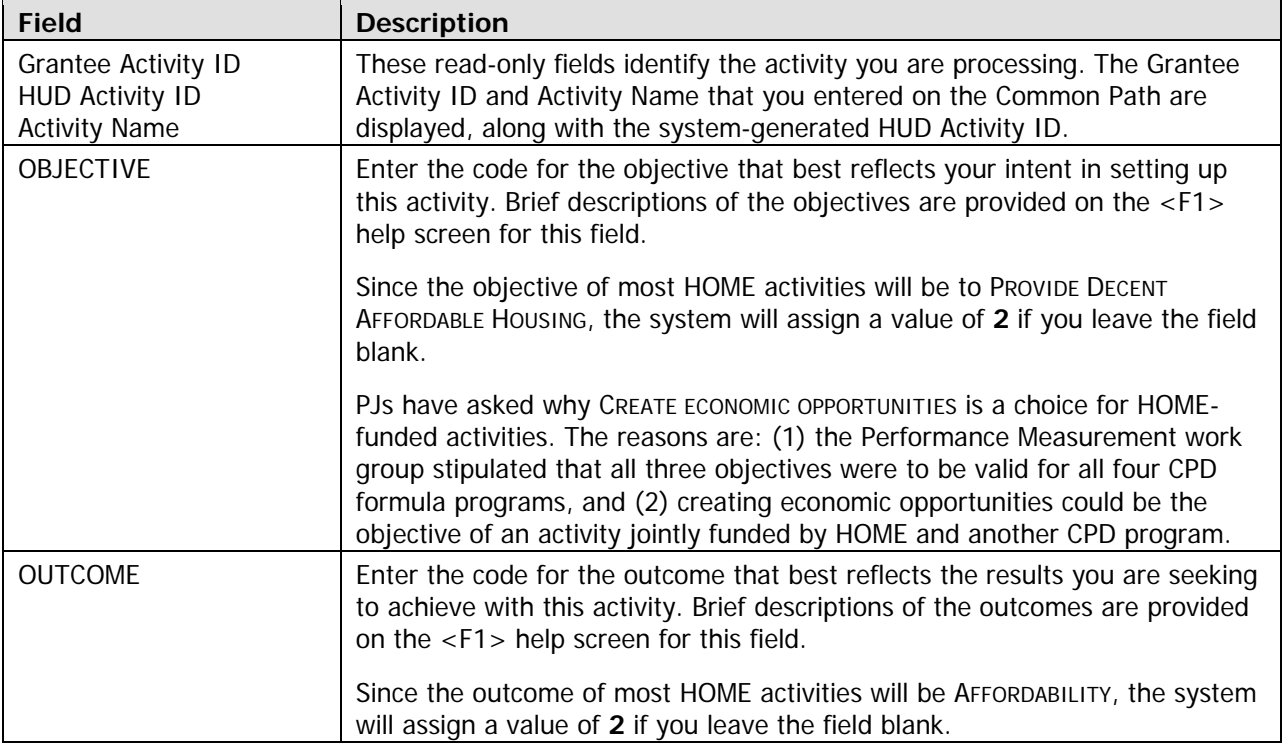

**TIP** To assign an objective of PROVIDE DECENT AFFORDABLE HOUSING and an outcome of AFFORDABILITY to an activity, just press <Enter> or <F8> when the Objective and Outcome screen is displayed. IDIS will default both fields to **2**.

When you have finished, press <Enter> or <F8> to save your input and display the next TBRA screen.

### **Tenant-Based Rental Assistance (TBRA) Screen**

On this screen, you will enter one line of data for each household assisted with HOME TBRA funds:

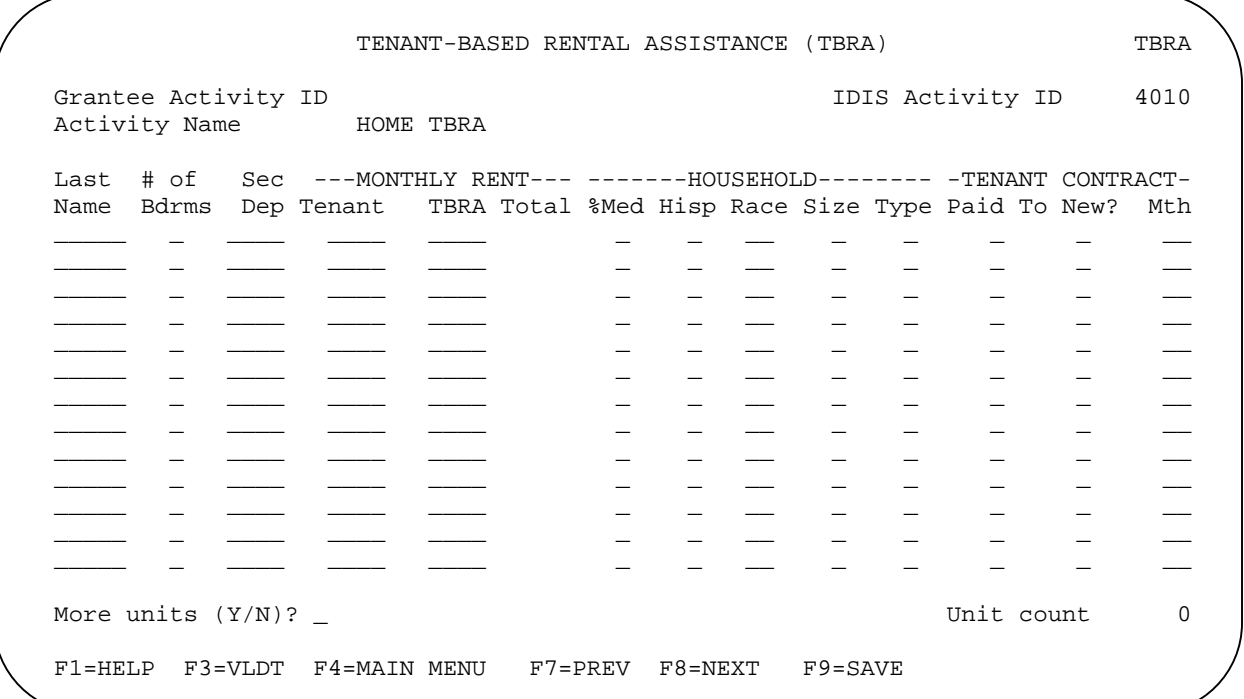

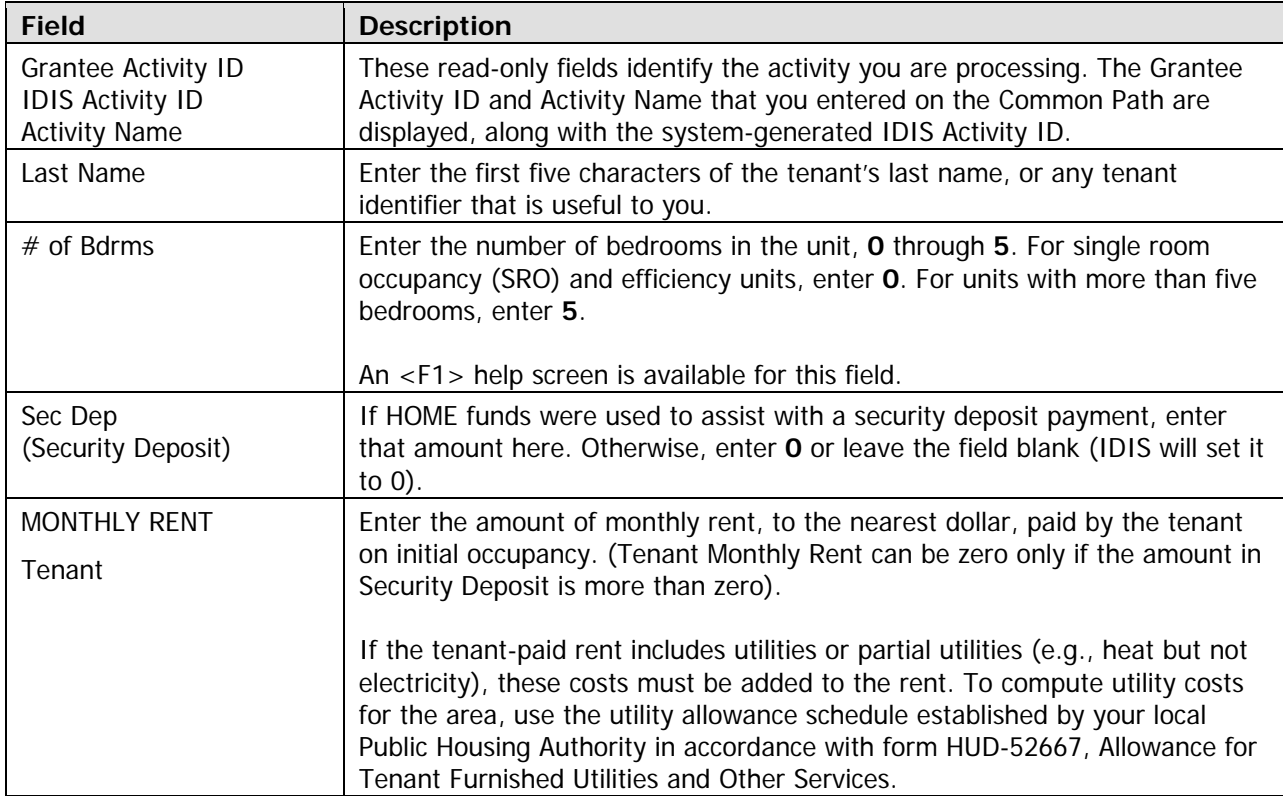

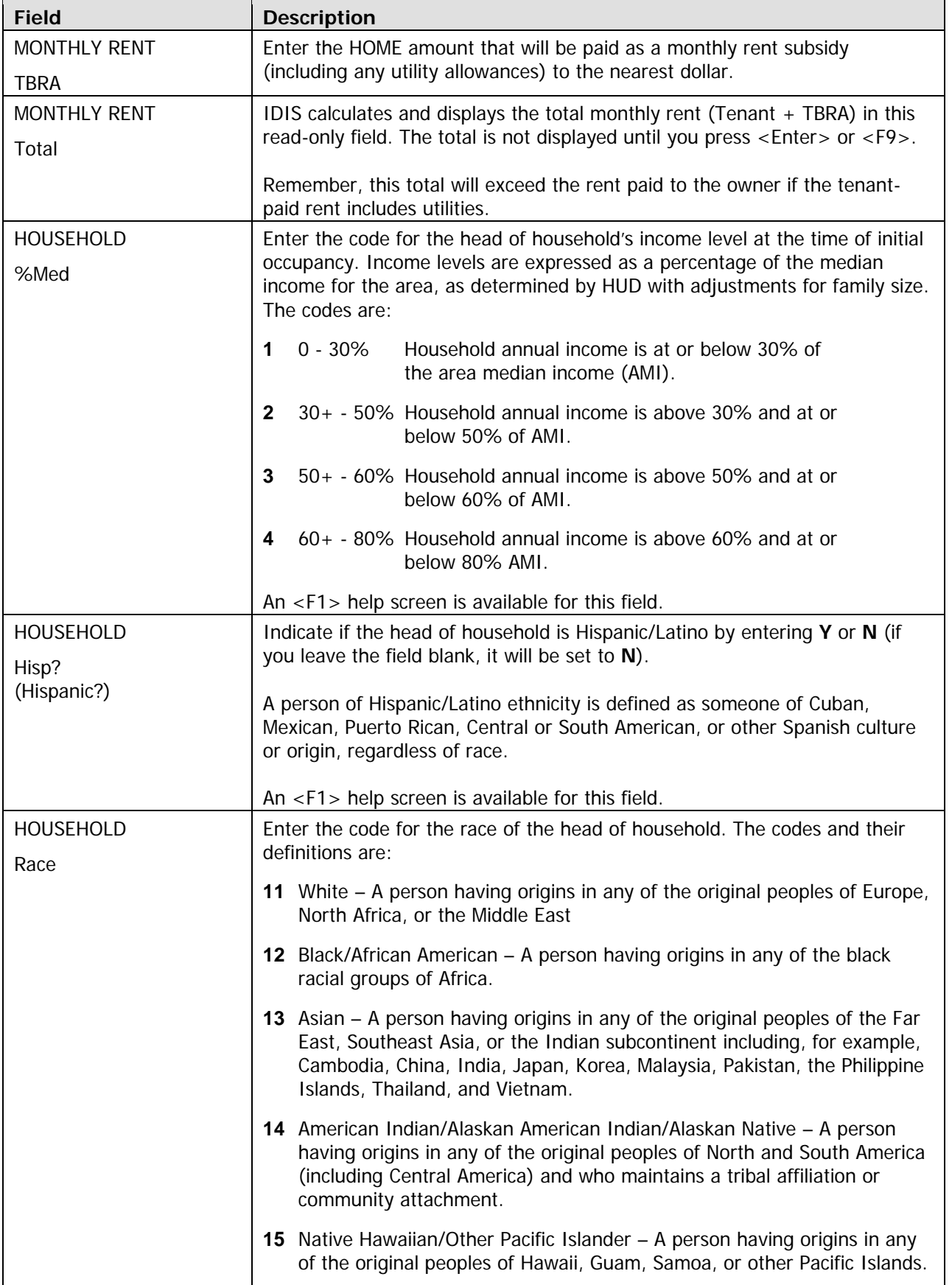

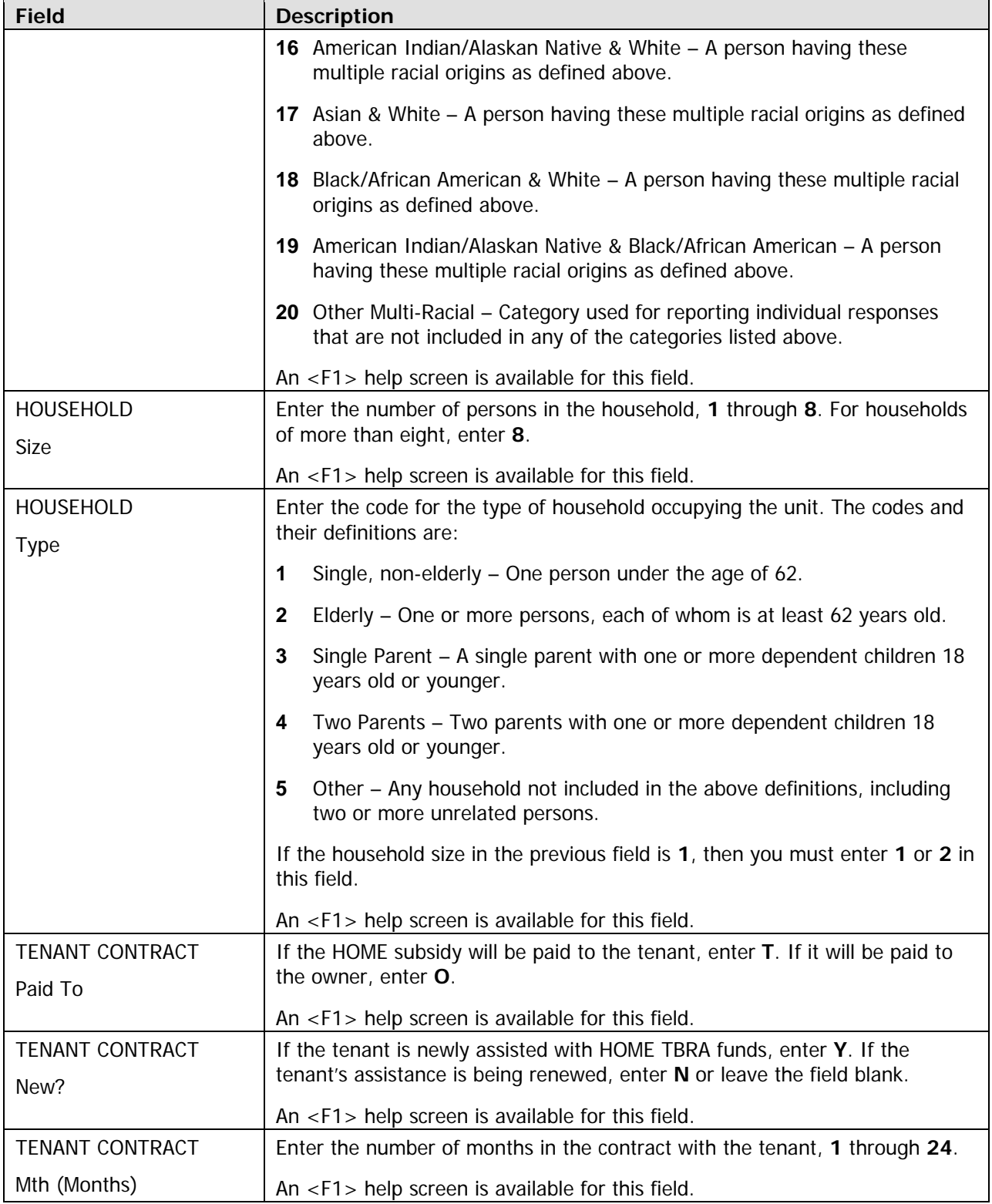

When you have finished, press <Enter> or <F8> to save your input and display the last TBRA screen.

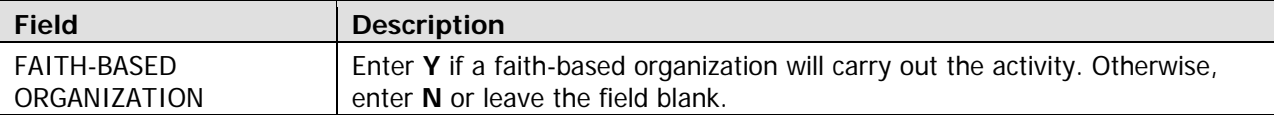

When you are finished, press <Enter> or <F8> to save your data and display the HOME Menu.

### **ACTIVITY FUNDING AND DRAWDOWNS**

A TBRA activity may be funded with HOME EN (entitlement), SU (subgrant), and AD (administration) as soon as you have entered beneficiary data for at least one household. None of the CHDO fund types (CR, CO, CL, CC) can be used.

For more information on activity funding and drawdowns, see Appendix E and Appendix F of this manual and Chapters 5 and 7 of the IDIS Reference Manual.

## **ACTIVITY COMPLETION**

Unlike other HOME housing activities, there are no separate completion screens for TBRA activities. Once the final draw for the activity has been made and data has been entered for each household receiving assistance, the only TBRA completion step is to change the ACTIVITY STATUS CODE to "complete."

### **Exercise 7**

Please turn to Lesson 7, TBRA Activities, in the Exercise Manual.
# **Chapter 11 AD/CO/CC ACTIVITIES**

In this chapter, you will learn how to process activities that are to be funded only with HOME Admin (AD), CHDO Operating Expense (CO), or CHDO Capacity Building (CC) money. For details about costs that are eligible to be paid for with these fund types, see 24 CFR 92.207 and 92.208.

## **ACTIVITY SETUP**

The first step in setting up any HOME activity is to fill in the four Common Path screens (see Chapter 2).

On the HOME Menu, select option **E**, Activity Funded Only with AD/CO/CC and press <Enter>. As the message that is displayed at the bottom of the screen indicates, setup is complete. Because activities funded only with AD, CO, or CC cannot result in housing units, there are no additional setup screens.

```
HOME MENU HM00
    Grantee Activity ID IDIS Activity ID 863 
                        B Homebuyer 
                        E Activity Funded Only with AD/CO/CC 
                        F Review Activity Status 
                        G Search Activities 
                     COMPLETE ACTIVITY 
                       H Costs & Beneficiaries 
 I Costs Only 
 J Beneficiaries Only 
   Type selection and press <ENTER> _ Change to activity ID
   Setup is complete: activity may now be funded with AD/CO/CC.<br>F4=MAIN MENU F7=PREV F10=GO TO REV
                        F7=PREV F10=GO TO REVISE ACTIVITY
   Activity Name
                     SET UP ACTIVITY 
                       A Rental 
                       C Homeowner Rehab 
                       D Tenant-Based Rental Assistance (TBRA) 
                     REVIEW ACTIVITY
```
**Remember:** Use option E when an activity is to be funded only with AD, CO, or CC. Otherwise, choose a housing activity setup option, A – D, as appropriate. You will be able to include AD/CO/CC when you fund the activity.

## **ACTIVITY FUNDING AND DRAWDOWNS**

The funding and drawdown processes for these activities are the same as for any HOME activity except, of course, only the AD/CO/CC fund types may be used.

For more information on activity funding and drawdowns, see Appendix E and Appendix F of this manual and Chapters 5 and 7 of the *IDIS Reference Manual*.

# **ACTIVITY COMPLETION**

To complete an AD/CO/CC activity, all you need to do is set the ACTIVITY STATUS CODE to "complete." There are no HOME completion screens, since AD/CO/CC activities cannot result in housing units.

The HOME final rule at 24 CFR 92.502(d)(1) requires PJs to update the activity status code within 120 days of the final draw for the activity.

### **Exercise 8**

Please turn to Lesson 8, AD/CO/CC Activities, in the Exercise Manual.

# **Chapter 12 CHDO LOAN ACTIVITIES**

In this chapter, you will learn how to set up, fund, draw funds for, and complete a HOME activity that is initially funded with a CHDO loan. Instructions are provided for CHDO loan activities that go forward to produce affordable housing and for those that do not go forward.

CHDO loans are intended to give CHDOs access to funds for eligible pre-development costs (see 24 CFR 2.301 for more information). The two types of pre-development assistance are: 9

- Site control/technical assistance loans, for covering the costs of establishing the feasibility of a specific activity, and
- Seed money loans, for paying the pre-construction costs of a specific activity.

CHDO loan assistance may be provided for rental activities or for homebuyer activities where the CHDO is acting as the owner, sponsor, or developer of the property. While the instructions below are for a singleaddress rental activity, you will follow the same steps to set up a CHDO loan for a homebuyer activity.

Note to Insular Area users: Since Insular Areas do not receive CHDO Reserve funds, you can skip this chapter.

## **E CHDO LOAN PHASE TH**

The processing steps for the CHDO loan phase of an activity are:

- 1. Fill in the Common Path screens.
- 2. Complete the CHDO Questions screen.
- 3. Fund the activity with CHDO Loan (CL) money.
- 4. Draw the CL funds.
- 5. Indicate whether or not the activity is going forward to produce HOME-funded housing.

Complete the Common Path screens as you do for all activities (see Chapter 2). On the HOME Menu, select option **A**, Rental, and press <Enter> to display the CHDO Questions screen.

## **Set Up Activity: CHDO Questions Screen**

For a CHDO loan activity, complete this screen as explained in the instructions below.

```
SET UP ACTIVITY: CHDO QUESTIONS HM01
Grantee Activity ID<br>Activity Name CARLETON APARTMENTS IDIS Activity ID 5223
                   CARLETON APARTMENTS
CR ACTIVITY? Will the activity be funded with CR (Y/N)? _
                     If yes: 
                          CHDO Acting As _ 
                                          1 Owner 
                                          2 Sponsor 
                                          3 Developer 
                          Will initial funding be a CHDO Site 
                         Control and/or Seed Money Loan (Y/N)? _
 F3=VALDT F4=MAIN MENU F5=PROJ INFO F7=PREV F8=NEXT F9=SAVE
```
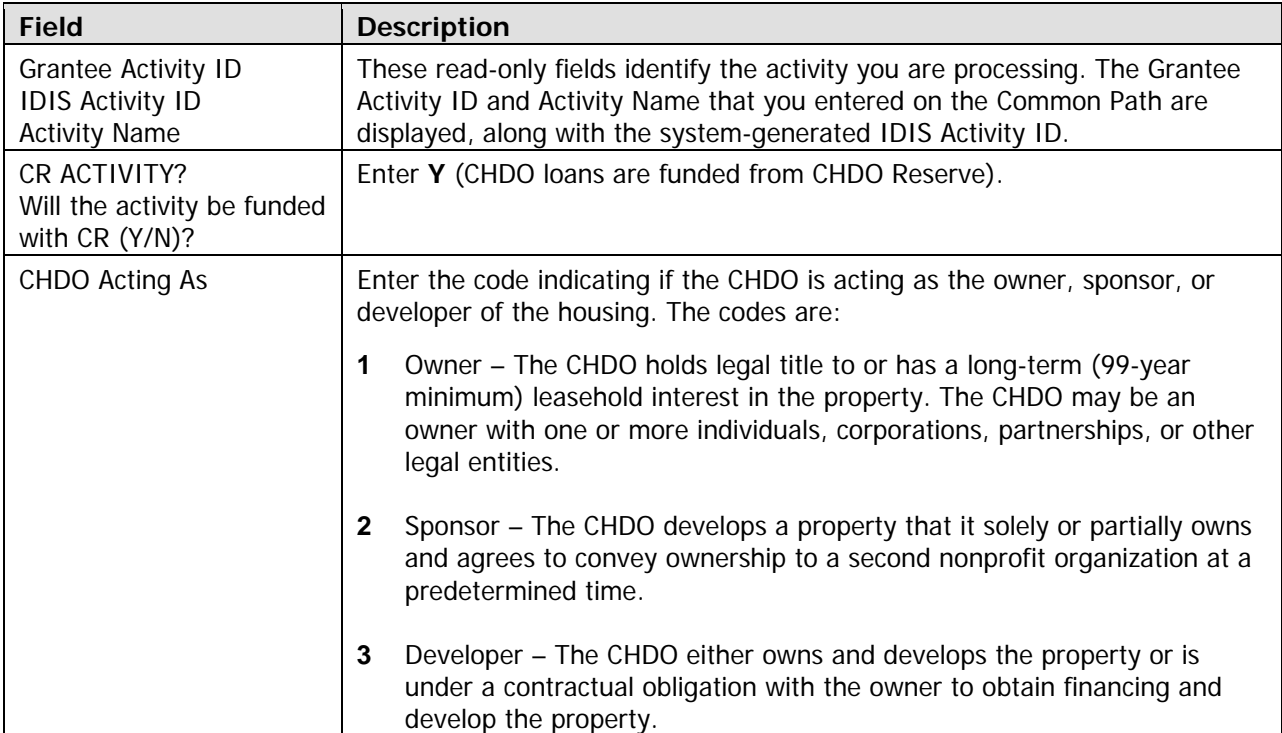

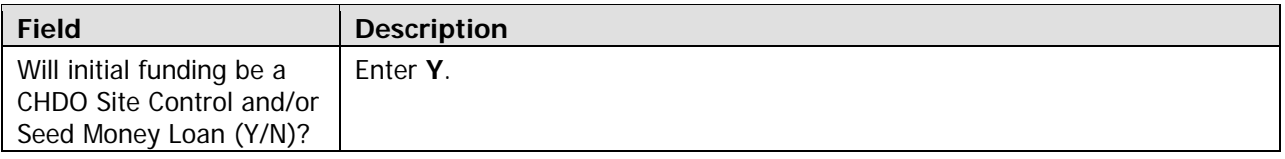

When you have finished, press <Enter> or <F8>. Because you have answered Y to the CHDO SITE CONTROL/SEED MONEY LOAN question, the CHDO Questions screen is redisplayed with the following message:

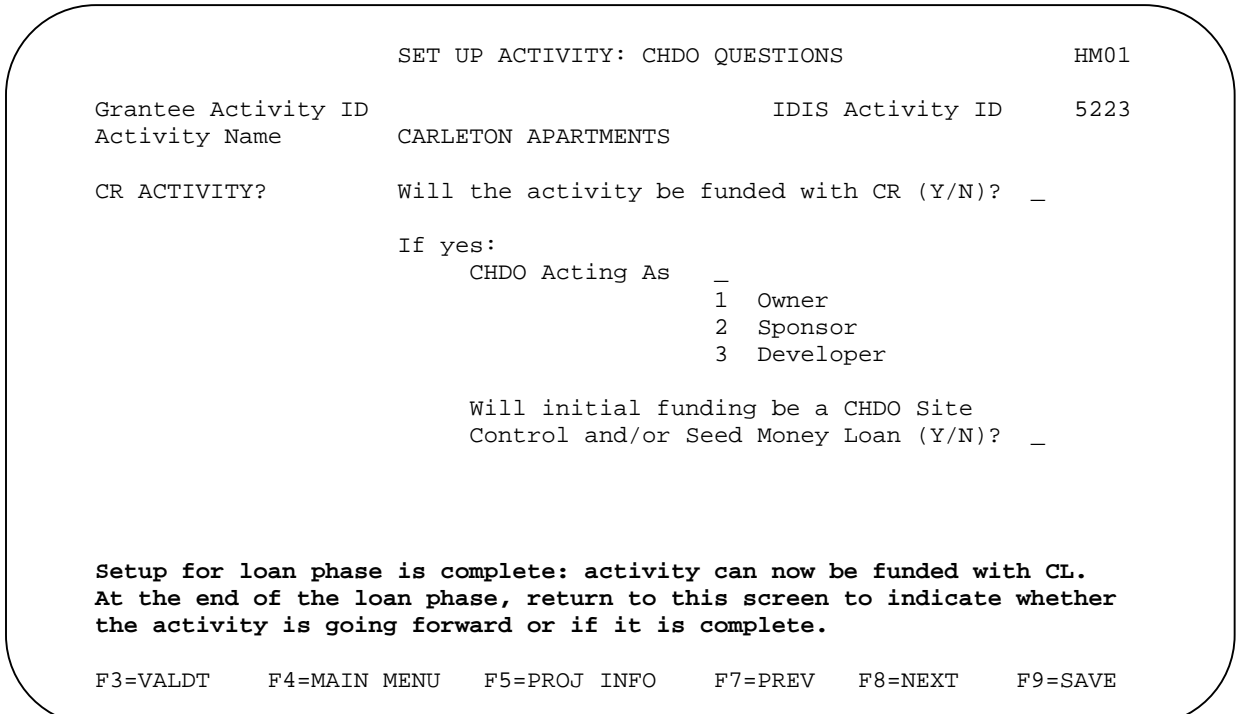

As the message indicates, the next steps are to commit and draw CHDO Loan (CL) funds for the activity.

### **CHDO Loan Funding and Draws**

PJs may use up to 10% of their CHDO Reserve funds for CHDO loans. Because this form of assistance is tracked separately in IDIS, you must create a CHDO Loan subfund before you will be able to fund the activity.

The funding and draw procedures for CHDO loan activities are the same as for other activities. The only difference is that, during the CHDO loan phase, the only fund type you can commit and draw is CHDO Loan (CL).

### **Exercise 9.1**

Please turn to Exercise 9.1, The CHDO Loan Phase, in the Exercise Manual.

### **Indicating if the Activity is Going Forward**

Once all of the CL funds committed to the activity have been drawn, the next step is to return to the CHDO Questions screen and indicate if the activity is going forward to produce HOME-funded housing. Notice that the message previously displayed on the screen has been replaced with the input field, Going FORWARD:

```
SET UP ACTIVITY: CHDO QUESTIONS HM01
Grantee Activity ID 101S Activity ID 5223
 Activity Name CARLETON APARTMENTS 
CR ACTIVITY? Will the activity be funded with CR (Y/N)? Y
                    If yes: 
                        CHDO Acting As 1 
                                       1 Owner 
                                        2 Sponsor 
                                        3 Developer 
                        Will initial funding be a CHDO Site 
                        Control and/or Seed Money Loan (Y/N)? Y 
 GOING FORWARD? Loan funds have been fully disbursed. 
                   Is the activity going forward (Y/N)?
F3=VALDT
          3=VALDT F4=MAIN MENU F5=PROJ INFO F7=PREV F8=NEXT F9=SAVE
```
If the activity is continuing to the development phase, answer **Y** to IS THE ACTIVITY GOING FORWARD (Y/N). Otherwise, enter **N** (this is the only yes/no field on a HOME screen that will not be set to **N** if it is left blank).

When you have finished, press <Enter> or <F8> to continue. The screen that is displayed next depends on how you answered the GOING FORWARD question.

## **F THE ACTIVITY IS NOT GOING FORWARD I**

If the activity is not continuing beyond the loan phase, perform these two steps:

- 1. If any public or private funds were used for the CHDO loan, enter the amount(s) on the cost screen. The cost screen is the only HOME screen that is completed for a loan activity that does not go forward.
- 2. Update the ACTIVITY STATUS CODE to "complete."

When you answer **N** to GOING FORWARD on the CHDO Questions screen and press <Enter> or <F8>, the default version of the cost screen is displayed. As with "regular" (non-CHDO loan activities), an alternate version is also available.

#### **Single-Address Costs Screen, Default Version**

The cost screen for a CHDO loan activity that does not go forward differs from the regular cost screen in that (1) the amount of CHDO Loan (CL) funds disbursed for the activity is displayed and (2) there are no input fields for HOME costs. The rental screen is shown below. If you are processing a homebuyer CHDO loan activity, you will see that the homebuyer cost screen has been similarly modified.

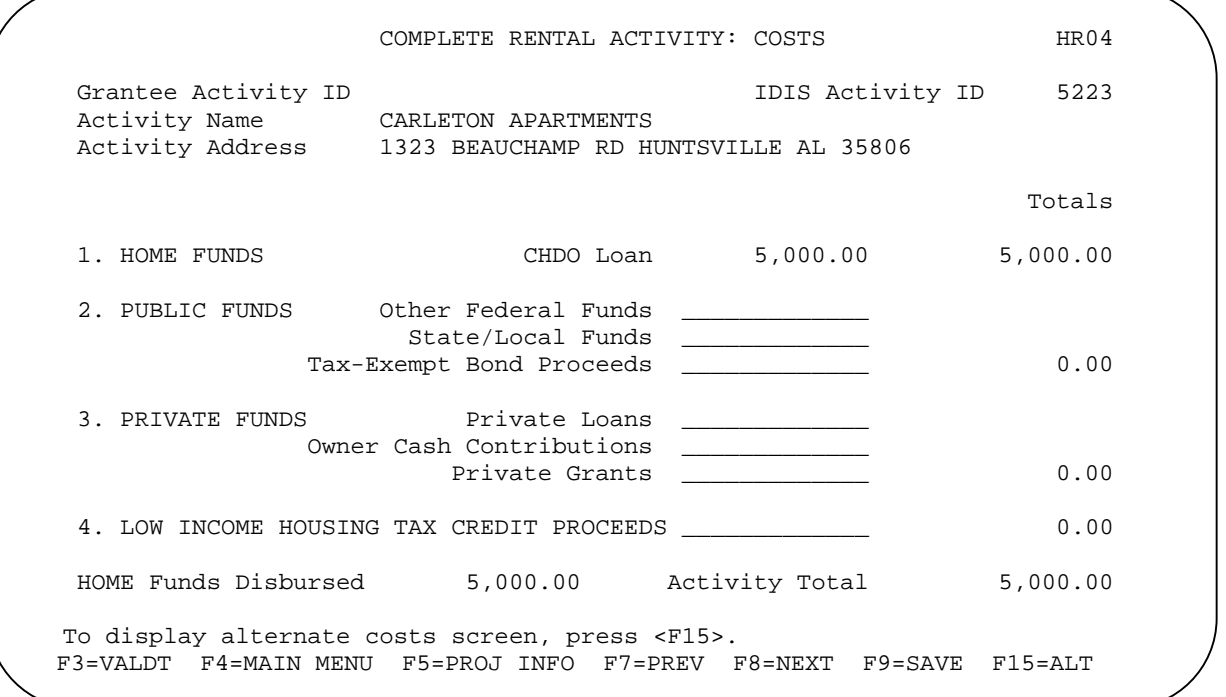

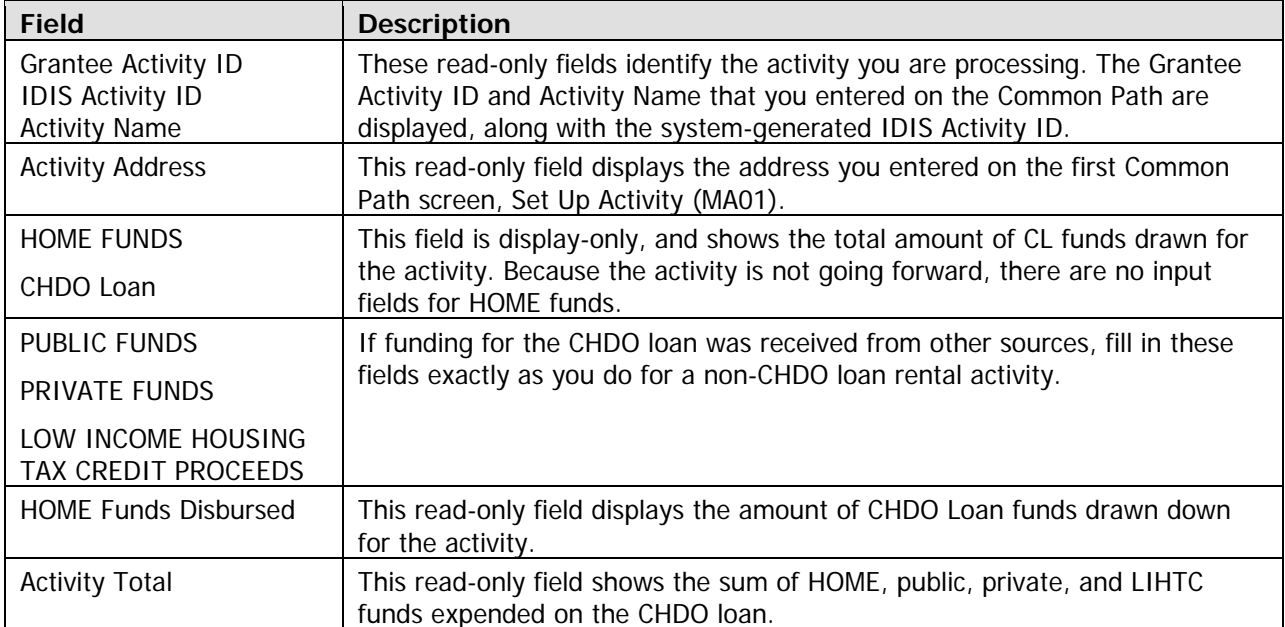

#### **Single-Address Costs Screen, Alternate Version**

The alternate cost screen has been similarly modified for CHDO loan activities that do not go forward. The amount of CL funds disbursed for the activity is displayed and entry of additional HOME funds is not allowed. The cost screen for a rental screen is shown below:

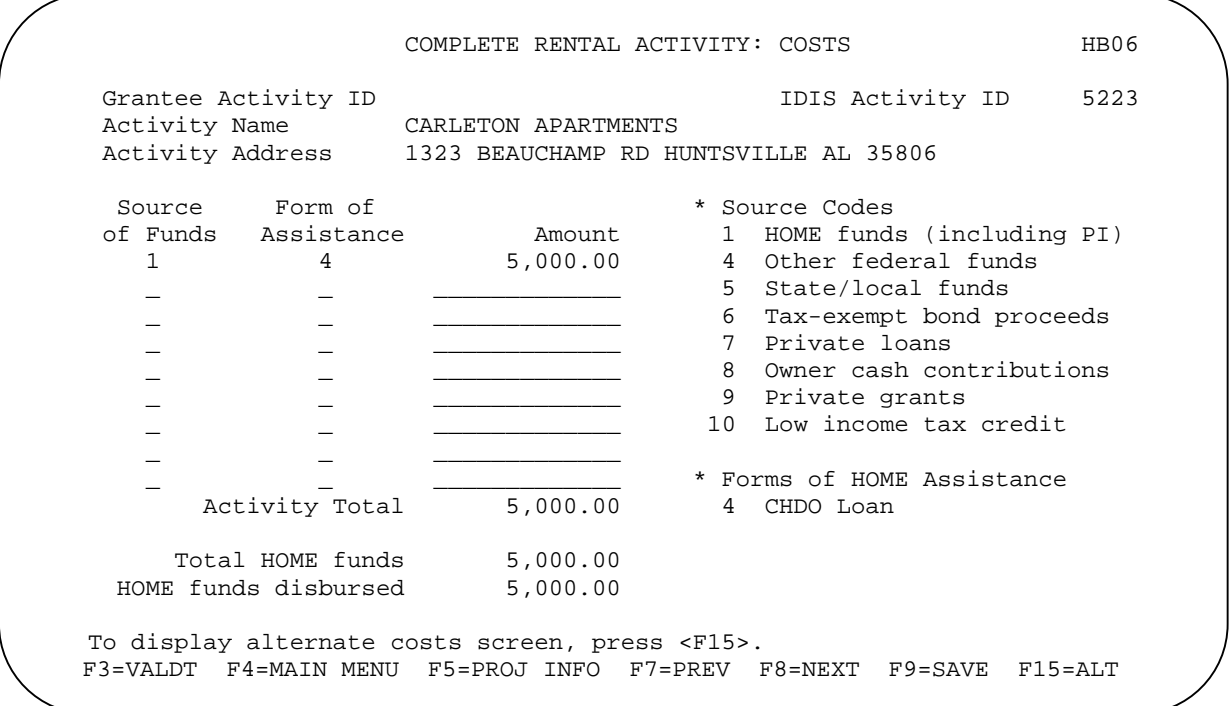

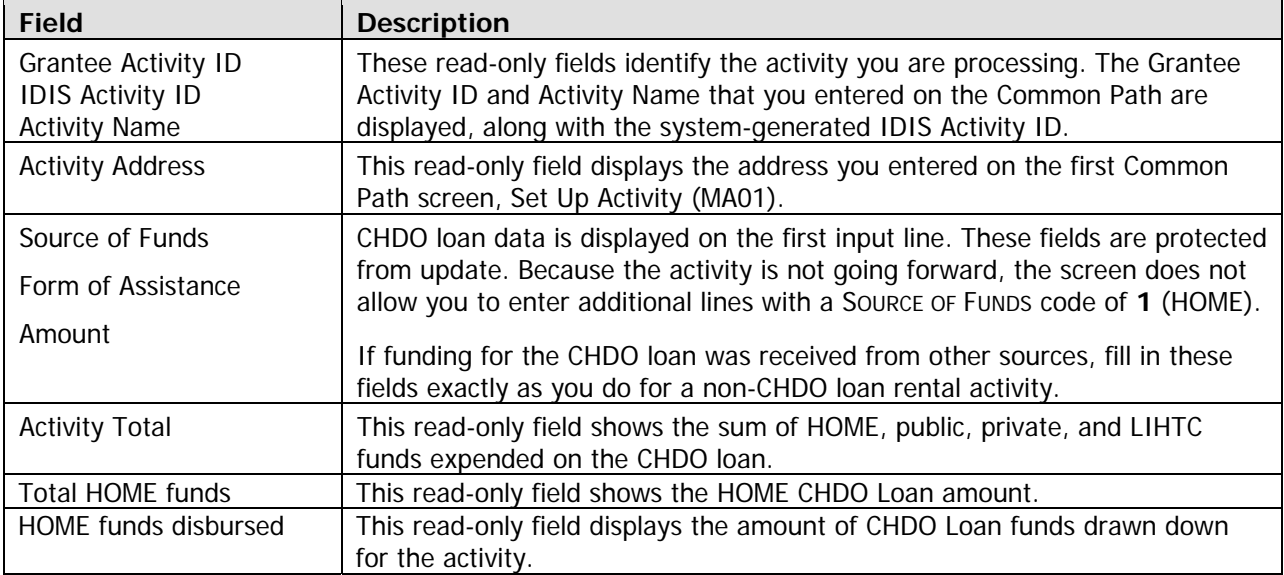

When you press <Enter> or <F8> on either version of the cost screen, the HOME Menu is displayed. Remember to update the ACTIVITY STATUS CODE to "complete."

## **IF THE ACTIVITY IS GOING FORWARD**

If the activity is going forward to produce HOME-assisted housing, perform the following:

- 1. Fill in the HOME setup screens.
- 2. Commit and draw additional (non-CL) funds for the activity.
- 3. Fill in the HOME completion screens.
- 4. Update the ACTIVITY STATUS CODE to "complete."

Processing differs only very slightly from that of a regular rental or homebuyer activity. Those differences are explained below.

### **Activity Setup**

With the exception of one field, the setup screens for a CHDO loan activity and a regular activity are identical. For a CHDO loan activity, the ACTIVITY ESTIMATES cost field on Set Up Rental Activity screen (and on Set Up Homebuyer Activity screen) looks like this:

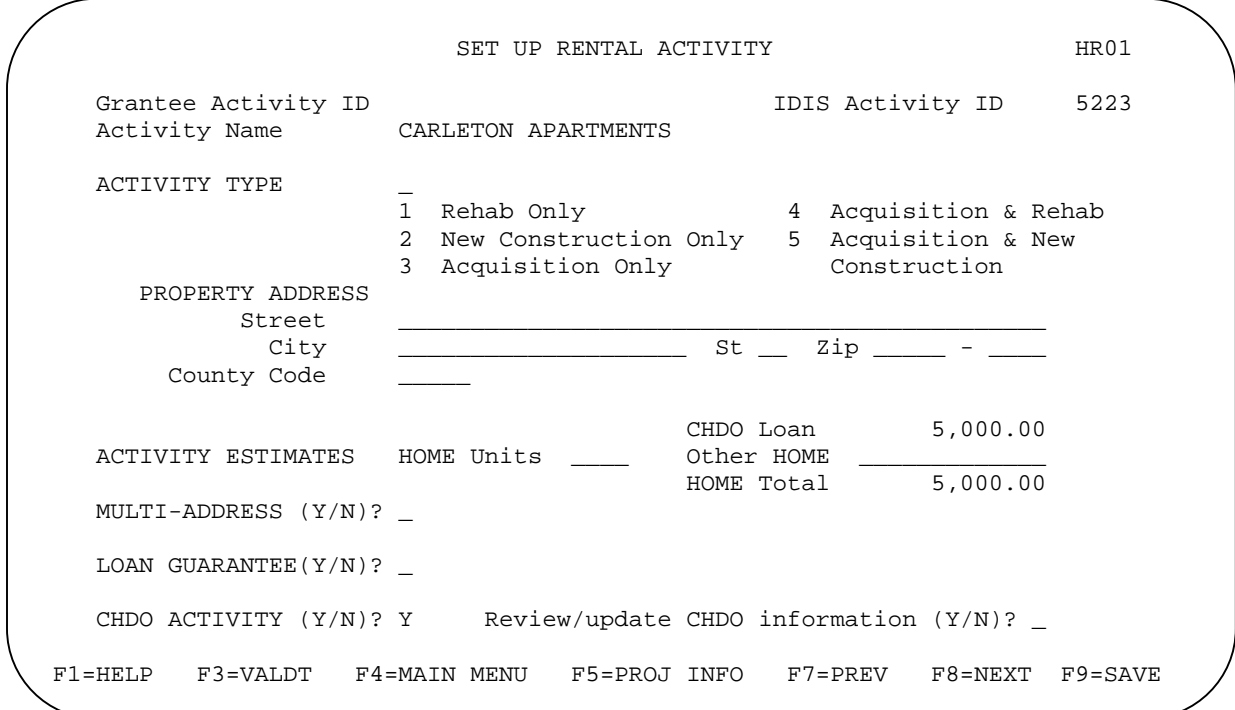

CHDO LOAN shows the amount of CL funds disbursed for the activity, and cannot be updated. In the OTHER HOME field, enter the amount of additional (non-CL) HOME funds you expect to expend on the activity. The HOME TOTAL is calculated and displayed once you save your input.

#### **Single-Address Costs Screen, Alternate Version**

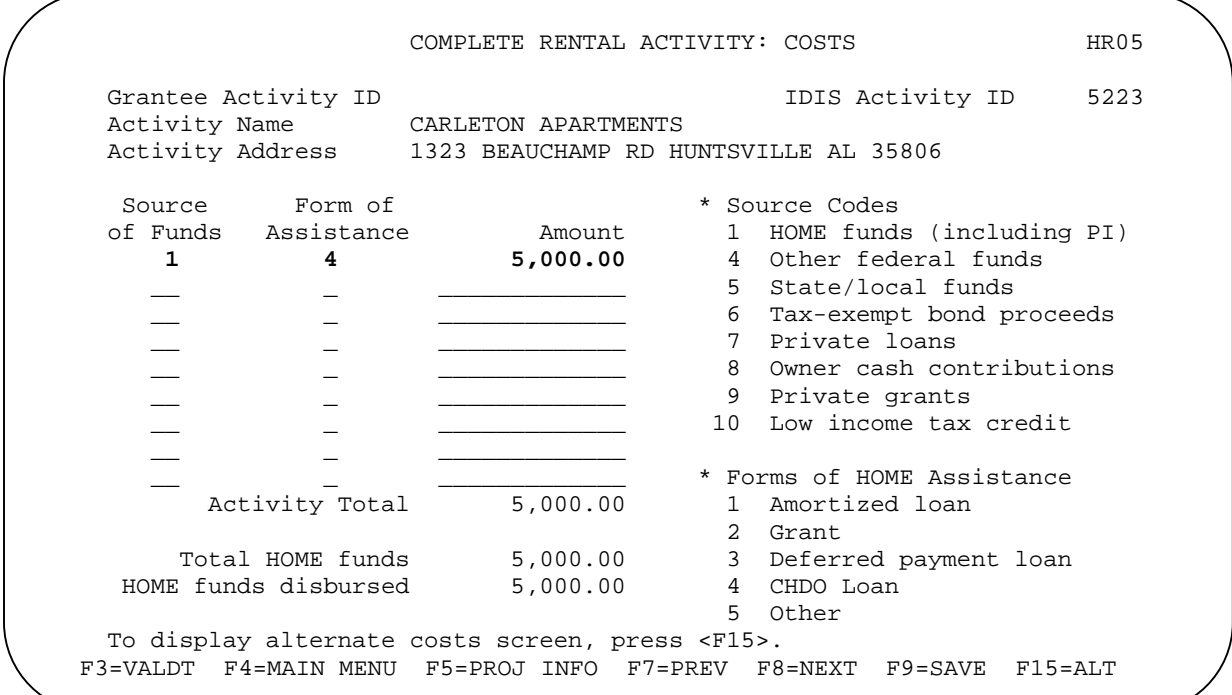

#### **Exercise 9.2**

Please turn to Exercise 9.2, The Going Forward Phase, in the Exercise Manual.

## **MULTI-ADDRESS CHDO LOAN ACTIVITIES**

Multi-address rental and homebuyer activities that are initially funded with CHDO loans follow the same processing pattern as single-address activities:

Complete the Common Path and CHDO Questions screen, commit and draw the CHDO Loan (CL) funds, and indicate if the activity is going forward to produce HOME-funded housing (see pages 12-1 through 12-4).

If the activity is not going forward:

- 1. Complete the cost screen if any public or private funds were used for the CHDO loan (see page 12-5).
- 2. Update the ACTIVITY STATUS CODE to "complete."

If the activity is going forward:

- 1. Fill in the HOME setup screens (see page 12-7).
- 2. Fund and draw additional (non-CHDO loan) HOME funds for the activity.
- 3. Fill in the HOME completion screens. The cost screens for multi-address CHDO loan activities are completed a little differently from single-address activities, as explained below.
- 4. Update the ACTIVITY STATUS CODE to "complete."

You can either prorate the CHDO loan amount across addresses, as you do all other HOME costs, or enter the entire amount of the loan on the cost screen for one address. The sum of the CHDO Loan amounts you enter on the cost screens must equal the total amount of the loan before you will be allowed to update the AcTIVITY STATUS CODE to "complete." That total is displayed on the Multi-Address Activity Cost Summary screen along with other HOME FUNDS totals:

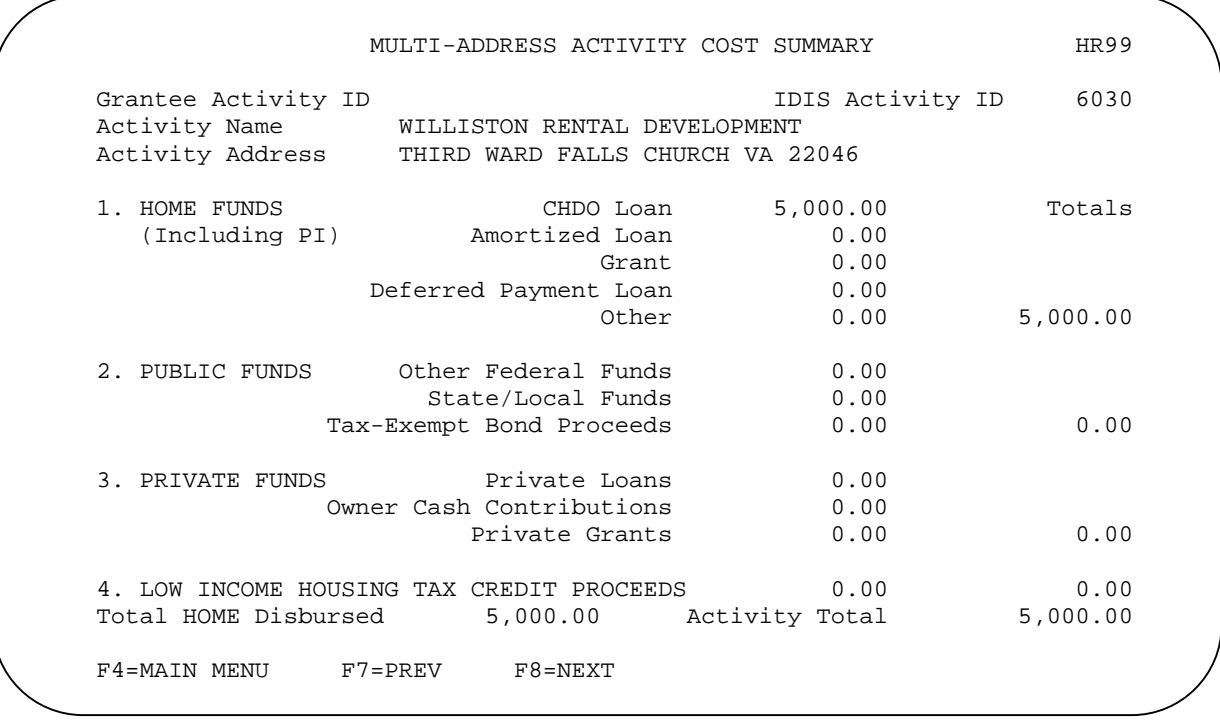

Except for the cost screens, fill in the HOME completion screens exactly as you do for a non-CHDO loan multi-address rental or homebuyer activity.

# **Chapter 13 REVIEW HOME ACTIVITY STATUS**

This chapter explains the Review HOME Activity Status screen, a one-page summary of the data you have entered for an activity.

To access this screen, select option **F**, Review Activity Status, on the HOME Menu and press <Enter>. The entire screen is read-only.

REVIEW HOME ACTIVITY STATUS STAT Grantee Activity ID 1529 Activity Name FRED AND HELEN MARTZ Activity Address 313 5TH STREET POCATELLO ID 83203 TYPE Homebuyer/Acquisition and Rehab STATUS UNDERWAY FUNDED 15,000.00 Initial Funding 02-17-2006<br>DRAWN 5,000.00 Last Draw Date None DRAWN ESTIMATES HOME units 1 HOME cost 57,000.00 ACTUALS HOME units 1 HOME cost 22,000.00<br>Total units 1 Total cost 48,000.00 To SETUP DATA Complete COMPLETION COST DATA Incomplete BENEFICIARY DATA Incomplete F4=MAIN MENU F5=PROJ INFO F7=PREV F8=NEXT Last Draw Date None ACTUALS HOME units 1 1 Total cost

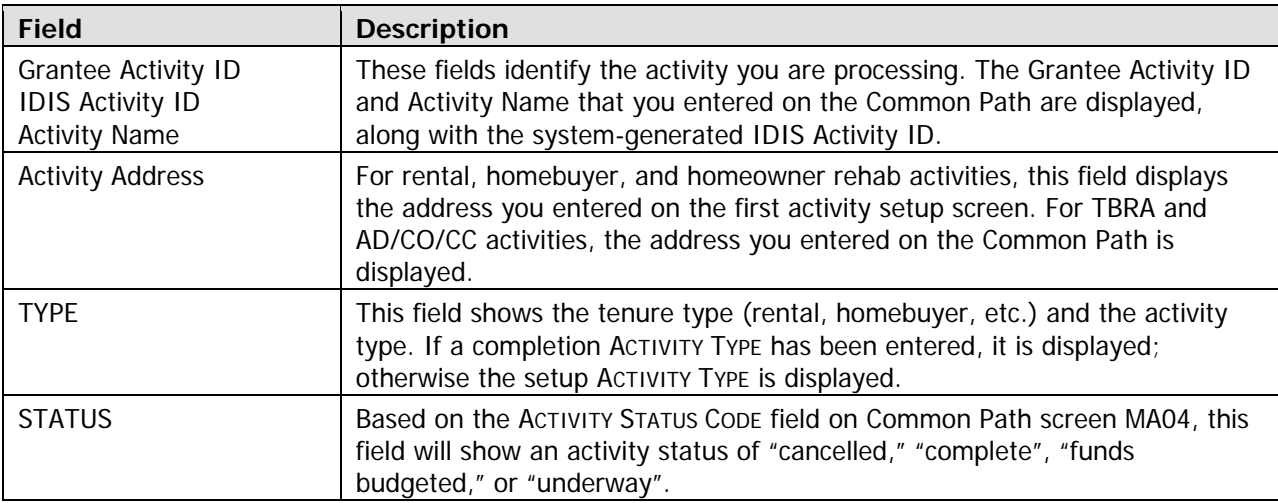

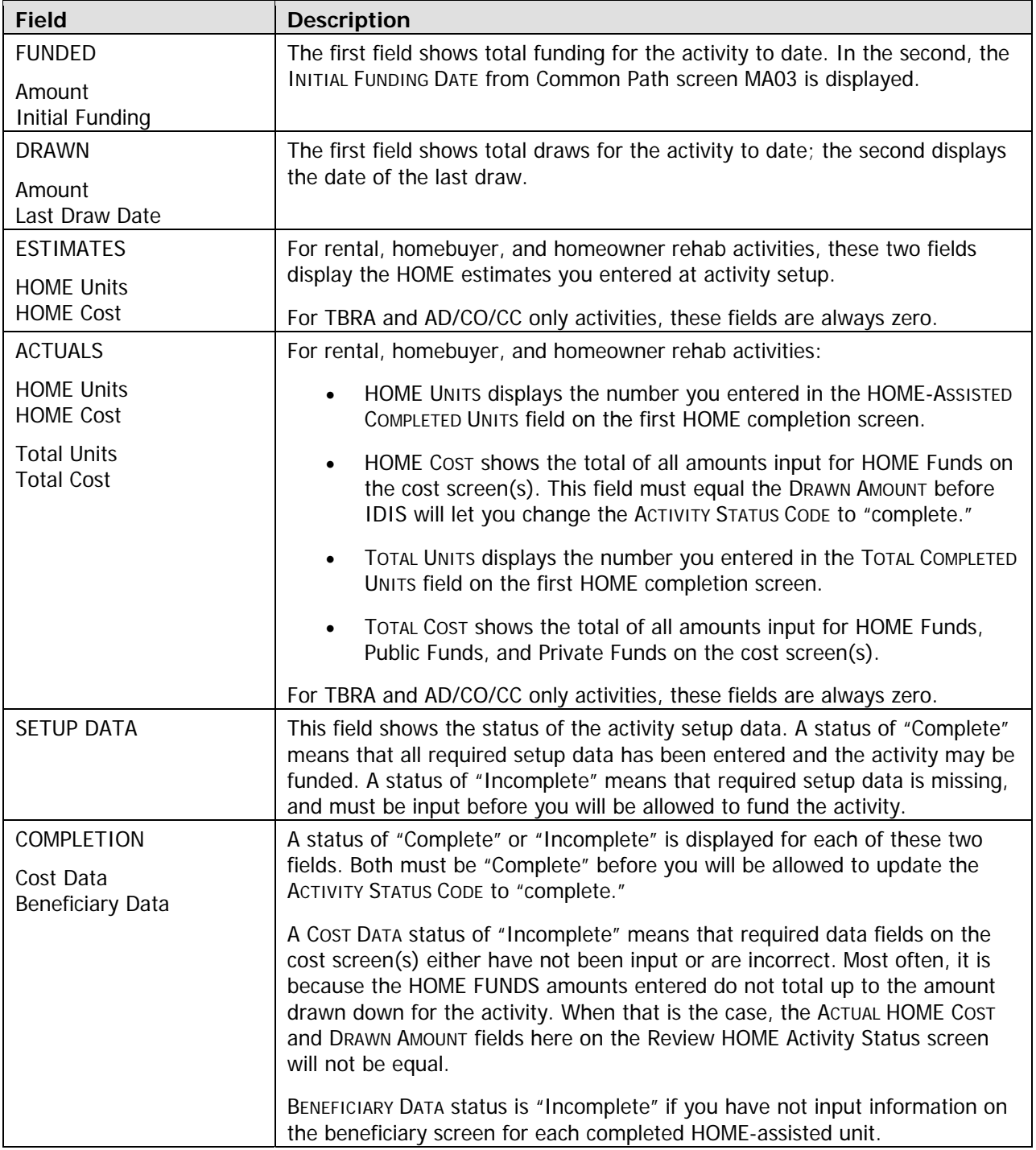

When you are done, press <Enter> or <F8> to return to the HOME Menu.

# **Chapter 14 SEARCH HOME ACTIVITIES**

In this chapter, you will learn how to use the Search Activities function. It gives you the ability to search your HOME activities by program year, project ID, set up and completion dates, status code, tenure type, occupant code, and activity name.

## **EARCH HOME ACTIVITIES SCREEN S**

To access this function for any HOME activity, select option **G**, Search Activities, on the HOME Menu and press <Enter>. The Search HOME Activities screen is displayed:

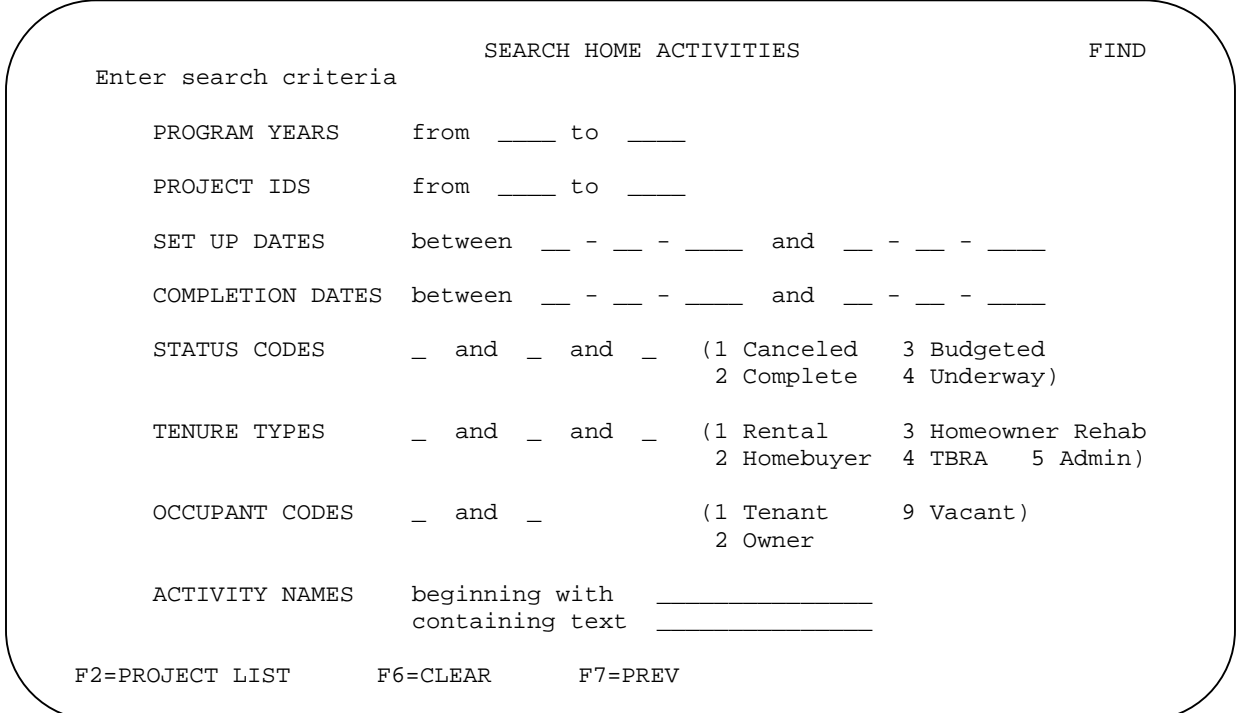

Enter as many or as few search criteria as you like. The more criteria you specify, the narrower the search will be. If you don't specify any criteria, all of your HOME-funded activities will be retrieved.

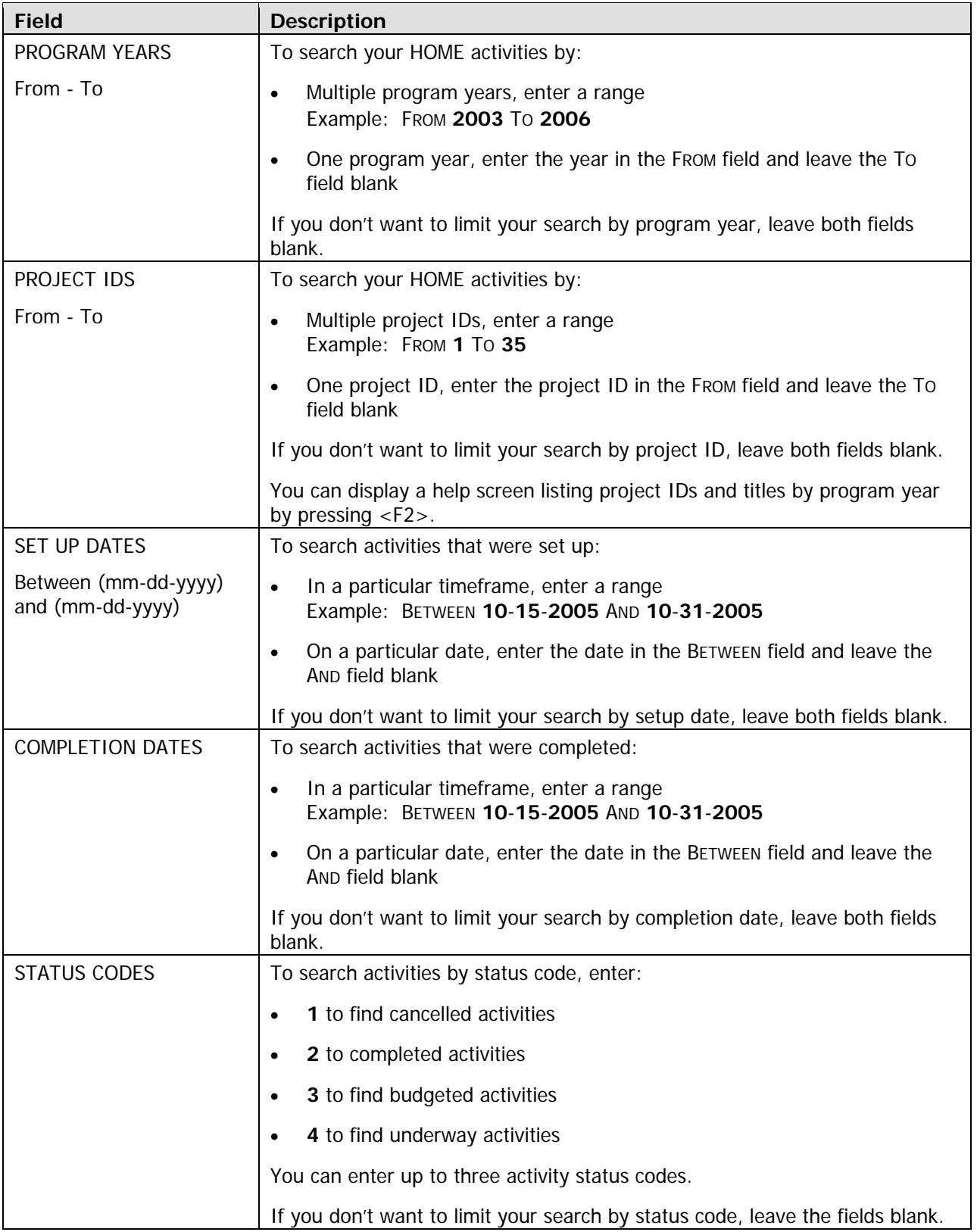

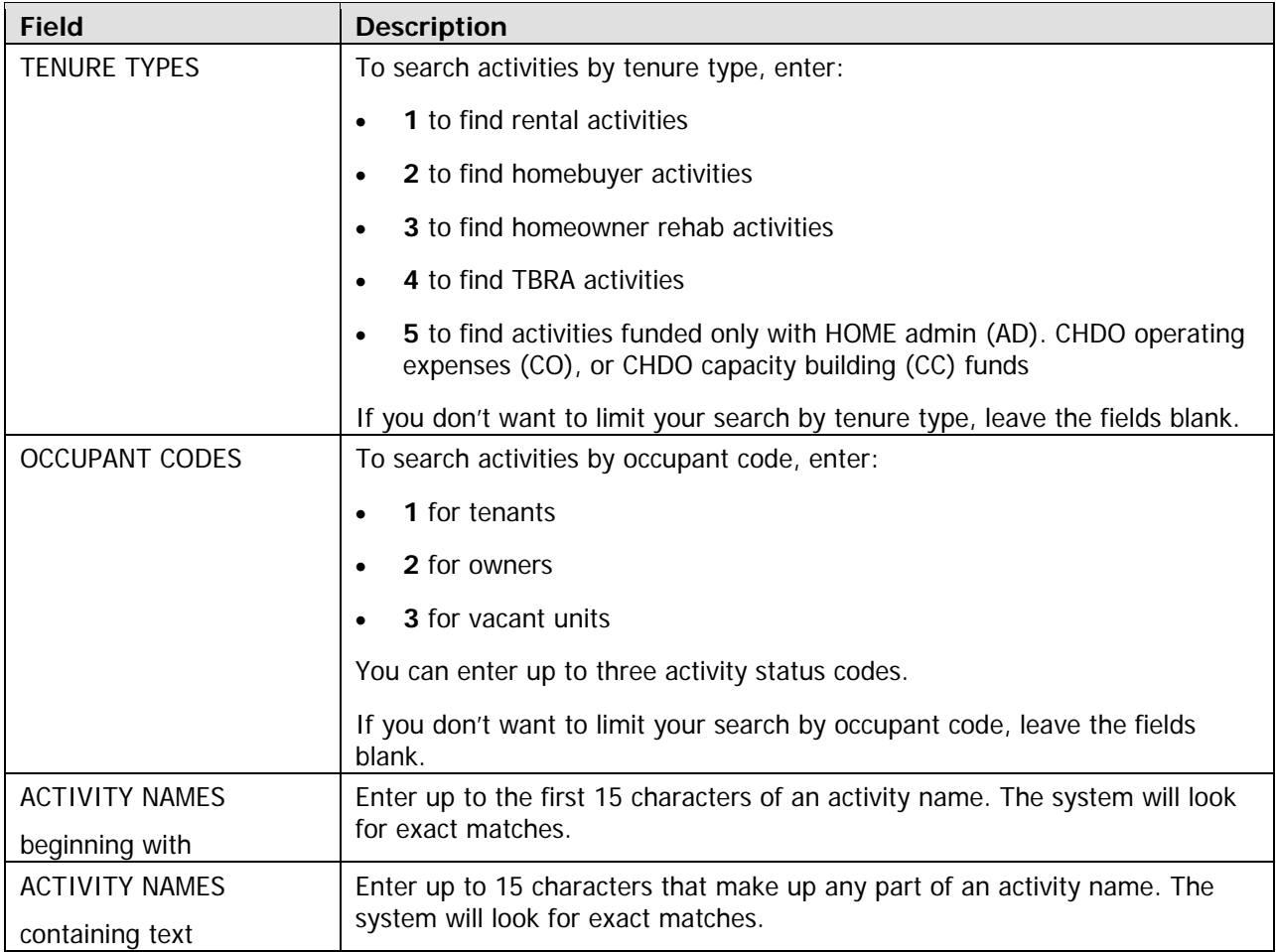

You can press <F6> at any time to clear the screen of your input and enter criteria for a different search.

Press <Enter> to start the search. When the system finishes retrieving the activities that meet the criteria you specified, the Search Results screen is displayed.

## **Selecting an Activity to Process**

To edit/view an activity listed on the results screen, enter an **x** in the SELECT field to the left of the activity ID and press <Enter>. The HOME Menu is displayed, ready to process the activity you selected.

### **Exercise 10**

Please turn to Lesson 10, Search HOME Activities, in the Exercise Manual.

# **Chapter 15 CANCELING ACTIVITIES WITH HOME DRAWS**

As explained in Chapter 2, an activity is cancelled in IDIS by updating the ACTIVITY STATUS CODE on Common Path screen C04MA04 to **1** (Cancelled):

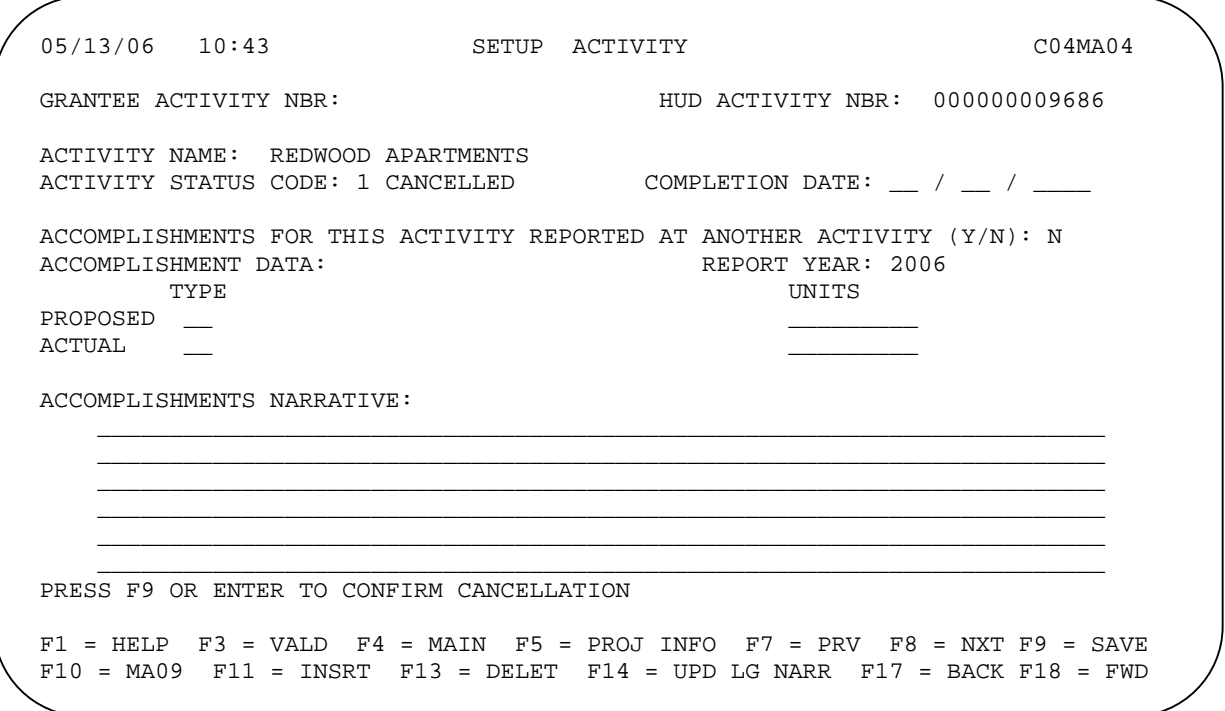

If there are no draws against an activity (indicated by a status of **4**), you can just change the code from **4** to **1**, press <Enter>, and then press <F9> or <Enter> to confirm the cancellation.

If funds have been drawn for the activity (indicated by a status of 3), you must first reduce the net amount of HOME funds drawn to zero before the activity can be cancelled. To do that, you may either:

- Return the drawn amount to your Letter of Credit (this is explained in the next chapter), or
- Revise the draws to other activities through the Maintain Drawdown function. Instructions on how to do this are provided in Appendix E, starting on page F-15.

cancelled. You will have to update the ACTIVITY STATUS CODE to 4 before you can change it to 1. Once the net drawn amount for the activity has been reduced to zero, the activity can be marked as

When an activity is cancelled, any funds that have been committed to it through the Activity Funding option will be released automatically by IDIS. The HOME setup/completion data you have entered for the activity is not deleted, but neither is it included in reports. Nor are the HOME setup and completion edits applied to a cancelled activity.

# **Chapter 16 RETURNED FUNDS AND IDIS**

## **RETURNING FUNDS TO THE LETTER OF CREDIT**

There is no function in IDIS to assist PJs in returning funds to their Letter of Credit.

When a PJ's check or wire transfer of returned funds is received by HUD Fort Worth Accounting, a transaction is initiated that eventually becomes a voucher in IDIS. There are actually two vouchers created. The first is a "receivable" voucher that currently has no impact in IDIS. The second is a "collection" and is a negative amount for returned funds. All funds are returned to the Letter of Credit as an EN fund type.

If the collection is to be applied to an activity as EN funds, the PJ can use the MAINTAIN DRAWDOWNS / Vouchers function in IDIS to revise the collection to the correct activity or activities.

If the collection is not to be applied as EN funds, the funds must be applied to activities manually. To have the manual change made, contact the TAU and provide the collection voucher number, the activities the collection is to be applied to, and the amount to be applied to each activity. If any of the activities has draws from multiple fund types or organizations (such as a CHDO), the amount that is to be applied to each fund type or organization must also be provided.

## **PROCESSING AN INELIGIBLE ACTIVITY**

Specific IDIS processing is necessary for an activity that is deemed "ineligible" even after draws are made for the activity. An ineligible activity must be cancelled. Canceling an ineligible activity after draws have been made is a specific case of "CANCELING ACTIVITIES WITH HOME DRAWS" covered in Chapter 15. The steps required to cancel an ineligible activity after draws have been made are:

- 1. Revise the status of the ineligible activity to 3 (Funds Budgeted), if it isn't already;
- 2. Revise the draws from the ineligible activity to eligible activities (of the same fund type);
- 3. Cancel the ineligible activity.

## **RECAPTURED FUNDS**

Funds recouped by the PJ when a homebuyer who was assisted with HOME funds under a recapture agreement sells the property during the period of affordability are considered to be "Recaptured Funds". Funds that are recouped after the period of affordability are not considered to be "Recaptured Funds" and are processed as normal PI.

Recaptured funds are deposited into the PJ's HOME Investment Trust Fund Local Account as is normal PI. Unlike normal PI, recaptured funds are not eligible to use for administrative purposes or planning costs. The activity for which the funds have been recaptured is still considered as an eligible HOME project with beneficiaries and costs and should not be cancelled.

# **Chapter 17 RECEIPTING PROGRAM INCOME**

In this chapter, you will learn how to record the receipt of Program Income (PI) in IDIS. The PI you receipt here can be committed to activities through the Activity Funding option and drawn down in place of EN funds.

# **THE RECEIPTS MENU**

On the Main Menu, select option **H** and press <Enter> to access the Receipts Menu:

 06/14/06 THE INTEGRATED DISBURSEMENT AND INFORMATION SYSTEM C04MI00 RECEIPTS MENU 01 RECEIPT AUTHORIZATION 02 CREATE RECEIPT 03 REVISE OR CANCEL RECEIPT 04 REUSE RE FUND TYPE 05 VIEW RECEIPT ACCOUNT 06 VIEW RECEIPT AUDIT TRAIL TYPE SELECTION AND PRESS ENTER 01 PLEASE SELECT THE OPTION AND PRESS ENTER... F4 = MAIN MENU

All of the options except Reuse RE Fund Type (04) are relevant to PI, and are explained below. For information on option 04, refer to Chapter 13 of the IDIS Reference Manual.

### **Receipt Authorization Screen**

The first step in the receipt process is always authorization. The Receipts Menu selection field is pre-filled with **01** on initial display, so just press <Enter>. The Receipt Authorization screen is displayed:

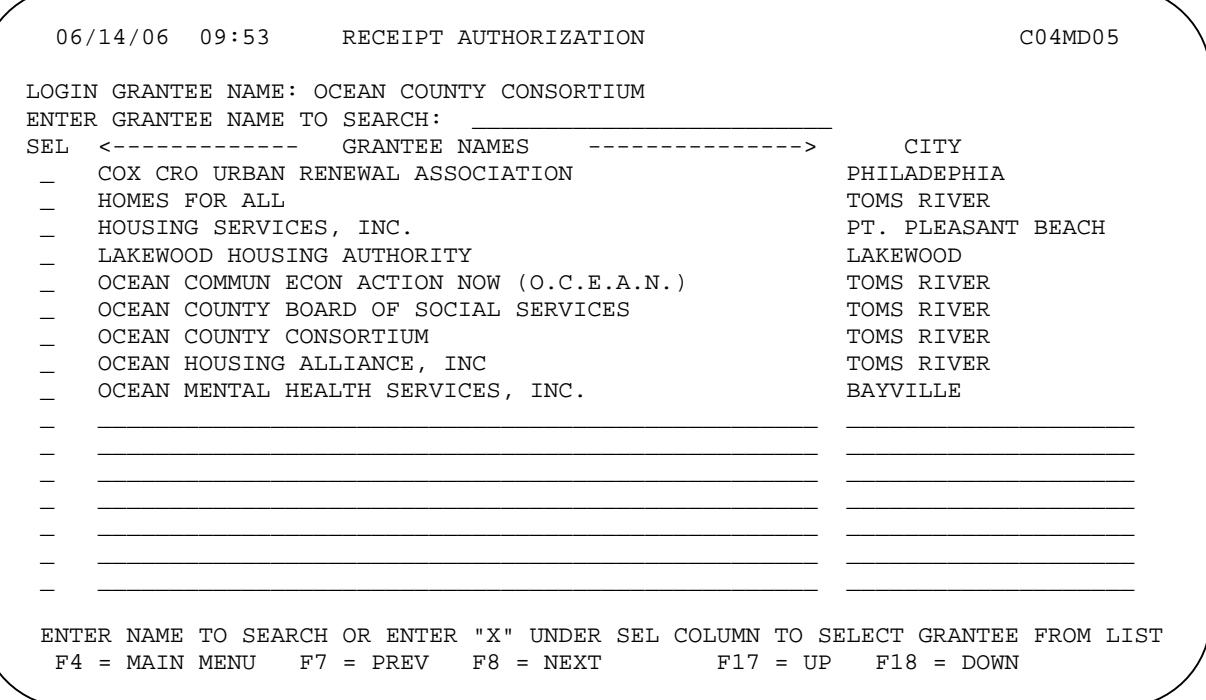

PI should always be receipted for the PJ: Program Income can only be used in place of EN, and only PJs can fund with and draw EN. As a PJ user, then, always authorize yourself as your PJ on this screen. A user who is not logged in as a PJ should also authorize himself or herself as the PJ.

Press <Enter> twice to complete the authorization process and redisplay the Receipts Menu.
# **Create Receipt Screen**

To record the receipt of PI, selection Receipt Menu option 02 and press <Enter> to display the Create Receipt screen:

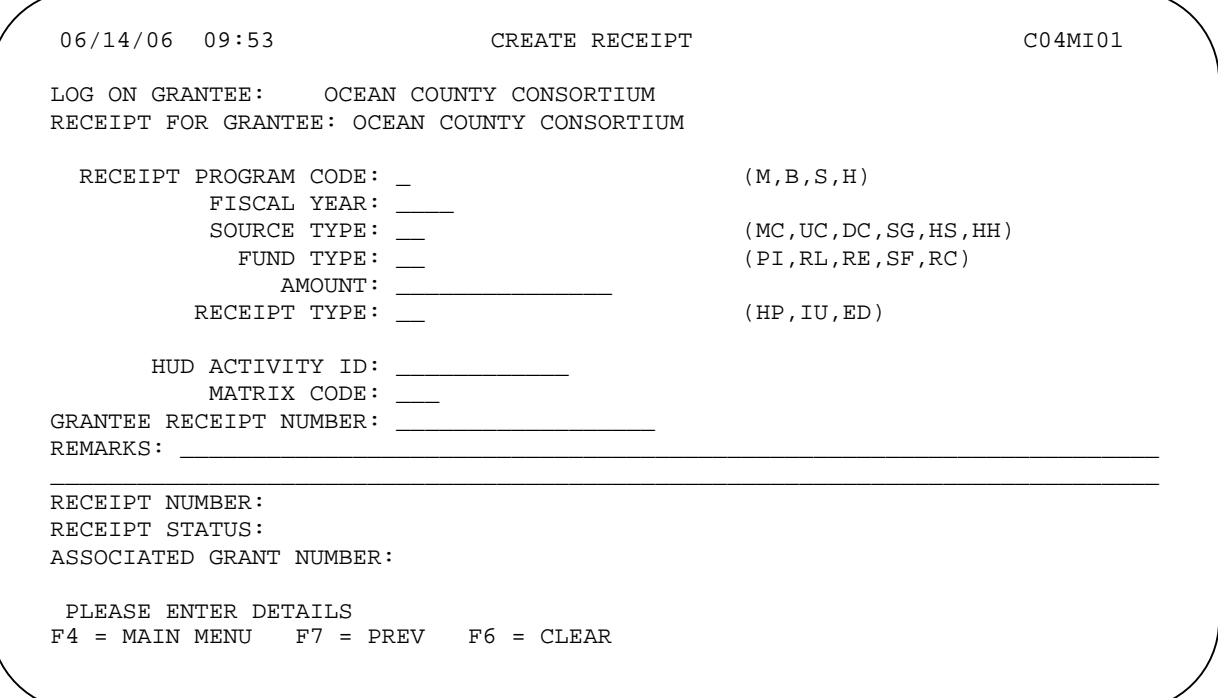

The required fields on this screen are RECEIPT PROGRAM CODE, FISCAL YEAR, SOURCE TYPE, FUND TYPE, and AMOUNT. When the first HOME PI receipt for a fiscal year is created, you are also required to input the ESTIMATED AMOUNT of PI you expect to receipt for that year. IDIS then creates a PI "fund" for that year. Each fund has a unique program code, fiscal year, source type, and fund type (in this case, PI).

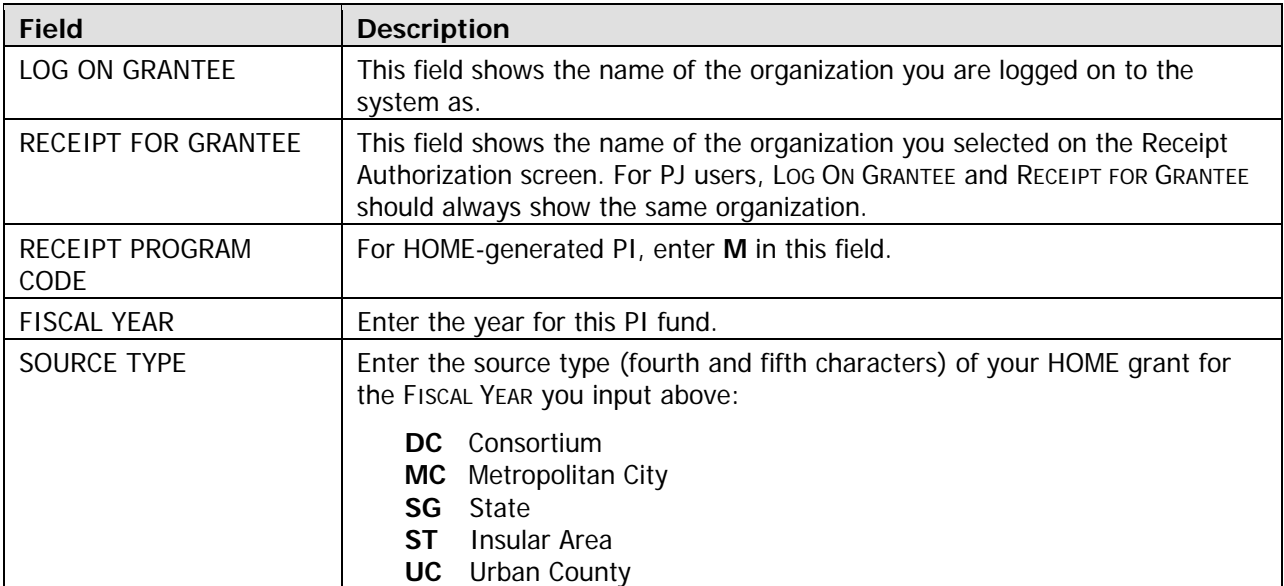

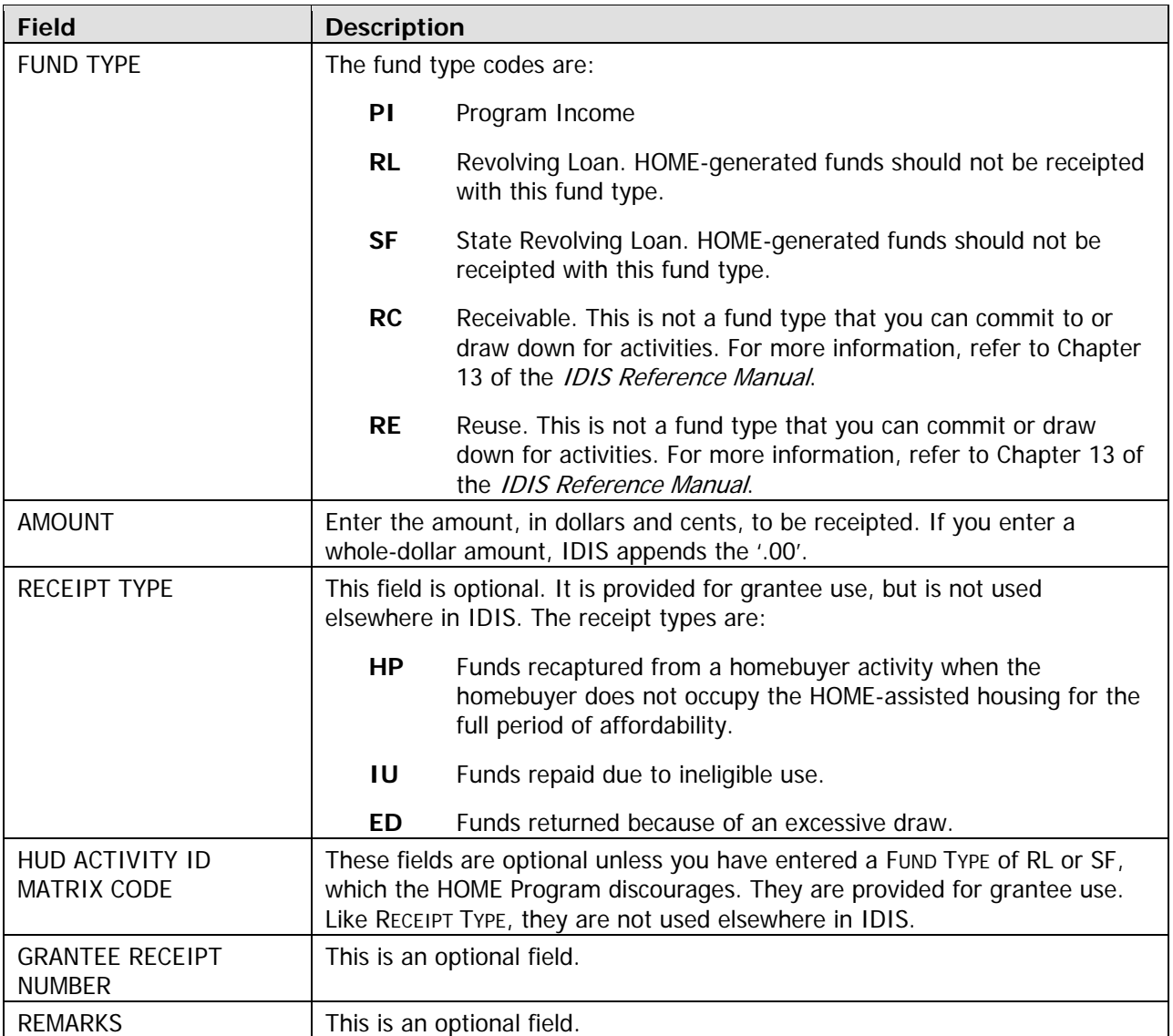

When you have finished, press <Enter> twice.

If this is the first receipt created for the FISCAL YEAR you input, you will be prompted to enter an ESTIMATED AMOUNT of the PI you expect to receipt in that year. The amount you enter is not currently used elsewhere in IDIS.

When a receipt is successfully created, IDIS generates and displays a receipt number, status, and associated grant number:

- The RECEIPT NUMBER should be noted, since you may want to revise or cancel the receipt in the future.
- RECEIPT STATUS is always A (active) on this screen.
- The Associated Grant Number, also referred to as the IDIS Fund Number, is the same as your EN grant for the FISCAL YEAR you entered above. It is not used elsewhere in IDIS.

Once receipted, PI is available to PJs to commit and draw in lieu of EN funds.

## **Revise or Cancel Receipt Screen**

To update or cancel a PI receipt, select Receipts Menu option 03 and press <Enter> to display the Revise or Cancel Receipt screen:

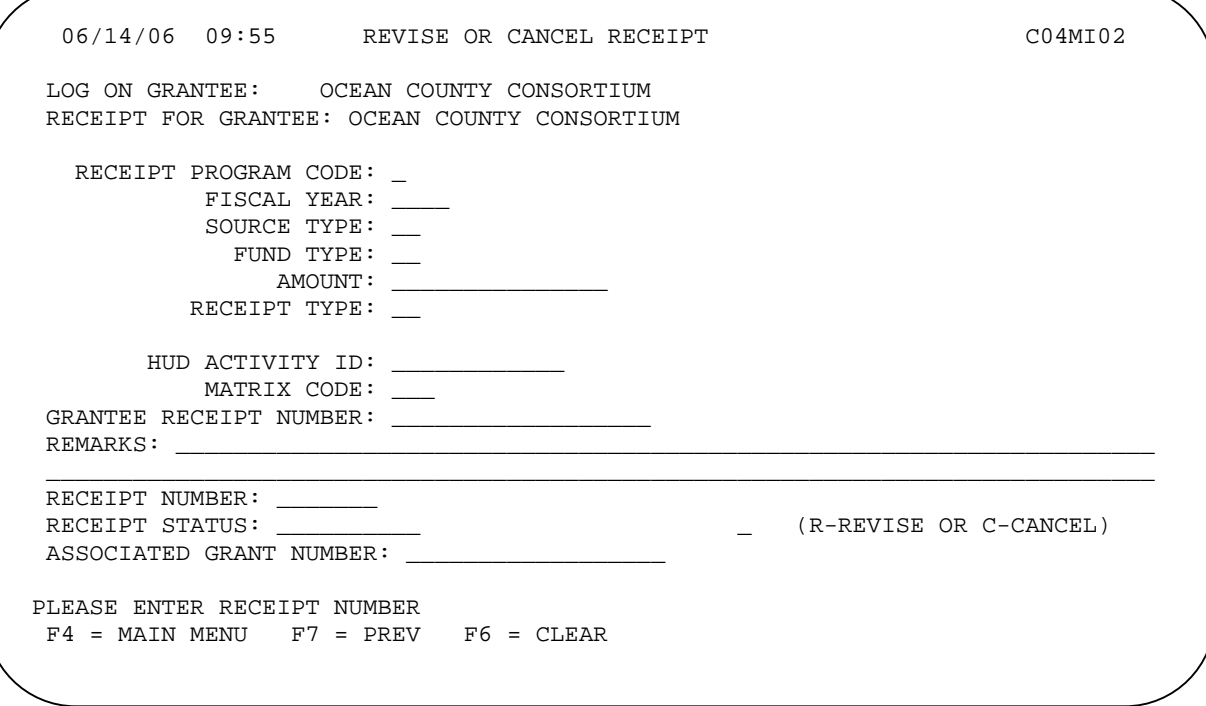

Input the RECEIPT NUMBER and press <Enter>.

#### **Revising**

Input **R** and press <Enter>. The fields that can be revised are AMOUNT, HUD ACTIVITY, MATRIX CODE, GRANTEE RECEIPT NUMBER, and REMARKS. The AMOUNT can be decreased only if there are sufficient funds in the PI account to cover current funding and draws. When you have input your updates, press <Enter> twice to execute and confirm the revisions.

#### **Canceling**

Input **C** and press <Enter> twice to execute and confirm the cancellation. The receipt can be cancelled only if there are sufficient funds in the PI account to cover current funding and draws.

When you have finished, press <F7> to return to the Receipts Menu.

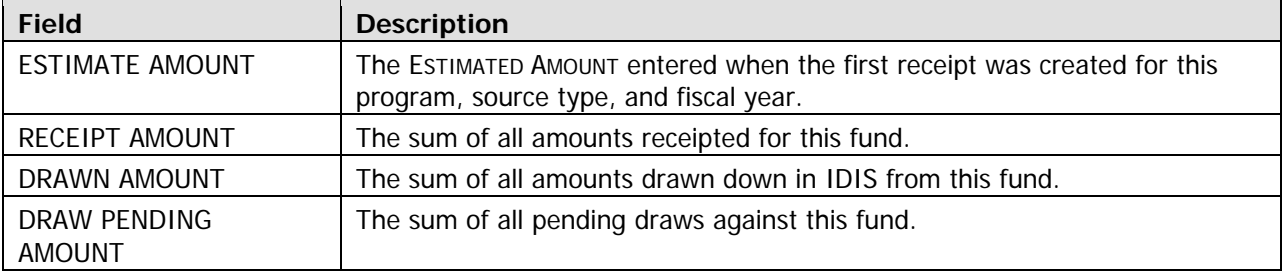

Only receipts with a status of "Active" are included in the calculation of the receipt, drawn, and draw pending amounts.

When you are finished, press <F7> to return to the Receipts Menu.

# **View Receipt Screen**

To review the receipts you have created, revised, and cancelled, select Receipts Menu option **06** and press <Enter> to display the View Receipt screen:

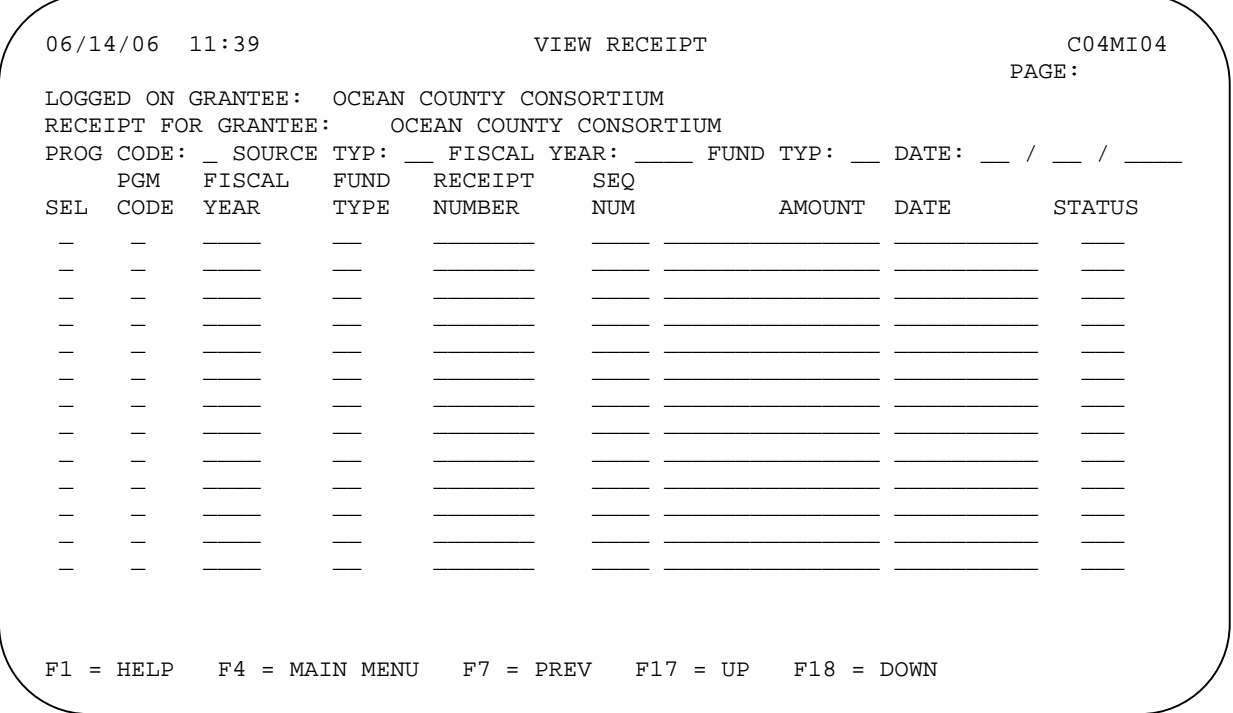

No receipts are shown on initial display of the screen. Just pressing <Enter> displays all of your receipts, from oldest creation date to latest. To limit the list, enter a program code, source type, fiscal year, fund type, and/or date of receipt creation and press <Enter>.

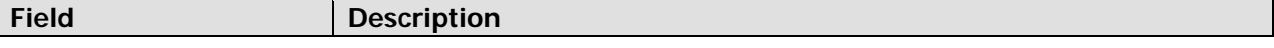

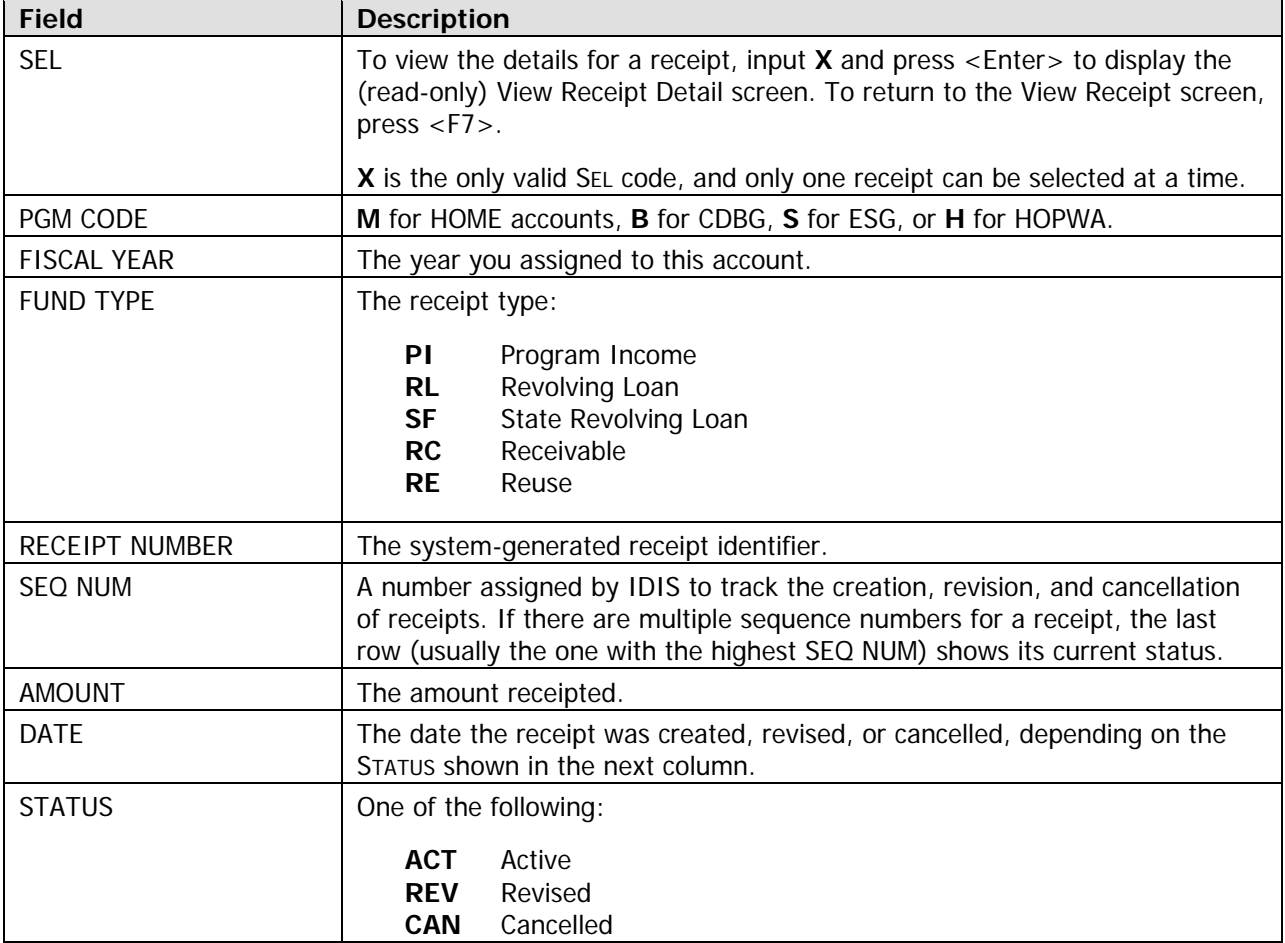

When you are finished, press <F7> to return to the Receipts Menu.

# **Chapter 18 ISSUES SPECIFIC TO STATES**

The major difference between state PJs and entitlement PJs deals with the use of State Agencies and State Recipients.

In some cases, the HOME grants assigned to a state PJ are made payable to a State agency. Although the State agency receives the HOME funds directly from the State's Letter of Credit, all IDIS draws of those funds must be approved by a State user.

subgrants to fund activities and create draws. The exception is CHDO funds. A State may subgrant CHDO funds (CR, CC, and CL) to State Recipients, but the State Recipients cannot use CHDO funds to fund activities directly. They may, however, subgrant the CHDO funds to a CHDO. The State subgrants CHDO funds to a State Recipient who subgrants them to a CHDO, and hence the term "three-level subgranting." State PJs can subgrant portions of their grants to State Recipients. State Recipients can use their

State Recipients are allowed to have direct banking if the State so chooses. In this way, the State can provide State Recipients with funds and access to State activities, allowing them to carry out the activities with no further State involvement except for the approval of draws.

All draws from a grant assigned to a State must be approved by a State user.

# **Chapter 19 HOME IDIS REPORTS**

This chapter focuses on the HOME SNAPSHOT, Status of HOME Grants (PR27), Status of CHDO Funds by Fiscal Year (PR25), and Status of HOME Activities (PR22) reports.

Appendix G of this manual provides a review of the report submission screens and the procedures for generating and downloading reports. The IDIS Reference Manual, Appendix E, covers all of the thirty-plus reports that are available in IDIS.

In addition to the HOME SNAPSHOT, PR27, PR25, and PR22, there are four other HOME-specific IDIS reports:

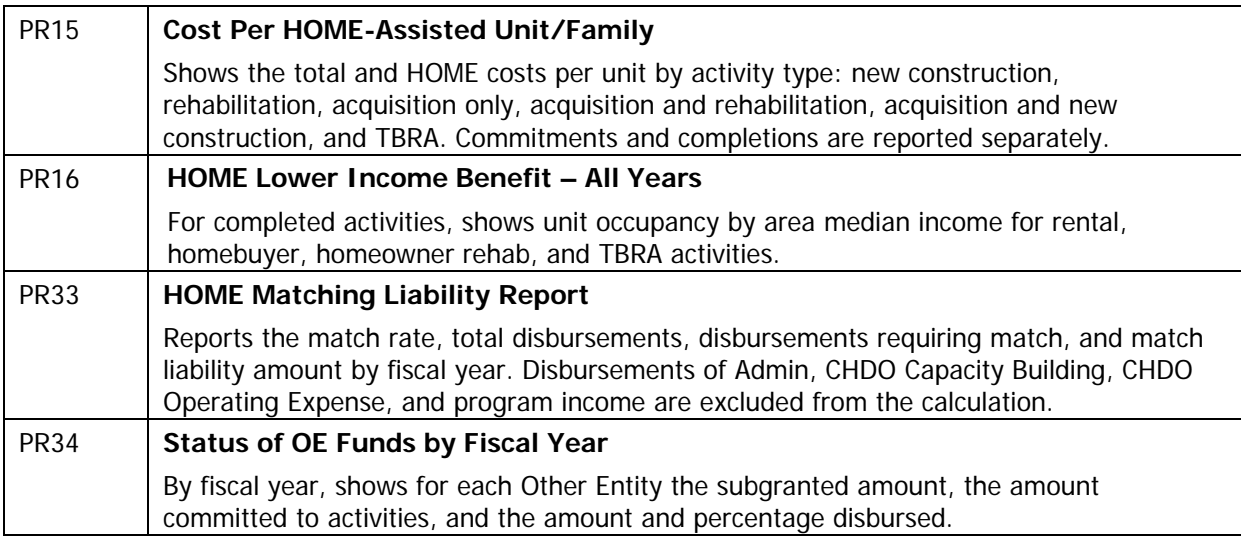

# **THE HOME SNAPSHOT REPORT**

Based on data entered into the IDIS system, HUD generates a production SNAPSHOT report for every HOME PJ. These reports are made available on-line at www.hud.gov/offices/ cpd/affordablehousing/ programs/home/snapshot/index.cfm and show PJs how their production numbers compare to other PJs.

The SNAPSHOT is based on a variety of regulatory and policy factors that HUD considers important measures of a PJ's productivity, detailed on page 19-5. PJs will benefit from collecting additional data to glean more detailed information on some of the measures identified by HUD. Alternately, PJs may identify entirely new data to collect in order to measure production in additional areas that are important at the local or state level. The HUD SNAPSHOT and any additional local report with similar production data is the most logical starting point for a big picture assessment of program productivity.

The SNAPSHOT identifies:

- Data that, when taken together, give a picture of the jurisdiction's overall productivity/performance.
- For local jurisdictions, performance data from all PJs within the state, all PJs within a similar funding level, and all PJs nationally. This data can be used as a benchmark for a PJ to assess relative performance in a number of areas.
- For states, performance data from all other states. This data can be used as a benchmark for states to assess performance in a number of areas relative to other state PJs.

### **Analyzing a HUD SNAPSHOT**

In general, the PJ described by the SNAPSHOT on page 19-5 appears to have a very strong program. It is ranked first in its state, and is in the 85 percentile or higher for five of the eight performance indicators established by HUD.

An analysis of the data provided by this SNAPSHOT, however, identifies some possible issues that an effective program manager would explore further:

- . **Relatively little of the PJ's HOME funds are directed at rental activities.** This issue 1 should be evaluated to determine if the community's need for affordable rental housing is being met by some other program offered by the PJ. If not, program investment decisions may need to be re-evaluated by this PJ.
- 2. Low-income benefit is limited. The PJ's rental housing program is serving a relatively low number of very low-income households (whose incomes are at or below 50 percent of area median income). Of those low-income households, however, households with extremely low This limited low-income benefit may indicate a potential compliance problem with the HOME requirement that 90 percent of funds used for rental housing be invested in households at or below 60 percent of area median income. incomes (at or below 30 percent of area median) are being reached somewhat more effectively.
- 3. Lease-up of rental units is lagging far behind completion of units. The data indicate that nearly 25 percent of the completed rental units are not yet occupied. This problem might be related to a number of things, and the following questions must be answered to understand the issue:
	- a. Is occupancy data input into IDIS in a timely manner? If not, is this a personnel or procedural problem?
- b. If units are not occupied upon completion, is there a market for affordable rental units in the neighborhoods where investments are being made? Is this a policy/procedural problem (was a market study ever conducted?) or a program design problem (investment was made even though market study suggested there was no demand for housing in that location)?
- c. Is there a program administration problem that might be causing delays in rent-up? If so, is the problem related to personnel, procedures, or both?
- 4. **Rental developme nt costs are notably below average for the state and the nation.** To determine the actual rental cost per unit, the HOME rental cost per unit (in the cost section of the SNAPSHOT) must be multiplied by the leveraging ratio provided in the SNAPSHOT (Program Progress section). The data raise the following questions:
	- a. Is the cost data accurate? If not, is this a personnel or procedures problem?
	- b. If the data are accurate, it might suggest that the rental units selected for investment are in relatively good condition and therefore require less investment. If so, the PJ should consider whether these are the most appropriate units to select for development assistance. How are more deteriorated units treated? Alternately, is there a problem with insufficient investment? (In other words, is the investment enough to bring the property up to code?)
- **fig.** Homeowner rehabilitation costs are much greater than the state, and exceed the national average costs. Note, for cost data, the state data would typically be more meaningful. For this PJ, these questions should be answered:
	- a. Is the cost data accurate? If not, is this problem related to personnel or procedures?
	- b. If the cost data are accurate, are the high costs due to:
		- Contractor pool? For instance, if there are too few contractors participating in the program, th ere may not be sufficient competition to keep costs reasonable;
		- Is staff comparing actual bids to staff bid estimates prior to contractor selection?
		- Is PJ too generous in its rehabilitation standard or policy on eligible costs (in other words, does the PJ pay for materials, appliances, or construction elements that are more than modest?)
		- Is there problem with fraud or abuse?
- **6. CHDO disbursement rate lags behind the overall program disbursement rate. This PJ is** doing an outstanding job with committing and disbursing HOME funds in a timely manner. It is expected that the commitment and disbursement rates for the program overall would be comparable to the completion and disbursement rates for the rental program and the CHDO activities. For this PJ, the rental disbursements and commitments are nearly the same as the state, are still somewhat behind the PJ's overall program. This might be an issue worth exploring. overall rates. However, the CHDO disbursements, while very good and above average for the

managers in identifying possible performance-related issues that require further exploration. The SNAPSHOT alone is not sufficient to determine if the PJ is in compliance with program rules, is producing as efficiently as possible, or is having the intended program impact to meet the community's needs. However, the SNAPSHOT data certainly can guide a program manager to ask necessary questions, gather additional information, and make his or her own judgments about the PJ's needs to ensure continuous improvement in the program. As the example on page 19-5 clearly illustrates, data that provide a "big picture" can assist program

#### **Improving Your SNAPSHOT Score**

To improve your SNAPSHOT score, take these actions in IDIS:

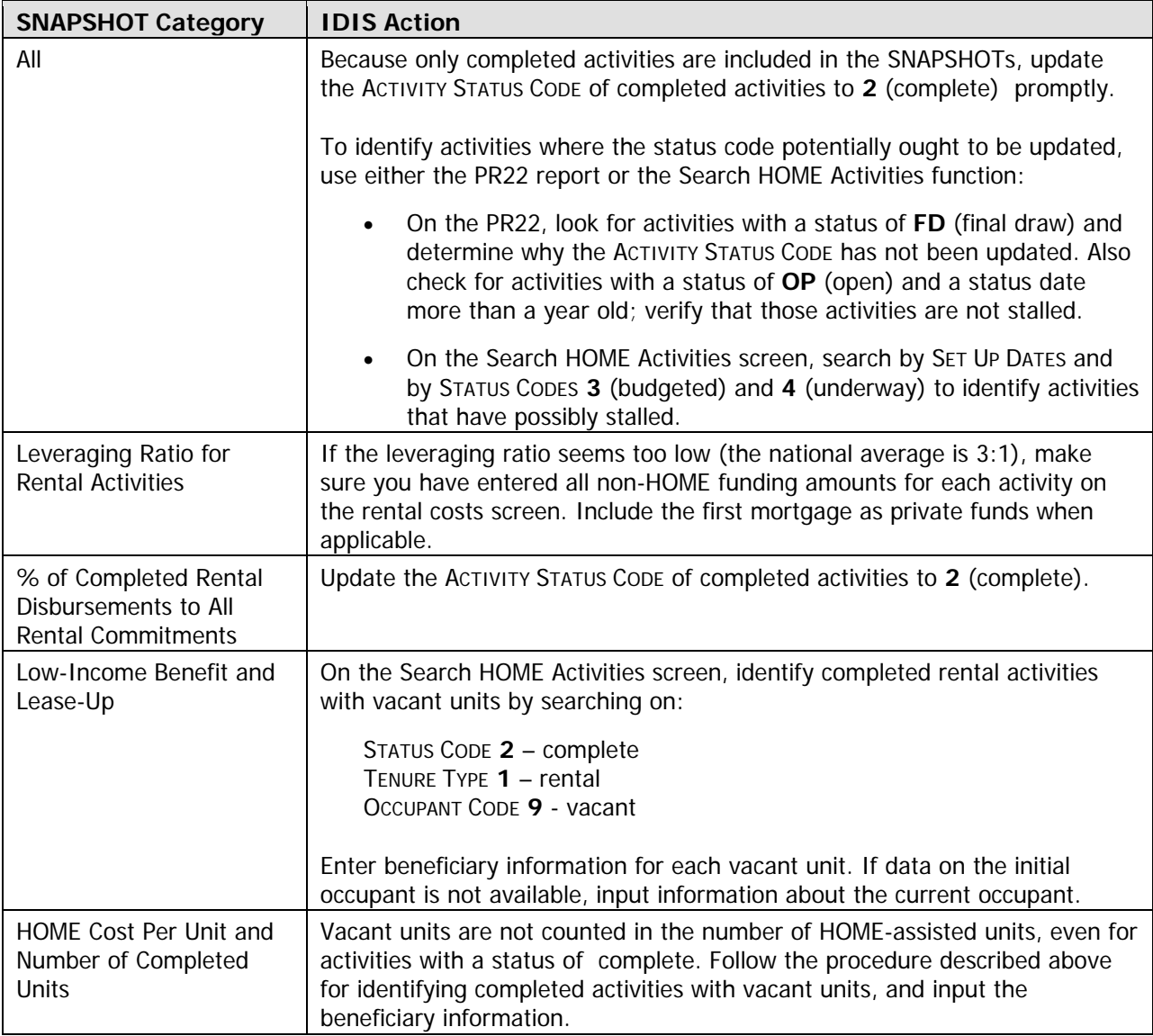

#### SNAPSHOT of HOME Program Performance-As of 06/30/06 Local Participating Jurisdictions with Rental Production Activities

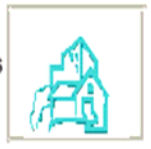

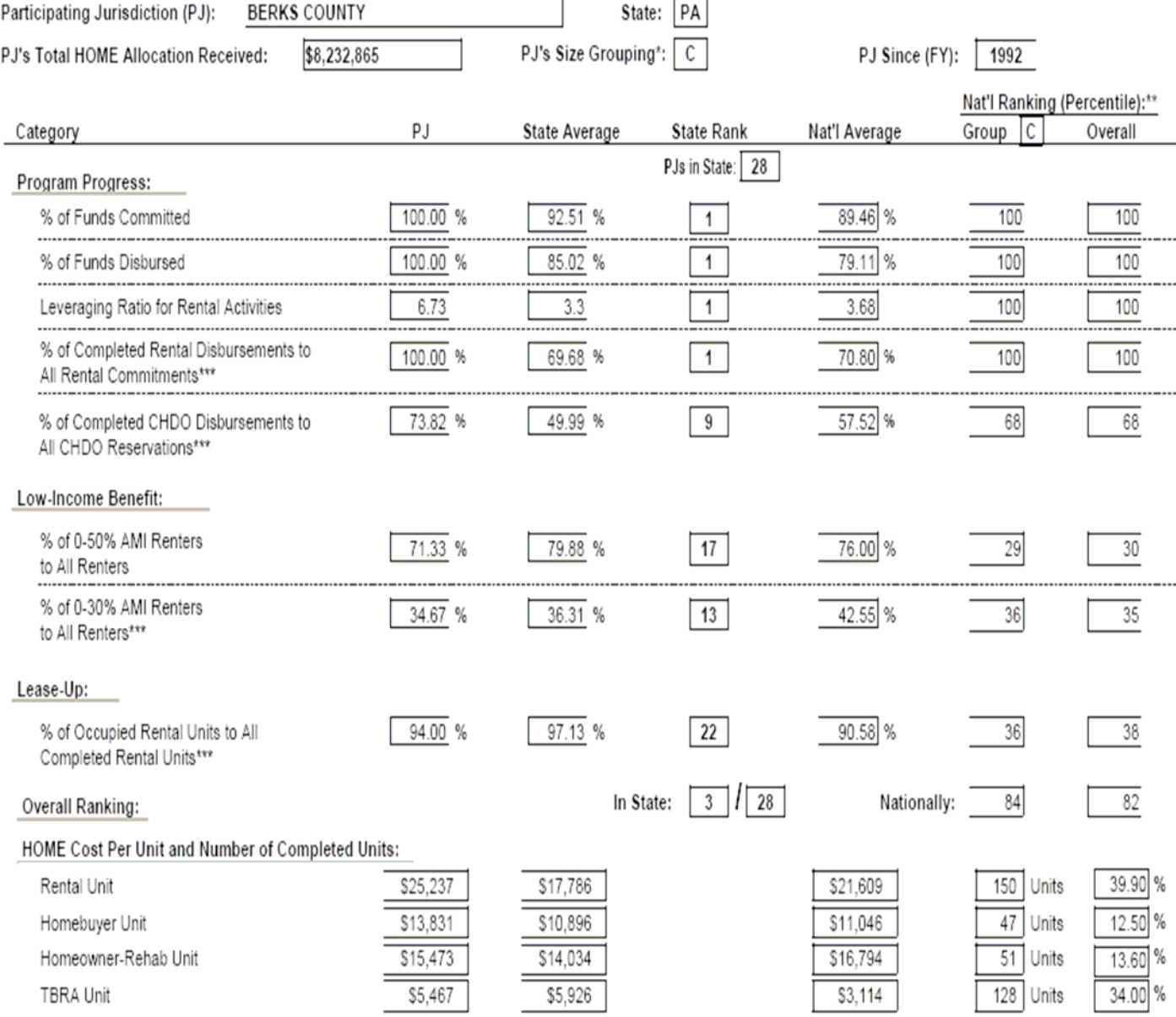

" - A = P./'s Annual Allocation is greater than or equal to \$3.5 million (70 P.Js)

8 - PJ's Annual Allocation is less than \$3.5 million and greater than or equal to \$1 million (230 PJs)

C = PJ's Annual Allocation is less than \$1 million (236 PJs)

" - E.g., a percentile rank of 70 means that the performance exceeds that of 70% of PJs.

\*\*\*- This category is double-weighted in compiling both the State Overall Ranking and the National Overall Ranking of each PJ.

Page 1

# **STATUS OF HOM E GRANTS (PR27) REPORT**

The Status of HOME Grants report provides complete information about a PJ's HOME grants. It is used to monitor both performance and adherence to maximums and minimums for all fund types.

The PR27 contains eleven sections:

- 1. Commitments from Authorized Funds
- 2. Disbursements
- 3. HOME Activities Commitments/Disbursements
- 4. Administrative Funds
- 5. CHDO Operating Funds
- 6. CHDO Funds
- 7. CHDO Loans
- 8. CHDO Capacity
- 9. Reservations to State Recipients and Sub-Recipients
- 10. Total Program Funds
- 11. Total Program Percent

been (a) committed to activities, or (b) subgranted to specific CHDOs or Other Entities, whether or not the funds have been committed to activities. Funds subgranted to a State Recipient are not considered commitments until they are committed to activities or subgranted to a CHDO or Other Entity. You should use Section 1 to determine compliance with the 24-month commitment rule. Section 3 reports on HOME funds that have been committed to activities. Section 1, consistent with the HO ME definition of commitment, reports funds as committed if they have

Each section of the report is explained below. A sample PR27 is shown starting on page 19-14.

#### **Section 1: Commitm ents from Authorized Funds**

This section is divided into three subsections. The first subsection has columns labeled (A), (B), (C), (D),  $(I)$ ,  $(J)$ , and  $(K)$ . The second has columns labeled  $(A)$ ,  $(E)$ ,  $(F)$ ,  $(G)$ ,  $(H)$ , and  $(I)$ . Columns  $(A)$  and  $(I)$  are the same in both subsections. The second subsection is a breakdown of column (I) in the first subsection. The third subsection reports on Program Income, and includes a calculation used in subsection 1, column  $(C).$ 

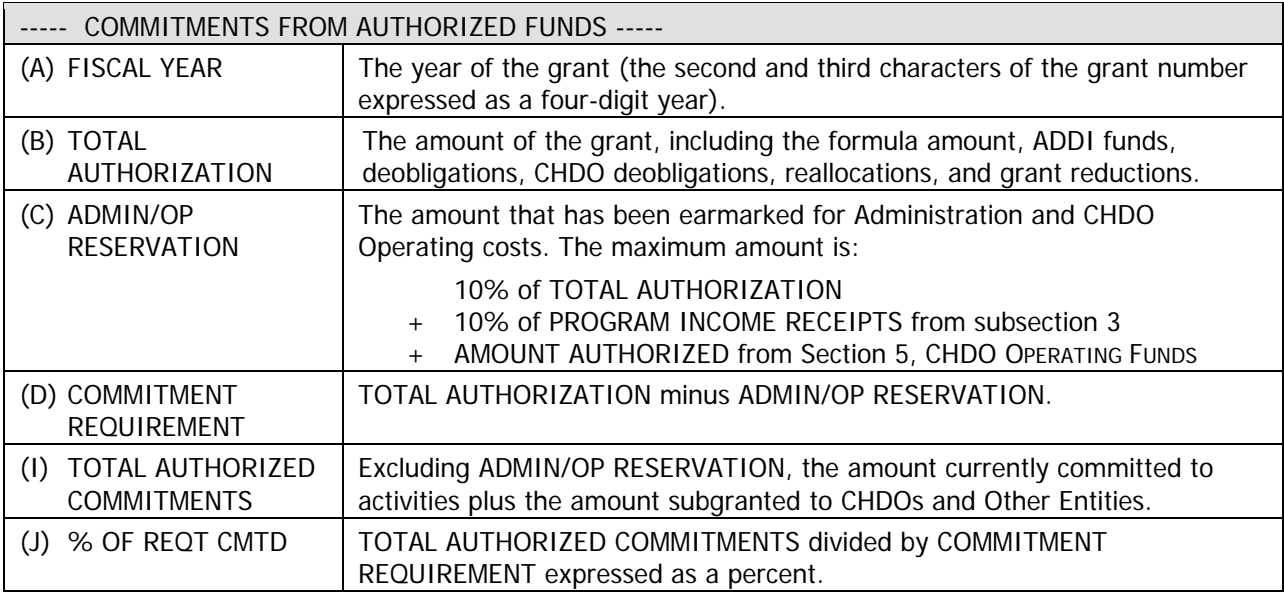

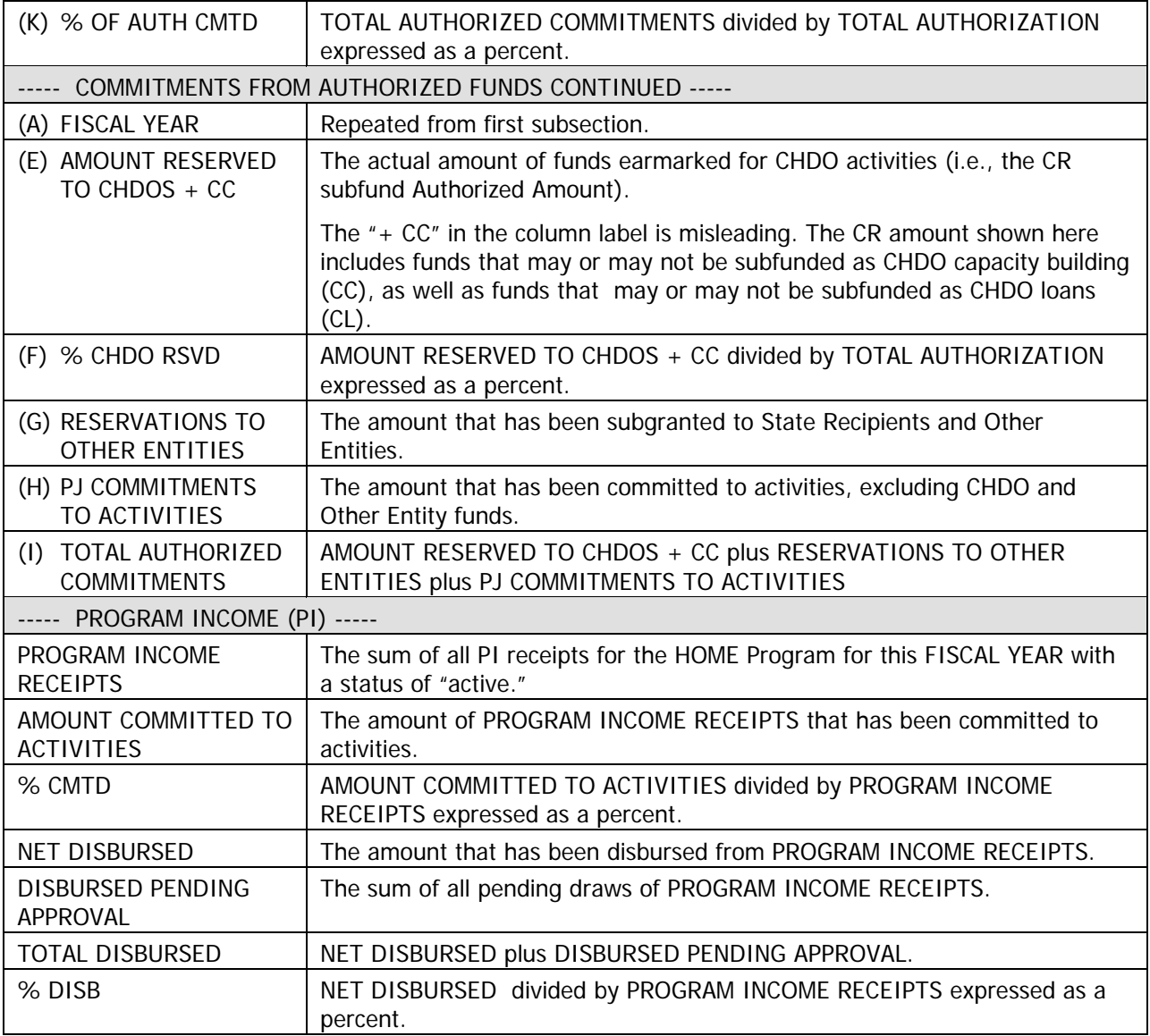

#### **Section 2: Disbursements**

This section is divided into two subsections. The first subsection has columns labeled (A), (B), (G), (H), and (I). The second has columns labeled  $(A)$ ,  $(C)$ ,  $(D)$ ,  $(E)$ ,  $(F)$ , and  $(G)$ . Columns  $(A)$  and  $(G)$  are the same in both subsections. The second subsection is a breakdown of column (G) in the first subsection.

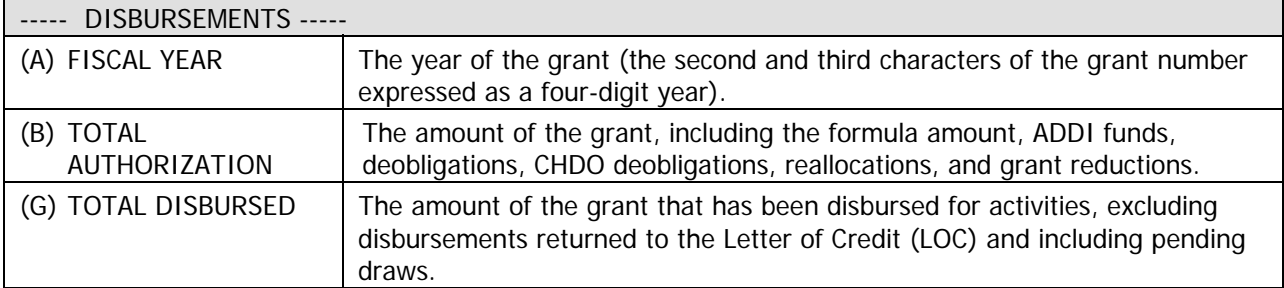

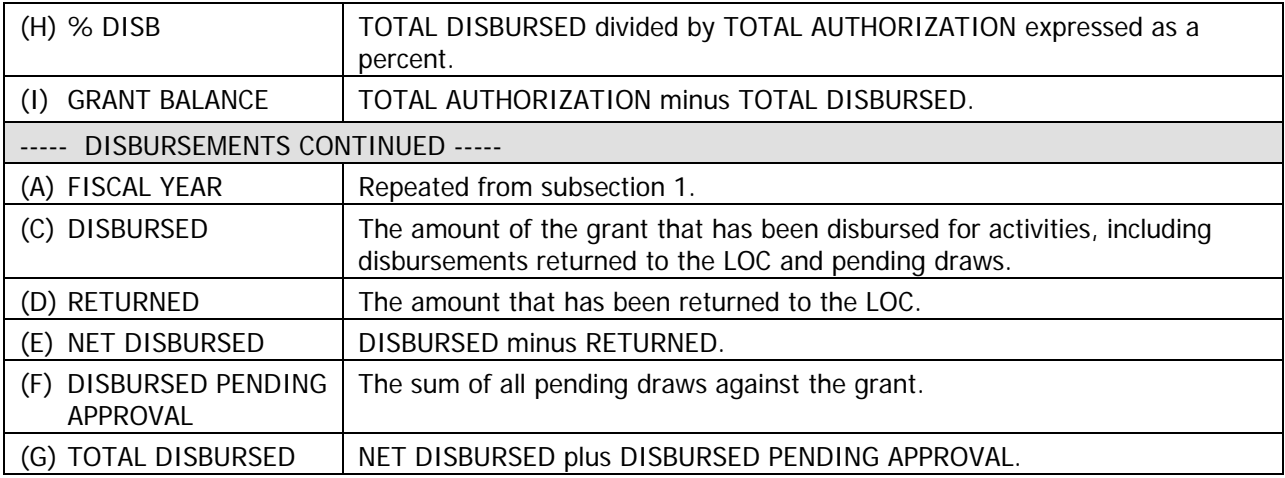

#### **Section 3: HOME Activities Commitments/Disbursements**

This section is divided into two subsections. The first subsection has columns labeled (A), (B), (C), (D), (J), and (K). The second has columns labeled (A), (B), (E), (F), (G), (H), (I), (J), and (K). Columns (J) and (K) are the same in both subsections. The second subsection is a breakdown of column (J) in the first subsection.

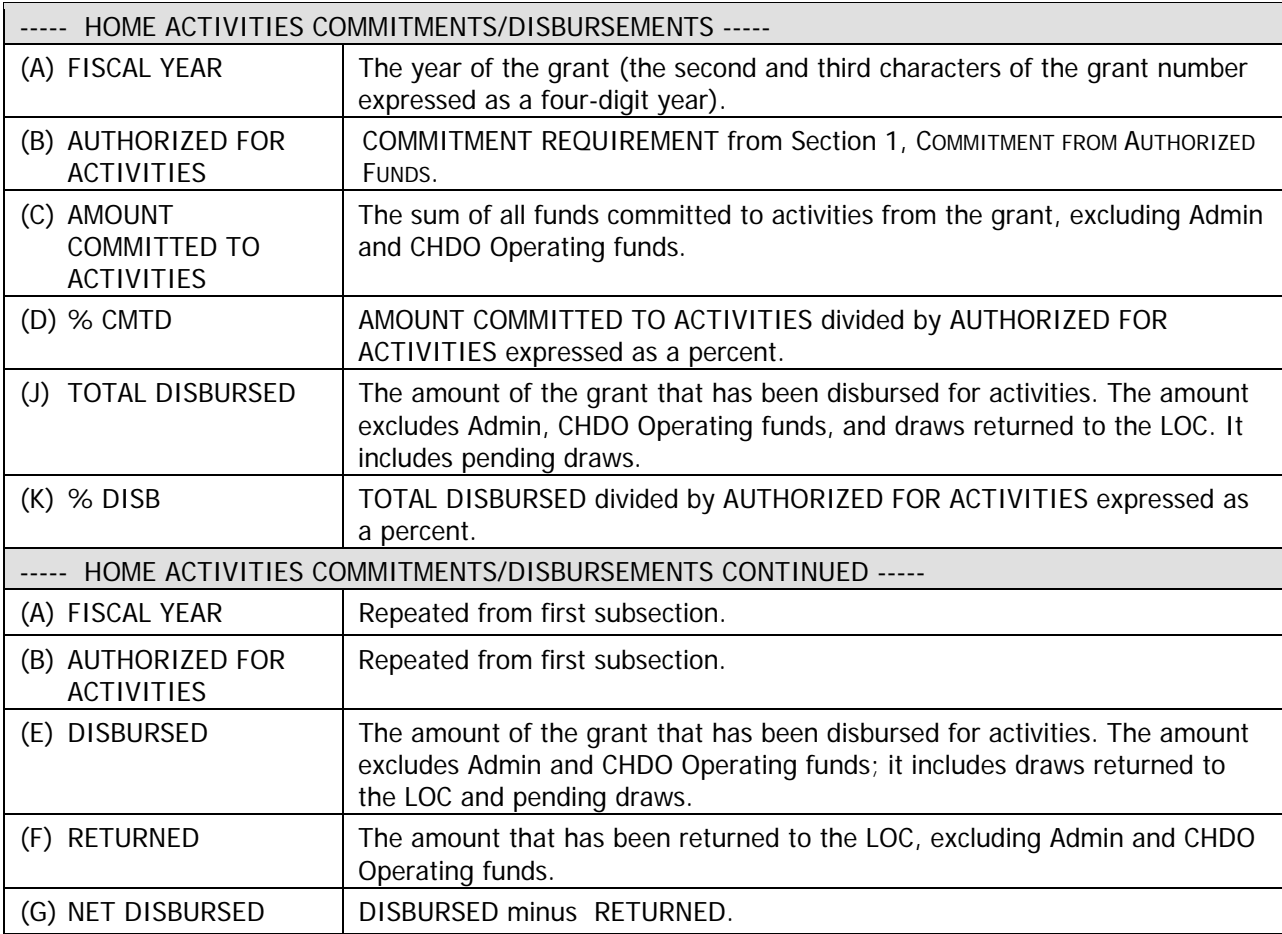

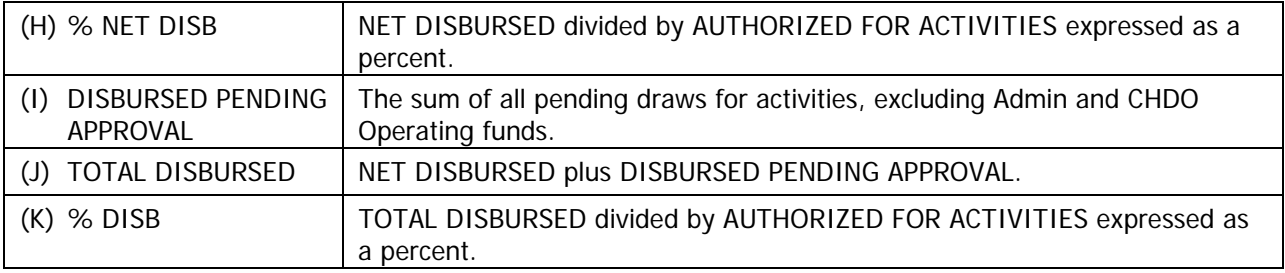

## **Section 4: Administrative Funds**

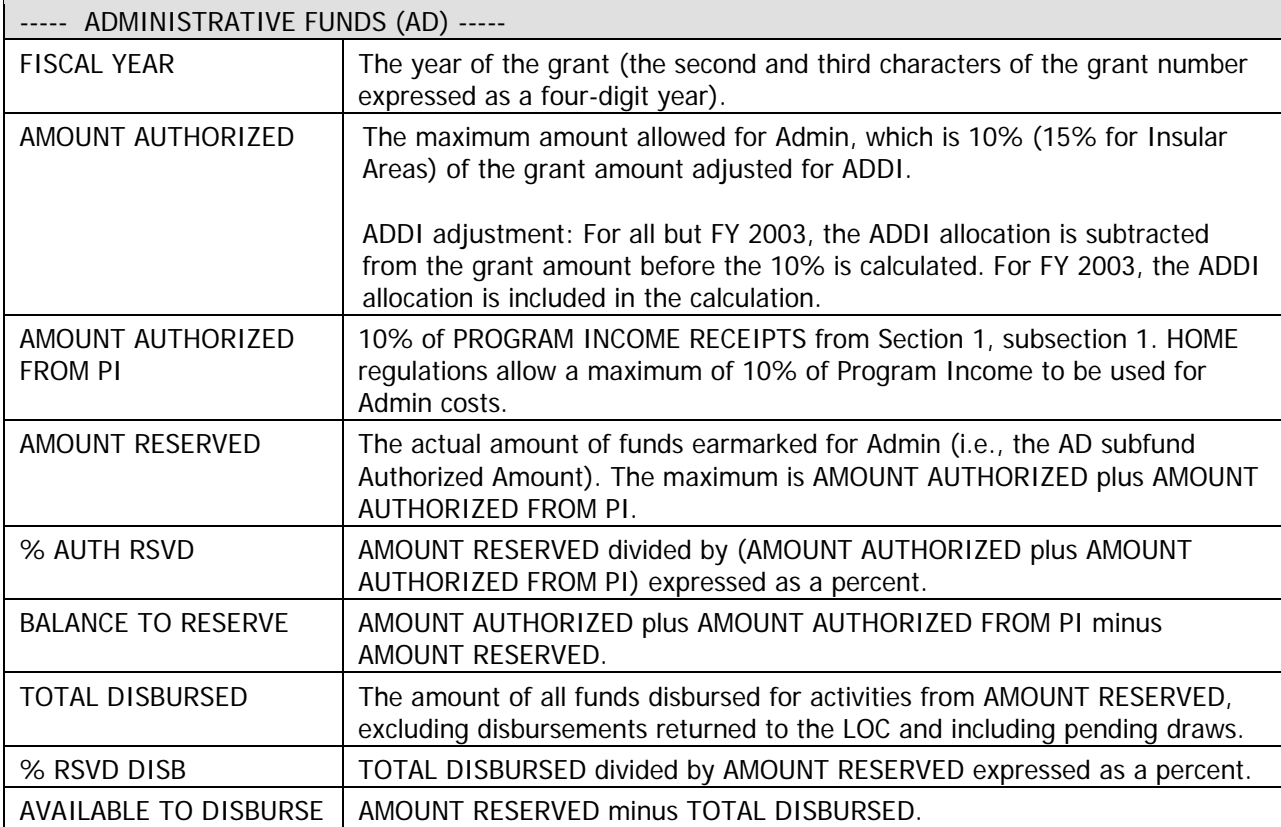

# **Section 5: CHDO Operating Funds**

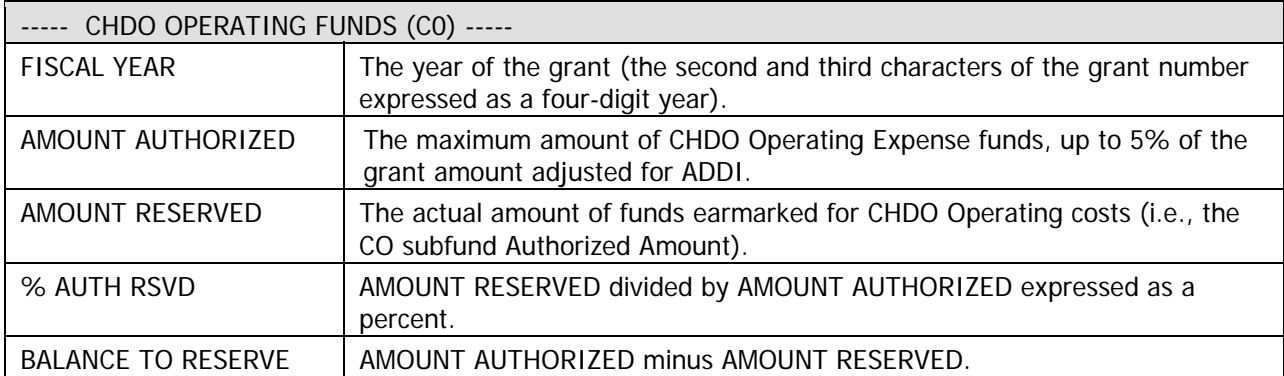

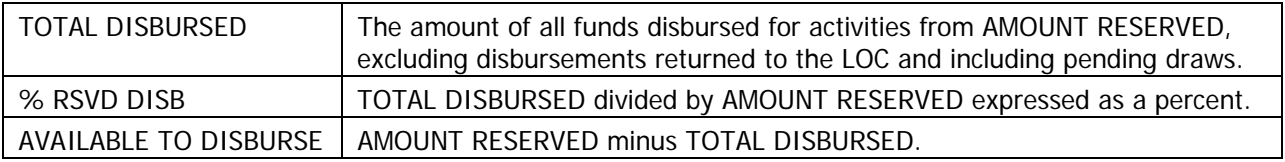

### **Section 6: CHDO Funds**

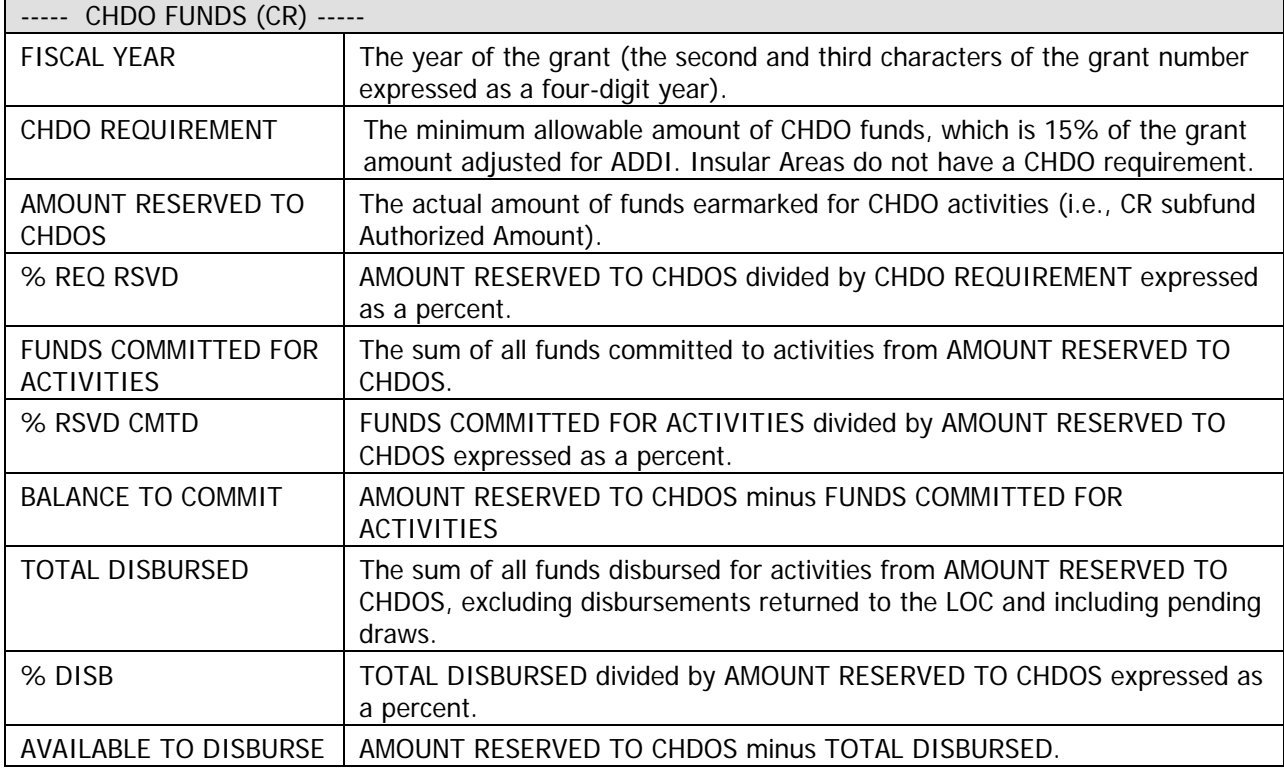

## **Section 7: CHDO Loans**

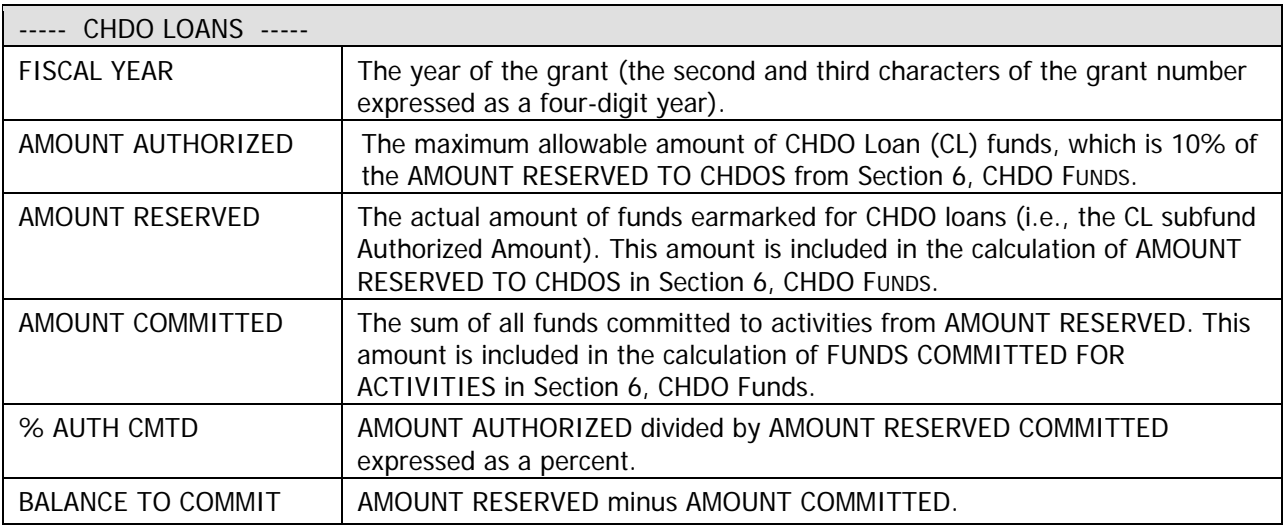

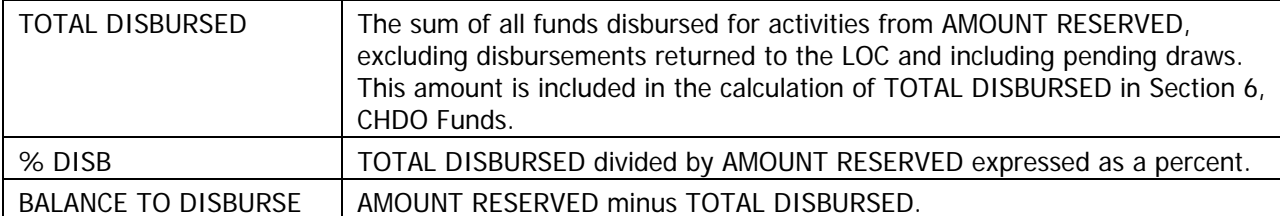

#### **Section 8: CHDO Capacity**

During its first two years of participation in the HOME Program, a PJ may spend up to 20% of the minimum 15% CHDO Reserve (but not more than \$150,000 during the 24-month period) on CHDO capacity building.

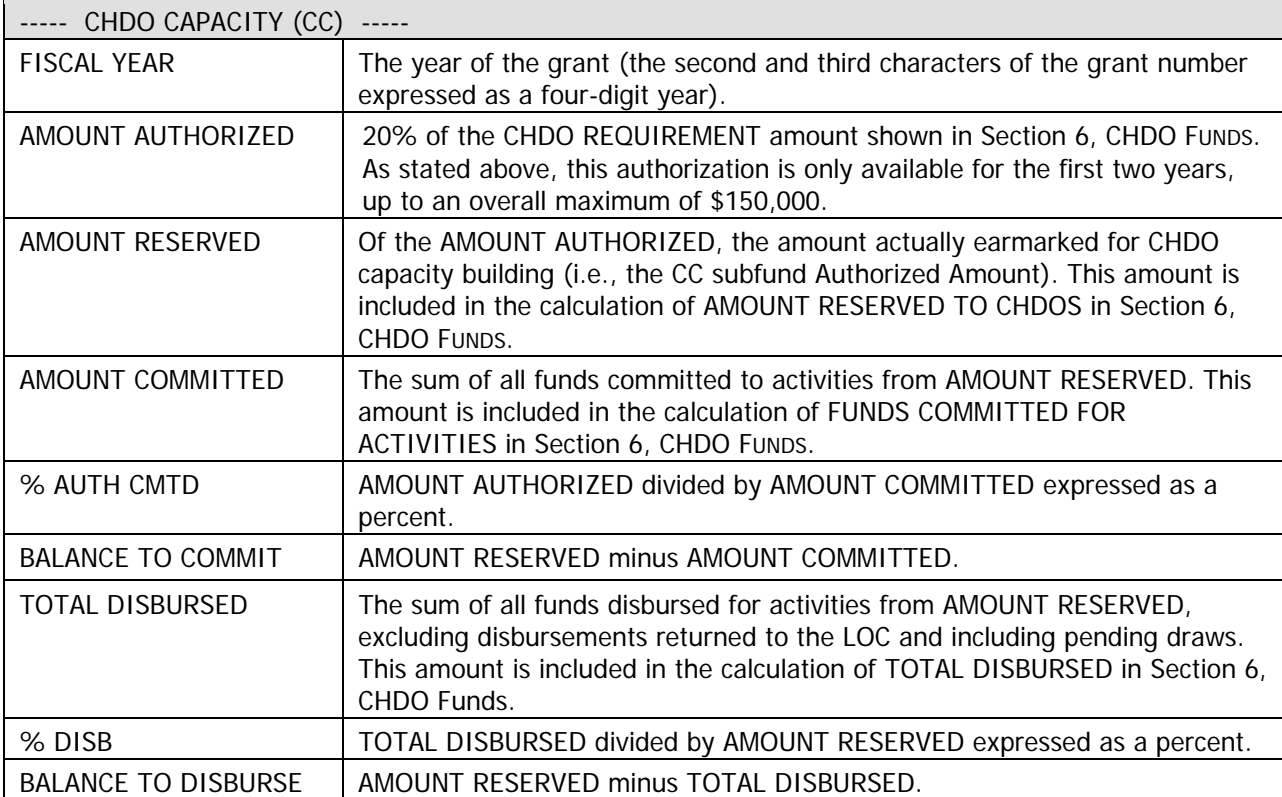

#### **Section 9: Reservations to State Recipients and Sub-Recipients**

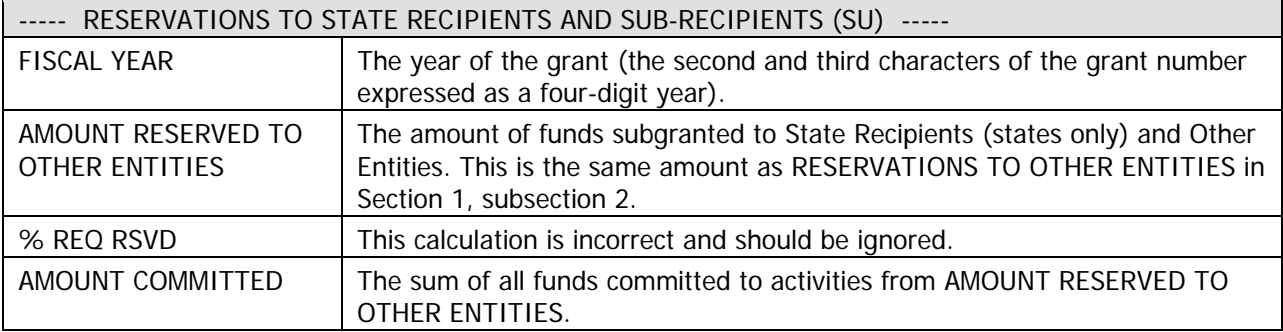

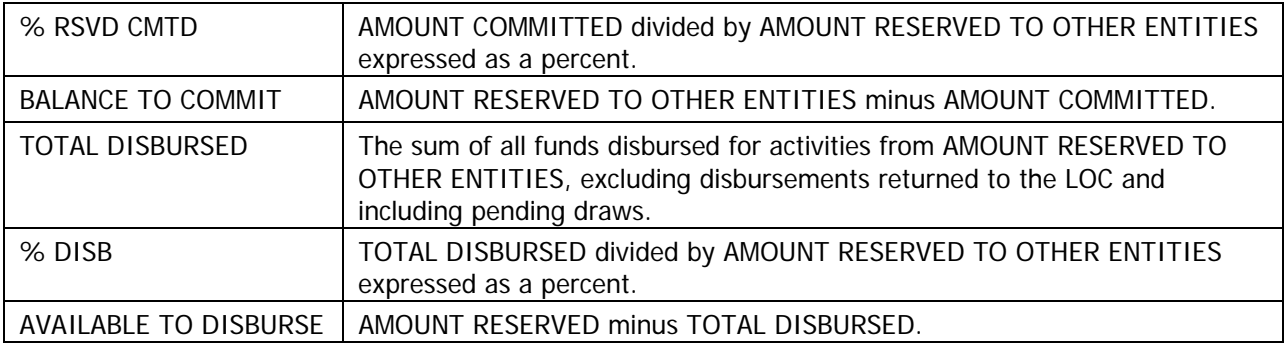

#### **Section 10: Total Program Funds**

This section is divided into two subsections. The first subsection has columns labeled (A), (B), (C), (I), AND (J). The second subsection has columns labeled (A), (D), (E), (F), (G), (H), and (I). Columns (A) and (I) are the same in both subsections. The second subsection is a breakdown of column (I) in the first subsection.

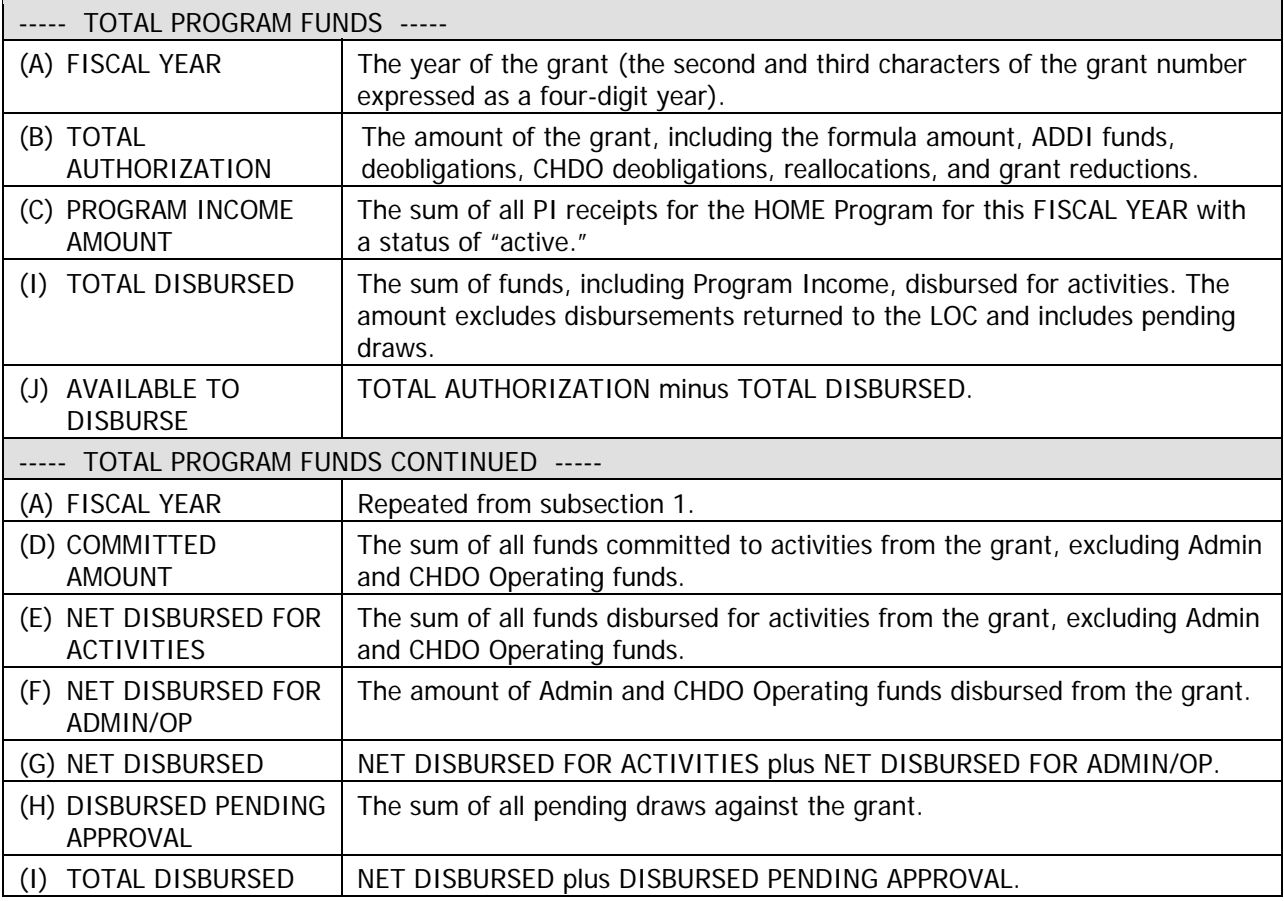

# **Section 11: Total Program Percent**

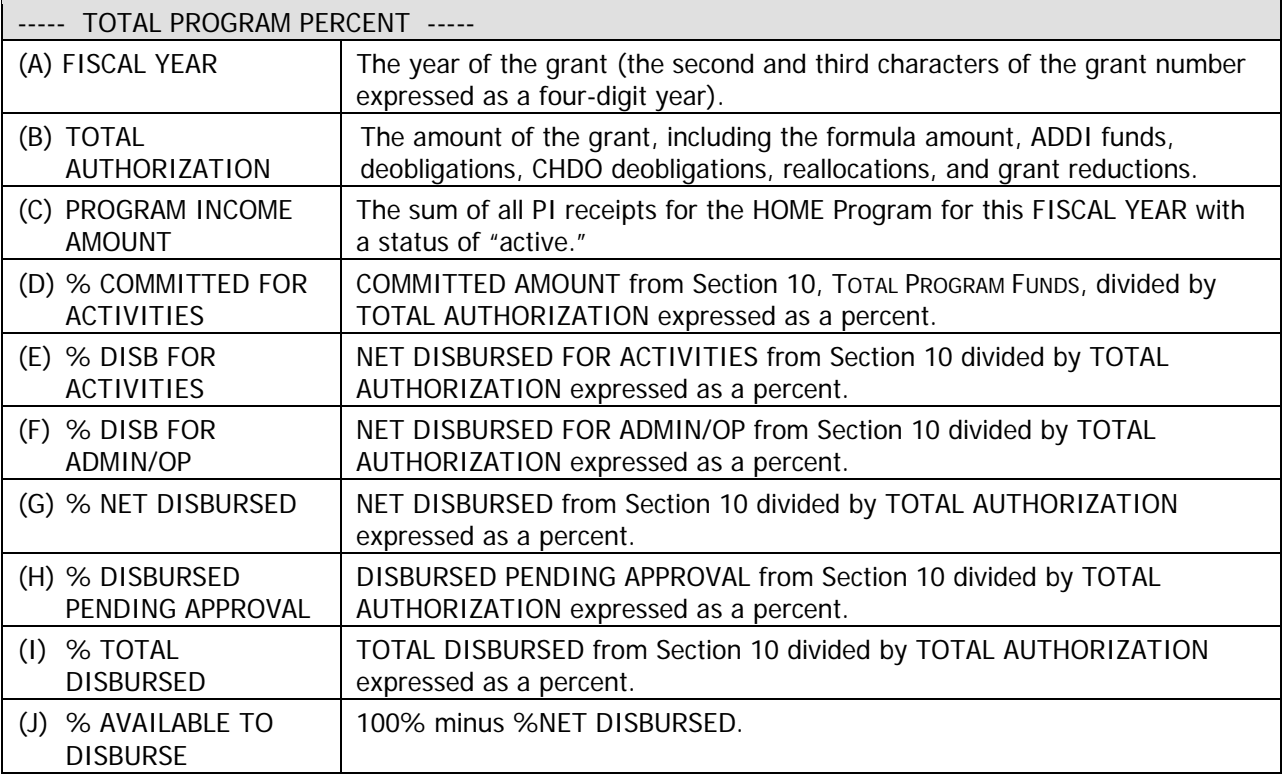

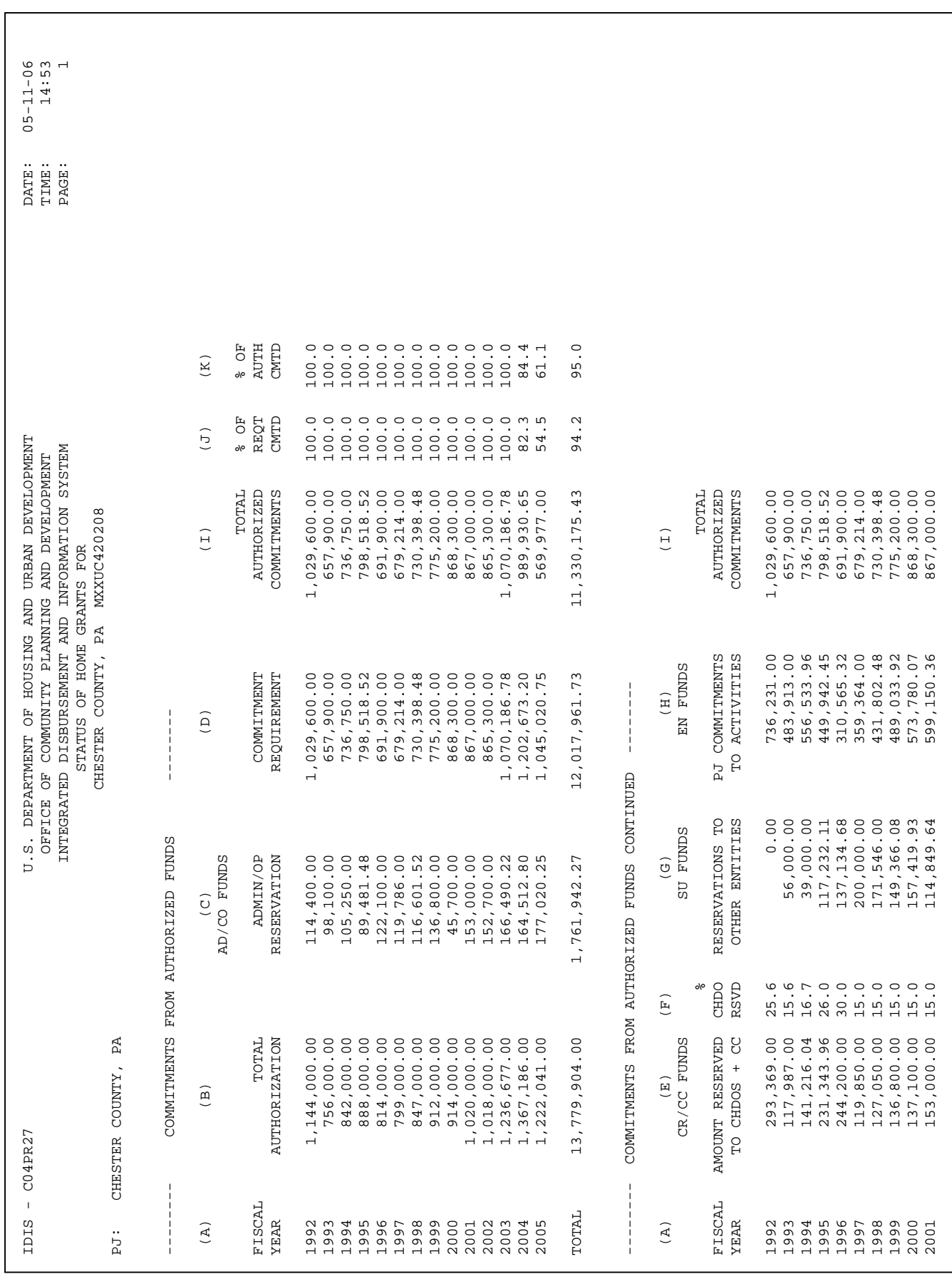

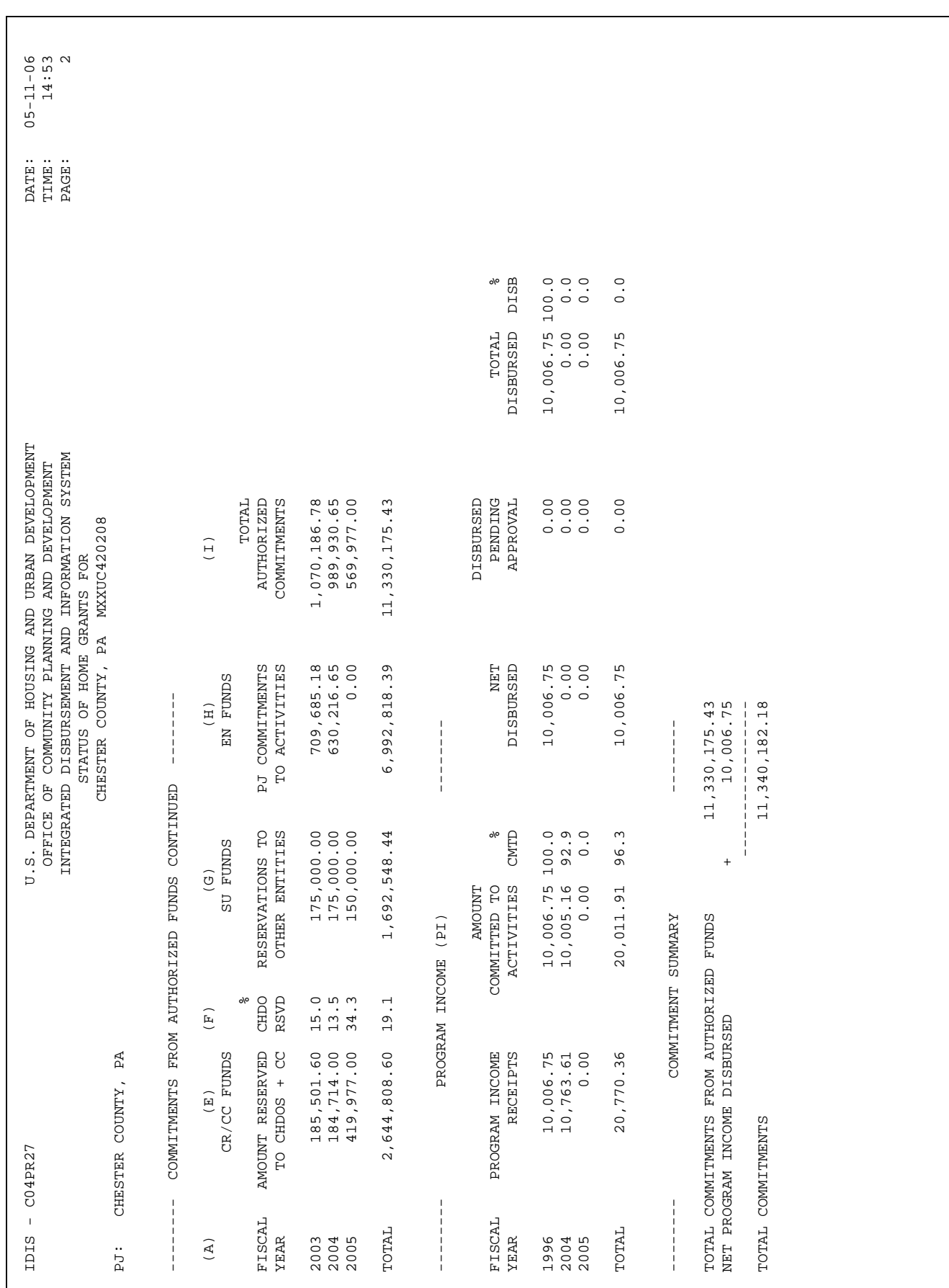

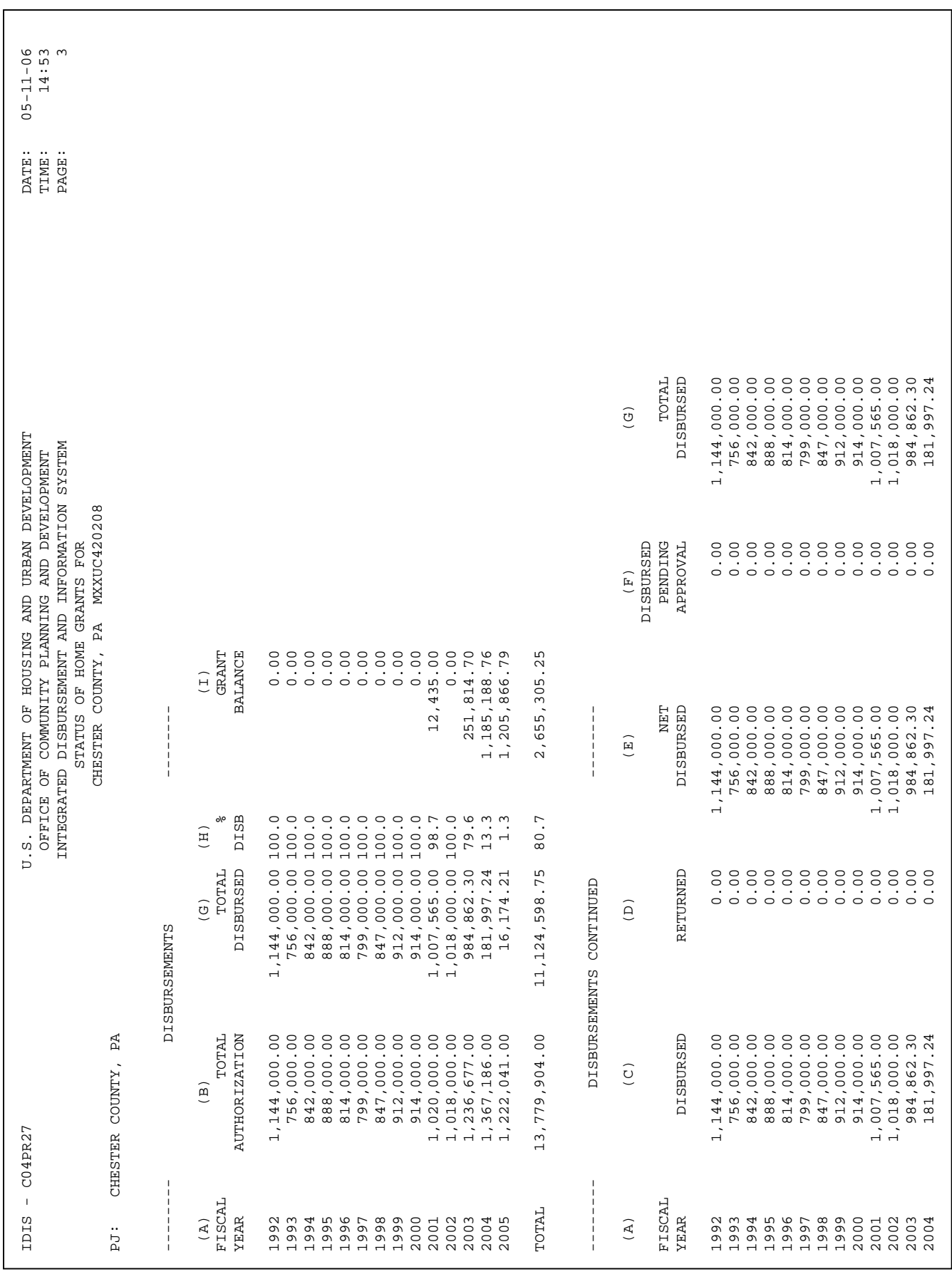

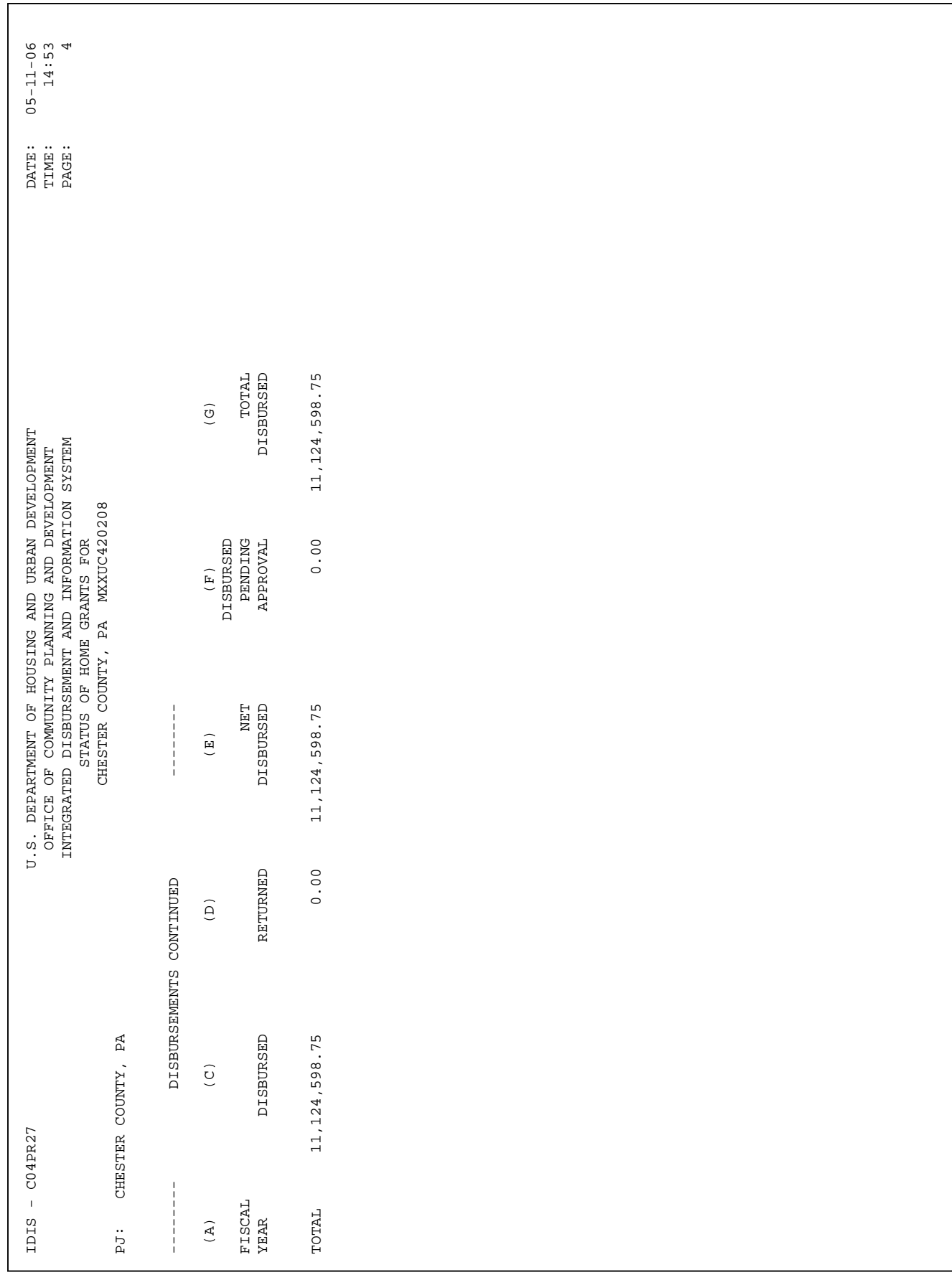

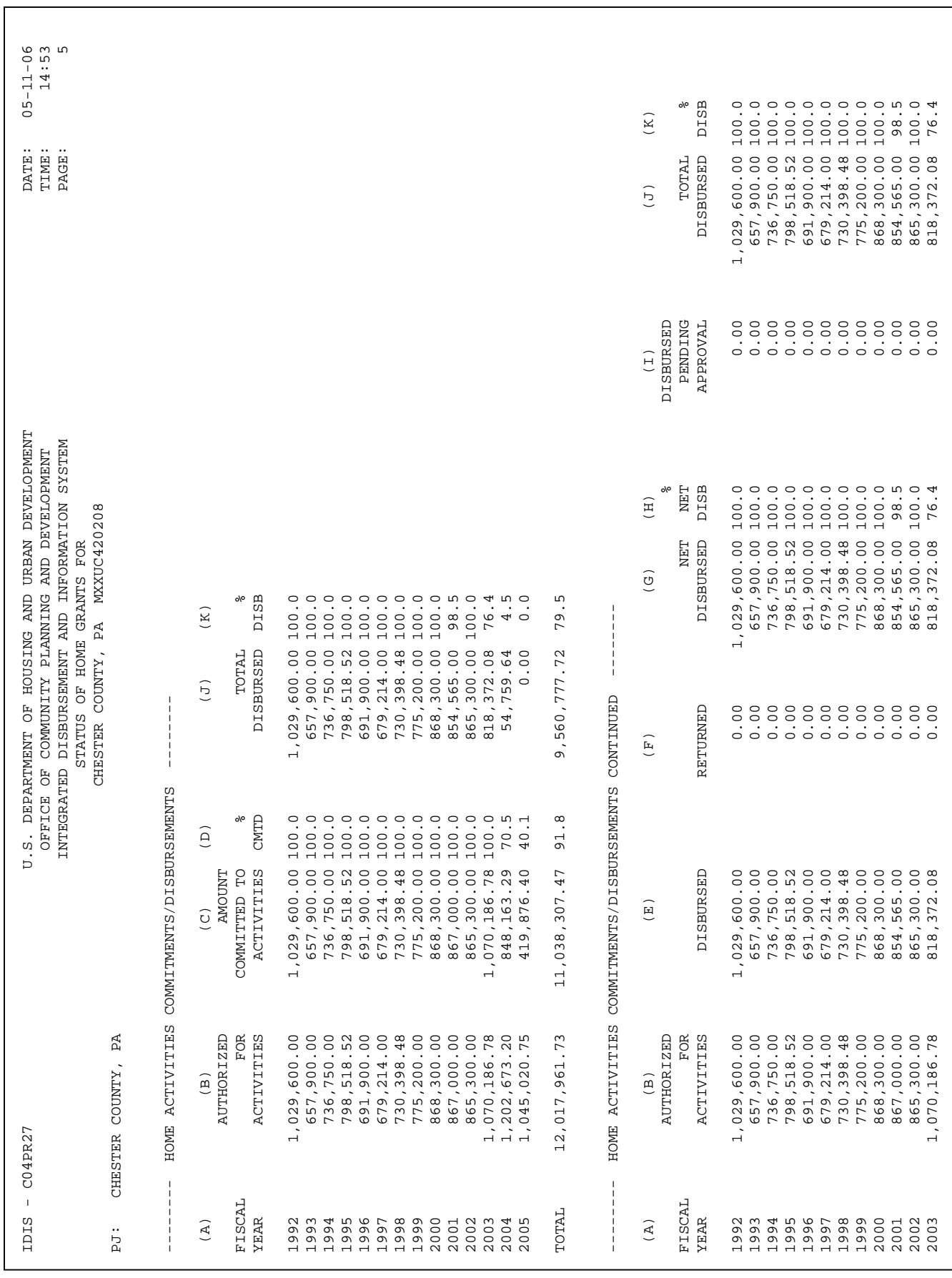

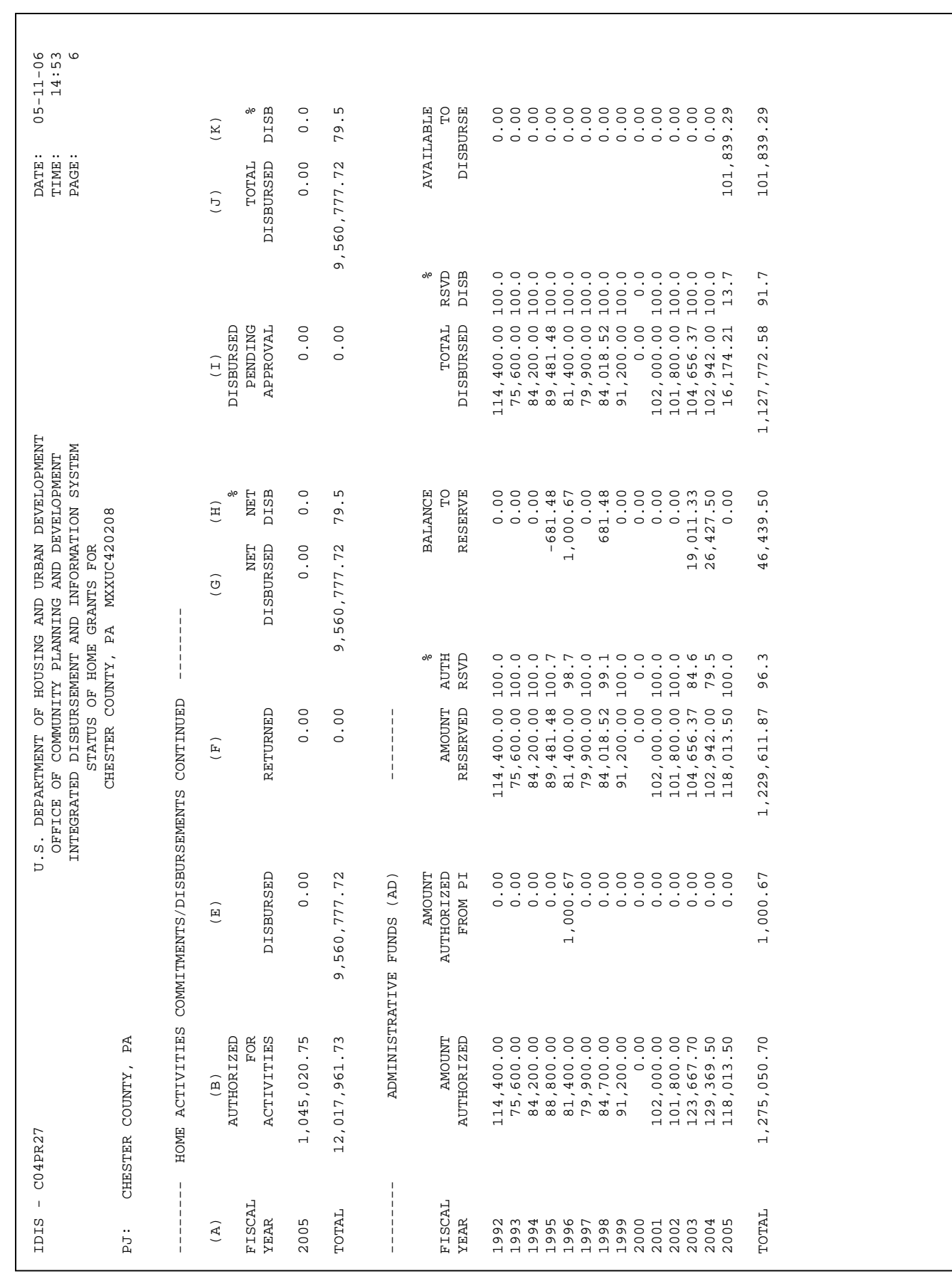

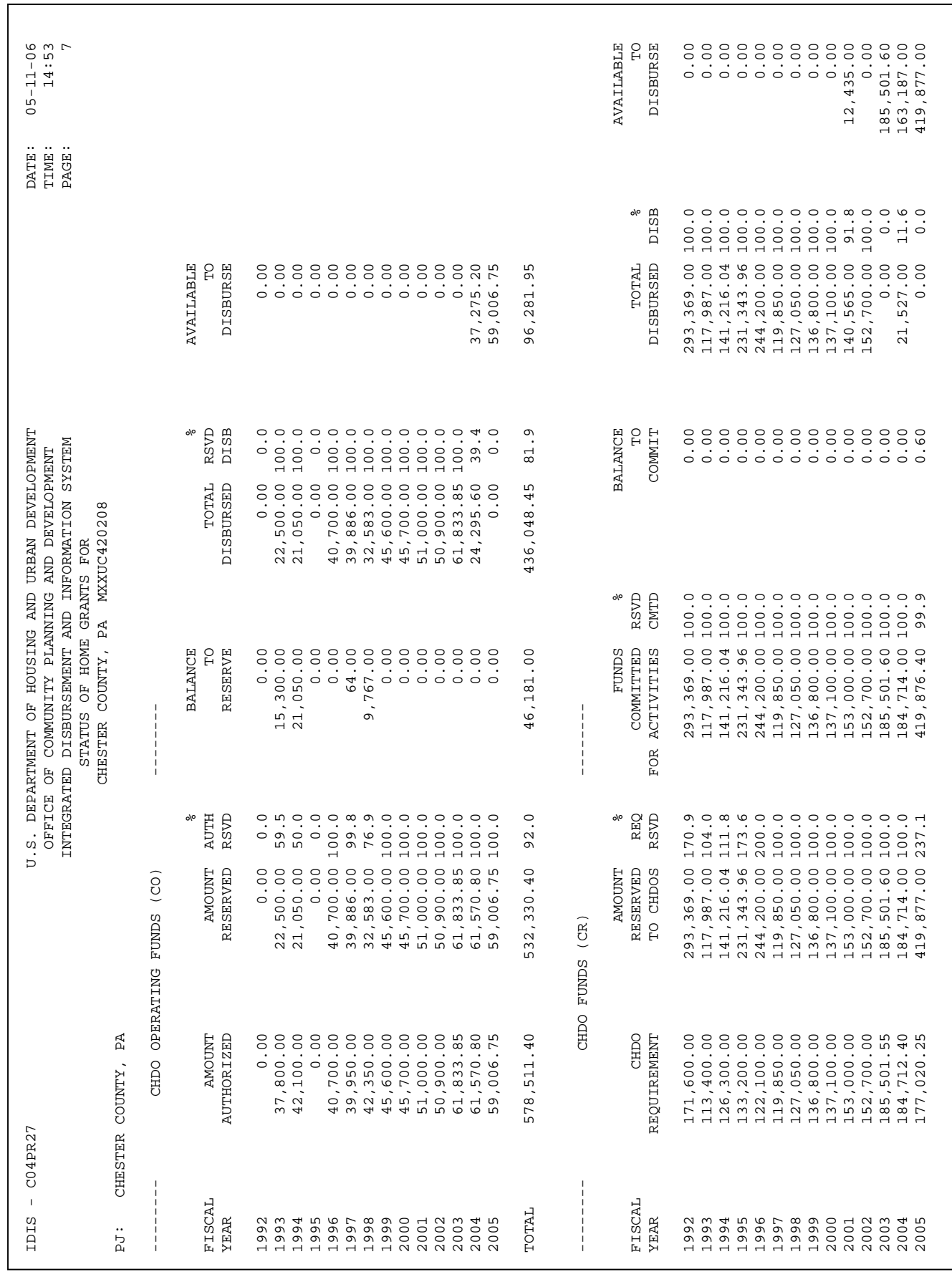

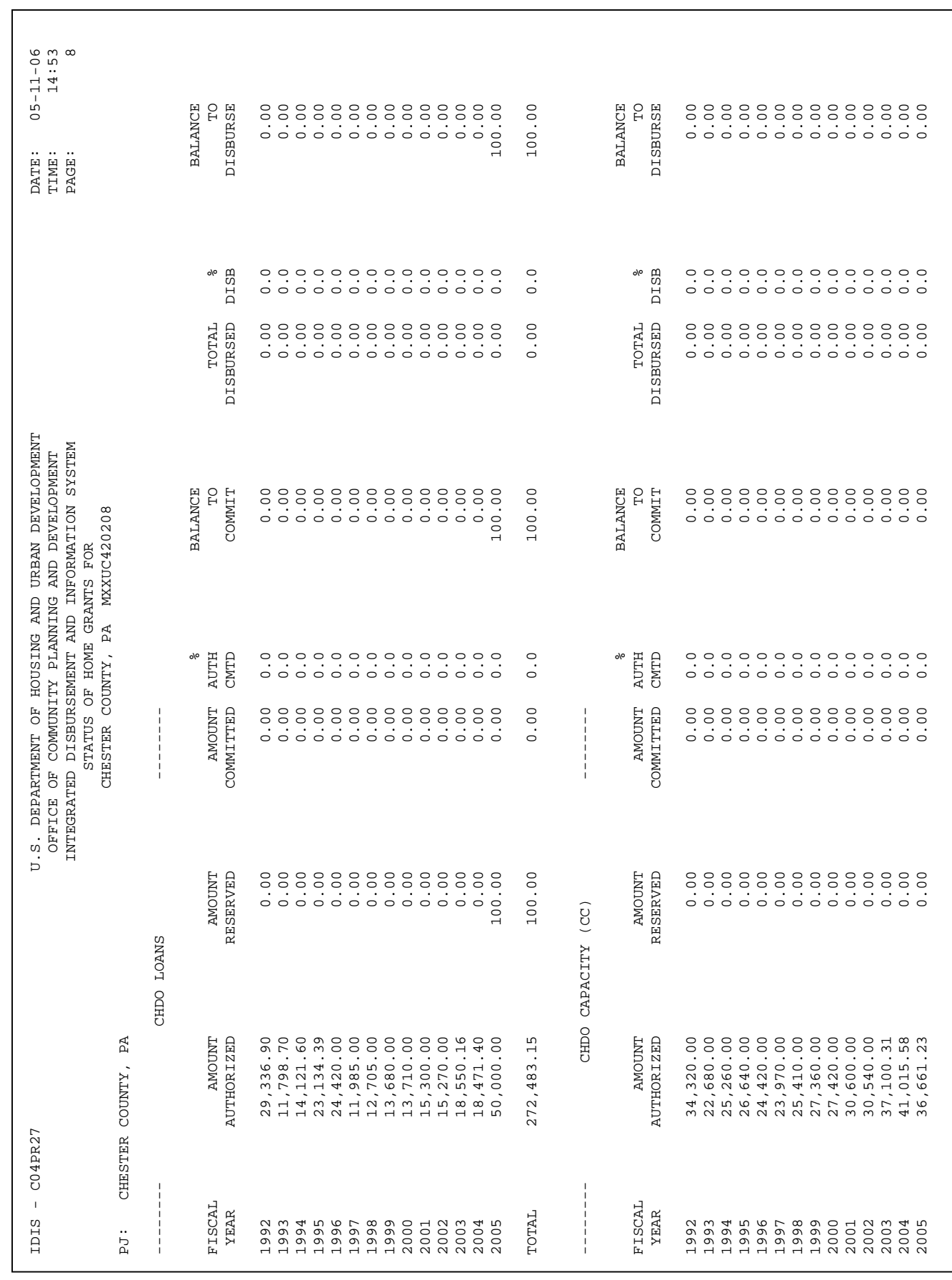

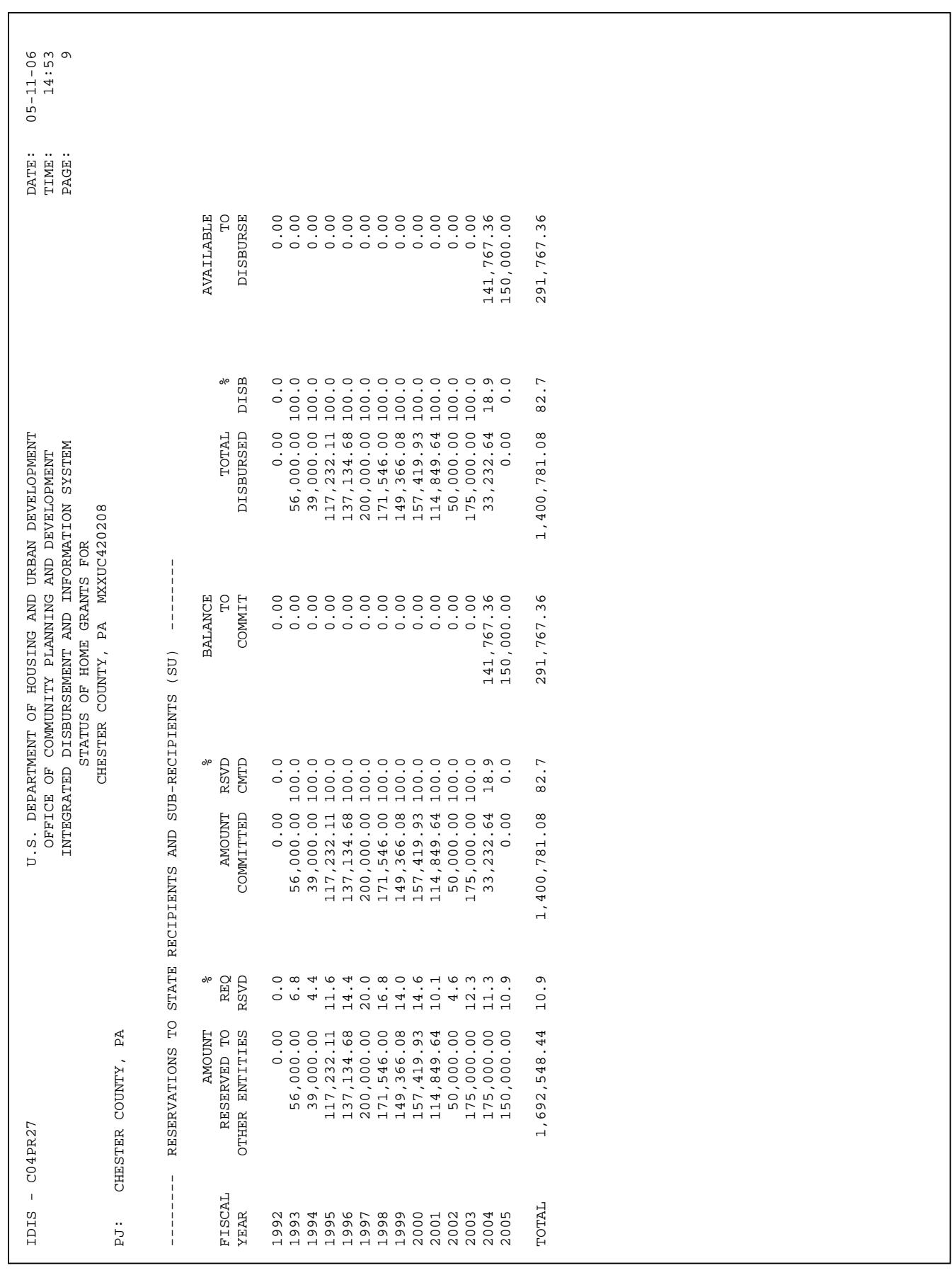

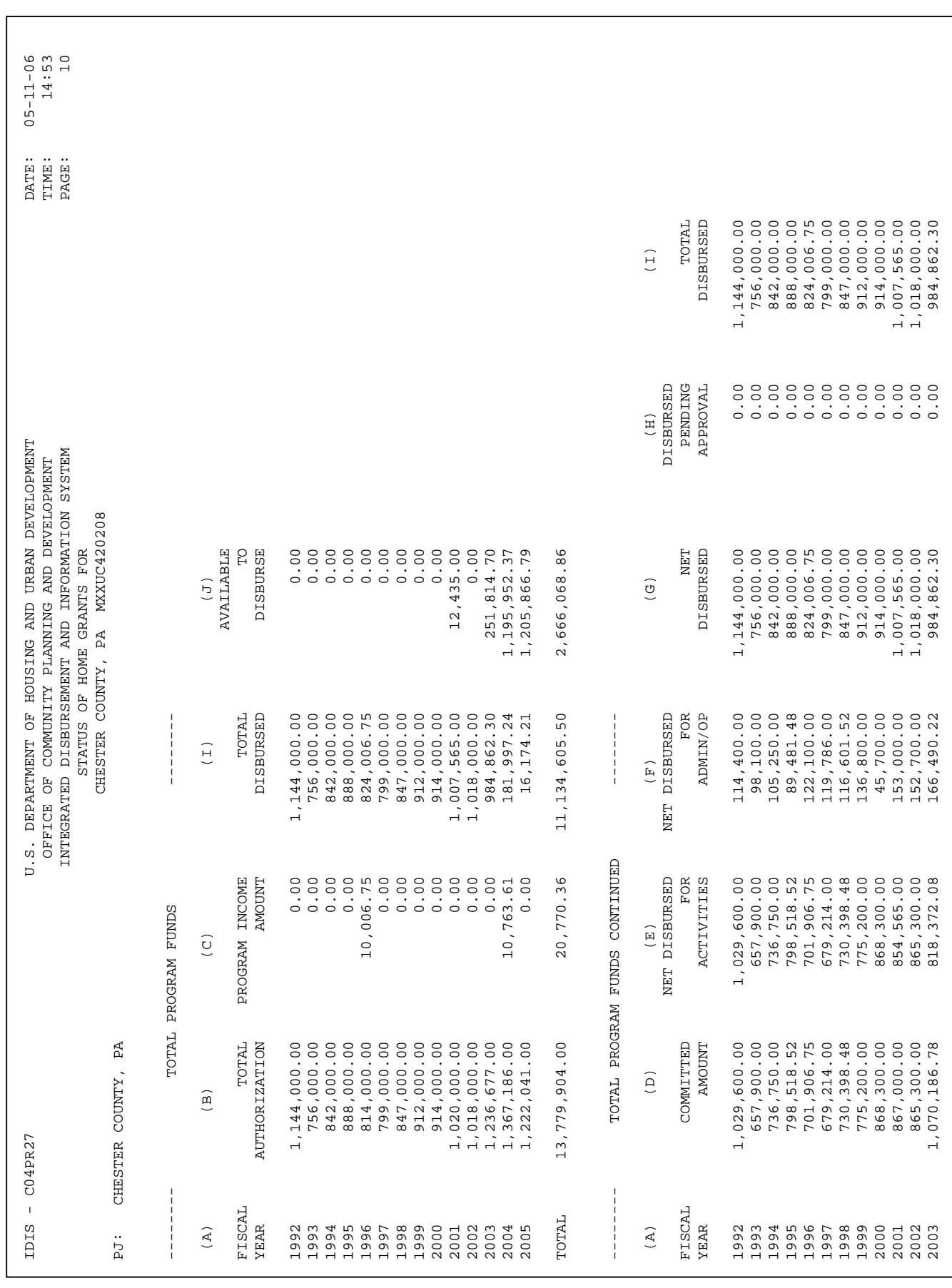

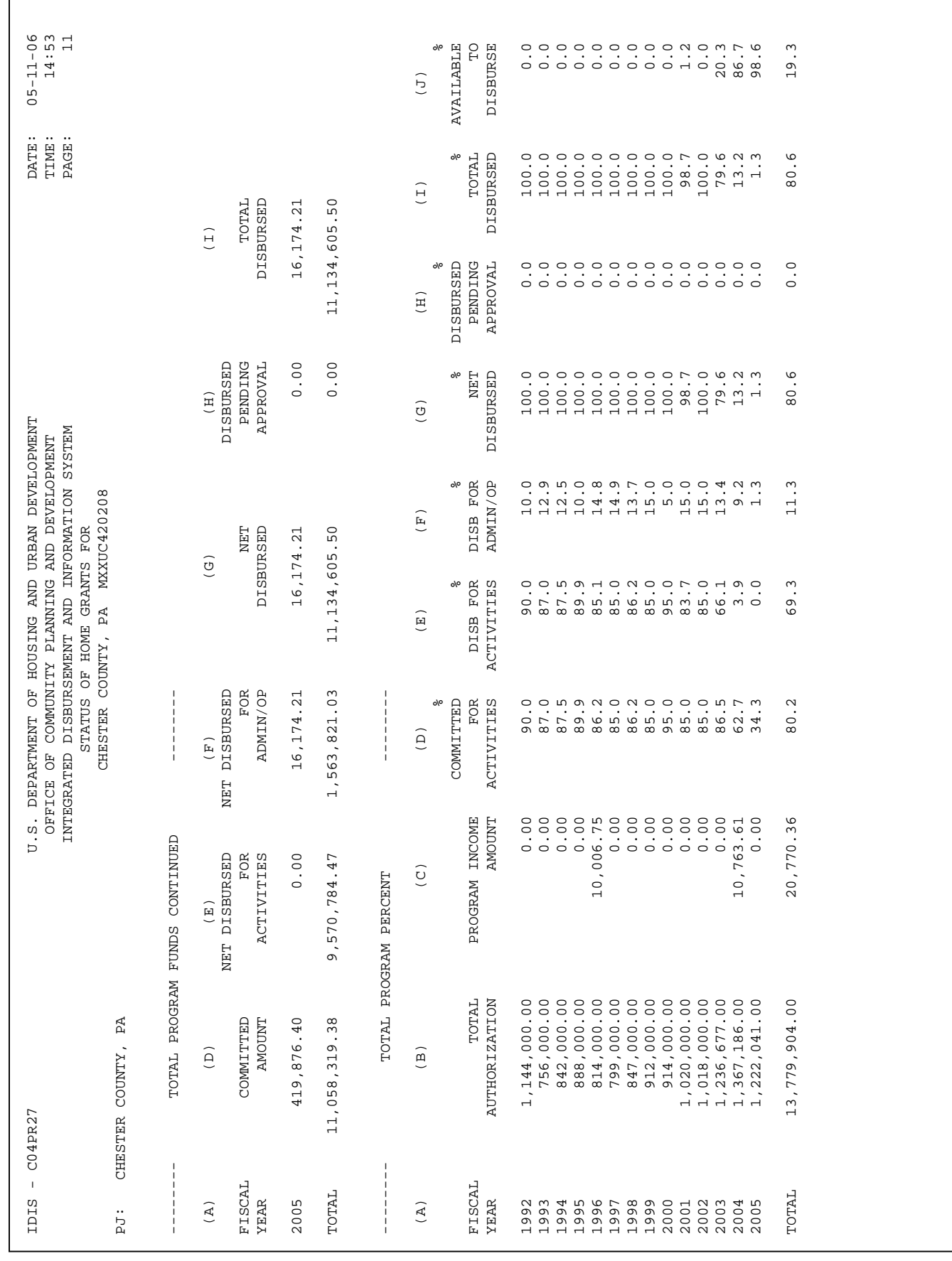

# **STATUS OF CHDO FUNDS (PR25) REPORT**

The Status of CHDO Funds report provides information about CHDO funds by fiscal year. The CHDO fund types reported are CHDO Reserve (CR), CHDO Operating Costs (CO), CHDO Capacity Planning (CC), and CHDO Loans (CL). The PR25 is ordered by fiscal year (the year of the grant), CHDO name, and fund type. There is a summary line for all CHDOs and fund types for each year .

The purpose of this report is to track the commitment and expenditure of CHDO funds. The PR25 should not be used to analyze PJ compliance with CHDO maximums and minimums. The amounts reported as "... FUNDS NOT SUB-GRANTED TO CHDOS" can be used to determine PJ compliance with the 24-month commitment rule.

Each column of the report is explained below. A sample of the first and last pages of the PR25 is shown starting on page 19-26.

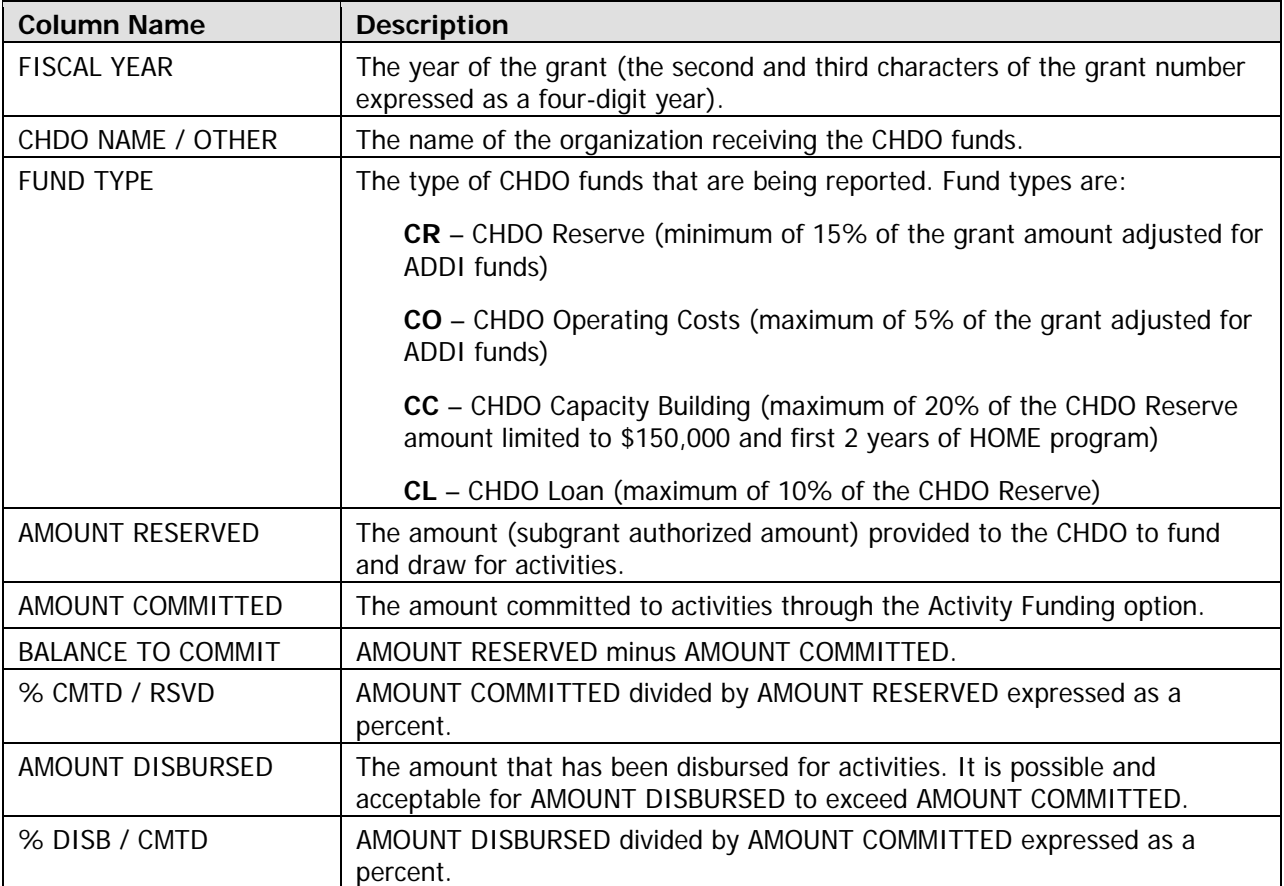

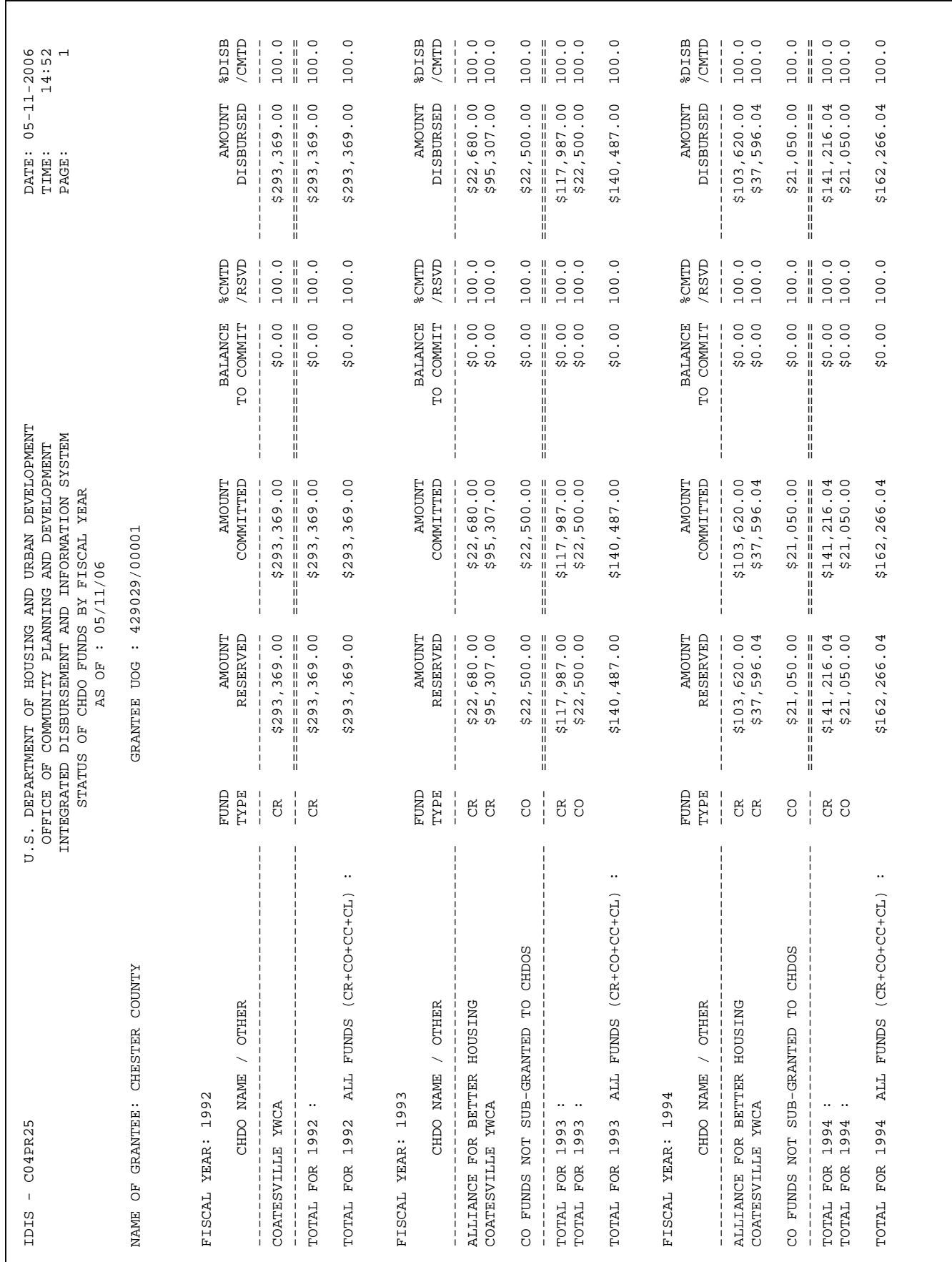
# **STATUS OF HOME ACTIVITIES (PR22) REPORT**

The Status of HOME Activities report provides information about activities for which HOME setup data has been entered. You can run a PR22 that includes either (1) all budgeted and underway activities and the activities you have completed or cancelled within a year of the report run date, or (2) all of your HOME activities. The PR22 is especially useful for identifying activities that are stalled in open (OP) status or that have been in final draw (FD) status for more than 120 days.

The PR22 is ordered by activity type. New Construction activities are shown first, followed by Rehabilitation, Acquisition Only, Acquisition & Rehabilitation, Acquisition & New Construction, and TBRA activities.

Except for TBRA, an activity is categorized by its completion ACTIVITY TYPE if it has been input; otherwise, the setup ACTIVITY TYPE is used. Activities for which neither code has been entered do not appear on the report. Within type, activities are ordered by IDIS activity ID.

Each column of the report is explained below. A sample PR25 is shown starting on page 19-30.

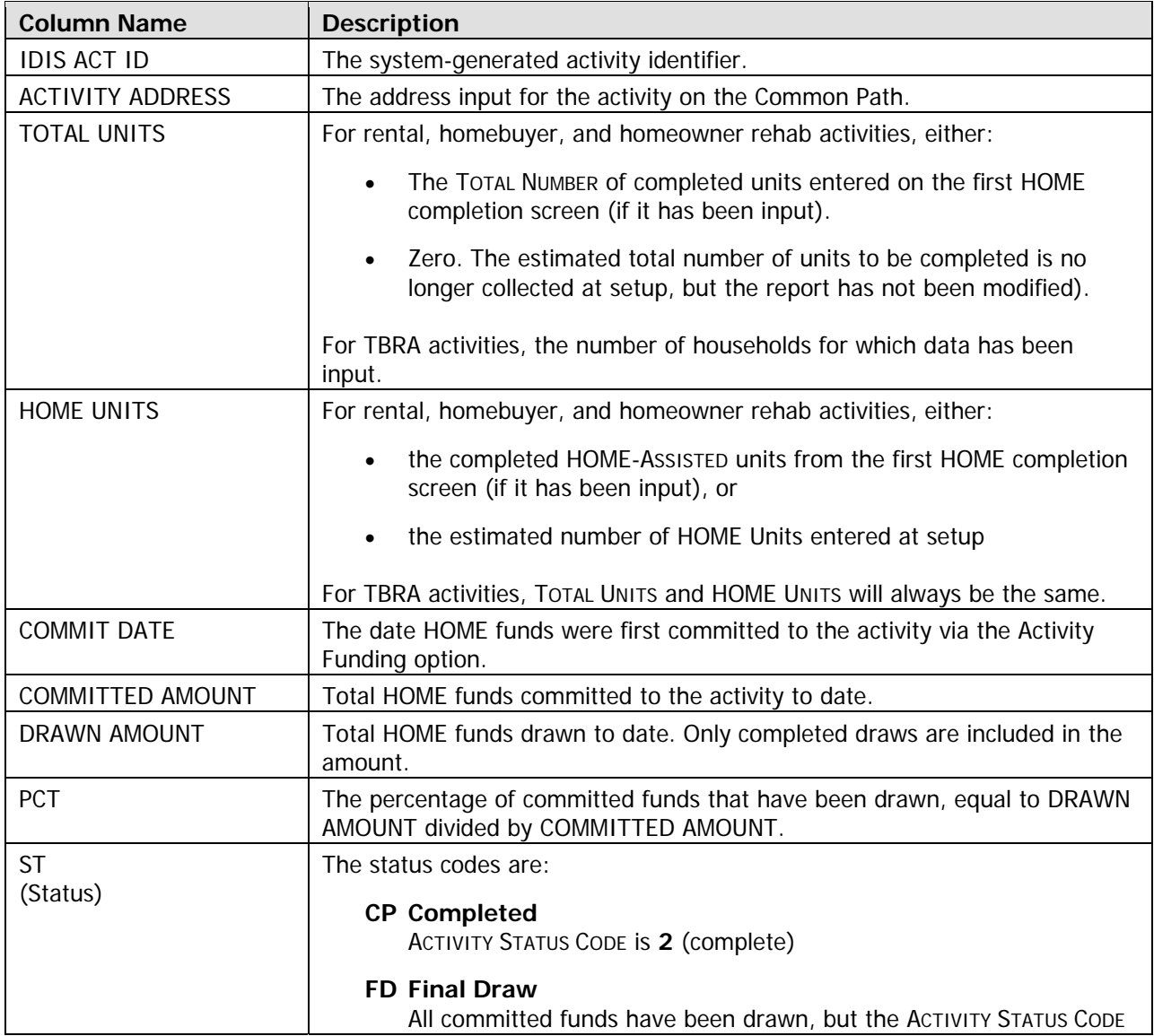

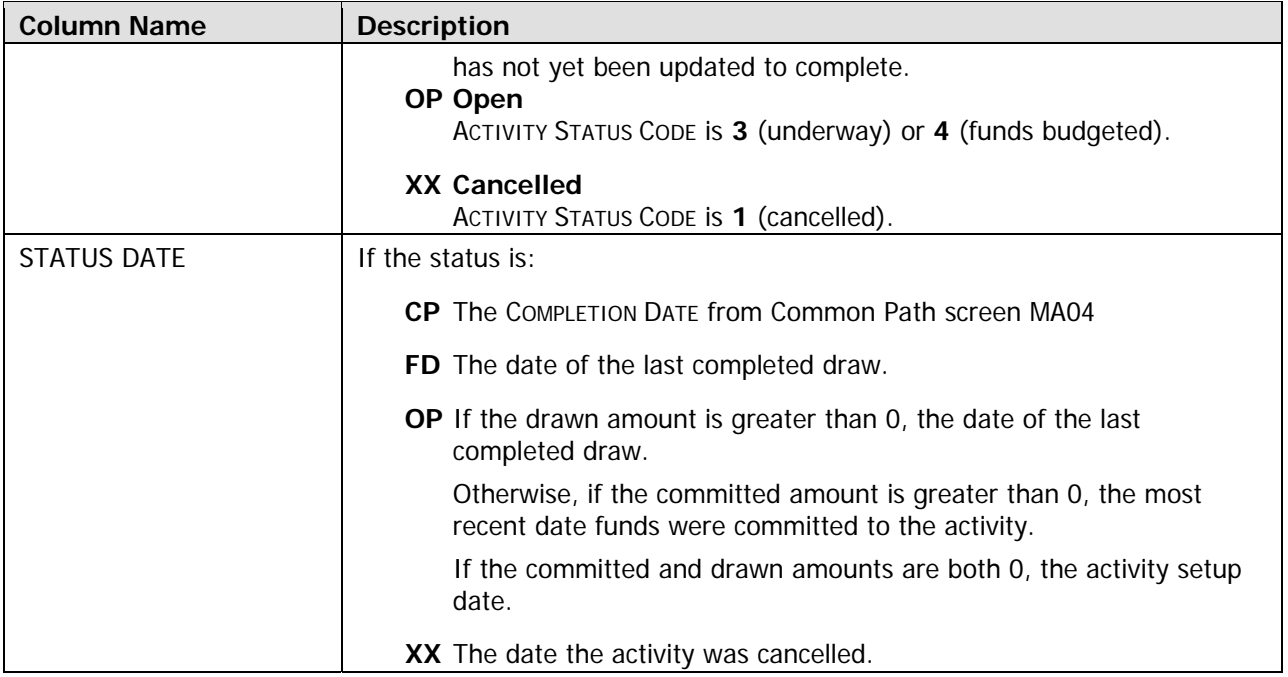

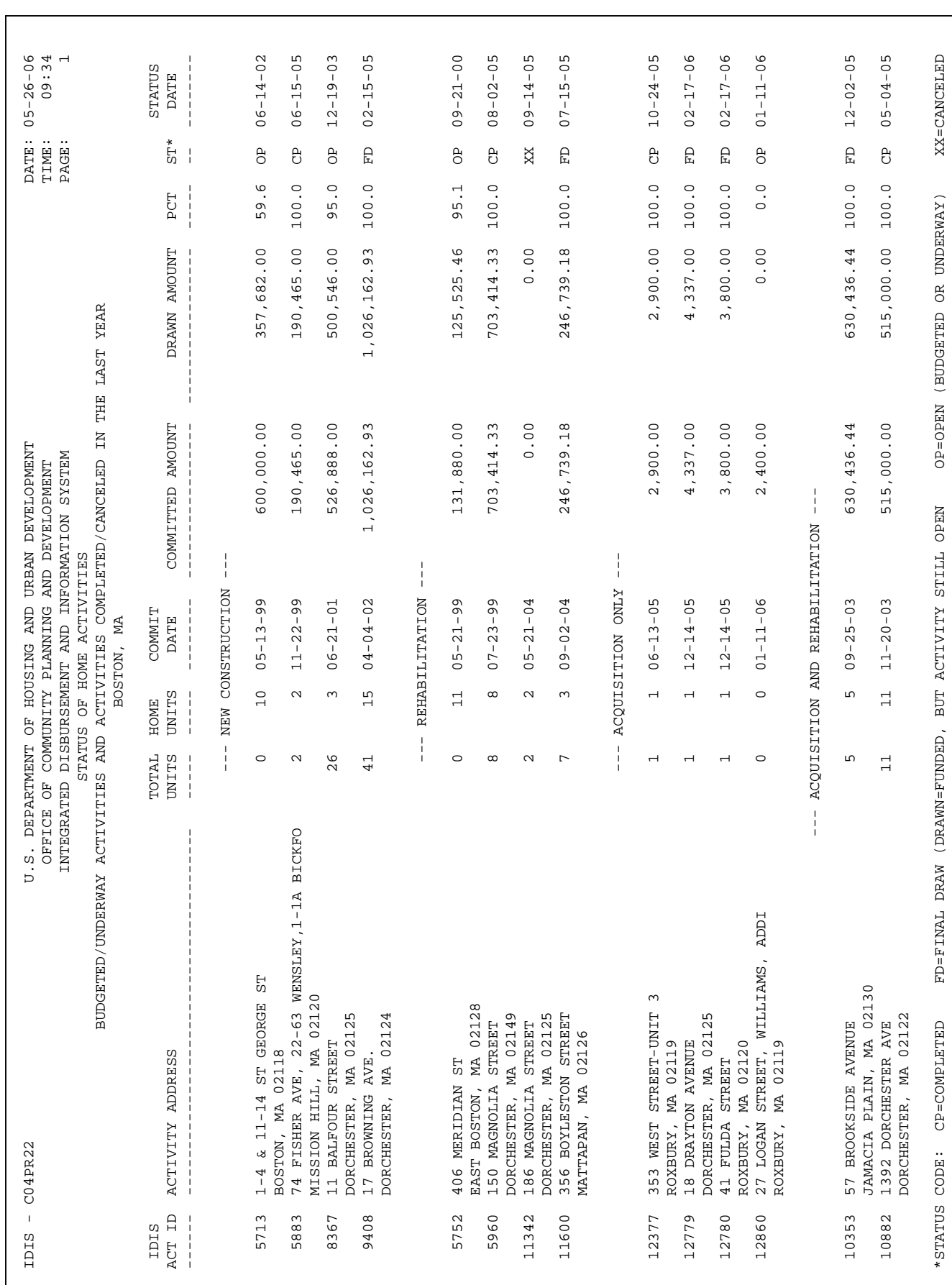

# **Appendix A LOGGING ON TO AN IDIS PRACTICE REGION**

In addition to the production version of IDIS, there are three other IDIS regions that end users can access. They are:

- **Pseudo-Production** (also referred to as Pseudo, Pre-Production, and Pre-Prod), a practice area that mirrors production and contains a copy of your production data.
- **Training**, another practice area, configured and used for IDIS training sessions.
- **User Acceptance**, an area reserved for previewing and testing system updates before they are released to production. You should not use this region for practice.

Logging on to one of the IDIS practice regions is very similar to the production IDIS logon procedure. Follow these steps:

- 1. Go to www.hud.gov/offices/cpd/systems/idis/idis.cfm, the same website you access to log on to Production. Scroll to just past the "What's New" box, and click on the **IDIS practice area** link.
- 2. A screen prompting you to enter your Web ID and password is displayed. To access:

 **Pseudo-Production**, enter your Production web ID and password in all lower case.

**Training**, enter the web ID and password the instructor assigned to you in all lower case.

Click on  $\overline{OK}$  or press <Enter>.

3. The HUD HOMES AND COMMUNITIES screen is displayed next. The first field is a dropdown menu box for indicating which IDIS practice area you want to access. It is initially set to **C04S Training**; to access Pseudo-Production instead, click on **C04R Pseudo-Production**.

Once you have made your selection, click on LOGON.

4. The mainframe logon screen is displayed. The first field, displayed in white, indicates the region you are accessing—Pseudo or Training. For:

**Pseudo**, enter your production user ID and password.

**Training**, enter the user ID and password assigned to you by the instructor.

Press <Enter>.

- 5. When the IDIS logo screen is displayed, press <Enter>.
- If your are logging into: 6.

Training, a screen titled GRANTEE LIST is displayed next. The instructor will tell you which selection to make.

Pseudo and you can access the data for more than one grantee in Production, the GRANTEE LIST screen is displayed. Make your selection and press <Enter>.

7. When the IDIS NEWS screen is displayed, press <F4> to display the IDIS MAIN MENU.

# **Appendix B IDIS SECURITY**

# **USER IDS AND PASSWORDS**

To gain access to IDIS, a PJ user must have a Web390 user ID and password and an IDIS user ID and password. For information on obtaining and maintaining both types of IDs/passwords, go to the IDIS website at www.hud.gov/offices/cpd/systems/idis/index.cfm and click on Log On to IDIS. Security topics are listed at the upper right. HUD field office users also need a Web390 user id and password and an IDIS user ID and password. Since HUD Headquarters users are inside the HUD firewall, they do not access IDIS through Web390.

# **SECURITY PROFILES**

In addition, each user must have an IDIS security profile. Each security profile includes:

- The IDIS user ID, often referred to as the "C number"
- The user's name
- The PJ's Unit of Government (UOG) code and number
- A user type (Grantee/PJ, Field Office, or HUD Headquarters)
- Access authority by CPD program (HOME, CDBG, ESG, HOPWA)
- Authority by function, including:
	- $\checkmark$  Set up activity
	- $\checkmark$  Update/cancel/complete activity
	- $\checkmark$  Update activity
	- $\checkmark$  View activity
	- $\checkmark$  Request drawdown
	- $\checkmark$  Approve drawdown
	- $\checkmark$  Reports
	- $\checkmark$  Program contacts/exceptions
	- $\checkmark$  Table maintenance
	- $\checkmark$  Local administration

Profiles for new users must be added by the System Administrator at HUD headquarters. A user who is granted local administration authority can modify the profiles of other users in his/her organization. A local administrator cannot grant local administration authority to another user.

A user is permitted to have multiple security profiles. Each profile will have the same user ID but a different UOG code and number. This allows a single user (most often a contractor who performs work in IDIS for several organizations) to access the system on behalf of multiple PJs. Each of the multiple profiles may have different program access and functional authority.

When users with multiple security profiles log on to IDIS, they are presented with a screen listing all of the PJs to which they are assigned. An example of this screen (which is also displayed for Field Office and HUD headquarters users) is shown below:

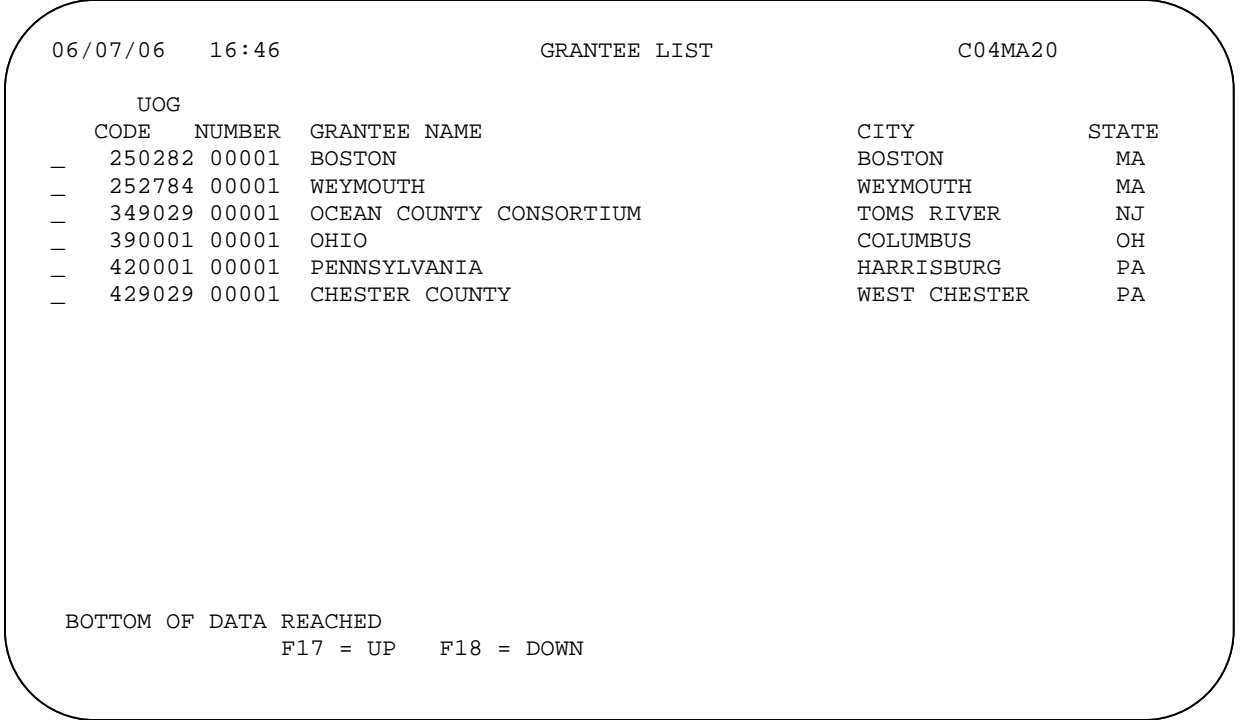

The user must select one PJ before any other IDIS screen can be viewed.

## **THE OWNER OF H T E DATA AND DATA ACCESS**

Once signed into the system, a user can access the data (within the program and functional authority allowed by his/her security profile) that belongs to the PJ they have logged in as. Any data the user creates—projects, activities, subfunds, subgrants, activity funding records, draws, etc.—belongs to that PJ. Subgrants can be accessed by both the giving and the receiving organization.

The PJ that owns the data can grant other organizations access to its data in two ways. The PJ can allow another organization to:

- 1. Set up activities under its projects
- 2. Access an activity

#### **Granting Activity Setup Authority to Another Organization**

Giving another organization the authority to set up activities under a project is done when a project is created or revised through the Plan/Project module (Main Menu option J), on screen MK02:

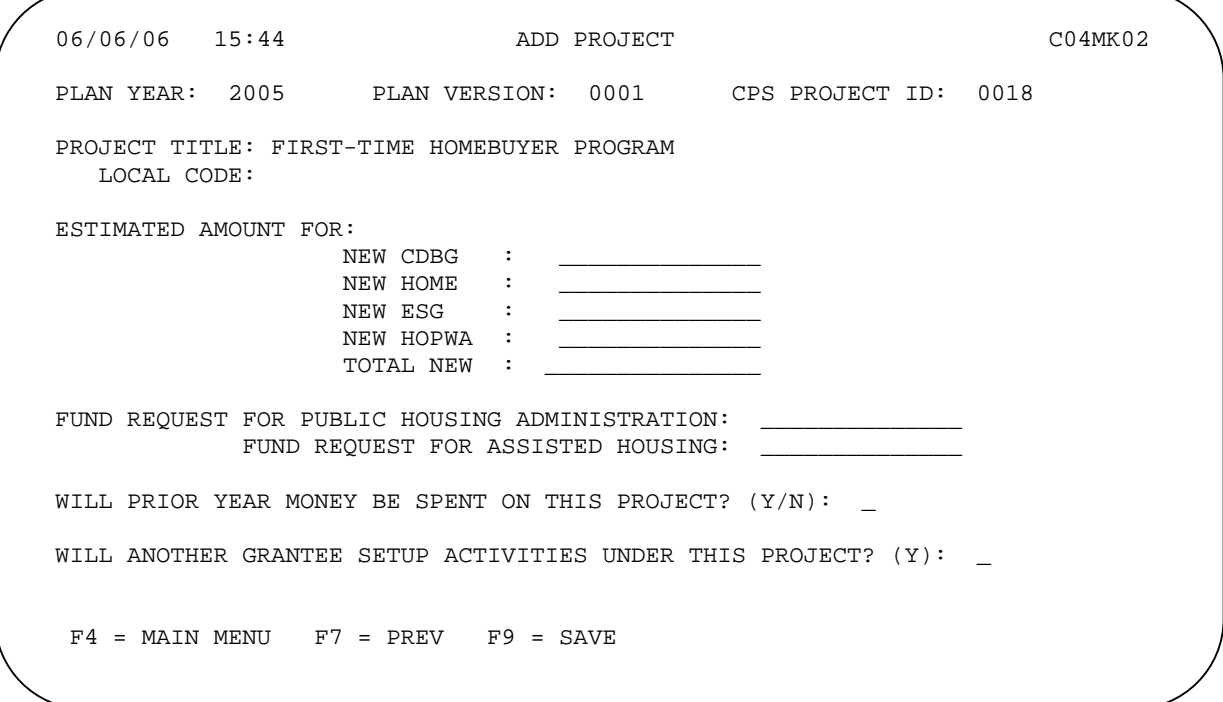

Entering **Y** in the field WILL ANOTHER GRANTEE SETUP ACTIVITIES UNDER THIS PROJECT and pressing <Enter> displays the Sub Recipient List screen, where the organization to be granted setup authority is selected:

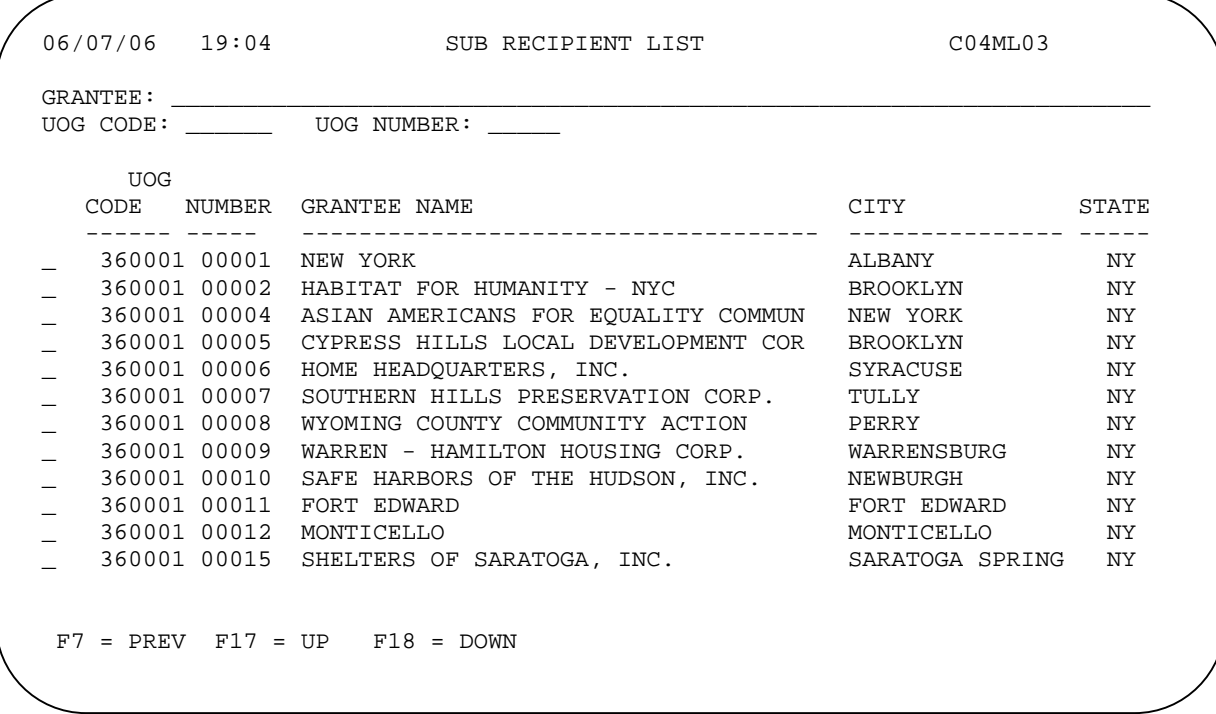

#### **Granting Activity Access to Another Organization**

A PJ can give another organization access to an activity on Common Path screen MA03, when the activity is being set up or revised:

 06/07/06 10:38 PROCESS ACTIVITY C04MA03 PROJECT TITLE: HOME TBRA GRANTEE ACTIVITY NBR:  $HUD$  activity NBR: 000000012127 ACTIVITY NAME: TBRA HUD MATRIX CODE: IS THE PURPOSE OF THIS ACTIVITY TO: HELP PREVENT HOMELESSNESS? (Y/N): HELP THE HOMELESS? (Y/N): N HELP THOSE WITH HIV/AIDS? (Y/N): N PRIMARILY HELP PERSONS WITH DISABILITIES? (Y/N): GENERATE PROGRAM INCOME?  $(Y/N):$  \_ INITIAL FUNDING DATE: \_\_ / \_ ENVIRONMENTAL ASSESSMENT CODE: \_ WILL ANOTHER ENTITY OR CHDO HAVE ACCESS TO THE ACTIVITY? (Y/N): N THIS ACTIVITY IS SET UP FOR:  $F1$  = HELP  $F3$  = VALDT  $F4$  = MAIN MENU  $F5$  = PROJ INFO  $F7 = PREV$   $F8 = NEXT$   $F9 = SAVE$ 

Entering Y in the field WILL ANOTHER ENTITY OR CHDO HAVE ACCESS TO THE ACTIVITY and pressing <Enter> displays the Sub Recipient List screen (shown on the previous page), where the PJ makes its selection. If an activity is being set up not by the PJ but by the organization granted setup rights on the Plan/Project screen, the "carried out by" field will be set to that organization. When this is the case, the organization cannot choose another organization to carry out the activity.

Users logged into IDIS as a "carried out by" organization must perform an additional step before they will be able to fund the activities they are carrying out for PJs. They must use <F1> Owner Help to select the owner of the activity (see pages E-3 and F-3 for details). Doing that gives the "carried out by" user authorization to access the owner PJ's funding sources. "Carried out by" organizations cannot approve the draws they create. That function must always be performed the PJ who owns the activity.

The Sub Recipient list shows the names of organizations that have the potential to receive a subgrant from the organization owning the activity. Organizations can be added to the list by the field office by using the Utilities menu option F 01. Once an organization is in IDIS, the field office can enter a subgrant number that relates the organization that could receive the subgrant to the organization that could create the subgrant. Once the receiving organization has been related to the subgranting organization, the receiving organization will appear on this list.

# **Appendix C PROJECTS**

IDIS projects correspond to your Consolidated Plan/Action Plan projects, which describe the work you will be carrying out in the coming program year with the CPD formula funds you are awarded. Each IDIS project is set up under a specific plan year.

Project data may either be entered on-line or submitted to HUD for upload to production IDIS. Any additions or changes to uploaded data must be done on-line.

To access the on-line plan/project functions, select Main Menu option **J** and press <Enter> to display the Plan/Project Menu:

```
06/06/06 THE INTEGRATED DISBURSEMENT AND INFORMATION SYSTEM C04MM01 
12:24:24 
                   PLAN/PROJECT MENU 
01 ADD PROJECTS
02 MAINTAIN PROJECTS
 03 ADD PLANS 
 04 MAINTAIN PLANS 
TYPE SELECTION AND PRESS ENTER J 00 
F4 = MAIN MENU F7 = PREV
```
The menu options are explained below.

## **ADD/MAINTAIN PLANS**

If your Action Plan project data has been uploaded into IDIS, you will not need to add a record for that plan year. Otherwise, perform the following steps:

1. First check to see if the record for the plan year has already been added. Choose option **04** and press <Enter> to display the Maintain Plan screen. Input the PLAN YEAR and press <Enter>. If data is displayed in the CONTACT fields, the record has already been added. If the message "Plan not updated as none exists!" is displayed instead, continue with step 2.

2. Press <F7> to return to the Plan/Pro ject Menu. Select option **03** and press <Enter> to display the Add Plan screen:

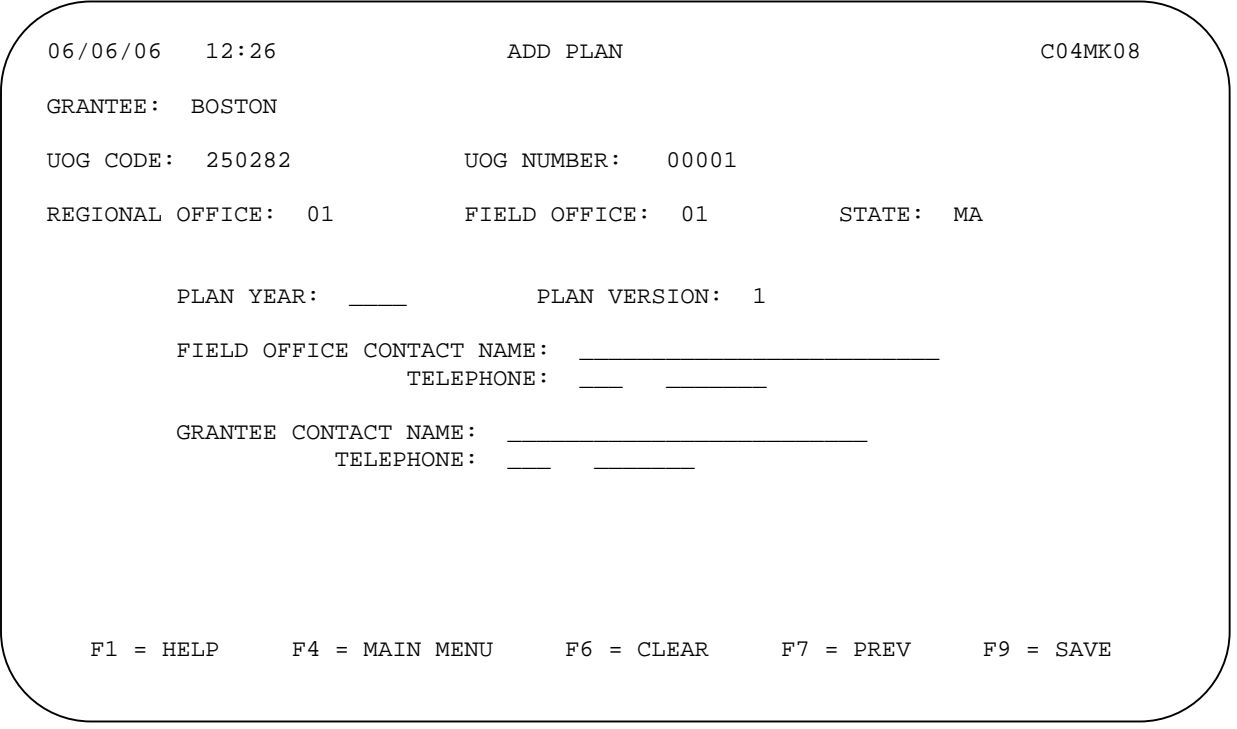

All of the input fields on this screen are required. When you have finished entering the new PLAN YEAR and the contact information, press <Enter> to save your data and display the Plan/Project Menu.

If you try to add a record for an existing plan year, the system makes you fill in the entire screen before informing you that the record cannot be added.

# **AD D PROJECTS**

On the Plan/Project Menu, select option **01** and press <Enter> to display the first Add Project screen.

### **Add P roject Screen**

Notice that four of the fields on this screen—HUD MATRIX CODE, HELP PREVENT HOMELESSNESS, HELP THE HOMELESS, AND HELP THOSE WITH HIV/AIDS—are also fields on Common Path screen MA03. The values you enter here at the project level will be the default values for the same fields at the activity level.

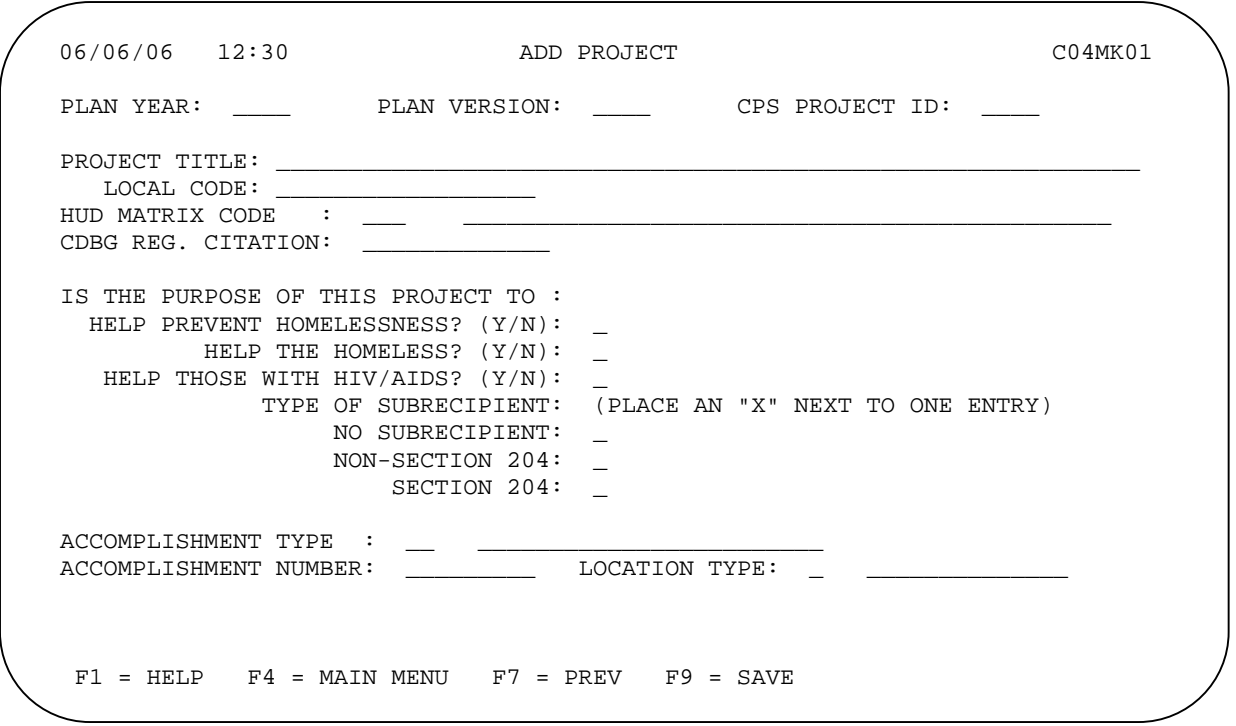

The only requ ired fields are PLAN YEAR and PROJECT TITLE.

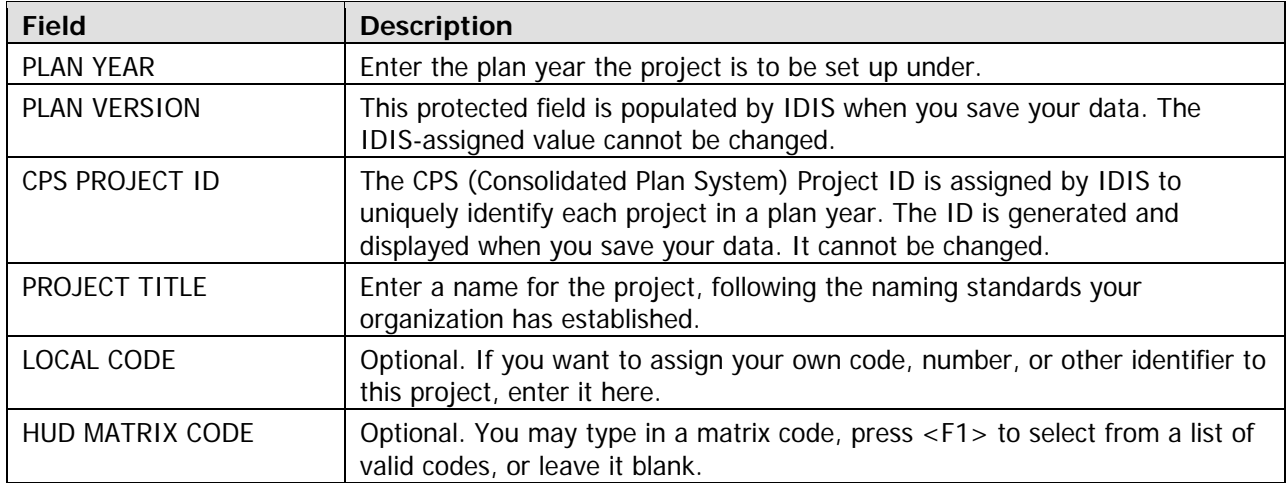

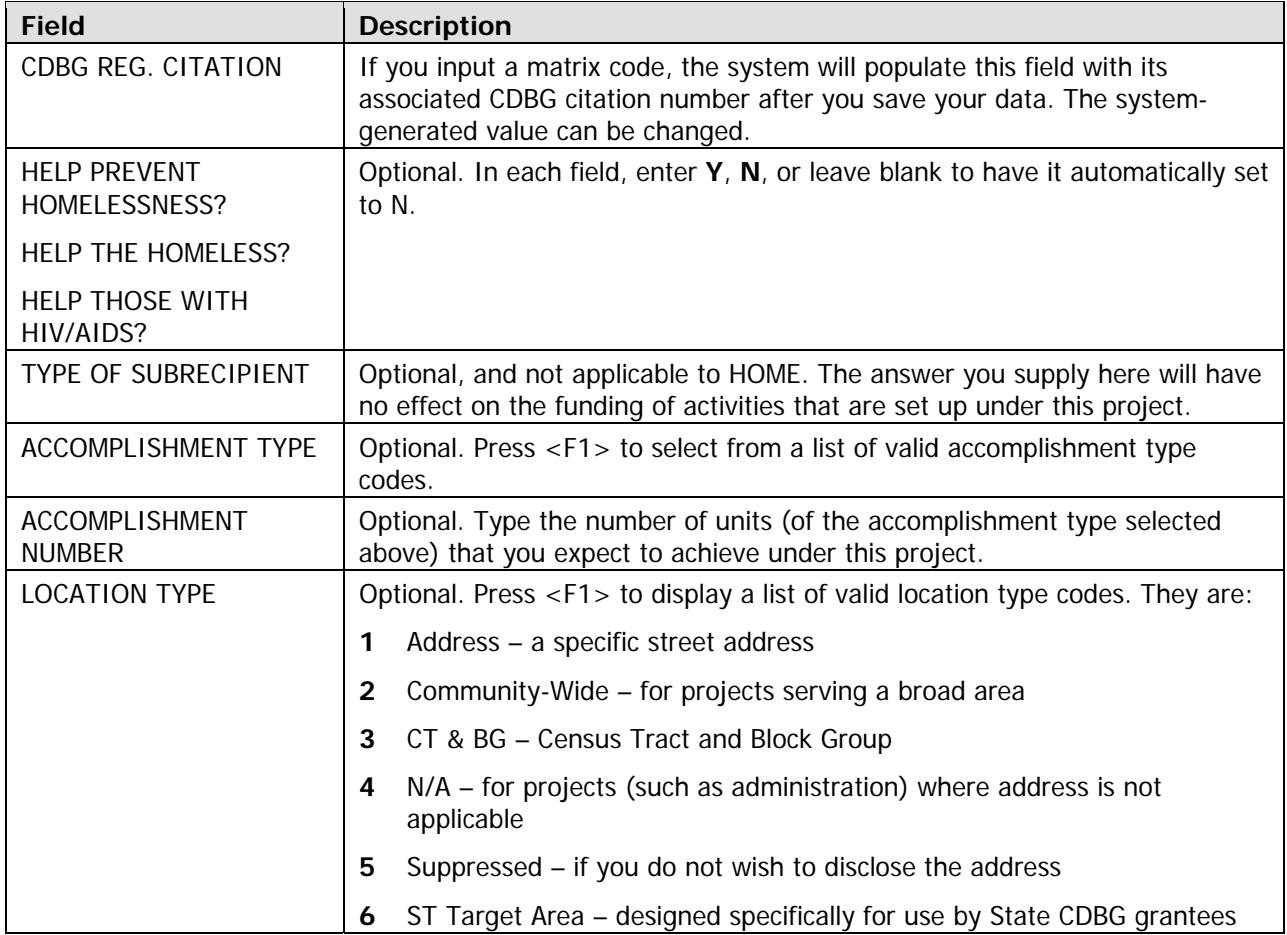

When you are finished, press <Enter> to save your data and continue.

#### **Add/Revise Address Information Screen**

If you entered a LOCATION TYPE code of **1** (Address) or **3** (CT &BG) on the previous screen, the Add/Revise Address Information screen is displayed.

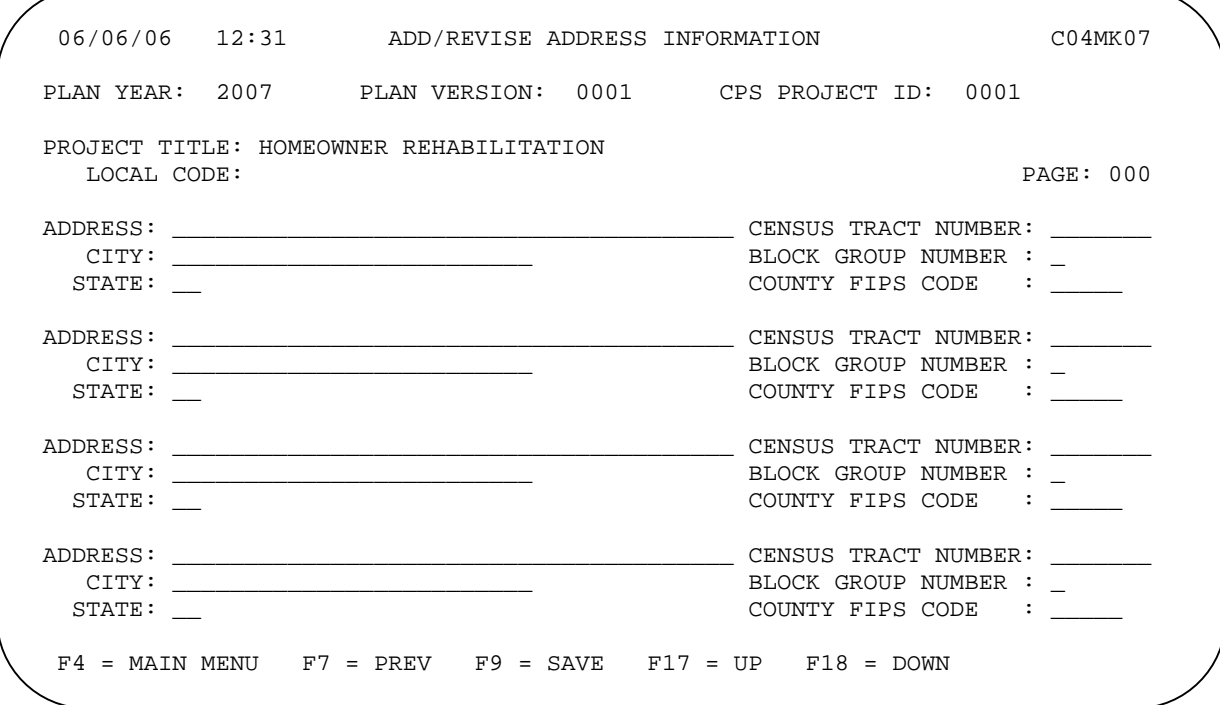

If the LOCATION TYPE on the previous screen is:

**1** (address), at least one ADDRESS, CITY, and STATE must be filled in.

**2** (CT &BG), at least one CENSUS TRACT NUMBER, BLOCK GROUP NUMBER, and/or COUNTY FIPS CODE must be entered (for details, refer to Chapter 14 of the IDIS Reference Manual).

When you are finished, press <Enter> to save your data and continue.

#### **Revise/Add/Cancel/Revoke Project Description Screen**

Entering a project description is optional.

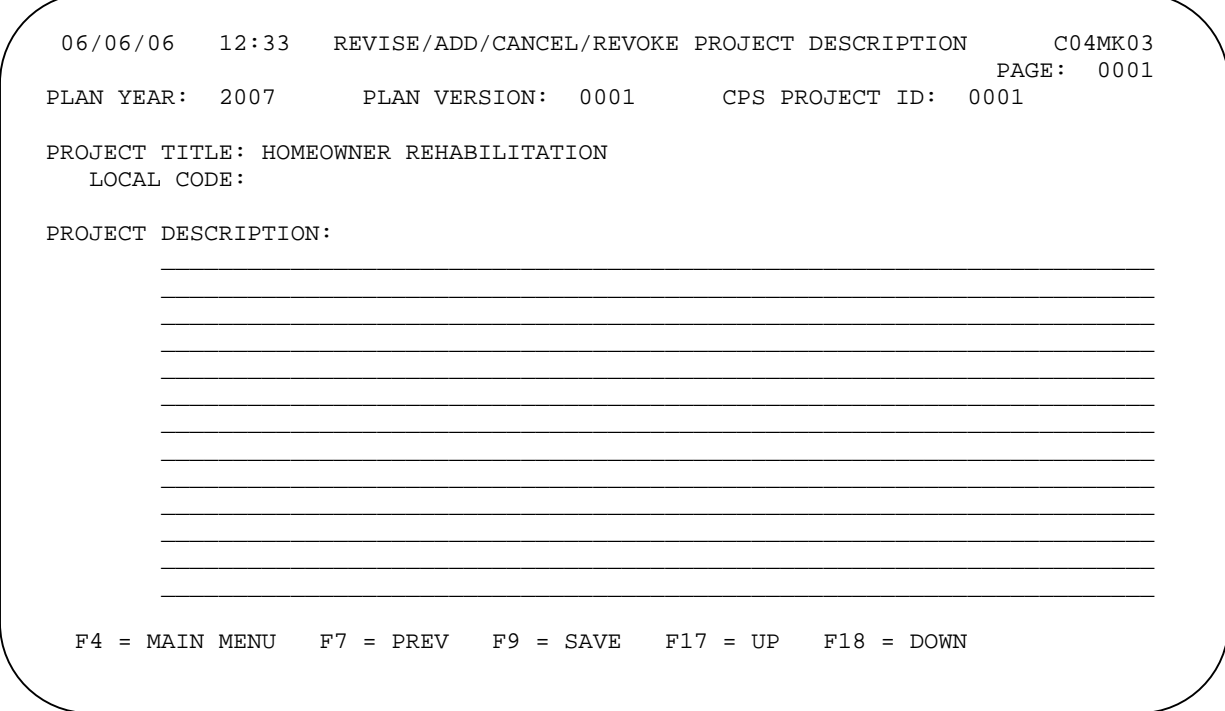

If you need more input lines, press <F18> (on most keyboards, <Shift + F3>) to display a continuation screen.

When you are finished, press <Enter> to save your data. After you do, the first Add Project screen is displayed, r eady for you to set up another project. Pressing <F7> displays the Plan/Project Menu.

# **MAINTAIN PROJECTS**

On the Plan/Project Menu, select option **02** and press <Enter> to display the Maintain Plan Project screen:

```
06/07/06 08:45 MAINTAIN PLAN PROJECT C04MK04 
PLAN YEAR: _____ PROJECT ID: ____ PROSE PLAN YEAR: 0001
SELECTION: A - APPROVE, K - REVOKE, M - AMEND, R - REVISE, C - CANCEL 
PLAN CPS PROJ PROJECT<br>SEL YEAR ID STATUS
                   STATUS PROJECT TITLE<br>APPROVED CONVERTED HOM
     1994 0001 APPROVED CONVERTED HOME ACTIVITIES<br>1994 0002 APPROVED CONVERTED CDBG ACTIVITIES
      _ 1994 0002 APPROVED CONVERTED CDBG ACTIVITIES 
     1994 0003 APPROVED CONVERTED ESGACTIVITIES<br>1994 0004 APPROVED CONVERTED HOPWAACTIVITI
      _ 1994 0004 APPROVED CONVERTED HOPWA ACTIVITIES 
      _ 1994 0005 APPROVED FIRST TIME HOMEBUYER PROGRAM 
    1994 0006 APPROVED WDC ACQUISITION AND REHAB<br>1994 0007 APPROVED SENIOR HOMEOWNER REHAB PR
            0007 APPROVED SENIOR HOMEOWNER REHAB PROGRAM
     _ 1994 0008 APPROVED HOMEBUYER FINANCIAL ASSISTANCE 
     1994 0009 APPROVED TBRA
      _ 1994 0010 APPROVED LEAD PAINT ABATEMENT 
      _ 1994 0011 APPROVED TENANT COUNSELING 
      _ 1995 0001 APPROVED FIRST TIME HOMEBUYER PROGRAM 
   PRESS ENTER TO CONTINUE; PLAN YEAR, PROJ ID IS OPTIONAL 
F4 = MAIN MENU F7 = PREV F17 = UP F18 = DOWN
```
All of your IDIS projects are listed by plan year and project ID, starting with the earliest. To limit the display of projects to a specific year and/or project, input a PLAN YEAR and/or PROJECT ID and press <Enter>.

### **Approving Projects**

When a project is added on-line, IDIS assigns it an initial status of OPEN. You must change the status from OPEN to APPROVED before activities can be set up under the project.

To do so, enter **A** in the selection field next to each project you want to approve and press <Enter>. Its PROJECT STATUS is updated to APPROVED. You will now be able to set up activities under the project.

#### **Updating Projects**

All updates to projects are initiated on the Maintain Plan Project screen. The procedure for updating projects—and the data you are allowed to update—depends on (a) whether or not activities have been set up under the project and (b) its current status.

#### **Revising Projects with No Activities**

• Projects with a status of OPEN do not have activities set up under them. To update an OPEN project, enter **R** (for revise) in its selection field and press <Enter>. The same screens you used to add the

project are displayed in revise mo de. When you press <Enter> on the last revise screen, the Maintain Plan Project screen is displayed, showin g a status of REVISED for the project.

- For APPROVED projects with no activities, perform the following steps:
	- 1. Enter **K** (for revoke) in the selection field and press <Enter>.
	- 2. The project description screen is displayed so you can update the description with an explanation of why approval is being revoked. Press <Enter> to redisplay the Maintain Plan Project screen. The status of the project is now REVOKED.
	- 3. Enter **R** (for revise) in the selection field and press <Enter>. As explained above, the add project screens are displayed in revise mode. Make any updates you like. When the Maintain Plan Project screen is redisplayed, notice that the project status has been changed to REVISED. The next time you access this screen, its status will be OPEN.

#### **Amending Projects with Activities**

To update an APPROVED project that has activities set up under it, enter **M** (for amend) in its selection field and press <Enter>. The Amendment to the Plan Project screen is displayed:

```
06/07/06 13:13 AMENDMENT TO THE PLAN PROJECT C04MK05 
PLAN YEAR: 2005 PLAN VERSION: 0001 CPS PROJECT ID: 0001 
PROJECT TITLE: CITY HOUSING REHAB PROGRAM 
 CURRENT 
 ORIGINAL AMENDMENT AMENDED 
   HUD MATRIX CODE: 14A
\texttt{ACCOMP.} TYPE/NUMBER: __ /
EST. AMOUNT FOR CDBG: \begin{array}{r} \text{HOME}:\\ \text{HOME}:\\ \end{array} $358,750
 HOME: $358,750 ______________ ______________ 
 ESG: $0 ______________ ______________ 
 HOPWA: $0 ______________ ______________ 
 TOTAL: $358,750 _______________ _______________ 
 PUBLIC HOUSING AMT: $0<br>SISTED HOUSING AMT: $0ASSISTED HOUSING AMT:
WILL ANOTHER GRANTEE SETUP ACTIVITIES UNDER THIS PROJECT? (Y):
ACTIVITY SETUP ALLOWED FOR: BOSTON 
F1 = HELP F4 = MAIN MENU F6 = CLEAR F7 =PREV
```
To update PROJECT TITLE or WILL ANOTHER GRANTEE SETUP ACTIVITIES..., type over the existing data. Enter your updates of matrix code, accomplishment type/number, and estimated program amounts in the AMENDED fields.

When you are finished, press <Enter> to display and update the project description. When you press <Enter> to continue, a project description continuation screen is displayed. Pressing <Enter> once more displays the Maintain Plan Project screen, which now shows a status of AMENDED for the project.

There is no mechanism for viewing the project data you cannot update.

# **Appendix D SUBFUNDS AND SUBGRANTS**

A PJ's HOME grants are tracked in IDIS by type of funds (Admin, CHDO, etc.) and by organization (State Recipient, CHDO, Other Entity, etc.). There are rules regarding how HOME funds may be spent, such as the program regulation limiting administrative costs to 10% of the formula grant. IDIS performs this tracking and enforces these limits through the use of subfunds and subgrants.

A **subfund** is a portion of the PJ's grant that has been earmarked for a specific purpose, and is identified by a fund type. The fund types for HOME subfunds are:

- **AD** Administration
- **CR** CHDO Reserve
- **CO** CHDO Operating Expenses
- **CC** CHDO Capacity Building
- **CL** CHDO Loan
- **SU** Subgrant

The AD and CR subfunds are created automatically when IDIS receives information about a new HOME grant from LOCCS. For states and entitlements, IDIS suballocates 10% of the grant to the AD subfund and 15% of the grant to the CR subfund. For Insular Areas, IDIS suballocates 15% of the grant to the AD subfund; the CR subfund is not created because Insular Areas do not have a CHDO requirement.

The programmatic limits for subfunds are:

- **AD** A maximum of 10% of the grant (adjusted for ADDI\*). It can be increased by 10% of receipted HOME Program Income.
- **CR** A minimum of 15% of the formula grant amount.
- **CO** A maximum of 5% of the formula grant amount.
- **CC** A maximum of 20% of the CR subfund during the first two years of participation in the HOME Program, and with an aggregate limit of \$150,000.
- **CL** A maximum of 10% of the CHDO Reserve subfund.
- **SU** No maximum or minimum.

\_\_\_\_\_\_\_\_\_\_\_\_\_\_\_\_\_\_

A **subgrant** is a portion of the PJ's grant that has been earmarked for use by another organization, such as a State Recipient, CHDO, or Other Entity.

To access the IDIS subfund and subgrant functions, select Main Menu option **G** and press <Enter>. The Subgrant & Subfund Menu is displayed:

<sup>\*</sup> For all but FY 2003, the ADDI allocation is subtracted from the grant amount before the 10% is calculated. For FY 2003, the ADDI allocation is included in the calculation.

```
06/10/06 THE INTEGRATED DISBURSEMENT AND INFORMATION SYSTEM C04MM01
16:53:38 
                           SUBGRANT & SUBFUND MENU 
                           01 CREATE SUBGRANTS 
                            02 MAINTAIN SUBGRANTS 
                           03 CREATE SUBFUNDS (AD, CR, CO, CC, TA, SU)
                           04 MAINTAIN SUBFUNDS 
TYPE SELECTION AND PRESS ENTER G 00 
F4 = MAIN MENU F7 = PREV
```
Each option is explained below.

# **CREATE SUBFUNDS**

To create a CO, CL, CC, or SU subfund, select Subgrant & Subfund Menu option 03 and press <Enter> to display the Create Sub-Fund(s) screen:

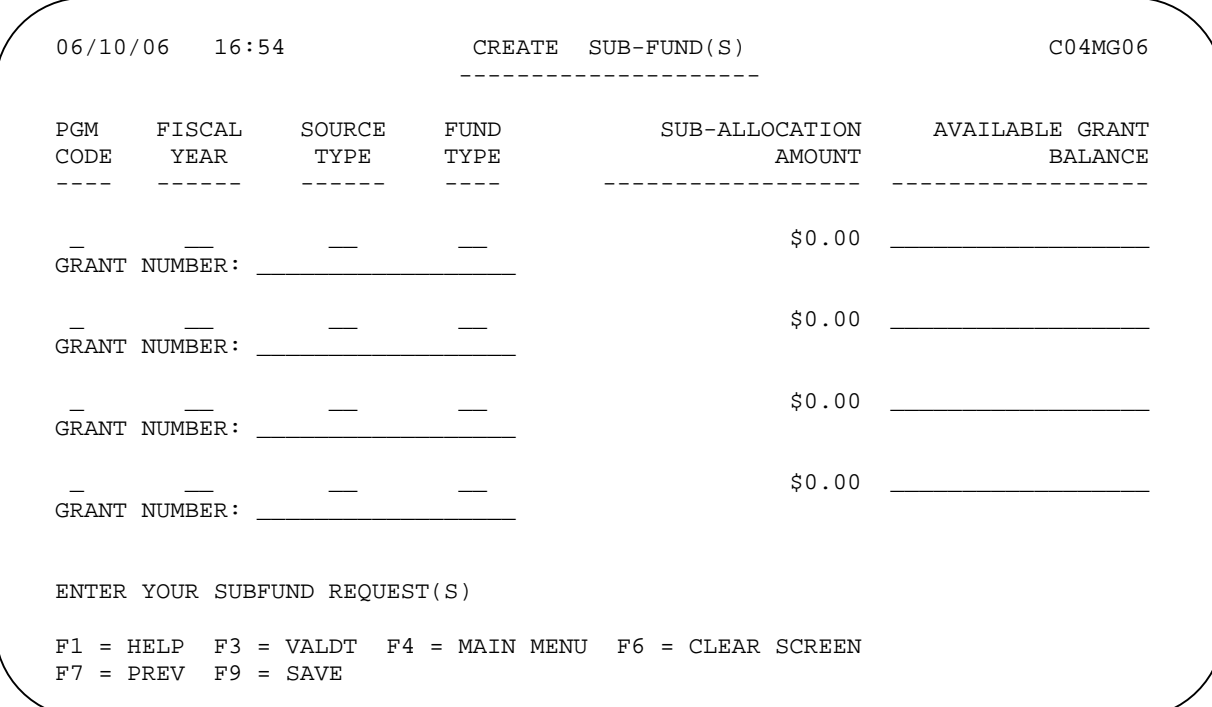

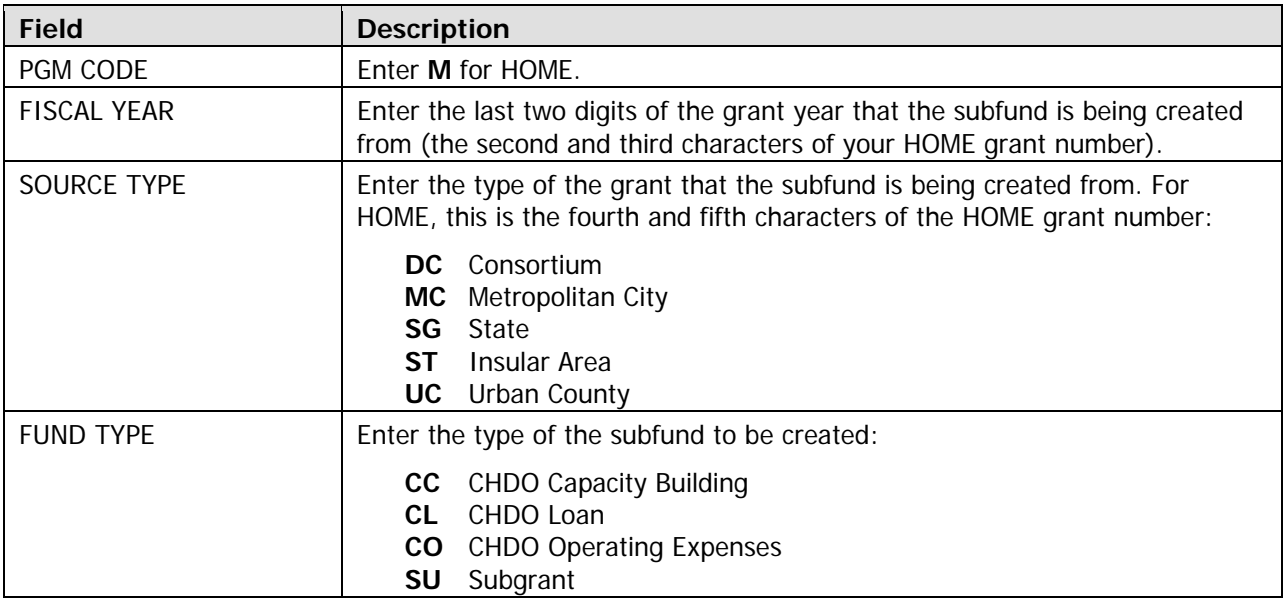

When you are finished, press <F9> to save your data. The GRANT NUMBER field is filled in, and the message \$0 SUB-FUND CREATED. USE MAINTAIN SUB-FUND TO REVISE AMOUNT is displayed.

Press <F7> to return to the Subgrant & Subfund Menu.

### **MAINTAIN SUBFUNDS**

To revise, view, or cancel subfunds, select Subgrant & Subfund Menu option **04** and press <Enter> to display the Maintain Subfunds screen. On initial display, no subfunds are listed:

```
06/12/06 08:48 MAINTAIN SUBFUNDS C04MG07 
                            -------------------- 
PROGRAM CODE: _ FISCAL YEAR: ____ SOURCE TYPE: _
SELECTION: X - INQUIRE, C - CANCEL, R - REVISE 
  PRESS ENTER TO CONTINUE; PROGRAM CODE, FISCAL YR AND TYPE ARE OPTIONAL 
F1 = HELP F3 = VALDT F4 = MAIN MENU F6 = CLEAR SCREEN F7 = PREV F17 = UP F18 = DOMNF7 = PREV F17 = UP
```
If you press <Enter>, all of your subfunds are listed, from oldest to newest. Instead, limit the number of subfunds displayed by entering a PROGRAM CODE (**M** for HOME), FISCAL YEAR (the grant year, four digits on this screen), and/or Source Type (for HOME grants, DC, MC, SG, ST, or UC). Press <Enter> to display all the subfunds that meet the criteria you have specified:

```
06/12/0618:19MAINTAIN SUBFUNDS
                                                                                                  C04MG07
                                         _____________________
 PROGRAM CODE: M FISCAL YEAR: 2005
                                                          SOURCE TYPE: SG
 SELECTION: X - INQUIRE, C - CANCEL, R - REVISE
                         SRCE FUND
                                                         GRANT NUMBER
                 YEAR TYPE TYPE STATUS
SEL PGM
                                                                                       AUTHORIZED AMOUNT
       \sim \sim \simand the service
                                          \begin{array}{cccccccccc} \multicolumn{2}{c}{} & \multicolumn{2}{c}{} & \mult____________
                                                                                         _________________
---HOME
               2005 SG AD ACTIVE
                                                            M05SG420100
                                                                                              $2,914,456.40
                 RECIP NAME: PENNSYLVANIA
       HOME
               2005 SG CO ACTIVE
                                                          M05SG420100
                                                                                                          $0.00RECIP NAME: PENNSYLVANIA
                                                          M05SG420100
                                                                                             $4,371,684.60
      HOME 2005 SG CR ACTIVE
                 RECIP NAME: PENNSYLVANIA
                                                          M05SG420100
                                                                                            $21,858,423.00
      HOME
               2005 SG SU ACTIVE
                  RECIP NAME: PENNSYLVANIA
 TYPE X, C OR R FOR SUBFUND(S) YOU WANT
 F1 = HELP F3 = VALDT F4 = MAIN MENU F6 = CLEAR SCREEN
 F7 = PREV F17 = UPF18 = DOWN
```
#### **Revising the Amount of a Subfund**

If you have just created a new subfund, you will need to specify the amount to be subfunded to it. For an existing subfund, you may want to increase or decrease the current amount. For example, 10% of your HOME grant is automatically suballocated to the AD subfund. While a PJ may not spend more than 10% on admin costs, it may spend less.

To revise a subfund amount, type R in the selection field next to that subfund and press <Enter>. The Revise Subfund screen is displayed:

06/12/06 MG08 REVISE SUBFUND C04 09:07 GRANT NUM : M05DC370204 SOURCE TYPE : DC PGM CODE : M (HOME) RECIP TYPE : LG FUND TYPE : CO 1 / 00001 SRCE NM: US DEPARTMENT OF HOUSING AND URBAN DEVE EM CONSORTIUM AMT FIELDS AMOUNT SUBFUND STATUS : A - ACTIVE ---------- ------ ORIG./CAP : \$68,654.55 GRANT INSERT DATE : 2006-06-12 AUTH :  $$0.00$  LAST MODIFIED DATE : 2006-06-12 SUBALLOC :  $$0.00$  LAST MODIFIED TIME :  $09.04.22$ ACT CMTD :<br>DD PENDING:  $$0.00$ <br> $$0.00$ DD PENDING:  $$0.00$  AVBL TO COMMIT : \*\*\*\* N/A \*\*\*\* DRAWN :  $$0.00$  AVBL TO DRAW : \*\*\*\* N/A \*\*\*\* RETURNED : \$0.00 AVBL TO SUBGRANT : \$0.00 NEW AUTH AMT MINIMUM ALLOWED:  $$0.00$ \$0.00<br>\$68,654.55 (CO FUND - MAX 05% OF EN) PRESS ENTER TO CONFIRM REVISION F3 = VALIDATE F7 = PREV ----------------- 09 FISCAL YR : 2005 SOURCE UOG: 00000 / 00001 SRCE NM RECIP UOG: 373180 / 00001 RECP NM: WINSTON-SAL NEW AUTH :  $$0.00$ 

The only input field is NEW AUTH. Enter the new amount for the subfund. It must be within the range shown for NEW AUTH AMT MINIMUM ALLOWED and NEW AUTH AMT MAXIMUM ALLOWED. If you are updating an existing amount, enter the new amount and not the amount of the increase or decrease.

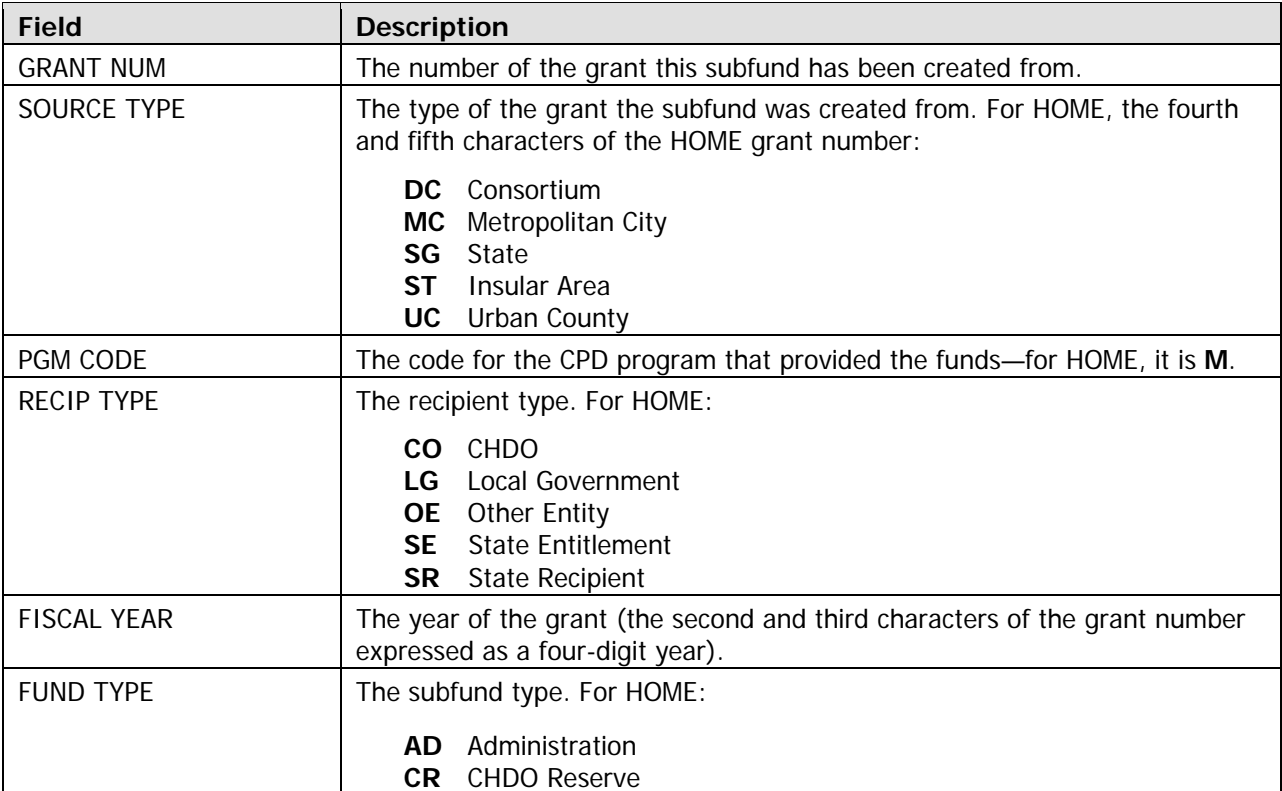

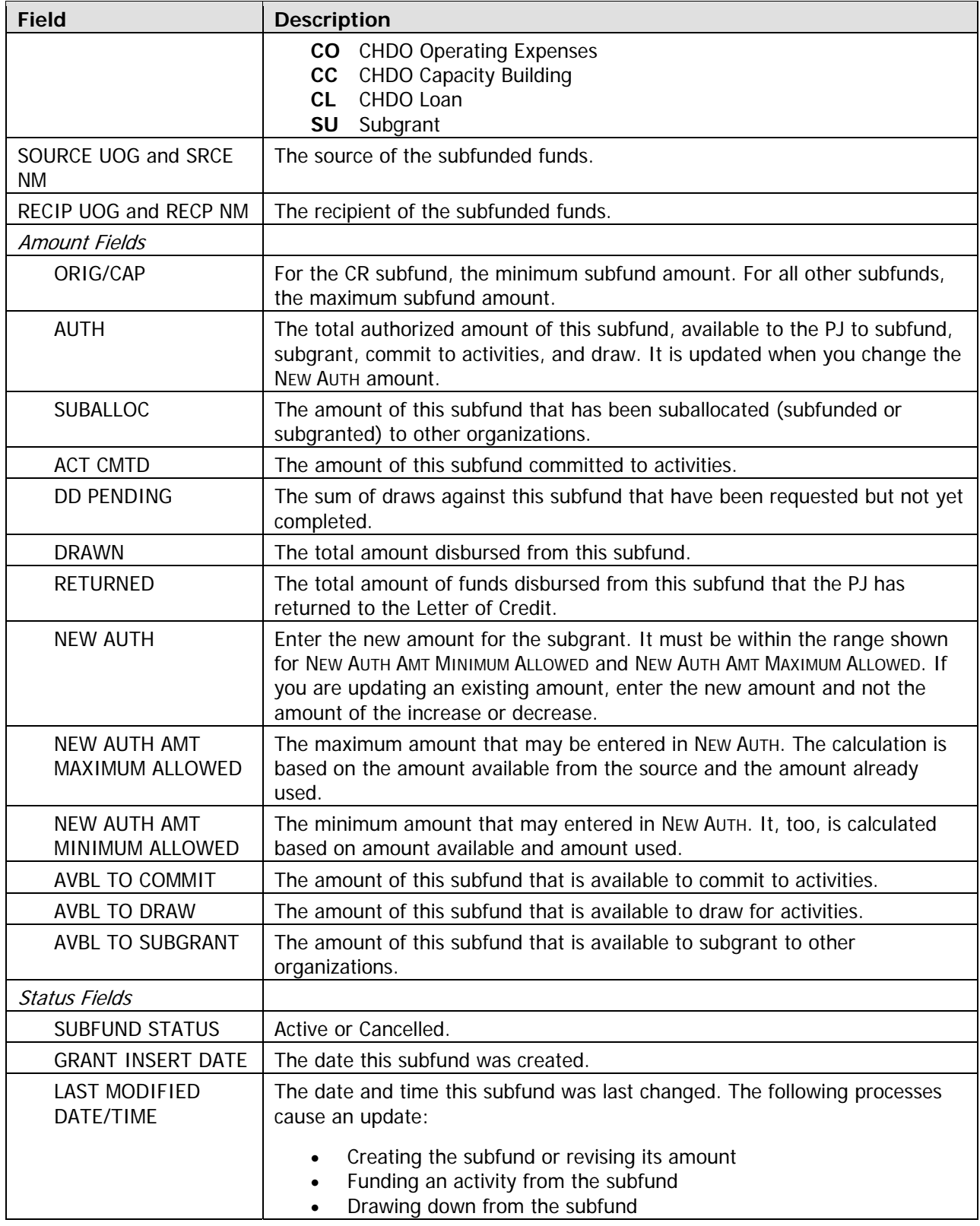

When you have input the NEW AUTH AMT, press <Enter> to save your data. The Maintain Subfunds screen is displayed with the message SELECTION(S) PROCESSED SUCCESSFULLY.

### **Viewing a Subfund**

Start on the Maintain Subfunds screen and follow the procedure outlined on page D-4 to display your subfunds. Enter **X** in the selection field of each subfund you want to view and press <Enter>. The Inquire Subfund screen is displayed. It is identical to the Revise Subfund screen except that it is readonly.

### **Canceling a Subfund**

A subfund may be cancelled only if the amount displayed in NEW AUTH AMOUNT MINIMUM is \$0, indicating that none of its funds have been committed, drawn, subgranted, or subfunded. Exception: the CR subfund cannot be cancelled.

To cancel a subfund, access it on the Maintain Subfunds screen, as you do to revise or view a subfund. If necessary, first revise the subfund amount to \$0. Enter **C** in the selection field of the subfund to be cancelled and press <Enter>. The Cancel Subfund screen is displayed. Press <Enter> to confirm the cancellation. The Maintain Subfunds screen is displayed with the message SELECTION(S) PROCESSED SUCCESSFULLY.

# **CREATE SUBGRANTS**

Subfunds are used in IDIS to track a HOME grant by *types of funds*, while subgrants are used to track the funds by the *organizations* receiving them. To create a subgrant, go to the Subgrant & Subfund Menu, select option **01** and press <Enter>. The Create Sub-Grant(s) screen is displayed:

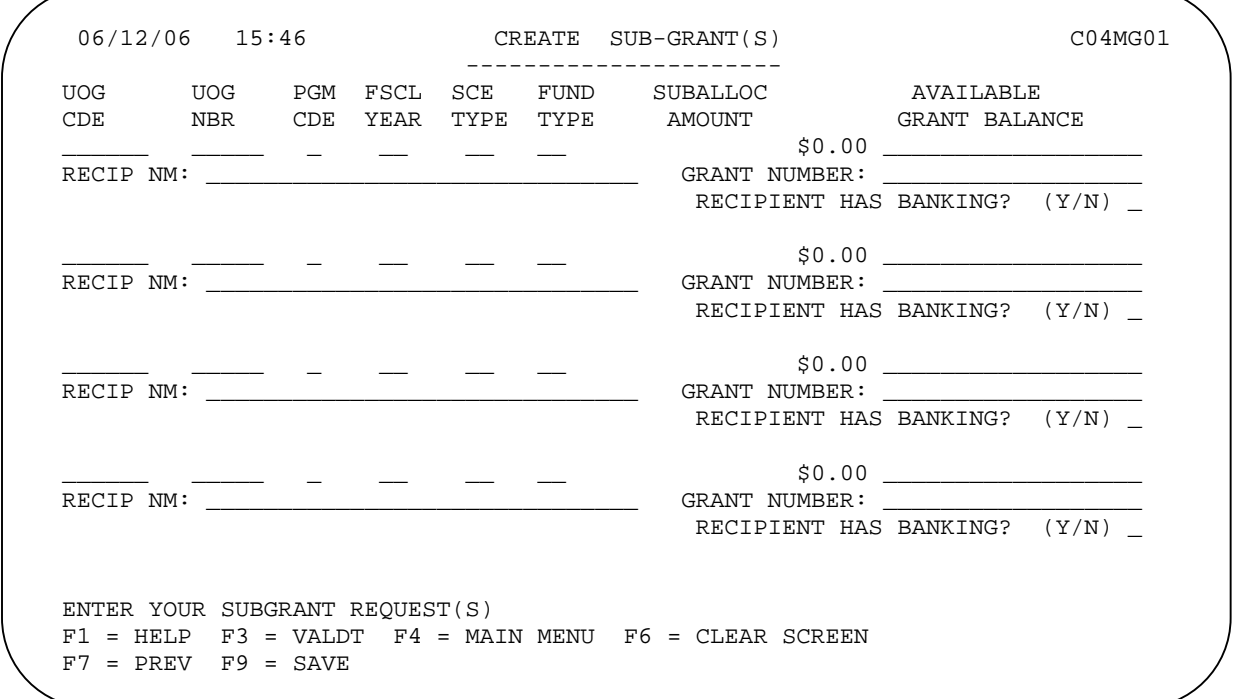

Fill in the screen this way:

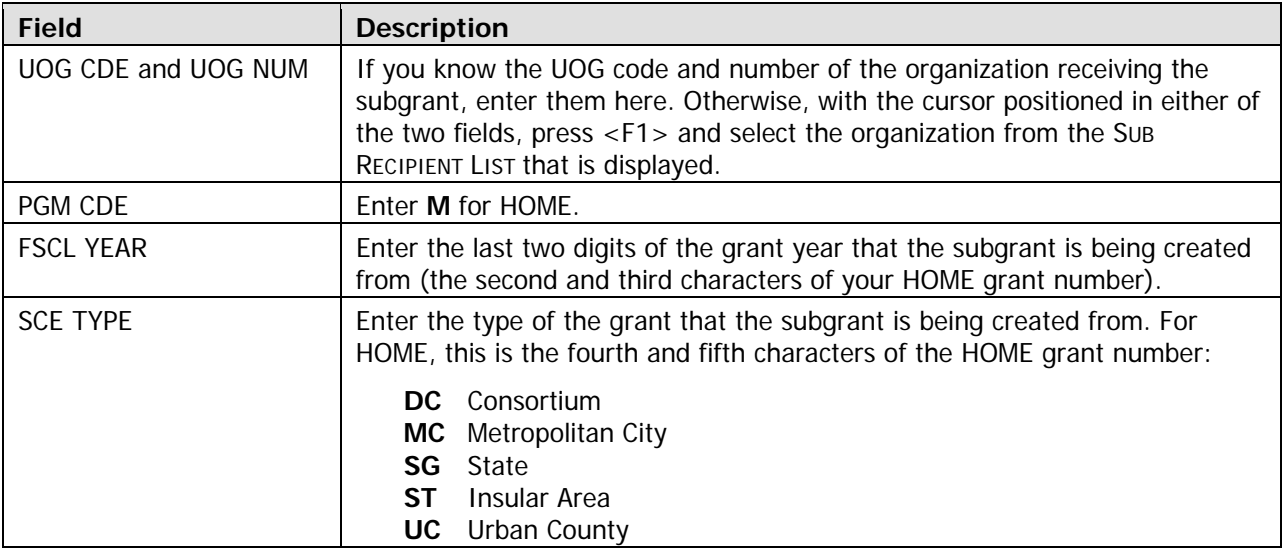

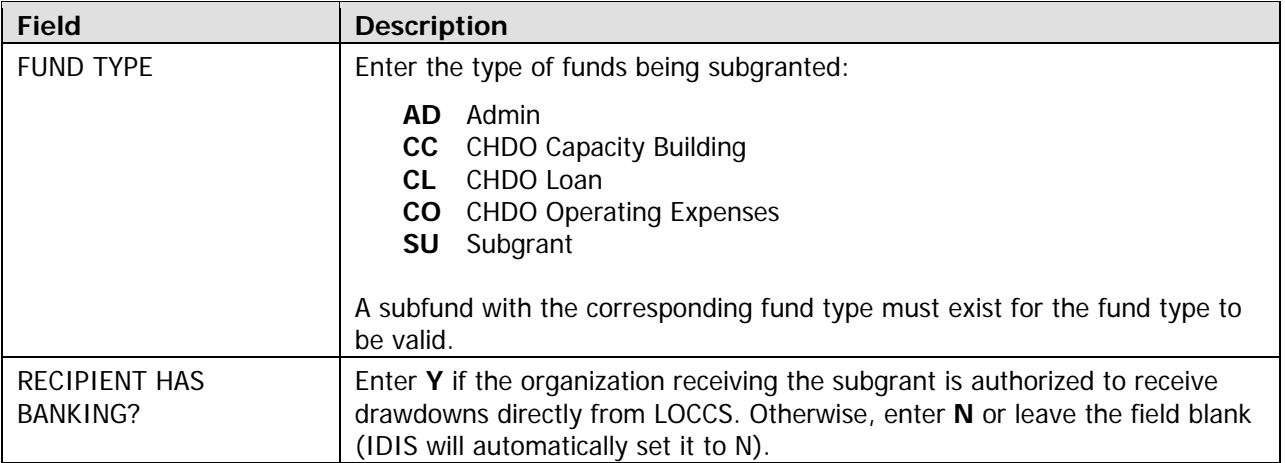

When you are finished, press <F9> to save your data. The GRANT NUMBER field is filled in, and the message \$0 SUB-GRANT CREATED. USE MAINTAIN SUB-GRANT TO REVISE AMOUNT is displayed.

Press <F7> to return to the Subgrant & Subfund Menu.

# **MAINTAIN SUBGRANTS**

To revise, view, or cancel subgrants, select Subgrant & Subfund Menu option **02** and press <Enter> to display the Maintain Subgrants screen:

```
06/12/06 08:48 MAINTAIN SUBGRANTS C04MG02 
                          -------------------- 
PROGRAM CODE: _ FISCAL YEAR: ____ SOURCE TYPE: _
SELECTION: X - INQUIRE, C - CANCEL, R - REVISE 
 PRESS ENTER TO CONTINUE; PROGRAM CODE, FISCAL YR AND TYPE ARE OPTIONAL 
F1 = HELP F3 = VALDT F4 = MAIN MENU F6 = CLEAR SCREEN
F7 = PREV F17 = UP F18 = DOMN
```
If you press <Enter>, all of your subgrants are listed, from oldest to newest. Instead, limit the number of subgrants displayed by entering a PROGRAM CODE (**M** for HOME), FISCAL YEAR (the grant year, four digits on this screen), and/or SOURCE TYPE (for HOME grants, **DC**, **MC**, **SG**, **ST**, or **UC**). Press <Enter> to display all the subgrants that meet the criteria you have specified:

06/12/06 18:36 MAINTAIN SUBGRANTS C04MG02 -------------------- PROGRAM CODE: M FISCAL YEAR: 2005 SOURCE TYPE: SELECTION: X - INQUIRE, C - CANCEL, R - REVISE SRCE FUND SEL PGM YEAR TYPE TYPE STATUS GRANT NUMBER AUTHORIZED AMOUNT --- --- ---- ---- ---- ------ ------------ ----------------- \_ HOME 2005 SG AD ACTIVE M05SG420100 \$2,000.00 RECIP NAME: DUBOIS HOME 2005 SG CO ACTIVE M05SG420100 \$0.00 RECIP NAME: DUBOIS \_ HOME 2005 SG CR ACTIVE M05SG420100 \$368,000.00 RECIP NAME: DUBOIS \_ HOME 2005 SG AD ACTIVE M05SG420100 \$24,000.00 RECIP NAME: SCHUYLKILL COUNTY \_ HOME 2005 SG SU ACTIVE M05SG420100 \$470,000.00 RECIP NAME: BRADFORD COUNTY TYPE X, C OR R FOR SUBGRANT(S) YOU WANT  $F1$  = HELP  $F3$  = VALDT  $F4$  = MAIN MENU  $F6$  = CLEAR SCREEN F7 = PREV F17 = UP F18 = DOWN

#### **Revising the Amount of a Subgrant**

If you have just created a new subgrant, you will need to specify the amount to be subgranted to it. For an existing subgrant, you may want to increase or decrease the current amount. To revise a subgrant amount, type **R** in the selection field next to that subgrant and press <Enter>. The Revise Subgrant screen i s displayed:

06/12/06 ANT C04MG03 REVISE SUBGR ---- 16:25 GRANT NUM : M05SG420100 SOURCE TYPE : SG PGM CODE : M (HOME) RECIP TYPE : SR STATUS: A - ACTIVE FISCAL YR : 2005 FUND TYPE : SU SOURCE UOG: 420001 / 00001 SRCE NM: PENNSYLVANIA RECIP UOG: 429121 / 00002 RECP NM: VENANGO COUNTY AMT FIELDS AMOUNT BANKING CURRENT NEW ---------- ------ ------- ------- ---  $ORIG./CAP$  :  $$0.00$  RECIPIENT HAS BANKING?  $(Y/N):$  N  $\qquad$ AUTH : \$0.00 SUBALLOC :  $$0.00$  GRANT INSERT DATE : 2006-06-12 ACT CMTD : \$0.00 LAST MODIFIED DATE : 2006-06-12 DD PENDING: \$0.00 LAST MODIFIED TIME : 15.58.33  $DRAWN$  :  $$0.00$ RETURNED :  $$0.00$  AVBL TO COMMIT :  $$0.00$ AVBL TO DRAW :  $\text{\$0.00}$ NEW AUTH : \$0.00 AVBL TO SUBGRANT : \$0.00 NEW AUTH AMT MINIMUM ALLOWED : \$0.00 NEW AUTH AMT MAXIMUM ALLOWED : \$17,911,893.00 PRESS ENTER TO CONFIRM REVISION ------------- F3 = VALIDATE F7 = PREV

The only input field is NEW AUTH. Enter the new amount for the subgrant. It must be within the range shown for New Auth Amt Minimum ALLOWED and New Auth Amt Maximum ALLOWED. If you are updating an existing amount, enter the new amount and not the amount of the increase or decrease.

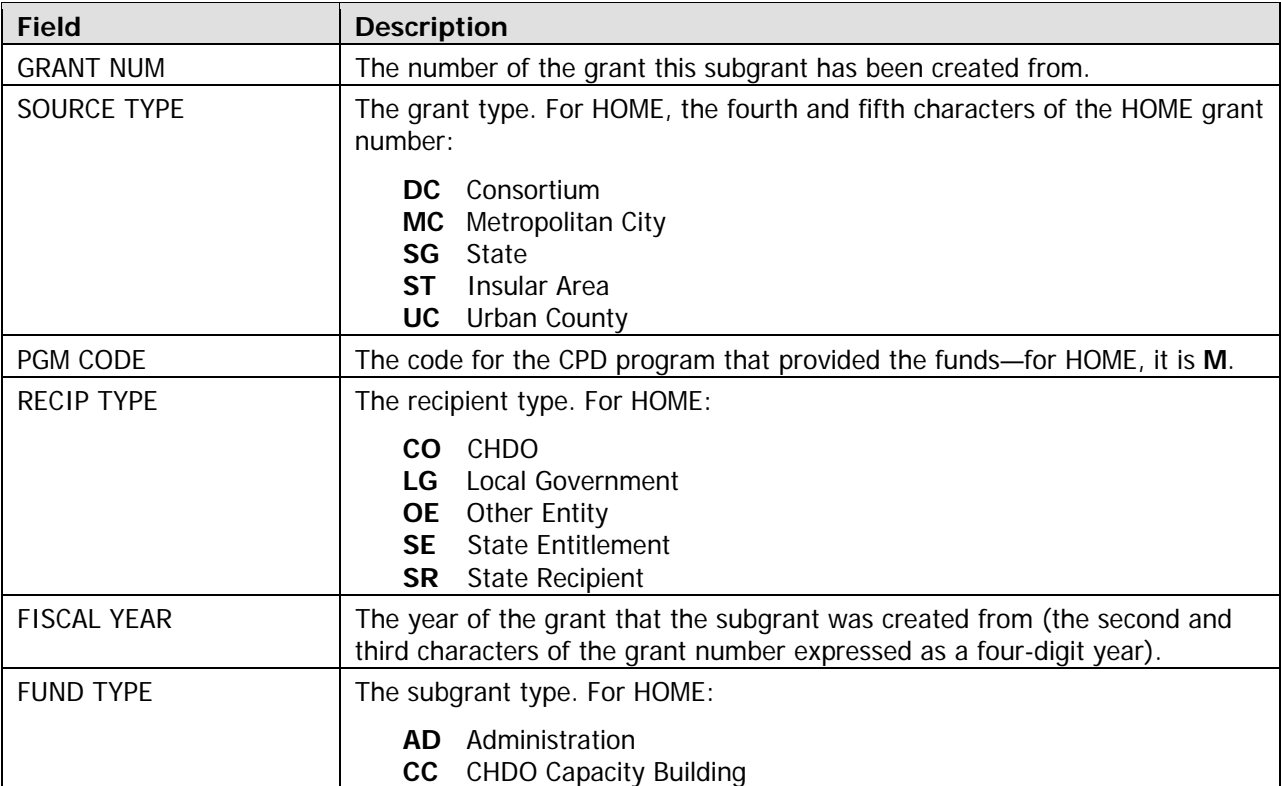

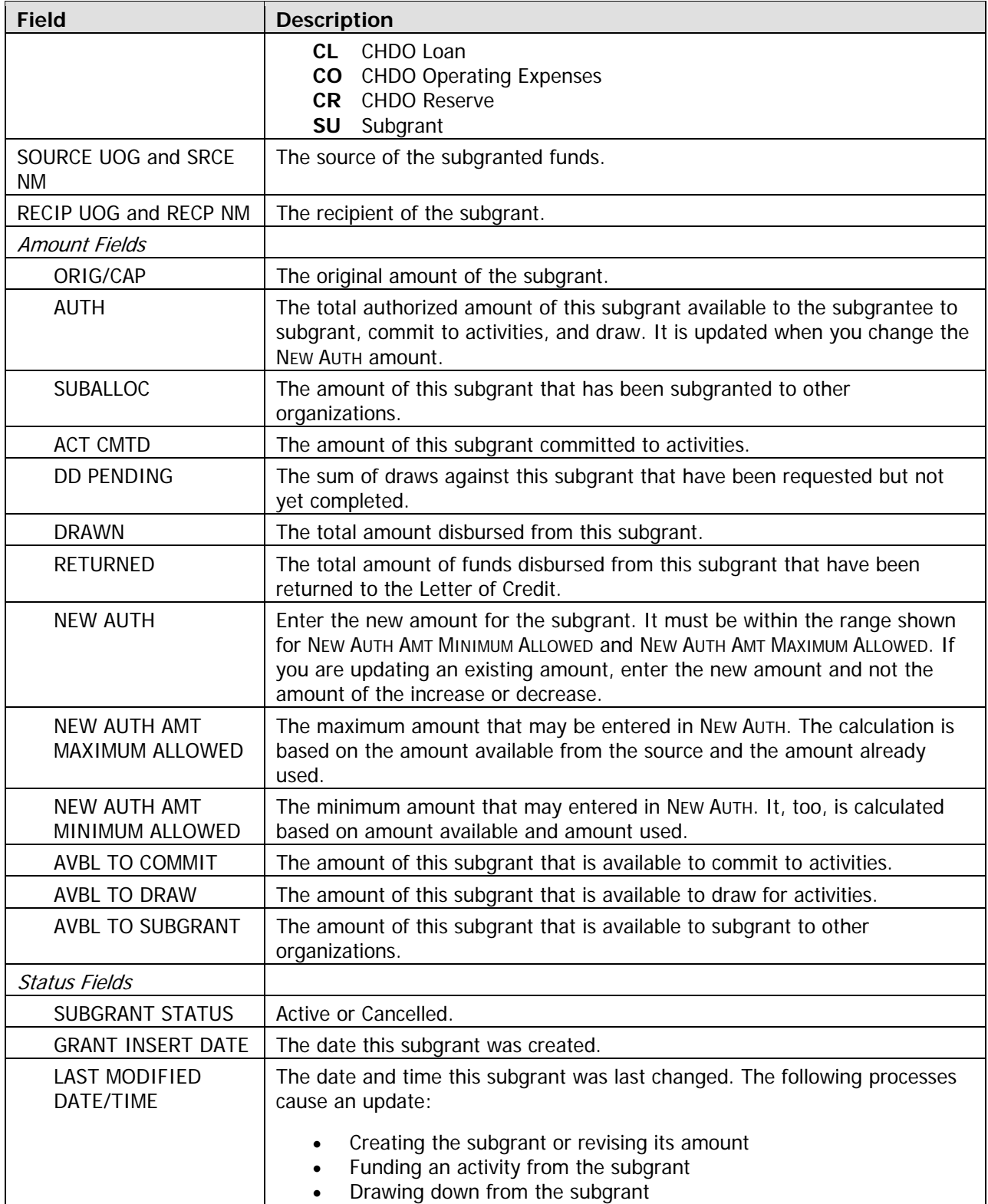

When you have input the NEW AUTH AMT, press <Enter> to save your data. The Maintain Subgrants screen is displayed with the message SELECTION(S) PROCESSED SUCCESSFULLY.

#### **Viewing a Subgrant**

Start on the Maintain Subgrants screen and follow the procedure outlined on page D-10 to display your subgrants. Enter **X** in the selection field of each subgrant you want to view and press <Enter>. The Query Subgrant screen is displayed. It is identical to the Revise Subgrant screen except that it is readonly.

#### **Canceling a Subgrant**

A subgrant may be cancelled only if the amount displayed in NEW AUTH AMOUNT MINIMUM is \$0, indicating that none of its funds have been committed, drawn, or subgranted.

To cancel a subgrant, access it on the Maintain Subgrants screen, as you do to revise or view a subgrant. If necessary, first revise the subgrant amount to \$0. Enter C in the selection field of the subgrant to be cancelled and press <Enter>. The Cancel Subgrant screen is displayed. Press <Enter> to confirm the cancellation. The Maintain Subgrants screen is displayed with the message SELECTION(S) PROCESSED SUCCESSFULLY.

TIP Once a subgrant has been cancelled, a PJ cannot reinstate it. Revising the subgrant to \$0 and leaving it as Active allows a PJ to use the subgrant at a future time.

# **Appendix E ACTIVITY FUNDING**

Before money can be drawn down for an activity, the activity must be funded. The purpose of funding is to specify the amounts and the types of funds (entitlement, admin, CHDO, CHDO loan, etc.) to be used for the activity.

## **NDING HOME ACTIVITIES FU**

Once you have completed the HOME setup screens for an activity, it is ready to be funded. HOME funds are committed to activities by fund type, which include:

- Entitlement **EN**
- **SU** Subgrant
- Administration **AD**
- CHDO Operating Expenses **CO**
- **CR** CHDO Reserve
- **CC** CHDO Capacity Building
- **CL** CHDO Loan
- Program Income **PI**

If you have receipted funds with a fund type of **RL**-Revolving Loan or **SF**-State Revolving Loan in th e IDIS receipts module (Main Menu option **H**), they may also be committed to activities. The HOME Program Office would prefer that you not receipt HOME funds as RL or SF.

The types of funds available for commitment to an activity depend on the activity type, as follows:

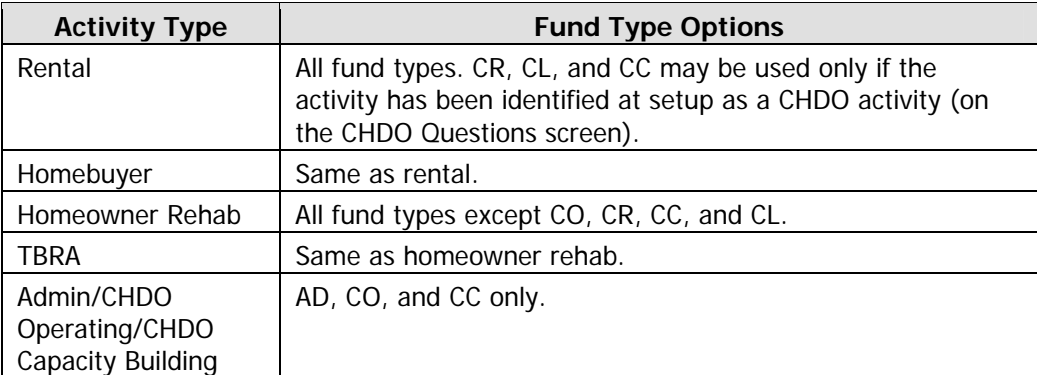

Instructions for funding activities follow.

## **ACTIVITY FUNDING SCREENS**

Select Main Menu option **H** and press <Enter> to display the first of four activity funding screens.

### **Activity Funding Menu**

The Activity Funding Menu offers the choice of viewing the current funding for an activity or maintaining (adding or updating) funding data. The two options are very similar except, of course, that data cannot be changed when option **01** is selected. Option **02** is covered in this section.

```
06/08/06 THE INTEGRATED DISBURSEMENT AND INFORMATION SYSTEM C04MM01 
10:36:19 
                           ACTIVITY FUNDING MENU 
                            01 VIEW ACTIVITY FUNDING 
                            02 MAINTAIN ACTIVITY FUNDING 
TYPE SELECTION AND PRESS ENTER I 00 
F4 = MAIN MENU F7 = PREV
```
Select option **02** and press <Enter> to display the next screen.

### **Activity Funding List Screen**

The purpose of this screen is to identify the activity to be funded and, optionally, to limit the funding sources that are displayed by program and fund type. On initial display, no activities are listed.

```
06/12/06 14:17 ACTIVITY FUNDING LIST C04MO03 
PROJECT OWNER GRANTEE NAME: ARIZONA 
CPS PROJECT: ______ PGM YEAR: ______ HUD ACTIVITY NBR:<br>SHOW GRANTS WHERE: RECIP UOG CD/NUM: _______ ________ PROC
                                                     \frac{1}{\sqrt{1-\frac{1}{2}}}\sum_{n=1}^{\infty} PROGRAM CODE: _ FUND TYPE:
SEL PROJECT PGM YEAR IDIS ACTIVITY ACTIVITY NAME 
F1 = OWNER HELP F2 = PROJ HELP F4 = MAIN MENU<br>F17 = UP F18 = DOWN
                     F18 = DOWN
```
To identify the activity you want to fund, you can:

- Enter the activity's HUD ACTIVITY NBR and press < Enter > to go directly to the Maintain Activity Funding screen.
- Press <Enter> to display all of your activities in HUD ACTIVITY NBR order (from highest to lowest).
- Specify criteria to limit the number of activities that will be displayed, as explained in the table below.

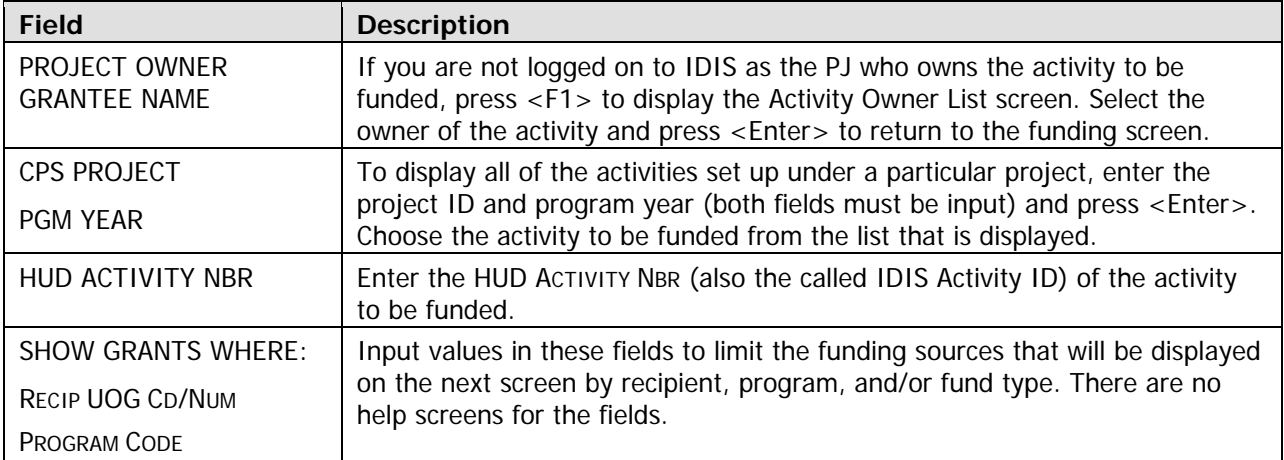

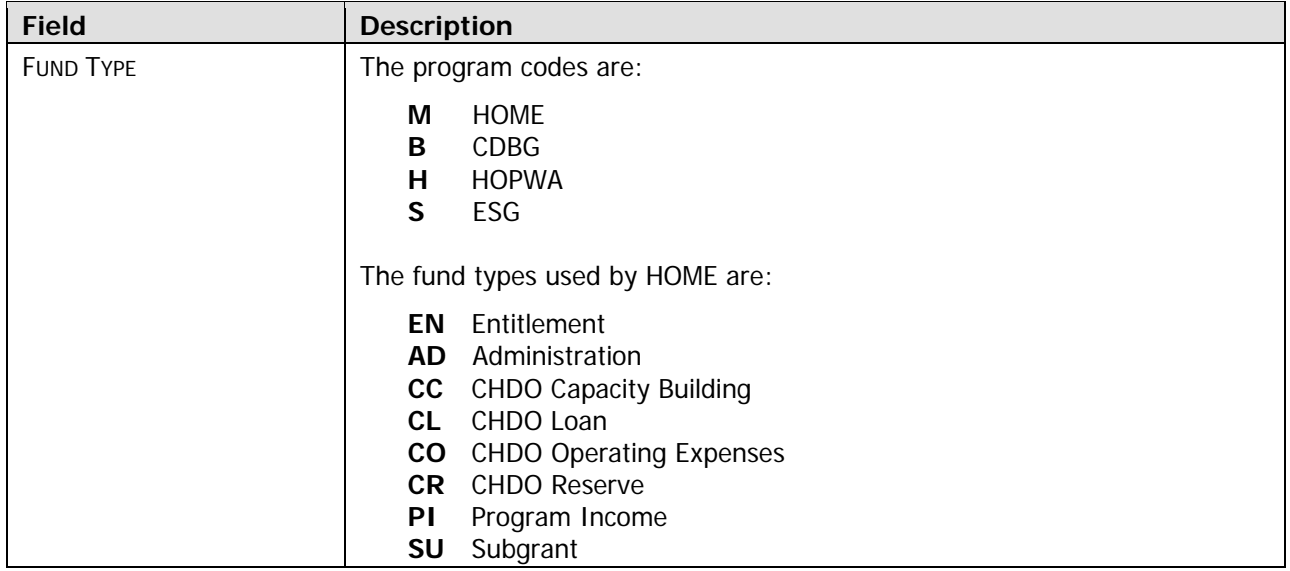

When you are finished, press <Enter> to display all the activities that meet the criteria you have specified:

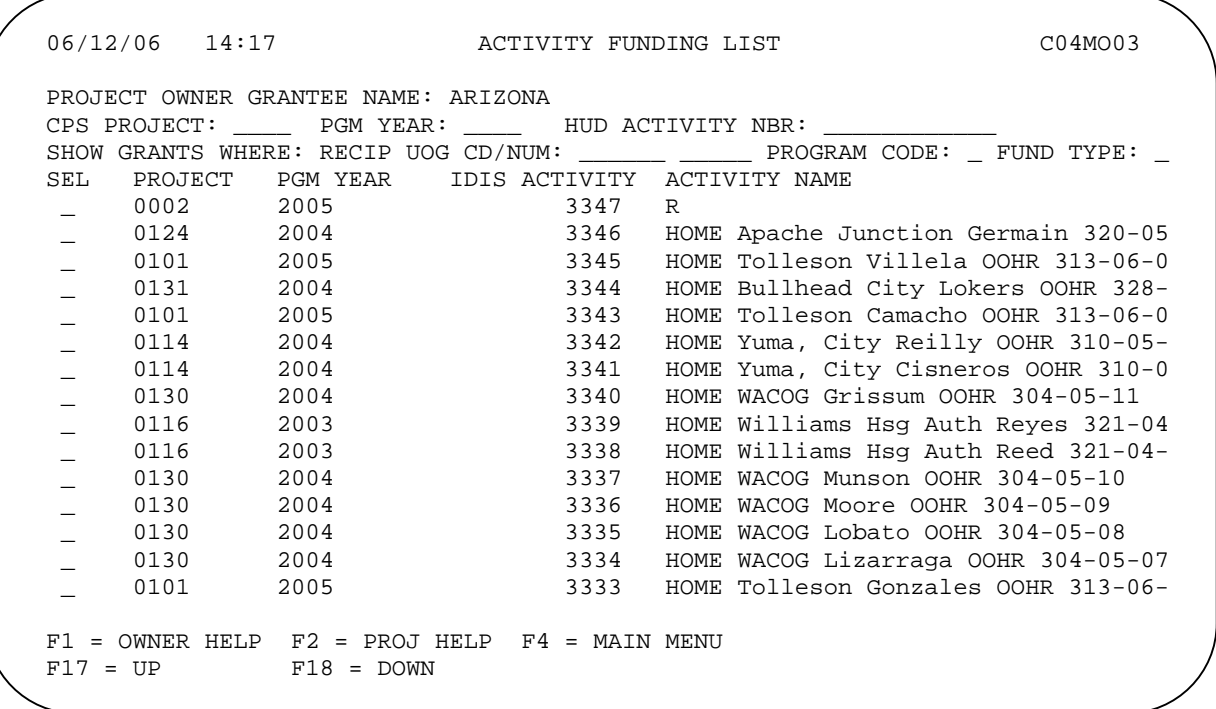

Enter X in the selection field of the activity to be funded and press <Enter>. The Maintain Activity Funding screen is displayed.

#### **Maintain Activity Funding Screen MO04**

entering a recipient, program, or fund type code on the previous screen), including grants, subfunds, and subgrants. The list is also limited by the type of HOME activity being funded, as explained on page E-1. This screen displays all the available sources of funding for the activity (unless you restricted the list by

 06/12/06 14:18 MAINTAIN ACTIVITY FUNDING C04MO04 GRANTEE NAME: ARIZONA CPS PROJECT: 0099 PGM YEAR: 2005 HUD ACTIVITY ID: 000000003324 ACTIVITY NAME: HOME FSL HomeImprv Cota 307-06-05 GRANTEE ACTIVITY NBR: 307-06-05 ACT TOT FUNDED: \$75,000.00 EST. MAX. FUNDING:  $$75,000.00$  ACT TOT DRAWN:  $$804.05$ < SOURCE > < RECEIP ><br>SEL PGM FND U O G U O G U O G AMOUNT AVL. FUNDED THIS GRANT<br>TYP CD/NUM FOR FUNDING DRAWN THIS GRANT CD TYP TYP CD/NUM TYP CD/NUM FOR FUNDING DRAWN THIS GI AD SG 000001 SE 040001  $\frac{2859}{100000}$ , 8859,816.70 \$0.00 M AD SG 000001 SE 040001  $00001$  00001  $\frac{1}{200001}$  00001 \_ M EN SG 000001 SE 040001 \$10,863,979.68 \$75,000.00  $00001$  00001 \$804.05 M PI SG 000001 SE 040001  $$0.00$  \$0.00 \$0.00 \$0.00 \$0.00  $00001$  00001  $\frac{1}{200001}$  00001 M SU SG 040001 SR 049005  $$0.00$  \$0.00 \$0.00 \$0.00 \$0.00  $00001$  00002  $\frac{1}{200002}$   $\frac{1}{200000}$   $\frac{1}{200000}$ M SU SG 040001 OE 040144  $\frac{10}{30.00}$  \$0.00 \$0.00  $00001$  00003  $\frac{1}{20000}$  00003  $F4 = MAIN MENU$   $F7 = PREV$   $F17 = UP$   $F18 = DOMN$ 

The only input field is SEL, where you enter **X** to select a funding source. You can select only one source at a time.

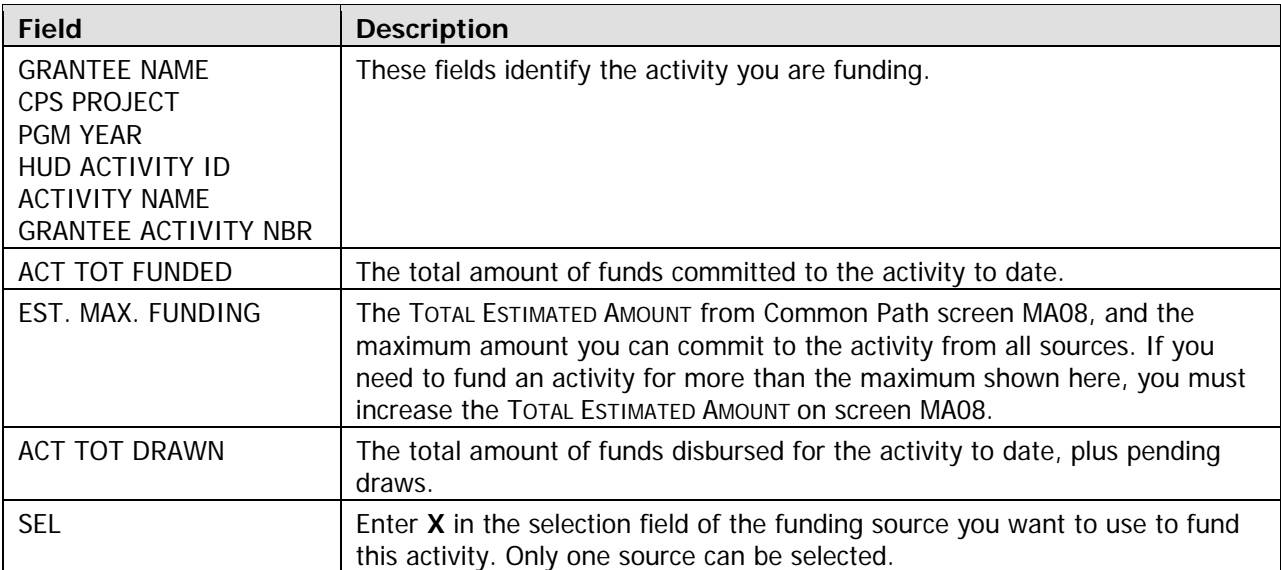

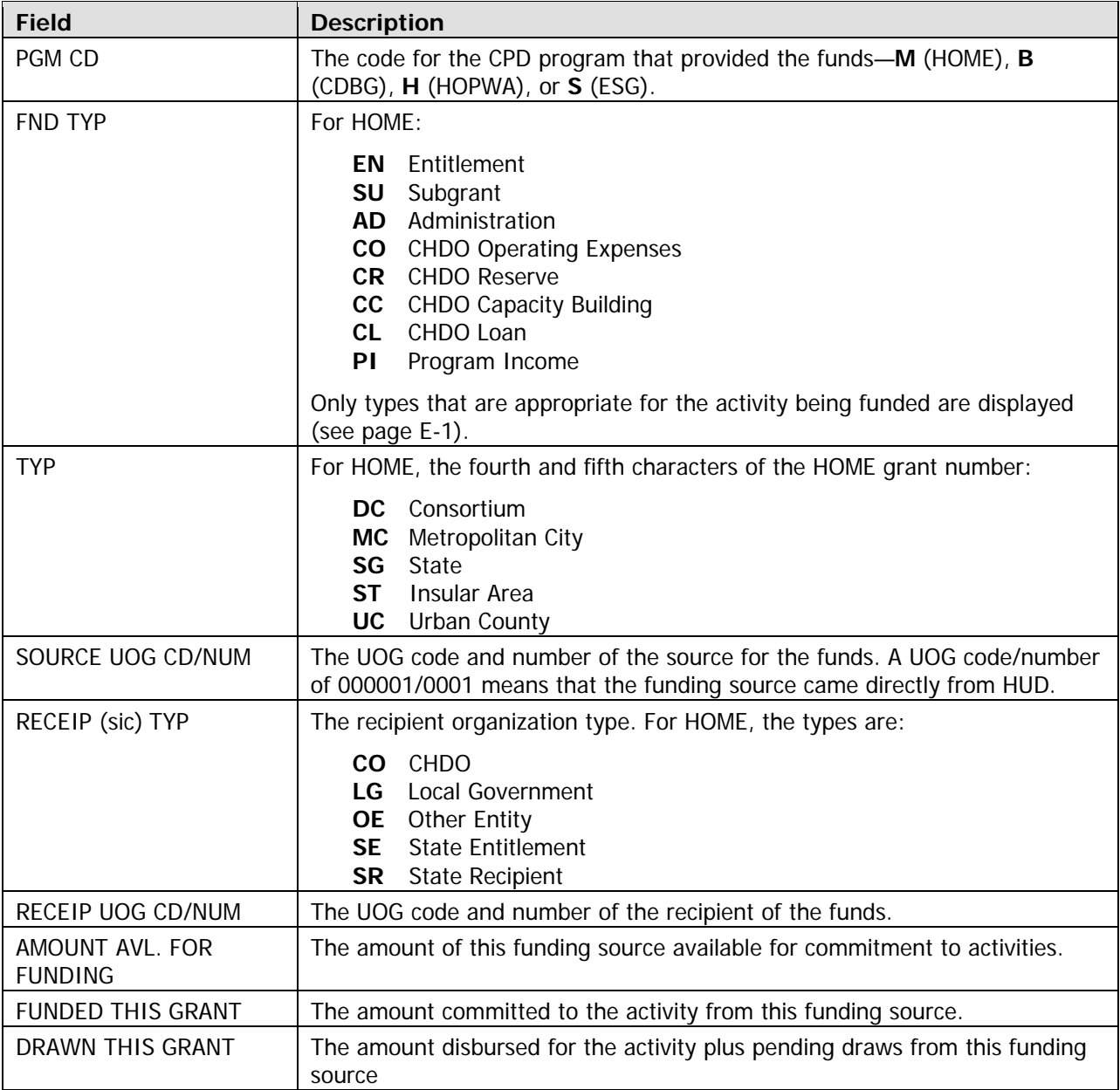

Enter X in the SEL field of the source you want to use and press <Enter> to display the next screen.

#### **Maintain Activity Funding Screen MO05**

This screen shows the details of the funding source selected.

```
06/12/06 C04MO05
MAINTAIN ACTIVITY FUNDING
                                                                                                         14:22
GRANTEE NAME : ARIZONA
ACTIVITY NAME : HOME FSL HomeImprv Cota 307-06-05 
ACIIVIII NAME : 10016 FOI 10000-100 HUD ACTIVITY ID : 000000003324<br>CPS PROJECT # : 0099 HUD ACTIVITY ID : 000000003324<br>PROGRAM YEAR : 2005 GRANTEE ACTIVITY # : 307-06-05
                                                      --> <----------------> <---------------->
00001/00001 ____ __________________ __________________
SRCE UOG CD/NM: 0
\texttt{SOURCE}\texttt{ TYPE} \qquad : \texttt{SG} \qquad \qquad \texttt{\_} \qquad \texttt{\_} \qquad \textRECIP UOG CD/NM: 040001/00001 _______ __
RECIP TYPE : SE ____ __________________ __________________
FUND TYPE : AD ____ __________________ __________________
\frac{1}{2} , and the set of the set of the set of the set of the set of the set of the set of the set of the set of the set of the set of the set of the set of the set of the set of the set of the set of the set of the set
AMT AVAILABLE : $859,816.70 ____ __________________ __________________
FUNDED THIS SRC: $0.00 ____ __________________ __________________
DRAWN THIS SRCE: $0.00 ____ __________________ __________________
 THIS ACTIVITY HAS NOT BEEN FUNDED FROM THIS GRANT 
F4 = MAIN MEMU F7 = PREV F9 = SAVE F17 = UP F18 = DOMNPROGRAM YEAR : 2005 GRANTEE ACTIVITY # : 307-06-05 
EST MAX FND AMT: $75,000.00 <====== CURRENT FUNDING THIS SOURCE =====>
ACT TOT FUNDED : $75,000.00 YEAR FUNDED AMOUNT DRAWN AMOUNT
ACT TOT DRAWN : $804.05 <\frac{1}{2} , and the set of the set of the set of the set of the set of the set of the set of the set of the set of the set of the set of the set of the set of the set of the set of the set of the set of the set of the set
<---------- THIS SOURCE ----------> ____ __________________ __________________
PROGRAM CODE : M
```
The input fields are YEAR and FUNDED AMOUNT. Entering a YEAR here does not mean that funds will be committed from your grant for that year (funds are committed FIFO in IDIS, as explained on page E-8). Most of the read-only fields show information from the previous screen in a different format and order.

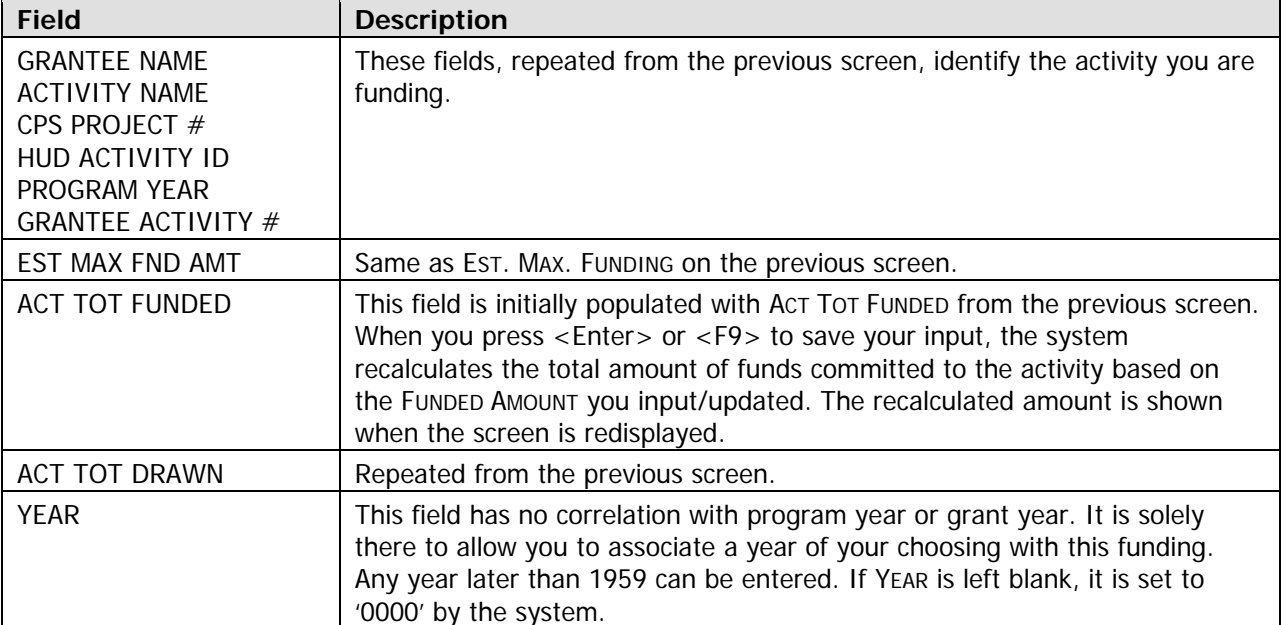

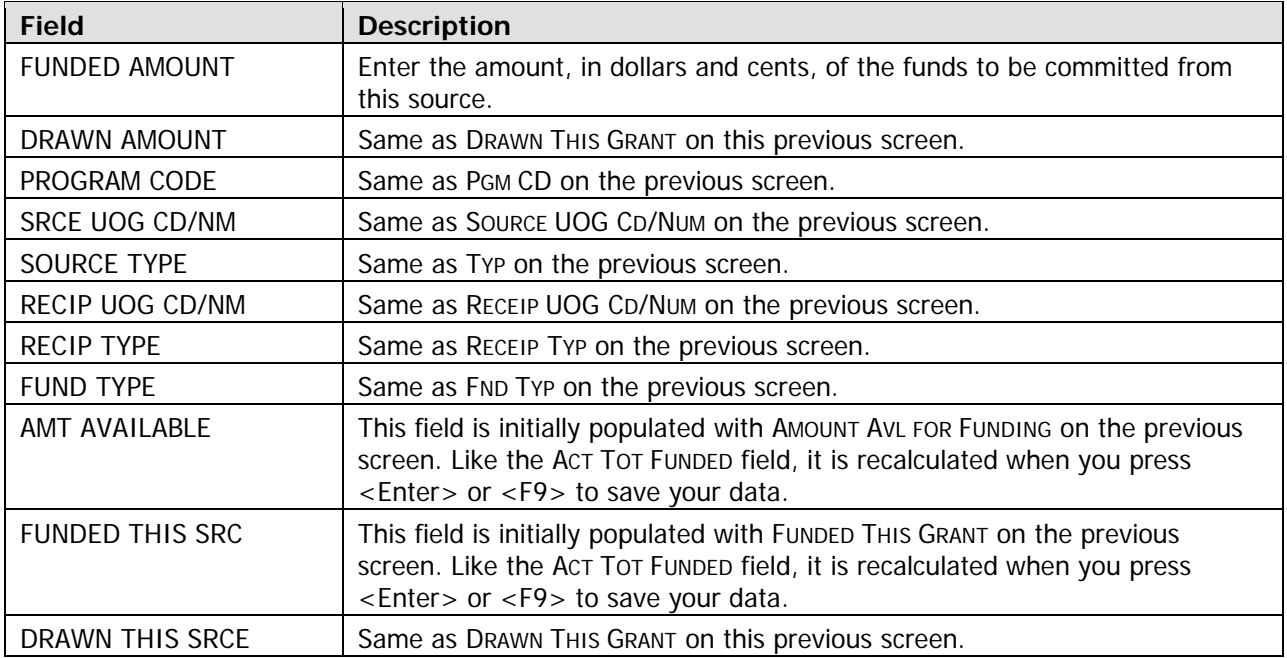

Press <Enter> or <F9> to save your data.

When a source is used to fund an activity, the amount of funding is also added to the funding source as "committed to activity". The amount committed to activities appears on the HOME Status of Grants report (PR27). This commitment of funds from the funding source is done on a first-in first-out (FIFO) basis. This means that funds are committed from the oldest funding source having the same program (HOME in this case), source of funds, recipient of funds, and type of funds (fund type). FIFO helps PJs meet their 24-month commitment requirement by using older funds first.

# **Appendix F DRAWDOWNS**

To access the IDIS drawdown functions, select Main Menu option **D** and press <Enter>. The Drawdown Menu is displayed:

```
06/09/06 THE INTEGRATED DISBURSEMENT AND INFORMATION SYSTEM C04MD01
                         01 DRAWDOWN AUTHORIZATION
                          02 VIEW GRANT SUMMARY OR DETAILS 
                          03 VIEW ACTIVITY FUNDING DETAILS 
                          04 CREATE DRAWDOWNS / VOUCHER 
                          06 APPROVE DRAWDOWNS / VOUCHERS 
  TYPE SELECTION AND PRESS ENTER 01 
  F4 = MAIN MENU 
                               DRAWDOWN MENU
                          05 MAINTAIN DRAWDOWNS / VOUCHERS
```
Four of the options—drawdown authorization and create, maintain, and approve drawdowns—are explained below. Options 02 and 03 are not covered, since they are not used directly in the drawdown process. For information on them, refer to Chapter 7 of the IDIS Reference Manual.

 $\frac{1}{2}$  ,  $\frac{1}{2}$  ,  $\frac{1$ 

### **DRAWDOWN AUTHORIZATION**

The first step in the drawdown process is always drawdown authorization. That is why the selection field is pre-filled with **01** when the Drawdown Menu is initially displayed. Press <Enter> to display the authorization screen:

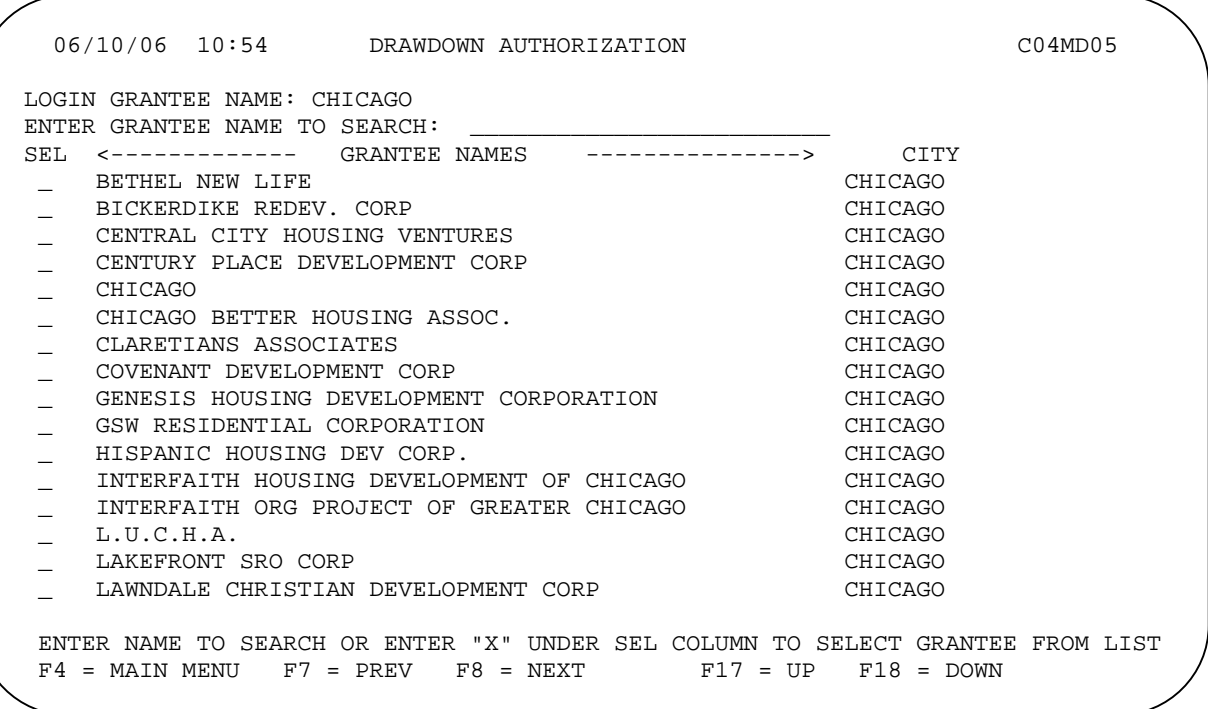

The screen lists the organization that you can conduct drawdown processing for\*. In addition to the organization you are logged in a s (shown in the LOGIN GRANTEE NAME field), the list also includes:

- All organizations that have received a subgrant from the organization you are logged in as.
- All organizations that have been granted permission to carry out activities by the organization you are logged in as. This is the permission is granted on Common Path screen MA03, in the WILL ANOTHER ENTITY OR CHDO HAVE ACCESS TO THE ACTIVITY field.

Select the organization for whom the drawdown is being made. Enter **X** in its SEL field and press <Enter>. You are required to confirm your selection by pressing <Enter> a second time. After you do, the Drawdown Menu is redisplay ed.

Once the authorization step is completed, you can access any of the other Drawdown Menu options.

<sup>\*</sup>This is *not* the same list that users with multiple security profiles are shown when they log in to IDIS. That screen is explained in App endix B.

### **CREATE DRAWDOWNS**

To create a drawdown request for one or more activities, select Drawdown Menu option 04 and press Enter>. The first of three create drawdown screens is displayed. <

#### **Create Drawdown Screen MD10**

On this screen, you will identify the activities you are drawing funds for:

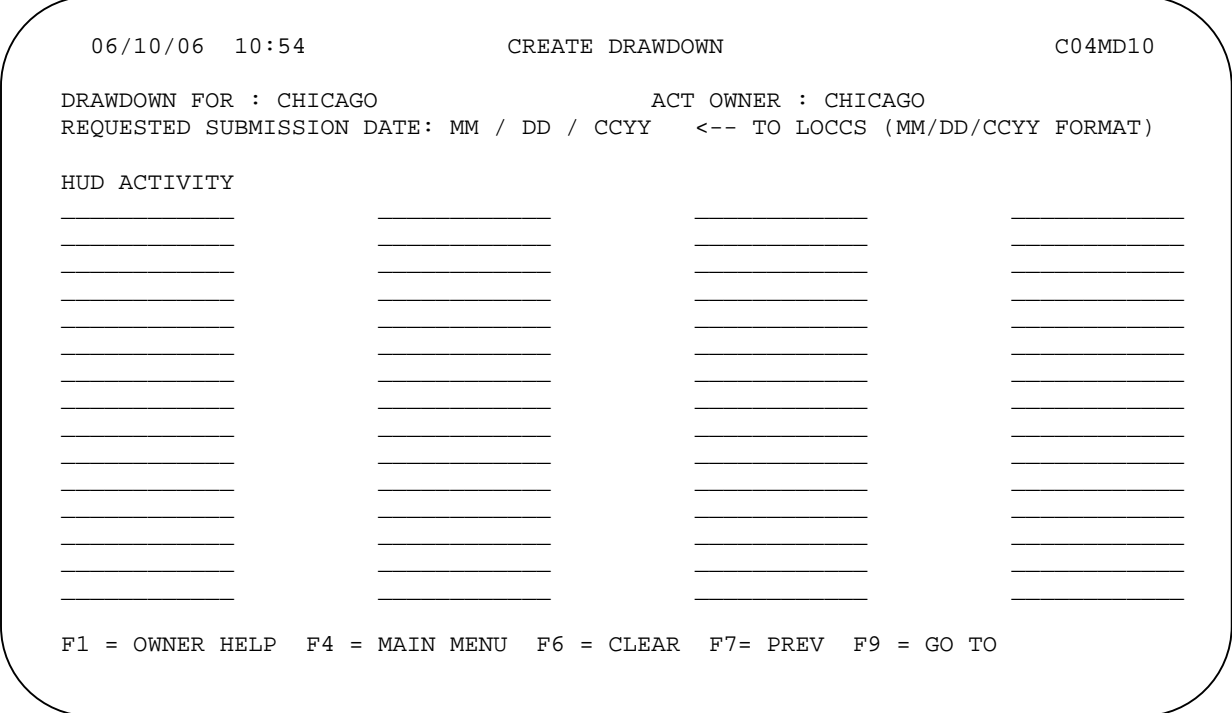

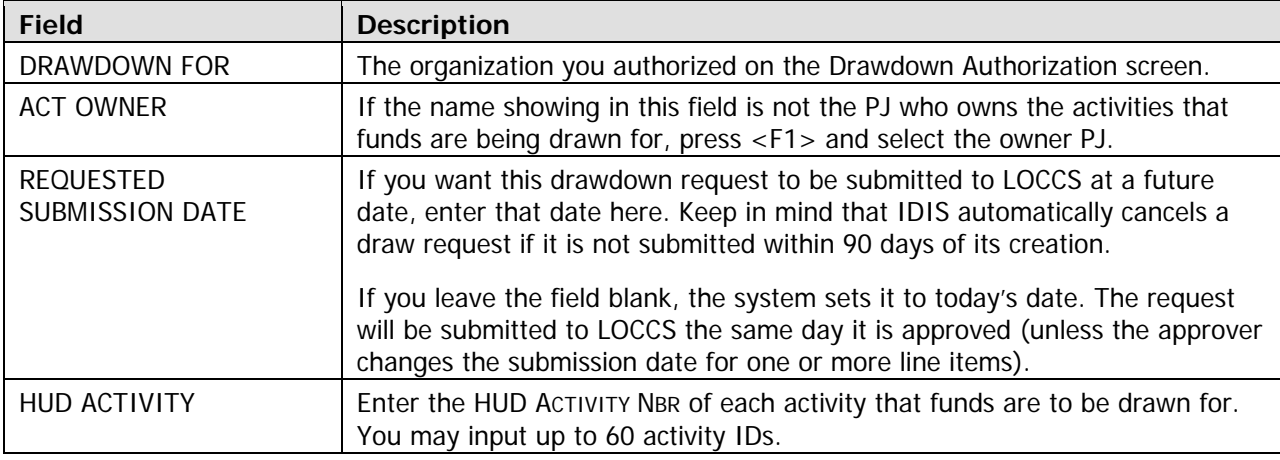

When you are finished, press <Enter> to continue.

#### **Create Drawdown Screen MD11**

This screen lists all of the funding sources for each activity input on the previous screen. It is here that you will enter the amount to be drawn from each funding source.

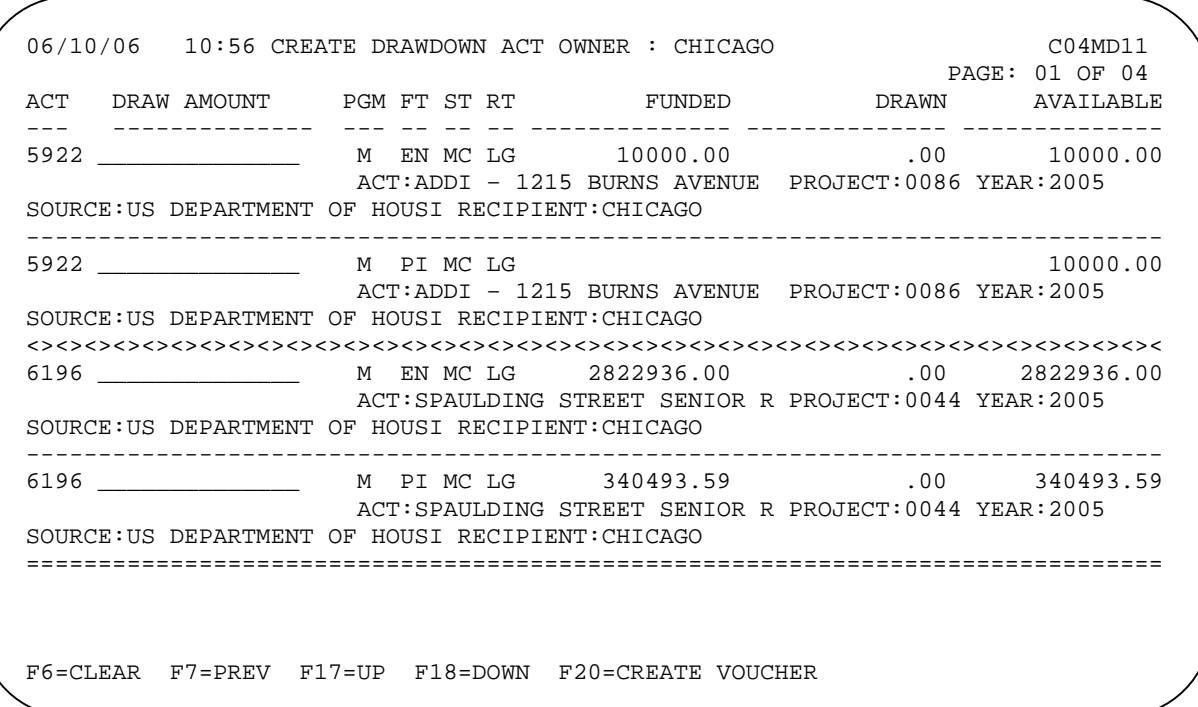

DRAW AMOUNT is the only input field on this screen. Enter amounts as dollars and cents, without commas. If you input a whole dollar amount, IDIS will append the '.00'.

Currently in IDIS, Program Income (PI) can be drawn in place of entitlement (EN) funds for an activity. If both EN and PI are available to draw for an activity, both are listed. If the amount in the FUNDED field for PI is blank, then the DRAW AMOUNT for EN plus the DRAW AMOUNT for PI cannot exceed the AVAILABLE amount for EN.

As with activity funding, amounts are drawn from the funding source using the first-in first-out (FIFO) principle. FIFO helps PJs meet the five-year disbursement rule.

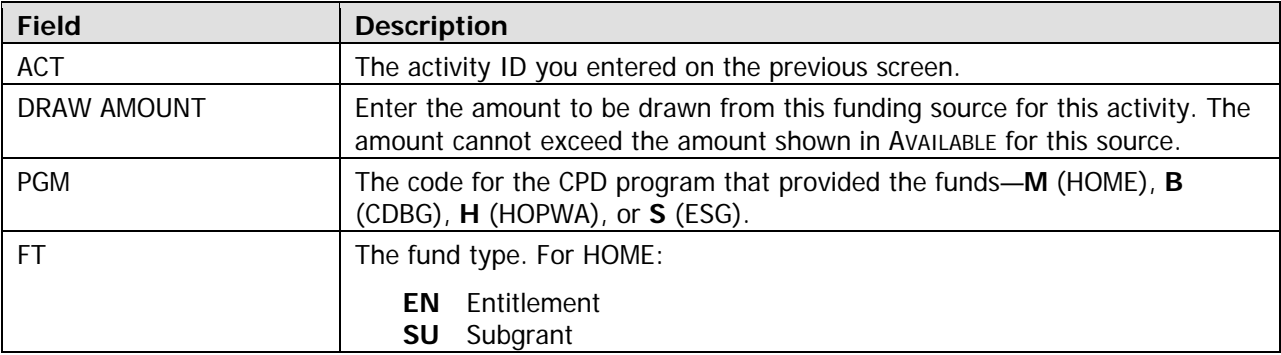

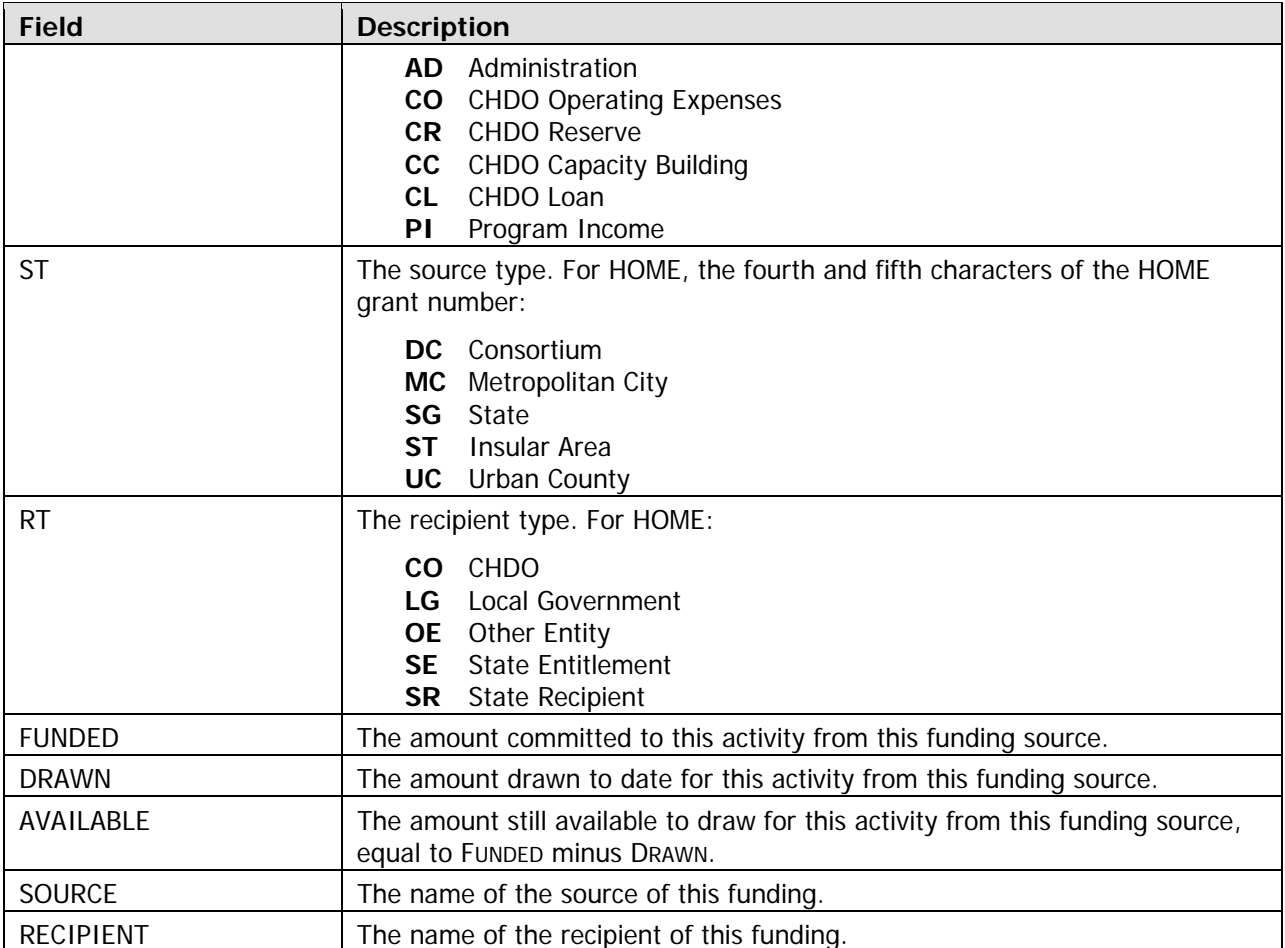

When you are done inputting draw amounts on the screen, press <Enter> to save your data. If funding sources are displayed on more than one screen, press **<**F18**>** to display the next screen and <F17> to display the previous one. Caution: If you don't press <Enter> before paging forward or back, data you entered on the current screen will not be saved.

When you have finished entering all draws for all activities, press <F20> to create the voucher and display the next screen.

#### **Create Drawdown Screen MD14**

This screen displays the draw amounts by funding source for each activity.

```
 06/10/06 11:20 CREATE DRAWDOWN C04MD14 
DRAWDOWN FOR : CHICAGO ACT OWNER : CHICAGO
REQUESTED SUBMISSION DATE: MM / DD / CCYY <-- TO LOCCS (MM/DD/CCYY FORMAT) 
HUD ACTIVITY 
000000005922 HOME EN MC LG 5000.00 ADDI – 1215 BURNS AVEN 
000000005922 HOME PI MC LG 10000.00 ADDI – 1215 BURNS AVEN 
PRESS F20 AGAIN TO CONFIRM DRAWDOWN REQUEST 
F4 = MAIN MENU F6 = CLEAR F7 = PREV F9 = GO TO F17 = UP F18 = DOWN
000000006196 HOME PI MC LG  87000.00 SPAULDING STREET SENILD STREET SENIOR STREET SENIOR STREET SENIOR STREET S
000000005879 HOME AD MC LG 2000.00 HOME ADMIN
```
If an activity number, funding source, or draw amount is not as you want it, press  $\langle F7 \rangle$  to redisplay the MD11 screen and correct your input.

Otherwise, press <F20> to confirm the draw request. A confirmation message displays the voucher number and the total voucher amount.

### **APPROVE DRAWDOWNS**

Two security rules are applied the approval of all drawdown requests in IDIS:

- 1. Only PJ users can approve draws.
- 2. The user who creates a draw cannot also approve it.

To access the approval function, select Drawdown Menu option **06** and press <Enter>.

#### **Approve Drawdowns Screen MD12**

This screen is used to review, approve, and revoke approval of drawdowns. On initial display, no vouchers are listed.

```
06/10/06 14:24 APPROVE DRAWDOWNS CO4MD12
/ __ / ____ VOUCHER NUM: _______ HUD ACTIVITY NUM: ____________
DATE: __
N: X - INQUI VOKE PAGE:
SELECTIO RE, A - APPROVE, K - RE
 VOUCHER LINE VOUCHER HUD ACT VOUCHER PGM PR SRCE FUND DRAWDOWN<br>NUMBER ITEM DATE NUMBER STATUS CD YR TYPE TYPE AMOUNT
S NUMBER ITEM DATE NUMBER STATUS
- ------- ---- ---------- ------- ---------- --- -- ---- ---- ---------------
PRESS ENTER TO CONTINUE; DATE, VOUCHER AND ACTIVITY ARE OPTIONAL (NUMERICS)
                           -------------------
 F4 = MAIN MENU F7 = PREV F12 = EXIT IDIS F17 = UP F18 = DOWN
```
If you press <Enter> all vouchers are listed, from oldest to newest, including completed and cancelled ones. Instead, use the three fields at the top of the screen to limit the display. Enter a:

- **DATE** to limit the display to vouchers created on or after that date.
- **VOUCHER NUM** to limit the display to that voucher (fuzzy searches are not allowed).
- HUD ACTIVITY NUM to limit the display to vouchers with draws for that activity.

Press <Enter> to display all the vouchers that meet the criteria you have specified:

06/10/06 14:24 APPROVE DRAWDOWNS CO4MD12 ------------------- DATE: \_\_ / \_\_ / \_\_\_\_ VOUCHER NUM: 1247446 HUD ACTIVITY NUM: \_\_\_\_\_\_\_\_\_\_\_\_\_\_\_ SELECTION: X - INQUIRE, A - APPROVE, K - REVOKE PAGE: 001 VOUCHER LINE VOUCHER HUD ACT VOUCHER PGM PR SRCE FUND DRAWDOWN S NUMBER ITEM DATE NUMBER STATUS CD YR TYPE TYPE AMOUNT - ------- ---- ---------- ------- ---------- --- -- ---- ---- --------------- \_ 1247466 01 06/10/2006 5922 OPEN M MC EN \$5000.00 \_ 1247466 02 06/10/2006 5879 OPEN M MC AD \$2000.00 PRESS ENTER TO CONTINUE; DATE, VOUCHER AND ACTIVITY ARE OPTIONAL (NUMERICS)  $F4$  = MAIN MENU  $F7$  = PREV  $F12$  = EXIT IDIS  $F17$  = UP  $F18$  = DOWN

Notice that a single voucher is made up of one or more line items. The number of line items in a voucher is determined by IDIS, and depends on the number of activities draws have been requested for, the number of funding sources for each activity, and the number of grants used to satisfy the draw amount.

Draws with a Voucher STATUS of OPEN need to be approved before they will be sent to LOCCS for payment.

The only input field on this screen is S(election). Other fields are explained below.

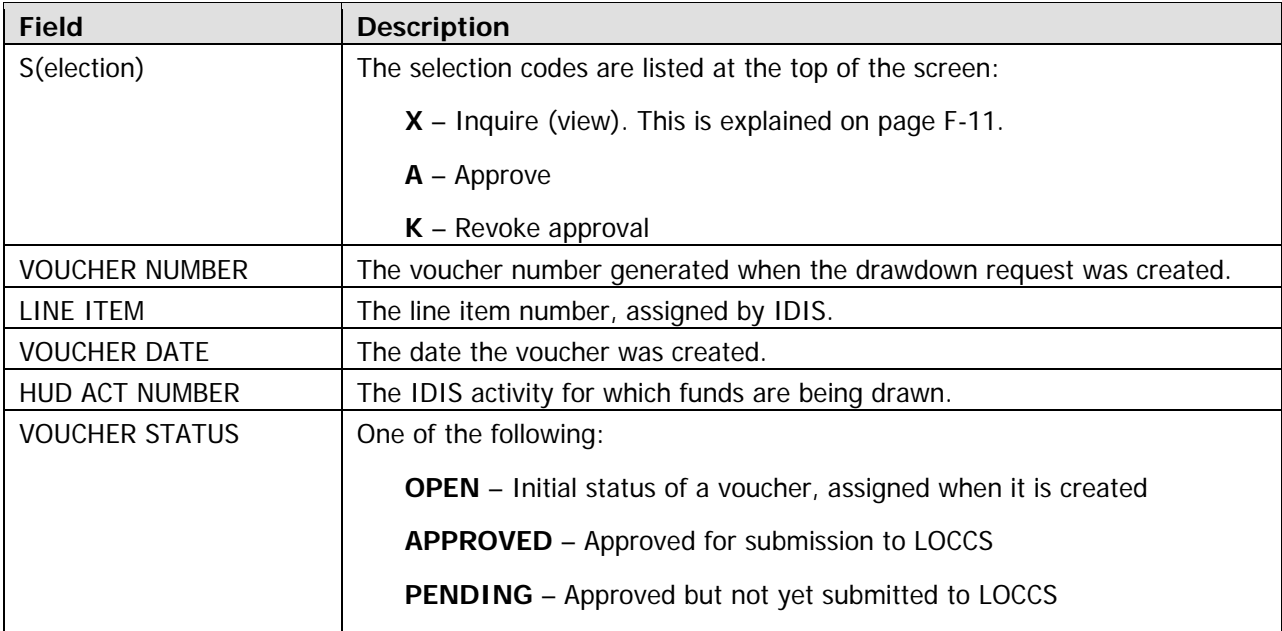

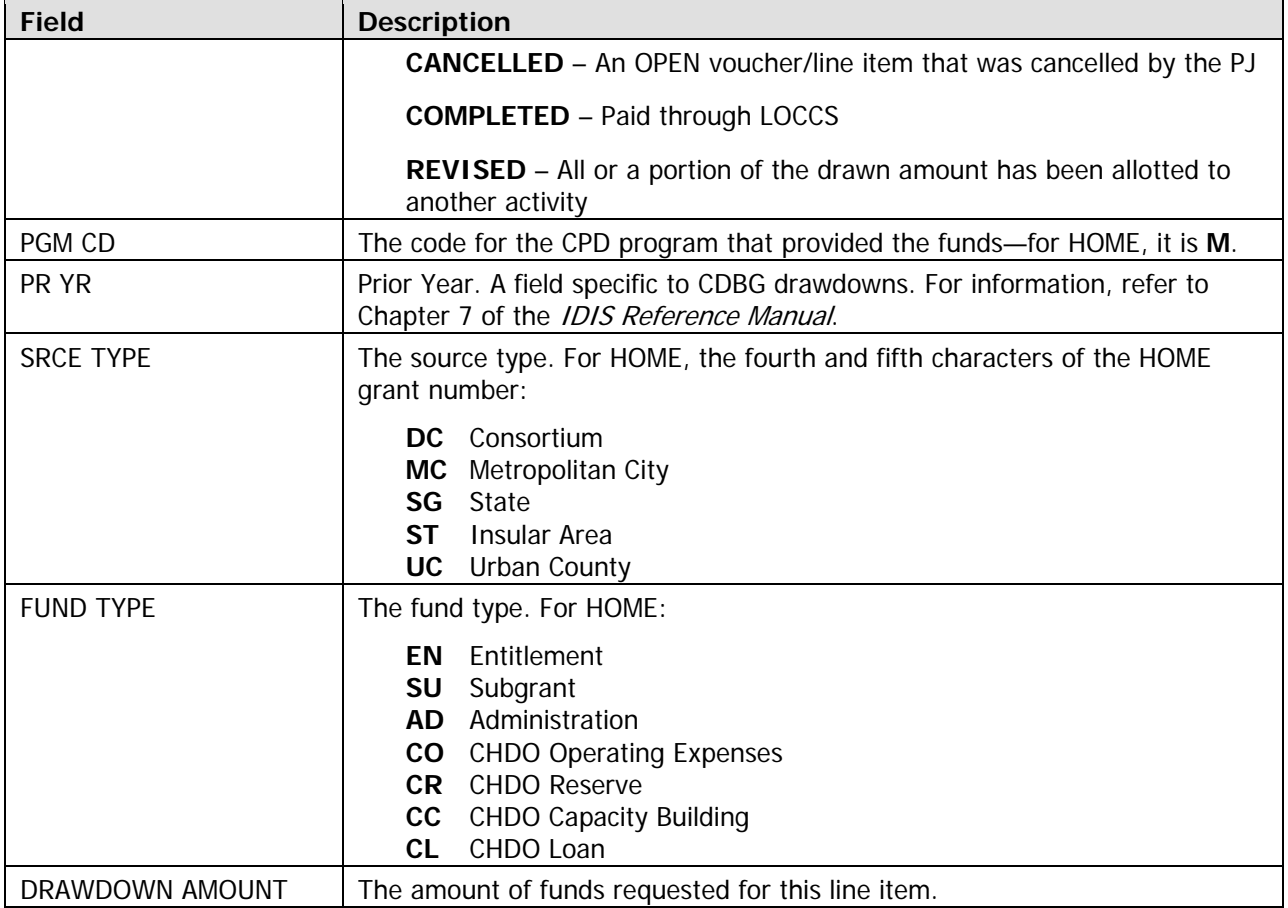

Enter **A** next to each voucher line item with a status of OPEN that you want to approve. If you want to approve all the line items on a particular voucher, you only have to type an **A** next to one of its line items. When you have made your selections, press <Enter>.

### **AINTAIN DRAWDOWNS M**

To access the view, cancel, and revise functions for drawdowns, select Drawdown Menu option 05 and press <Enter> to display Maintain Drawdowns screen MD53:

06/12/06 08:29 MAINTAIN DRAWDOWNS C04MD53 -------------------- DATE: \_\_ / \_\_ / \_\_\_\_ VOUCHER NBR: \_\_\_\_\_\_\_\_ HUD ACTIVITY NUM: \_\_\_\_\_\_\_\_\_\_\_\_\_ SELECTION: X - INQUIRE, C - CANCEL, R - REVISE PAGE: VOUCHER LINE VOUCHER HUD ACT VOUCHER PGM PR SRCE FUND DRAWDOWN S NUMBER ITEM DATE NUMBER STATUS CD YR TYPE TYPE AMOUNT - ------- ---- ---------- ------- ---------- --- -- ---- ---- PRESS ENTER TO CONTINUE; DATE, VOUCHER AND ACTIVITY ARE OPTIONAL  $F4$  = MAIN MENU  $F7$  = PREV  $F12$  = EXIT IDIS  $F17$  = UP  $F18$  = DOWN

This screen shows the same information and works very much like Approve Drawdowns screen MD12 (see page F-7). Instead of approving vouchers, though, it is used to view, cancel, or revise them.

As on the approve screen, input a DATE, VOUCHER NUMBER, or HUD ACTIVITY NBR to limit the number of line items displayed. If no criteria are entered, all vouchers are listed, from oldest to newest, including completed and cancelled ones.

Press <Enter> to display all the vouchers that meet the criteria you have specified.

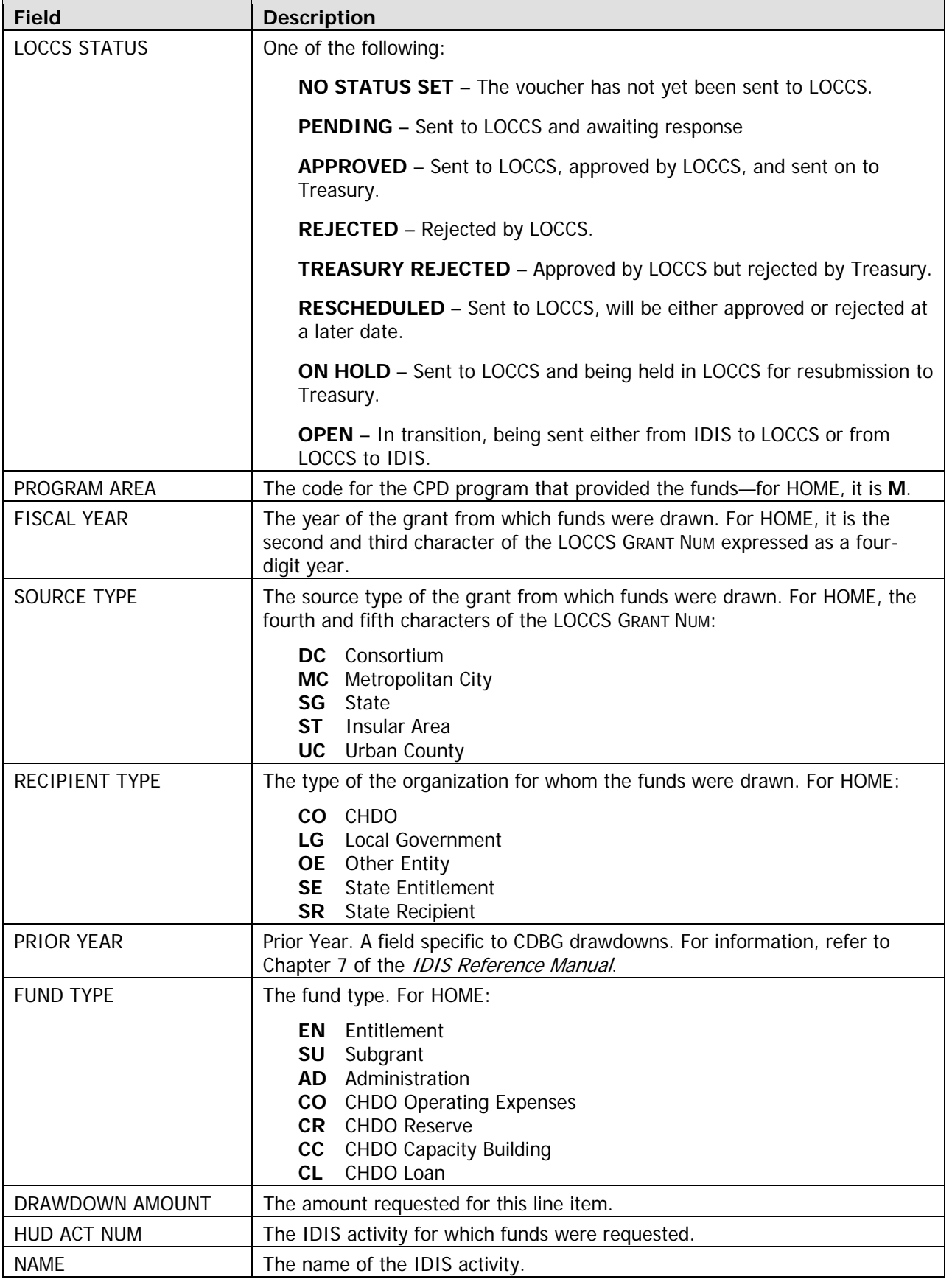

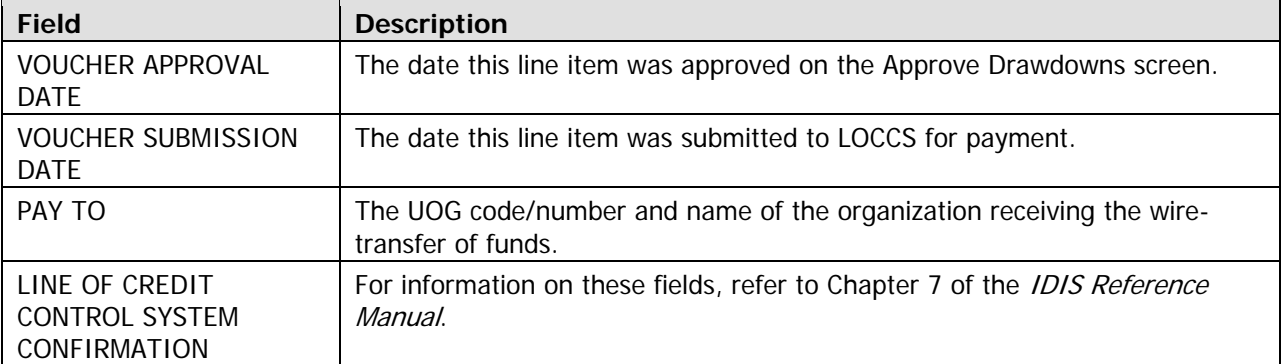

#### **Canceling Drawdowns**

Drawdowns with a status of OPEN may be cancelled.

Start on the Maintain Drawdowns screen (MD53) and follow the procedure outlined on page F-11 to limit the number of items displayed. Enter **C** in the selection field of each OPEN item you want to cancel and press <Enter>. The Cancel Drawdown screen is displayed for each item you selected:

```
06/12/06 17:30 CANCEL DRAWDOWN C04MD08 
                             ------------------ 
VOUCHER NUMBER: 1247446/0001     BATCH: 0000000 BATCH DATE: _____________________
LOCCS GRANT NUM: M04MC170201 LOCCS CNTL NUM: 000000000 
TRANSACTION TYPE: PAYMENT CREATION DATE: 06/10/2006
IDIS STATUS: OPEN LOCCS STATUS: NO STATUS SET 
PROGRAM AREA: HOME FISCAL YEAR: 2004 SOURCE TYPE: MC RECIPIENT TYPE: LG
PRIOR YEAR: FUND TYPE: EN DRAWDOWN AMOUNT: $10,000.00 
HUD ACT NUM : 000000006367 NAME: HOME PURCHASE ASSISTANCE 
VOUCHER APPROVAL DATE: VOUCHER SUBMISSION DATE: 
PAY TO: 171296 / 00001 GRANTEE NAME: CHICAGO 
===============================================================================
               LINE OF CREDIT CONTROL SYSTEM CONFIRMATION 
 -------------------------------------------- 
                 ____ DATE: _______________ UPDATE BATCH: __________ DATE: __
CONFIRMATION CODE:
PAY METHOD: SCHEDULE NUMBER: _________ RESCHEDULE: _____ EFFECT DATE: __
SPECIAL REMARK:
DD016I PRESS ENTER AGAIN TO CONFIRM CANCELLATION OF SELECTED ROWS 
F4 = MAIN MENU F7 = PREV F8 = NEXT F12 = EXIT IDIS
```
The same information shown on the Inquire Drawdown screen is displayed here.

Press <Enter> twice to cancel the draw. If you don't want to cancel it, press <F7> instead.

#### **Revising Drawdowns**

Drawdowns with a status of OPEN or COMPLETE may be revised. Revision of a draw lets you assign all or part of a draw to another activity. The activity that the draw is being revised to must have sufficient funding from the same source (same source organization, recipient organization, and fund type) as the drawdown. If the funding source is not the same, you cannot revise the draw on-line. Please contact the TAU for assistance when this type of revision is necessary.

Start on the Maintain Drawdowns screen (MD53) and follow the procedure outlined on page F-11 to limit the number of items displayed. Enter **R** in the selection field of the OPEN or COMPLETE item you want to revise and press <Enter>. The Revise Drawdown screen is displayed:

06/12/06 17:20 REVISE DRAWDOWN C04MD52 ----------------- BATCH: 0002498 BATCHDATE: 02/01/2006<br>LOCCS CNTL NUM: 000000000 LOCCS GRANT NUM: M02SG420100 TRANSACTION TYPE: PAYMENT CREATION DATE: 02/01/2006 IDIS STATUS: APPROVED LOCCS STATUS : APPROVED PROGRAM AREA: HOME FISCAL YR: 2002 SOURCE TYPE: SG RECIPIENT TYPE: SR PRIOR YEAR: FUND TYPE: SU DRAWDOWN AMOUNT: \$2,000.00 HUD ACT NUM: 000000028544 NAME: AURANDT, JEANETTE VOUCHER APPROVAL DATE: 02/01/2006 VOUCHER SUBMISSION DATE: 02/01/2006 PAY TO: 428043 / 00001 GRANTEE NAME: PENNSYLVANIA ENTER REVISED ACTIVITY AND AMOUNT DETAILS ------------------------------------------- HUD ACTIVITY NAME: REVISED HUD ACTIVITY NUMBER: \_ REVISE D DRAWDOWN AMOUNT: \_\_\_\_\_\_\_\_\_\_\_\_\_\_\_\_\_\_ SPECIAL REMARK: PROCESSED  $F4$  = MAIN MENU  $F7$  = PREV  $F8$  = NEXT  $F12$  = EXIT IDIS

The upper section of the screen displays the same information shown on the Inquire Drawdown screen (see page F-12).

In REVISED ACTIVITY NUMBER, enter the ID of the activity you want to apply the draw to. In REVISED DRAWDOWN AMOUNT, enter the amount of the draw to be applied. The amount cannot exceed the amount of the original draw (shown in the DRAWDOWN AMOUNT field) and the activity being revised to must have sufficient funding from the same funding source to cover the revised amount.

Once you have entered a valid activity ID and amount, press <Enter>. The screen is redisplayed with the revision data filled in. Press <Enter> again to execute the revision and return to the MAINTAIN DRAWDOWNS screen. It shows the drawdown with a status of REVISED and one or two new line items for the new drawdown. Once the revision has been completed, the original drawdown is no longer valid.

# **Ap pendix G GENERATING AND DOWNLOADING IDIS REPORTS**

## **THE REPORTS MENU**

To access the IDIS reporting function, select option **E**, Reports Menu, on the Main Menu and press <Enter> to display this screen:

```
05/22/06 THE INTEGRATED DISBURSEMENT AND INFORMATION SYSTEM C04MM01
 07:34:44 
                               REPORTS MENU 
                           01 REPORT SELECTION 
                           02 REPORT STATUS 
                           03 DATA DOWNLOADS 
TYPE SELECTION AND PRESS ENTER E 00
F4 = MAIN MENU F7 = PREV
```
Choo se option:

**01 - Report Selection** to select the reports you want to run.

**02 – Report Status** to see if the reports you have selected are still processing or if they are ready to be downloaded.

covered in this training; refer to Chapter 12 of the *IDIS Reference Manual* for information about this option. **03 – Data Downloads** to download IDIS data as ASCII files. The data download function is not

## **GENERATING IDIS REPORTS**

Generating reports in IDIS consists of two steps: (1) selecting and submitting the reports you want, and (2) downloading them from the mainframe first to a HUD server and then to your PC. Each step is explained below.

#### **Selecting and Submitting Reports**

Choose Reports Menu option **01**, Report Selection, and press <Enter> to access the list of the available reports. The list covers four screens, as shown below. To move forward to the next screen, press <F18> (<Shift + F6> on most keyboards). To display the previous screen, press <F17> (<Shift + F5> on most keyboards).

#### **Screen 1**

```
 05/22/06 THE INTEGRATED DISBURSEMENT AND INFORMATION SYSTEM 07:37 C04MU15
                              REPORT SELECTION 
GRANTEE: BOSTON 
SELECT SELECT SERVICES IN THE SERVICE OF SERVICE SERVICES AND RESERVE SERVICES OF SERVICE SERVICES AND RELOCATED AT A SERVICE SERVICE OF SERVICE SERVICE SERVICE SERVICE SERVICE SERVICE SERVICE SERVICE SERVICE SERVICE SERVI
         HUD Grants and Program Income -PR01
         List of Activities by Pgm Yr and Project -PR02 \qquad \qquad Drawdown Report by Project and Activity -PR05
  _ Drawdown Report by Project and Activity -PR05 _ 
 _ Multimary (GPR) for Grantee -PR03
  _ Summary Of Con Plan Projects for Report Year -PR06 _ ____ 
  _ Program Income Details by FY and Pgm -PR09 _ 
  _ Drawdown Report by Voucher Number -PR07 _ 
          _ Grantee Summary Activity Report -PR08 _ 
         CDBG Housing Activities -PR10<br>CDBG New Housing Construction Activities -PR11
         CDBG New Housing Construction Activities
  SELECT (PLACE AN X NEXT TO ENTRY(IES)) 
  PRIORITY (I = IMMEDIATE, N = AT NIGHT) 
  F1 =HELP F3 =VALDT F4 =MAIN MENU F6 =CLR F8 =NEXT 
  F9 =SUBMIT REPORTS F17 =UP F18 =DOWN ENTER =SELECT REPORTS
```
**Screen 2** 

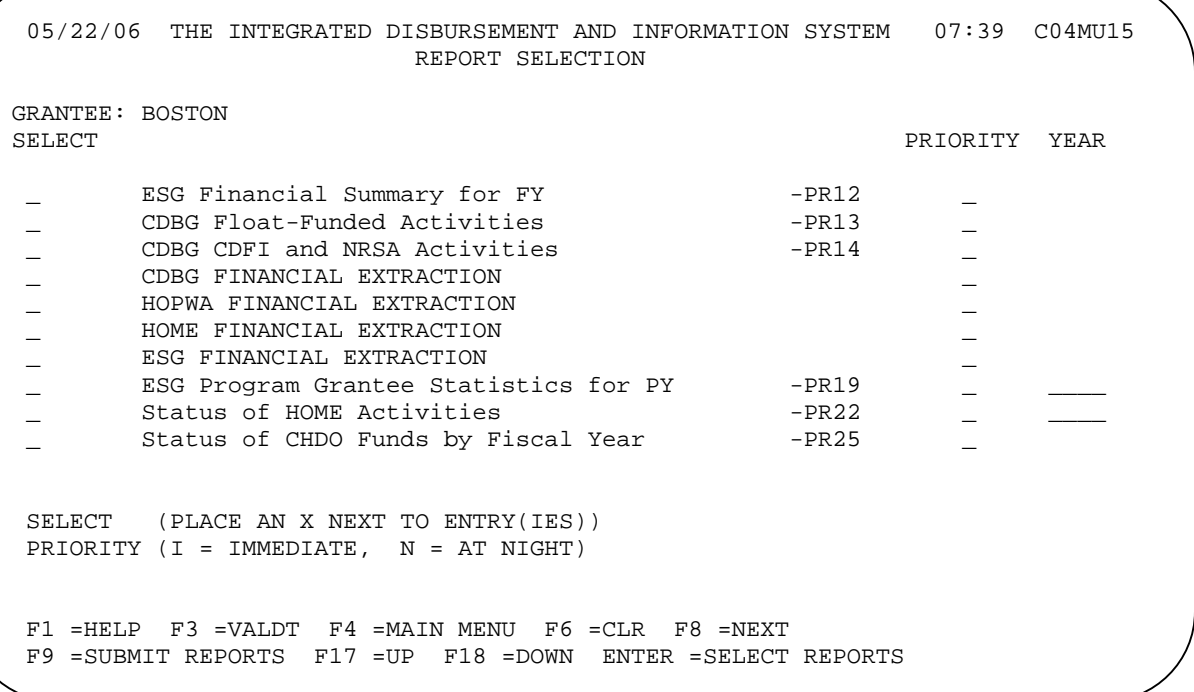

#### **Screen 3**

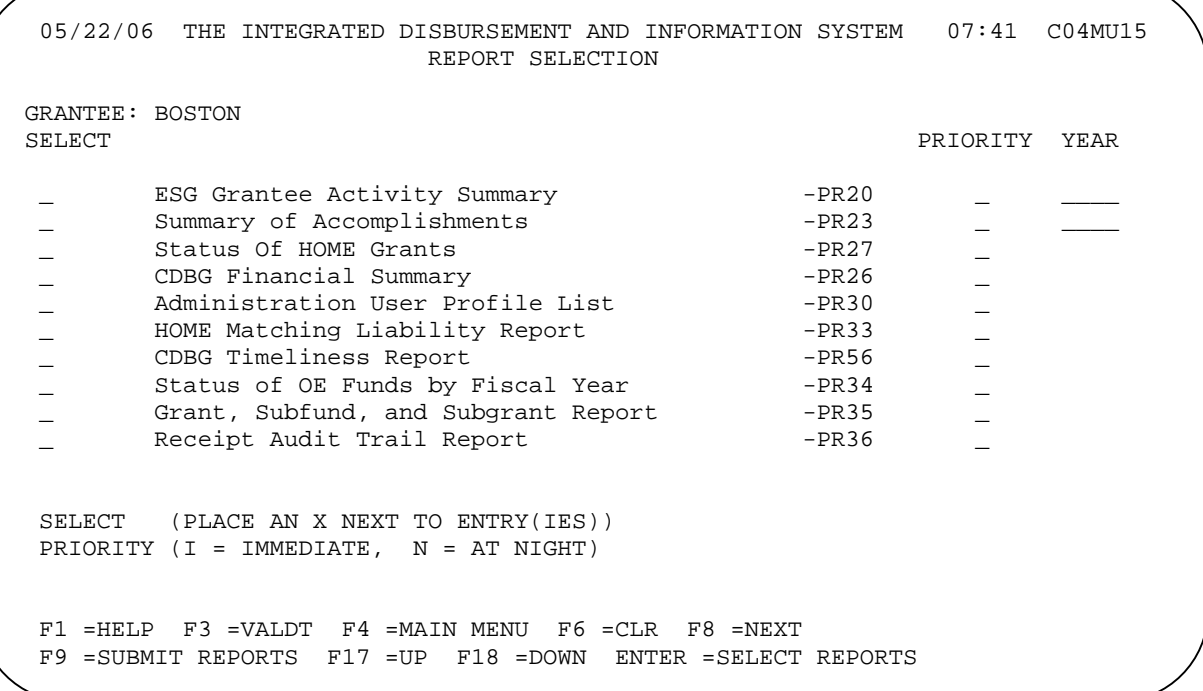

#### **Screen 4**

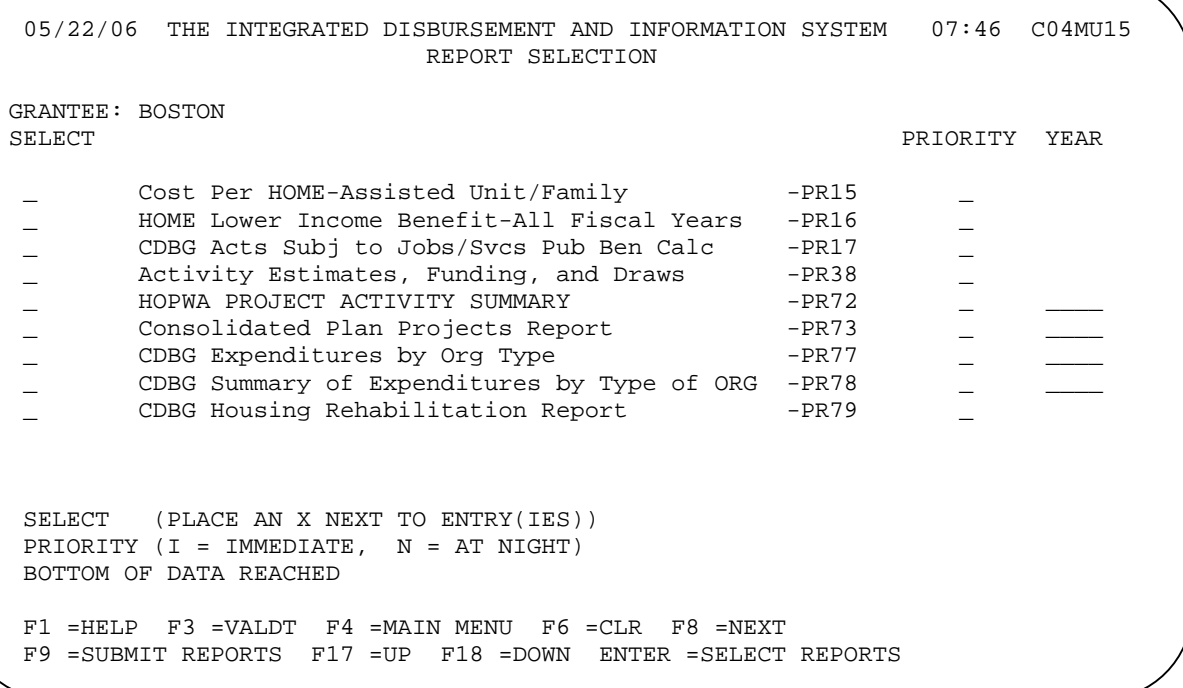

To select the report(s) you want to run:

- 1. Enter **X** in the report's SELECT field.
- 2. In the PRIORITY field, type **I** to run the report immediately or **N** to have it run overnight.
- 3. If there is an input line under the YEAR column, enter a specific program year for the report.

Exception: For the Status of HOME Activities report (PR22), leave the YEAR field blank to get a report for the current program year, or enter **9999** to get a report for all program years.

- 4. When you finish on a screen, press <Enter> to save your data. The report titles will be redisplayed in all capital letters.
- 5. To continue selecting reports, press <Shift + F6> to page forward a screen or <Shift +F5> to display the previous screen.

To submit the reports, press <F9>. For some reports, including the Status of HOME Grants (PR27), IDIS displays a screen where you will specify additional parameters. For details about the parameter screens, refer to Chapter 12 of the IDIS Reference Manual.

After you press <F9> (and, if necessary, fill in any parameter screens), IDIS displays the message "Reports submitted. Press <F6> to clear old selections before making any new additional selections."

### **Downloading and Retrieving Reports**

IDIS reports are downloaded from the Reports Status screen, shown below. You can access this screen two ways:

- Select option **02** on the Reports Menu (see page G-1; curiously, you cannot get back to the Reports Menu from the report selection screens).
- Press <F8> on any of the report selection screens.

```
 05/24/06 THE INTEGRATED DISBURSEMENT AND INFORMATION SYSTEM C04MU16 
                           REPORTS STATUS 
                        USER-ID ( C00063 ) 
 ACTIVITY REPORT NAME DATE TIME STATUS 
    _ OE Funds by FY -PR34 05-27-2006 10.24.18 NOT READY 
    _ HOME Mtch Liabl-PR33 05-27-2006 10.24.15 READY 
    _ Status HOME Gnt-PR27 05-26-2006 11.40.32 READY 
    _ CHDO Fnds by FY-PR25 05-26-2006 11.40.28 READY 
        Status HOME Act-PR22 05-26-2006 11.40.26
 ACTIVITY ( D = DOWNLOAD ) 
F4 = MAIN MENU F6 = CLEAR F7 = PREV<br>F8 = NEXT F17 = UP F18 = DOWNF18 = DOWN
```
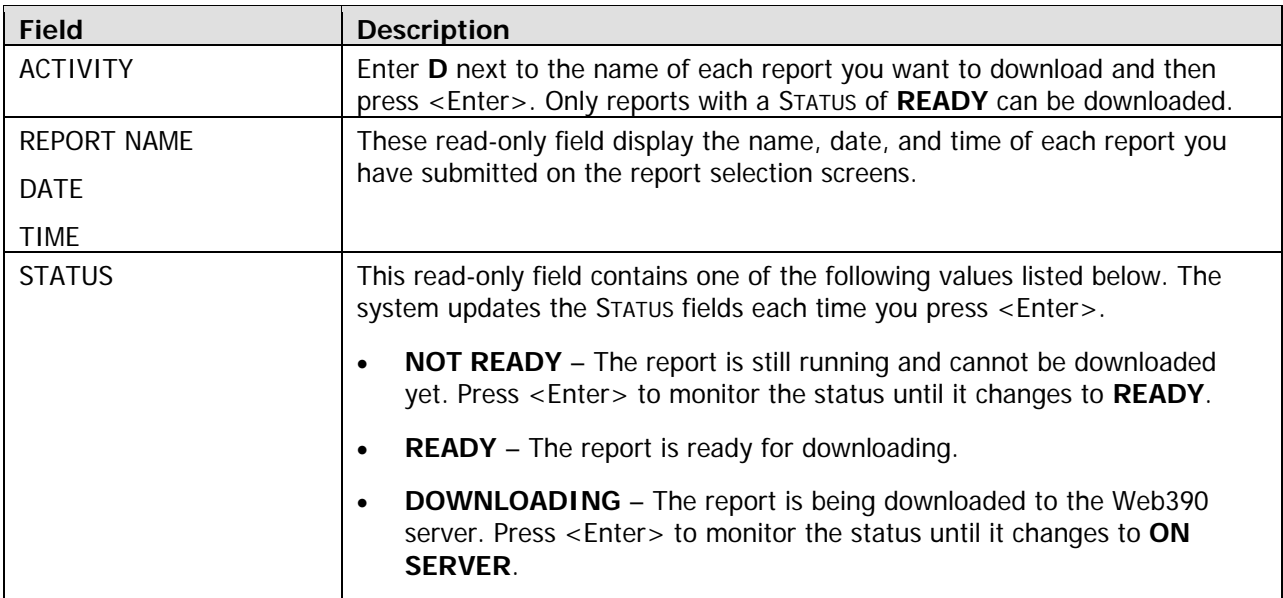

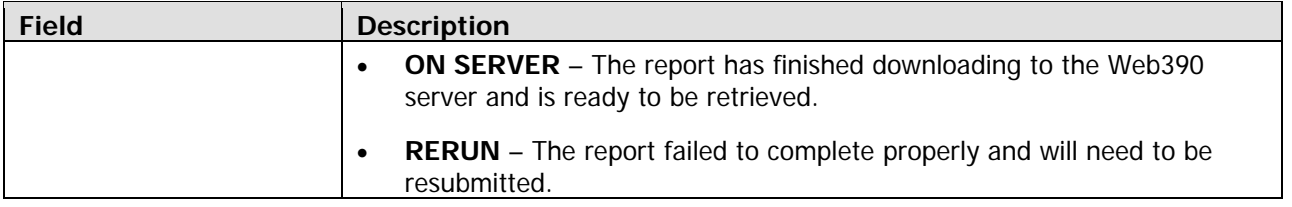

To download reports to the Web390 server, type **D** next to each report with a **READY** status that you want to download and press <Enter>.

Caution! Each time you run a download, any of your reports that are already on the server will be erased.

When the status changes from **DOWNLOADING** to **ON SERVER** (remember to press <Enter> to update the status fields), proceed with the next step.

To retrieve your reports from the server, you must temporarily leave the IDIS environment (you do not need to disconnect or log off). Follow these steps:

1. On any IDIS screen, click on the Home icon on the right side of your screen. The IDIS logon screen is displayed.

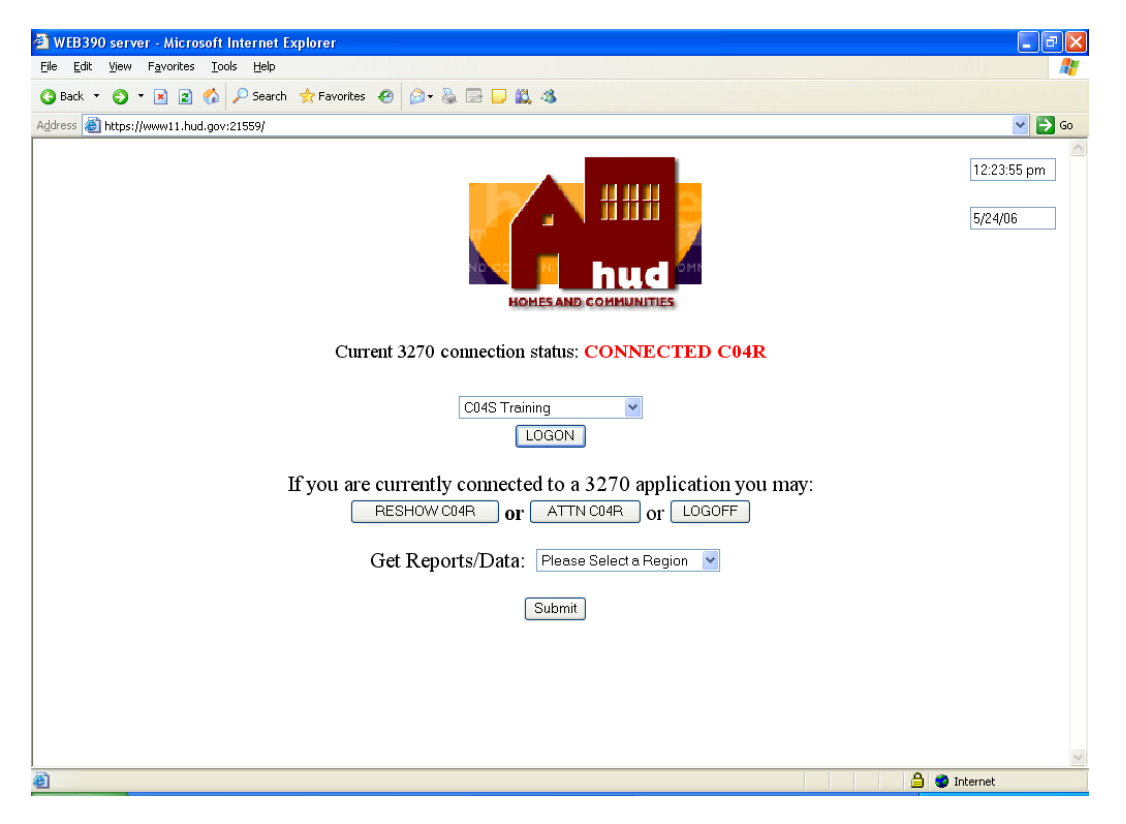

In the GET REPORTS/DATA field, select the IDIS region where you ran and downloaded the reports, then click Submit.
2. A screen showing all of the reports you have downloaded from the mainframe is displayed:

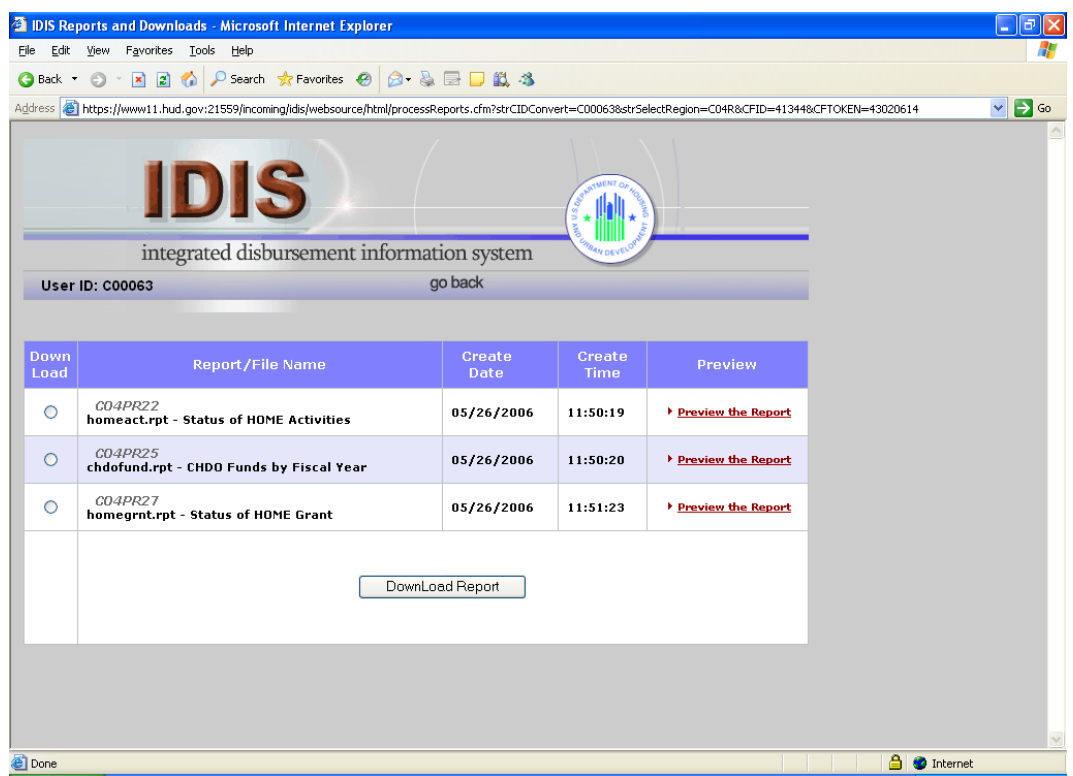

To look at a report, click on Preview the Report in the last column.

To download a report to your PC, click first on the Download button in the first column, then click on DownLoad Report . Reports have to be downloaded one at a time.

3. If you are downloading a report, a File Download dialogue box is displayed next:

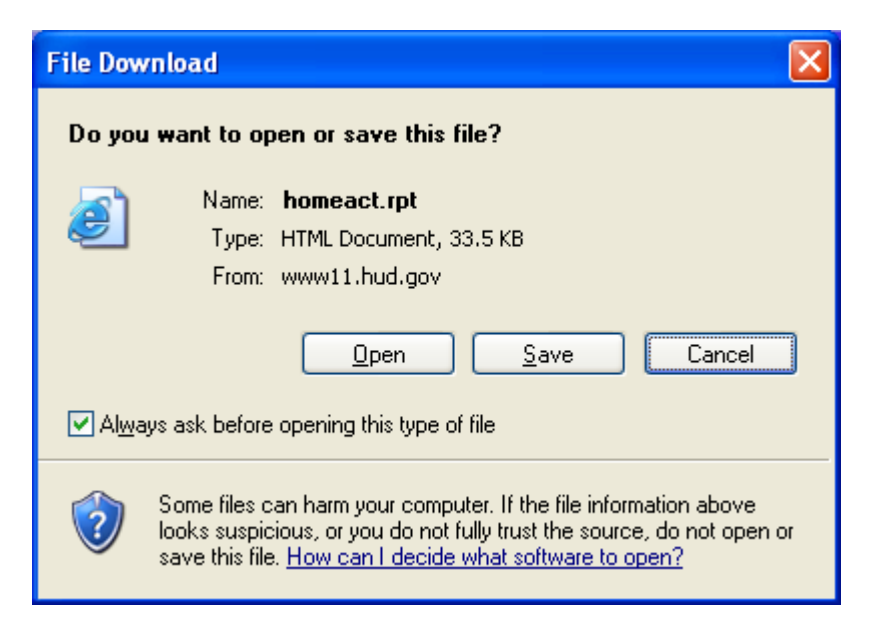

To preview the file before downloading it to your PC, click on Open. To save it to your PC, click on Save and specify where the file is to be saved.

4. When you have finished, click on **go back** at the top center of your screen to redisplay the IDIS logon screen (see page G-6). Click RESHOW C04x to return to your IDIS session or LOGOFF to exit the system.

Chapter 12 of the IDIS Reference Manual for provides some tips on how to format downloaded IDIS reports in Microsoft Word or WordPerfect. For information about BOSMAC—macros developed by the Boston Field Office to assist you in analyzing and formatting the reports—go to the CPD Systems web page at www.hud.gov/offices/cpd/systems/index.cfm and click on BOSMAC.